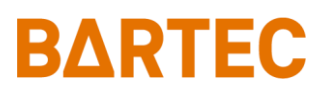

# **PETRO 3003 VOLUTANK**

**(mit SAFE und SPDS)**

# *Konfiguration*

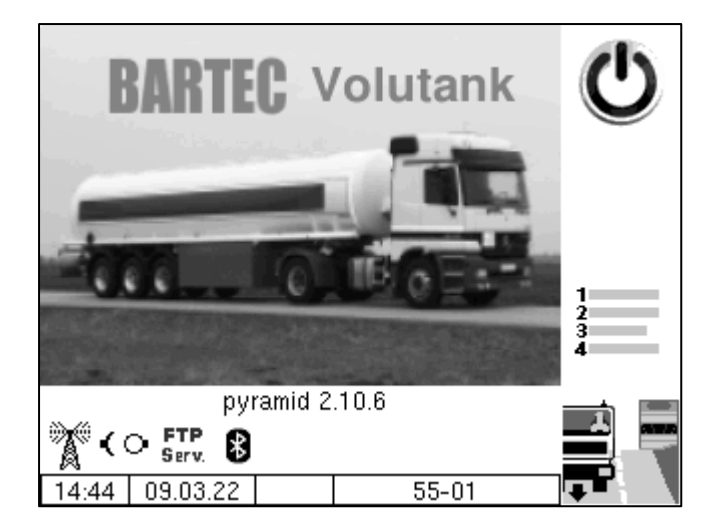

**Softwareversion pyramid 2.10.X**

SAK 110806

*Alle Rechte und Änderungen vorbehalten. Eine Vervielfältigung, Verarbeitung und Verbreitung dieses Dokuments, sowohl im Ganzen als auch auszugsweise, ist nur nach schriftlicher Genehmigung durch BARTEC BENKE gestattet.*

Copyright © 2023 by BARTEC BENKE Schulstraße 30 D-94239 Gotteszell

### **Inhaltsverzeichnis**

### Inhalt

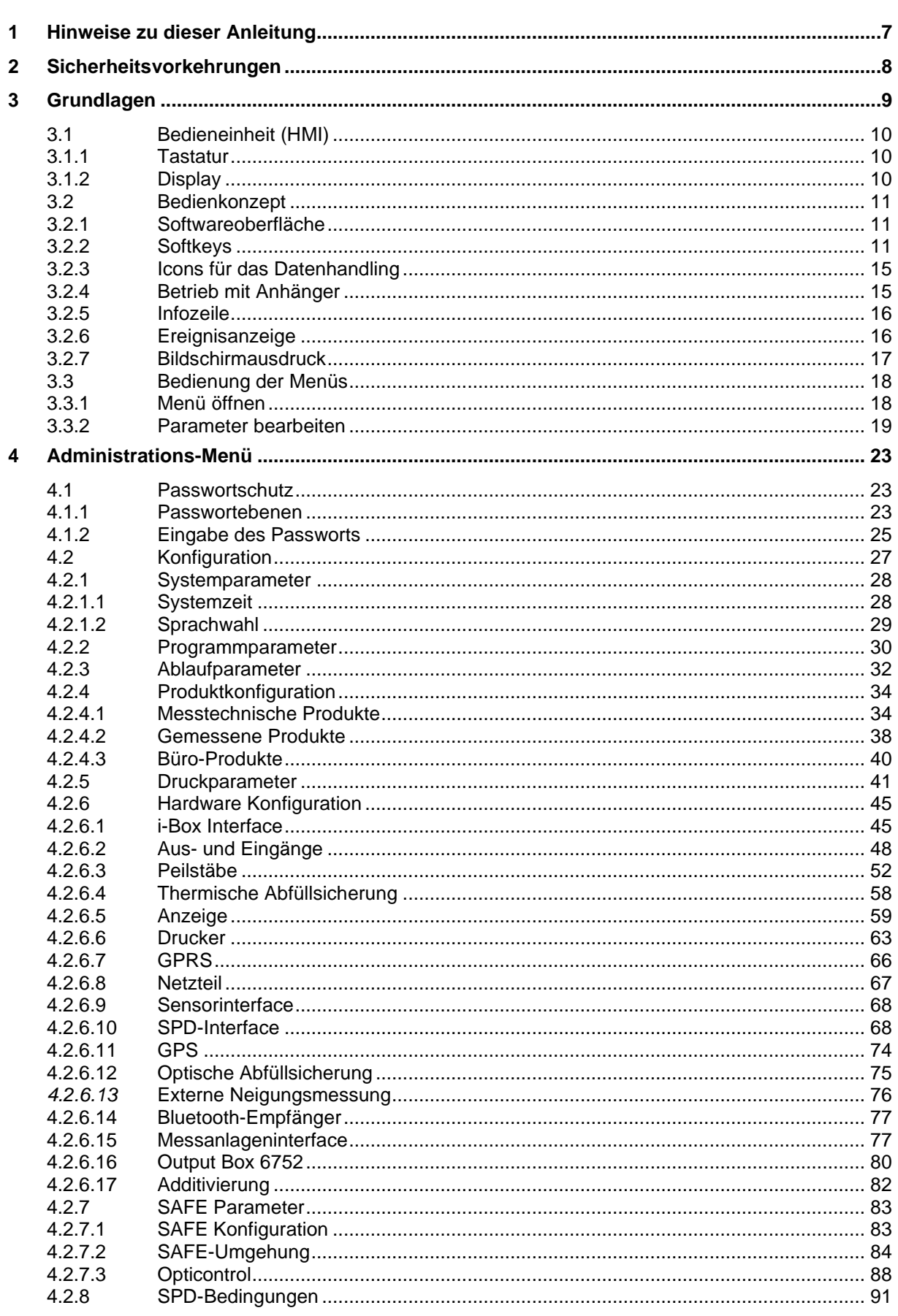

PETRO 3003 VOLUTANK Konfiguration, Softwareversion pyramid 2.10.13, SAK 110806 (27.04.2022)

### Seite

#### Inhalt  $\overline{\phantom{a}}$

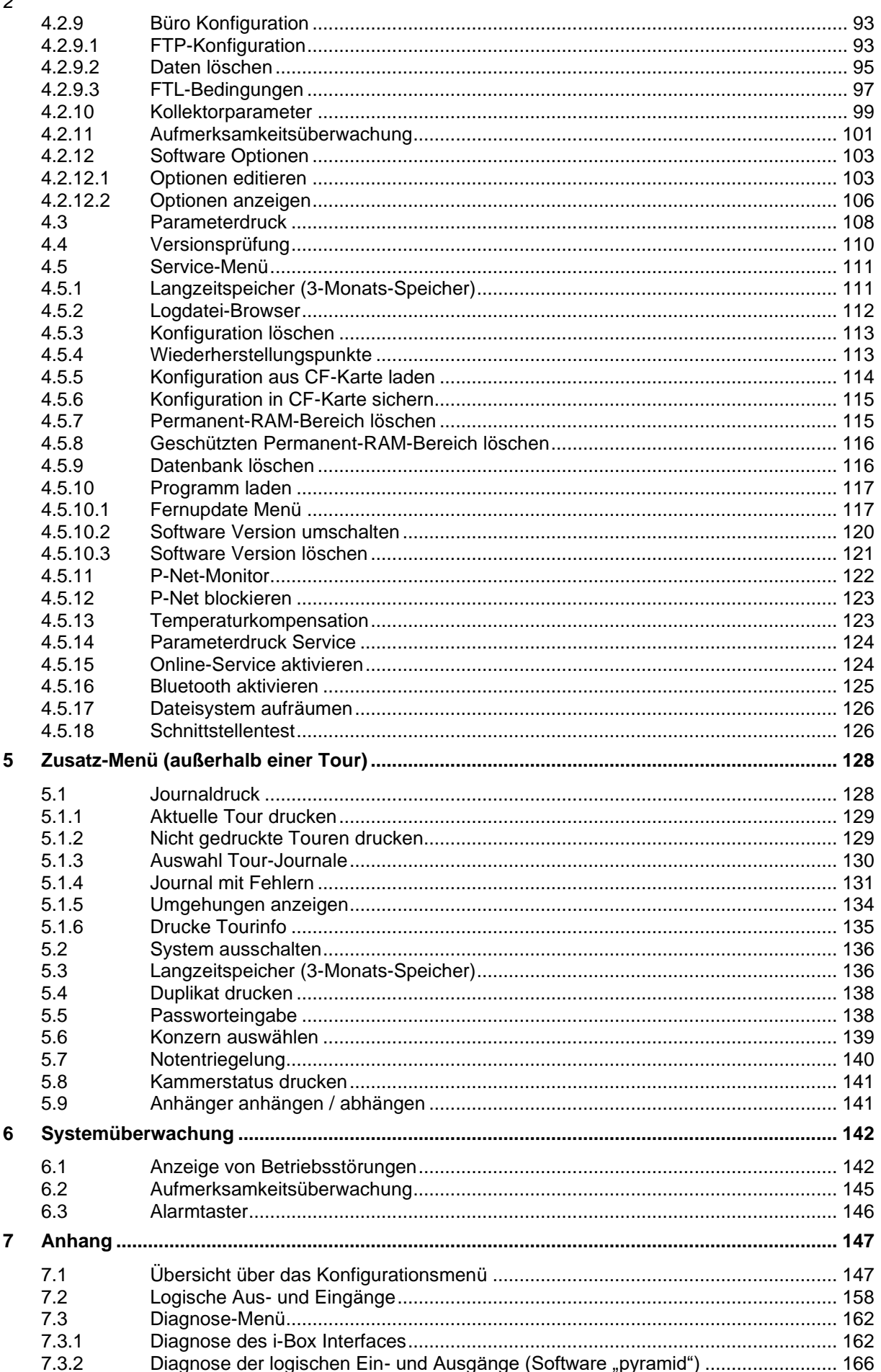

#### Inhalt

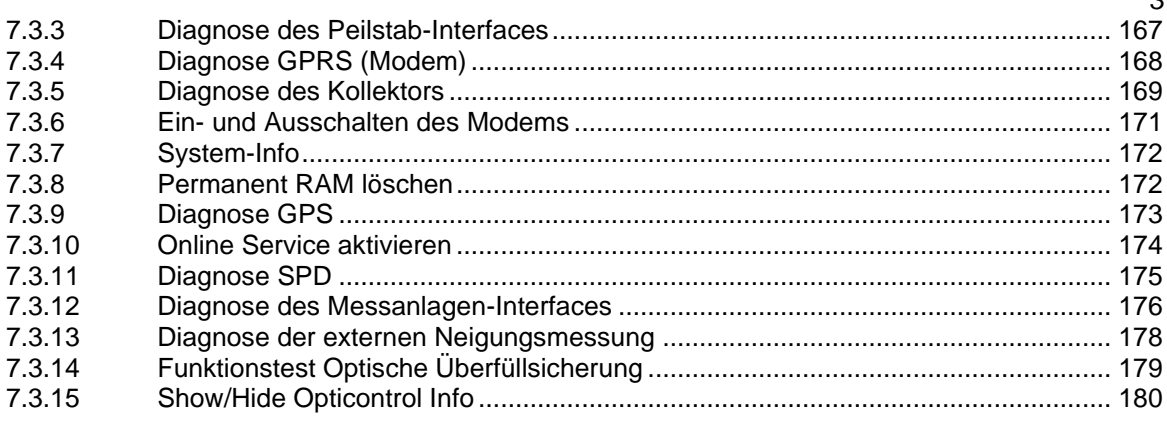

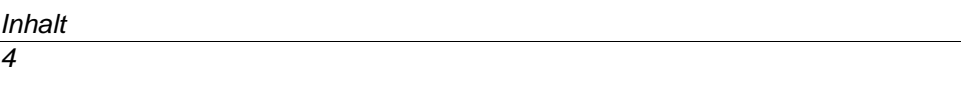

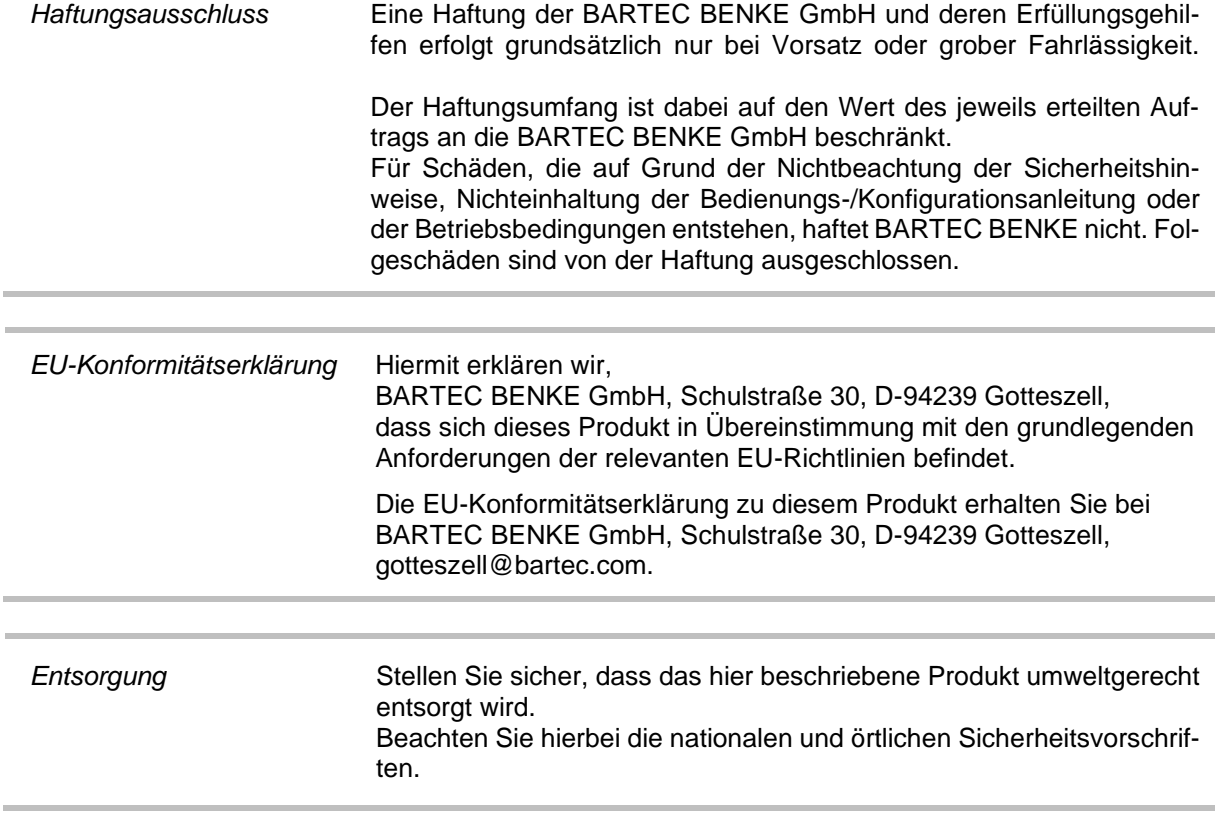

### **Übersicht über die wichtigsten Neuerungen in der Software** *pyramid*

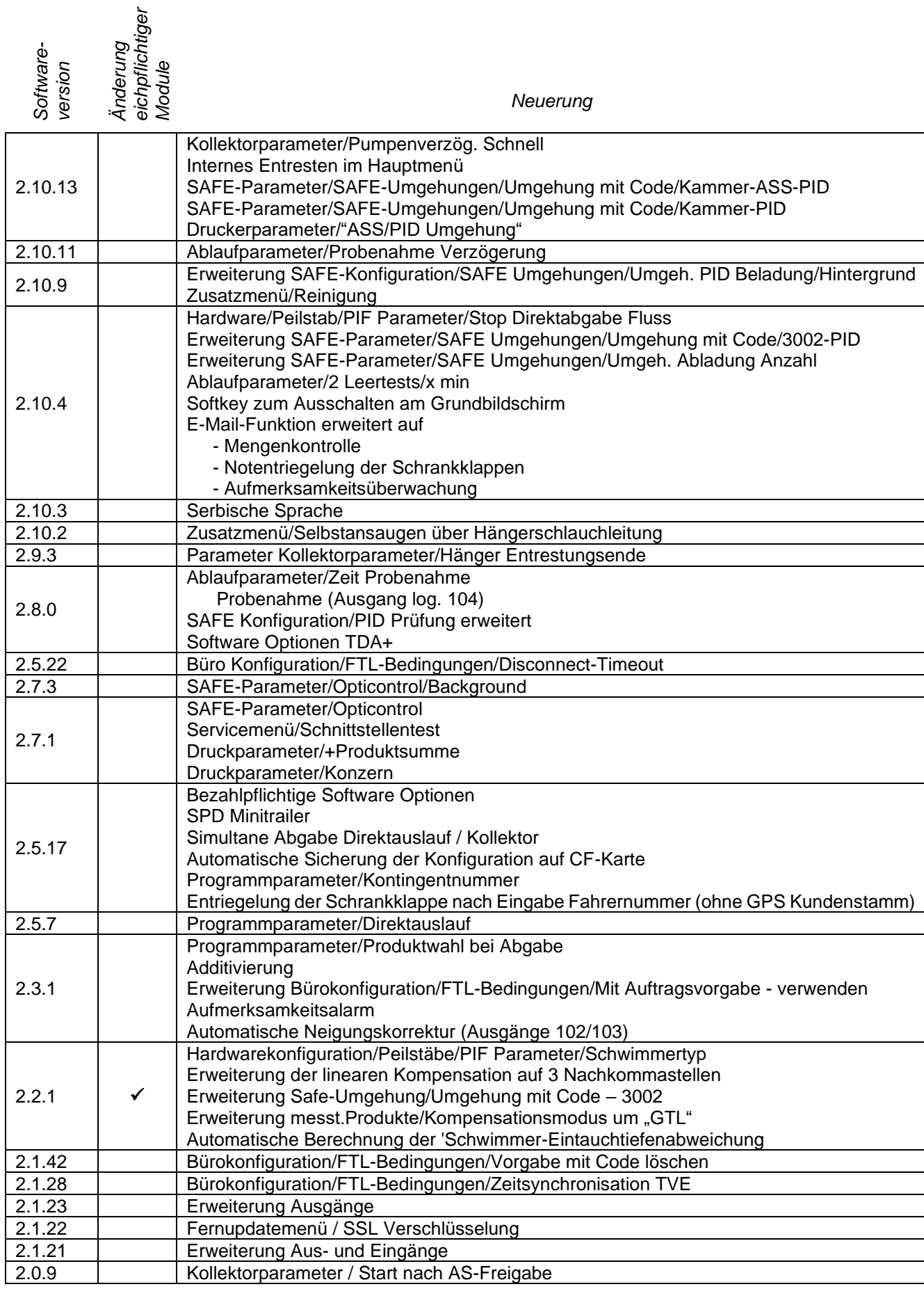

#### *Inhalt 6*

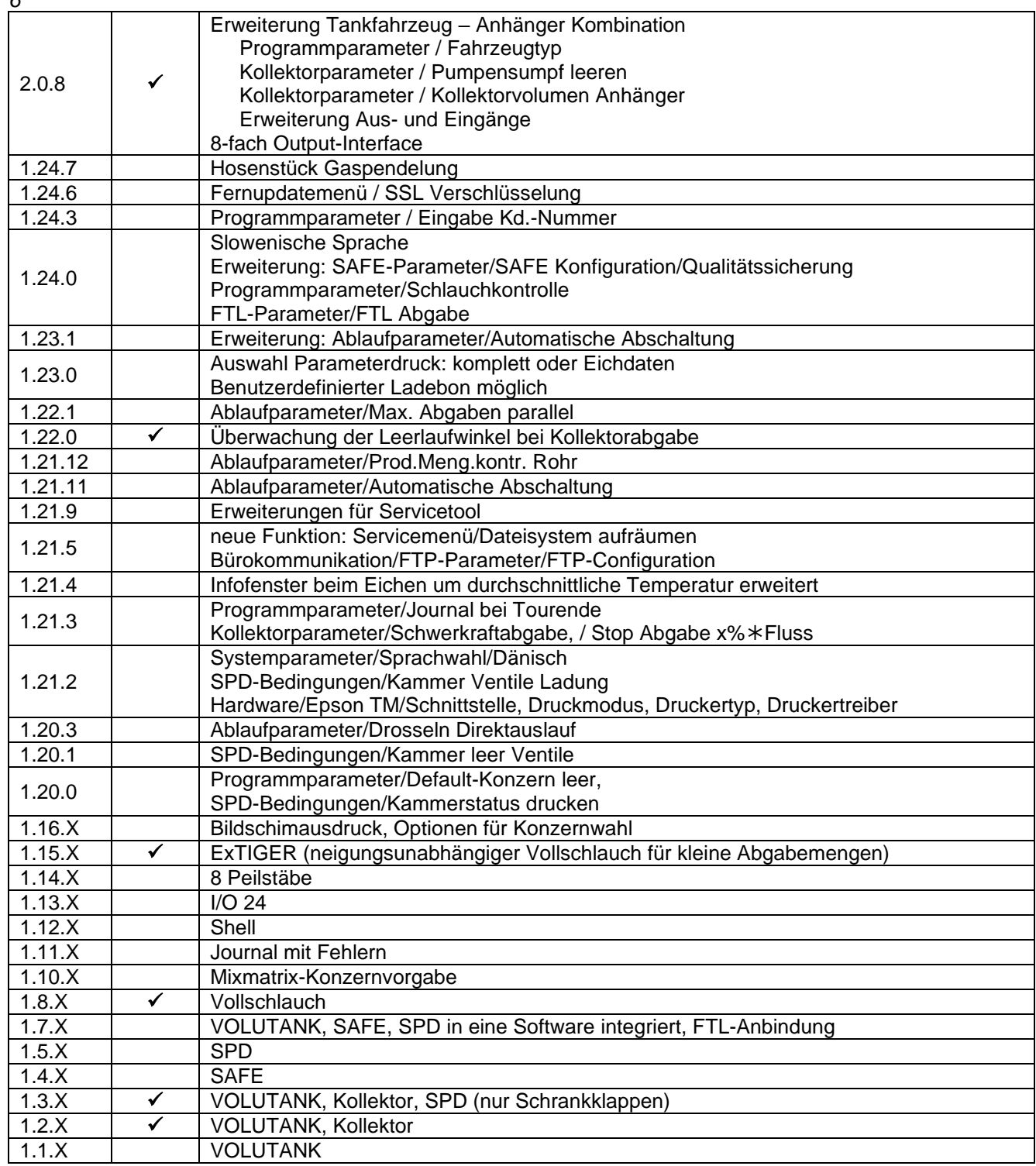

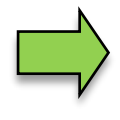

Wenn sich durch das Update eichpflichtige Softwaremodule ändern, erscheint nach jedem Neustart der Anlage eine Meldung in der Ereignisanzeige, solange die Versionsnummern dieser Module nicht aktualisiert wurden. Um die Versionsnummern der Softwaremodule zu aktualisieren, muss die Versionsprüfung bei offenem Eichschalter verlassen werden.

# <span id="page-8-0"></span>**1 Hinweise zu dieser Anleitung**

Die Konfigurationsanleitung enthält wichtige Hinweise, Sicherheitsanweisungen und Prüfzertifikate, die für die einwandfreie Funktion des Geräts im Betrieb erforderlich sind. Die Konfigurationsanleitung richtet sich an sämtliche Personen, die mit der Montage, Installation, Inbetriebnahme und Wartung des Produkts befasst sind.

Die Abbildungen in der vorliegenden Konfigurationsanleitung dienen zur Veranschaulichung der Informationen und Beschreibungen. Sie lassen sich nicht notwendigerweise unverändert übertragen und können geringfügig von der tatsächlichen Ausführung des Geräts abweichen.

Die Firma BARTEC BENKE GmbH behält sich vor, jederzeit technische Änderungen durchzuführen.

Die Firma BARTEC BENKE GmbH ist in keinem Fall verantwortlich oder haftbar für indirekte Schäden oder Folgeschäden, die durch den Gebrauch, Einsatz oder Anwendung dieses Benutzerhandbuches entstehen.

**Bitte lesen Sie die Konfigurationsanleitung sorgfältig durch, bevor Sie das Produkt verwenden.**

#### **Wir weisen Sie darauf hin, dass die Anleitung vom Anwender für die komplette Lebensdauer des Produkts aufbewahrt werden muss.**

### **Zeichen und Symbole**

In dieser Konfigurationsanleitung werden die folgenden Zeichen und Symbole verwendet, um Textstellen, die besonders beachtet werden müssen, hervorzuheben.

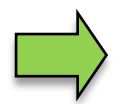

### **Hinweise**

Dieser Pfeil weist Sie auf Besonderheiten hin, die bei der Bedienung zu beachten sind.

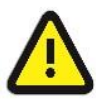

#### **Warnung**

Dieses Zeichen macht Sie auf Textstellen aufmerksam, deren Nichtbefolgen oder ungenaues Befolgen zu Beschädigungen oder Zerstörungen an Teilen der Anlage bzw. zu Datenverlust führen kann.

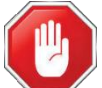

#### **Vorsicht!**

Dieses Zeichen steht vor Textstellen, bei deren Nichtbefolgen die Gesundheit oder das Leben von Menschen gefährdet sind.

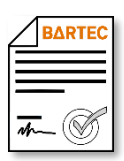

#### **Lizenzpflichtig!**

Dieses Zeichen weist auf Menüs oder einzelne Parameter hin, die nur verfügbar sind, wenn eine entsprechende lizenzpflichtige Option aktiviert wurde.

Hinweise allgemeiner Art sind mit einem Rahmen gekennzeichnet.

*8*

# <span id="page-9-0"></span>**2 Sicherheitsvorkehrungen**

Der Betreiber der Anlage ist für die Einhaltung aller Verordnungen verantwortlich, die für Lagerung, Transport und Umschlag von brennbaren Flüssigkeiten gültig sind.

Alle Verordnungen und Bestimmungen behalten beim Betreiben der Anlage mit PETRO 3003-Geräten ihre volle Gültigkeit.

Die PETRO 3003-Geräte sind unter Beachtung der geltenden Vorschriften gebaut und haben das Werk in einwandfreiem Zustand verlassen. Die Installation und Wartung der Geräte muss durch qualifiziertes Fachpersonal erfolgen.

- Stellen Sie sicher, dass die vom Hersteller angegebenen Daten und Betriebsbedingungen eingehalten werden.
- Beachten Sie die Anweisungen zur Bedienung und Wartung der Geräte.
- Stellen Sie Beschädigungen oder Zerstörungen an Teilen der Anlage fest, oder ist der gefahrlose Betrieb aus anderen Gründen nicht gewährleistet, nehmen Sie die Anlage nicht in Betrieb, bzw. schalten Sie sie unverzüglich aus. Benachrichtigen Sie Ihre Servicestelle.
- Setzen Sie sich auch dann mit unseren Servicefachkräften in Verbindung, wenn Sie Fehler oder Mängel während des Betriebes feststellen oder Zweifel an der ordnungsgemäßen Arbeit der Geräte haben.
- Die PETRO 3003- Geräte ersetzen nicht die Sicherheitseinrichtungen des Tankfahrzeuges bzw. des Kunden (z.B. Überfüllsicherung).

In der Konfiguration entsprechend der VdTÜV-Bescheinigung TÜ.AGG und dem VdTÜV-Merkblatt bietet das System VOLUTANK 3003 beim Befüllen von Tanks die folgenden Sicherheitseinrichtungen zur Erfüllung wasserrechtlicher Bestimmungen des Wasserhaushaltgesetzes (WHG) und der Einhaltung des Immissionsschutzes (20. BImSchV) in Deutschland:

- Abfüllsicherung (AS) zum Verhindern von Überfüllungen
- Abfüll-Schlauch-Sicherung (ASS) zum Verhindern des Austretens von Flüssigkeiten
- Gaspendelsystem (GP) zur Überwachung der Gasrückführung
- Aufmerksamkeitstaste und Not-Aus-Betätigung (ANA)

**Die Messanlage darf für Anwendungen die im jeweiligen EU-Mitgliedsstaat einer gesetzlichen messtechnischen Kontrolle unterliegen nur dann betrieben werden, wenn die in der EU-Baumusterprüfbescheinigung genannten Nennbetriebsbedingungen erfüllt sind.**

<span id="page-10-0"></span>Mit dem System PETRO 3003 können alle Vorgänge und Bedienabläufe zum Be- und Entladen von Mineralölfahrzeugen überwacht, registriert und gesteuert werden. Das System ist sehr flexibel und kann durch die variable Anzahl von Hardwarekomponenten an unterschiedliche Anforderungen angepasst werden.

### **Softwareoptionen**

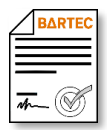

Für die Software ab Version *pyramid 2.10.X* sind verschiedenen Optionen nur nach Erwerben einer entsprechenden Lizenz verfügbar (s. Abschnitt [4.2.12\)](#page-104-0).

Bei einem Update von einer älteren Software-Version ohne lizenzpflichtige Optionen bleiben alle bis dahin genutzten Optionen weiterhin aktiv.

Mit der Software *pyramid 2.10.X* können unterschiedliche Funktionalitäten konfiguriert und miteinander kombiniert werden.

- "VOLUTANK": In der Messanlage werden elektronische Peilstäbe zum Erfassen der Mengen bei der Beladung und Abgabe von Produkten verwendet. Zur Mengenerfassung kann zusätzlich ein Turbinenmesssystem ("Ex-TIGER") instal*liert sein. Die Bedienung der Anlage unterscheidet sich dadurch nicht. Sie erfolgt, wie die beschriebene Abgabe über den Kollektor.*
- "SAFE" Ein Qualitätssicherungssystem verhindert Produktvermischungen bei der Beladung und der Abgabe.
- "SPDS": Das Sealed Parcel Delivery System (SPDS) dient dazu, die Ladung von Mineralölfahrzeugen elektronisch zu versiegeln und Eingänge zu überwachen. Damit wird sichergestellt, dass das Produkt in der geforderten Quantität und Qualität beim Kunden ausgeliefert wird.

Weitere Optionen für den Betrieb der Messanlage in Kombination mit den grundlegenden Funktionen siehe Abschnitt [4.2.12.](#page-104-0)

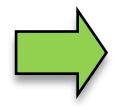

Das Einschalten der Anlage und die Bedienung der Fahrzeugausrüstung sind abhängig vom jeweiligen Fahrzeugtyp und den dafür geltenden Betriebsanweisungen.

### <span id="page-11-0"></span>*10* **3.1 Bedieneinheit (HMI)**

Die Bedieneinheit (HMI) ist die zentrale Bedien- und Informationseinheit des Gesamtsystems. Die Kommunikation zwischen der Bedieneinheit und anderen Komponenten innerhalb einer Anlage erfolgt über USB oder, zu P-NET-Geräten, über P-NET.

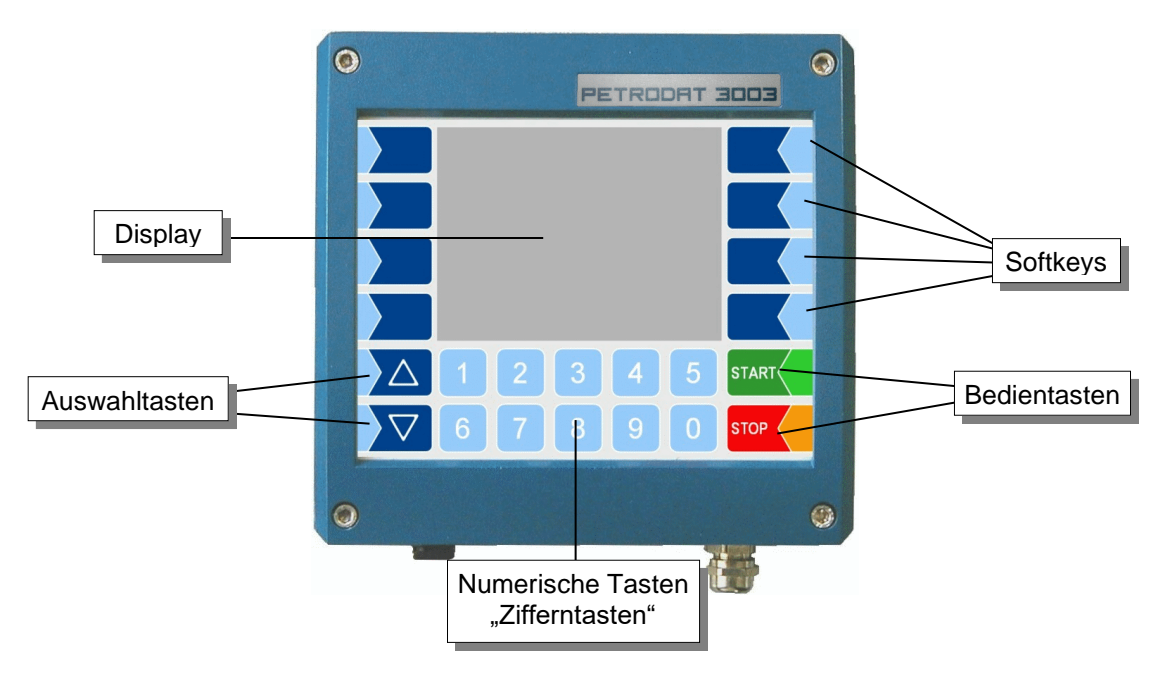

# <span id="page-11-1"></span>**3.1.1 Tastatur**

Die Bedienung erfolgt über die berührungssensitiven Tasten auf dem Touchscreen der Bedieneinheit (Numerische Tasten, Auswahltasten, Bedientasten und Softkeys). Die Funktionen der Softkeys werden von der Software in Abhängigkeit vom momentanen Betriebszustand gesteuert und situationsabhängig eingeblendet.

# <span id="page-11-2"></span>**3.1.2 Display**

Zur Darstellung aller Anzeigen wird ein Grafikbildschirm verwendet, der als Touchscreen konzipiert ist. Durch die verwendete hinterleuchtete transflektive Flüssigkristall-Technik ist die Anzeige bei Dunkelheit und auch bei grellem Sonnenlicht gut erkennbar.

# <span id="page-12-0"></span>**3.2 Bedienkonzept**

## <span id="page-12-1"></span>**3.2.1 Softwareoberfläche**

*Die Controller-Software wird ständig weiterentwickelt. Die in diesem Dokument dargestellten Display-Abbildungen können, bedingt durch einen anderen Software-Stand und durch eine andere Anlagenkonfiguration, geringfügig von den Anzeigen an Ihrer Anlage abweichen.*

Eine Übersicht über die Struktur der Konfigurationsmenüs finden Sie auf Seite [147](#page-150-1) ff. Die Zugriffsmöglichkeit auf die jeweils zutreffende Passwortebene ist dort ebenfalls vermerkt.

Nach Inbetriebnahme der Anlage erscheint das Grundmenü im Display. Mit den Softkeys links und rechts vom Display können Sie verschiedene Anzeigen, Menüs oder Betriebsmodi aufrufen.

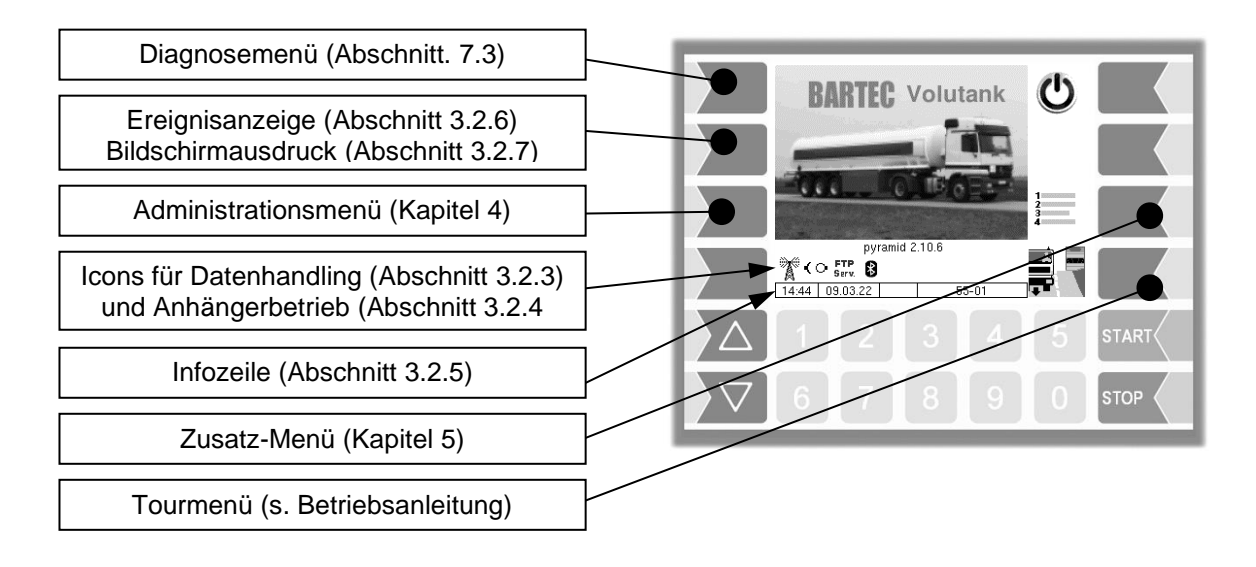

## <span id="page-12-2"></span>**3.2.2 Softkeys**

Die Softkeys können mit unterschiedlichen Funktionen belegt werden, deren momentane Bedeutung durch Symbole (s. S. [12\)](#page-13-0) gekennzeichnet wird.

Abhängig vom momentanen Betriebszustand können weitere Softkeys verfügbar sein. Diese sind dann für die jeweilige Funktion im Klartext beschriftet.

Alle Tasten sind berührungssensitiv, d.h. Sie müssen nicht darauf drücken, sondern brauchen sie nur zu berühren.

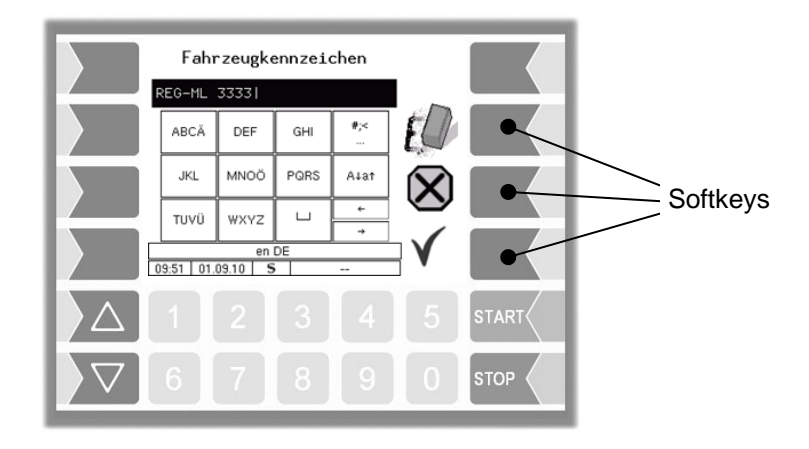

<span id="page-13-0"></span>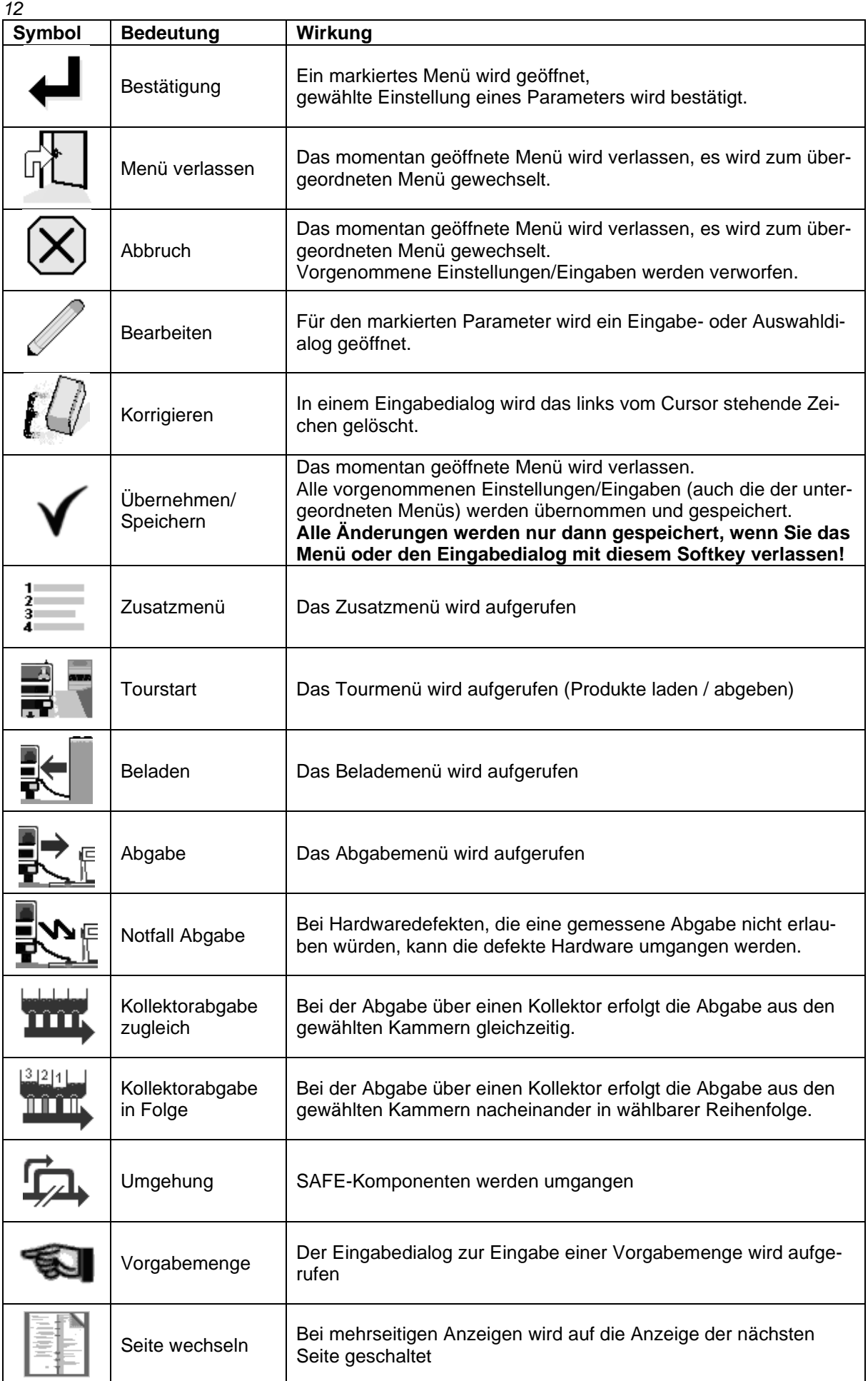

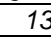

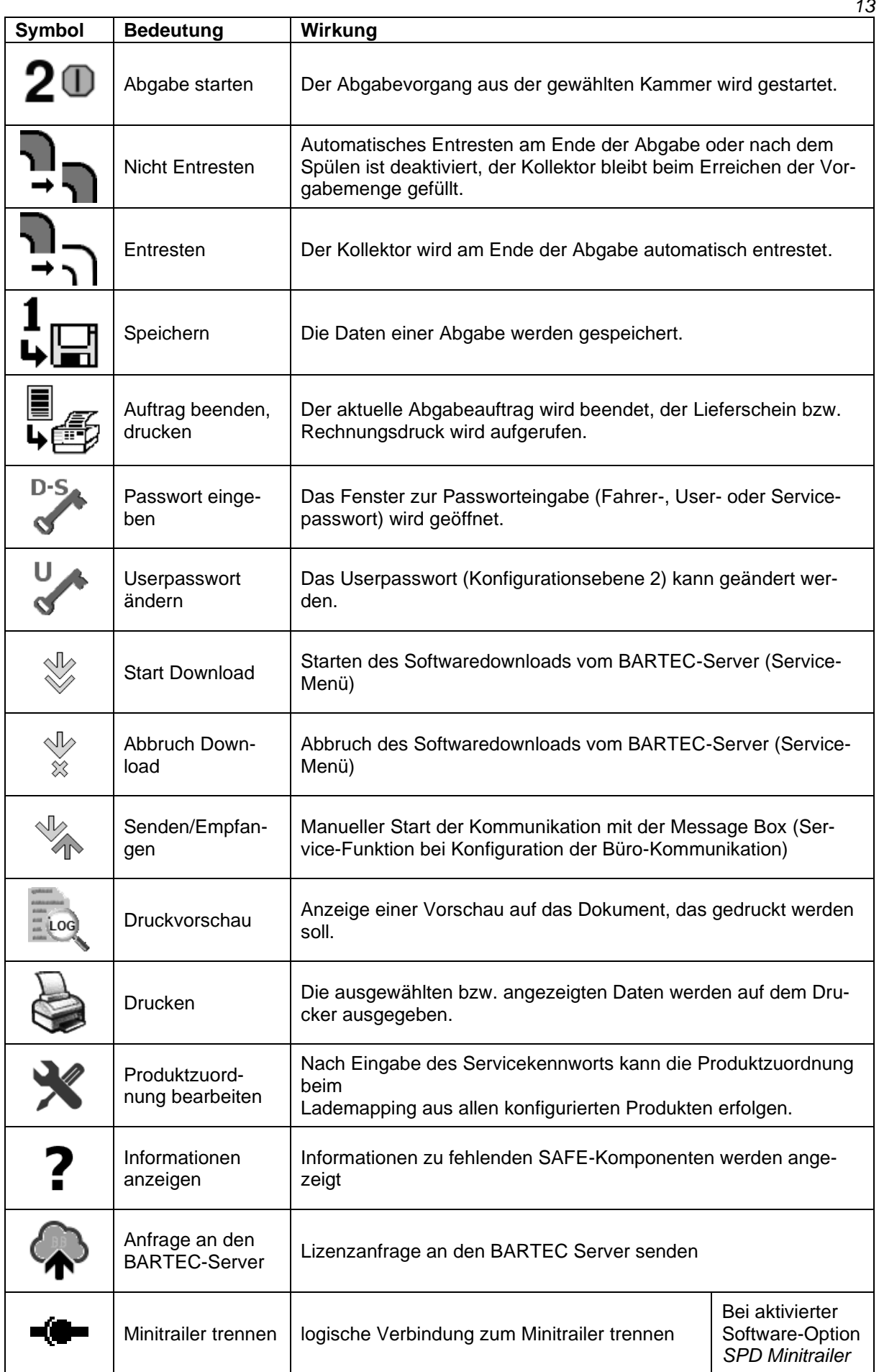

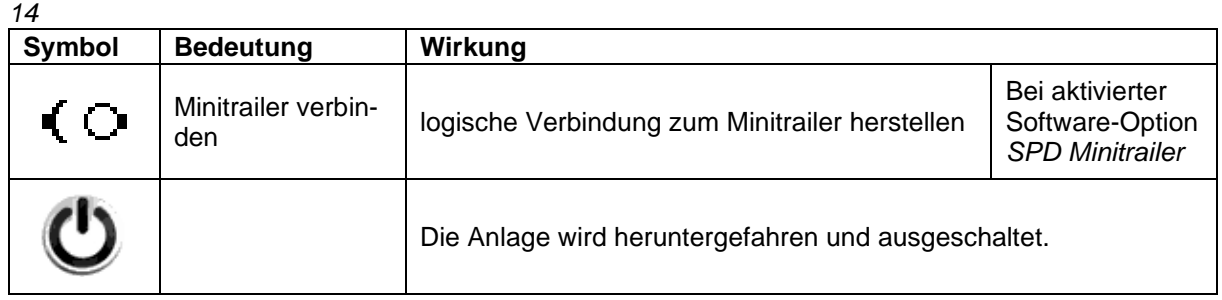

Abhängig vom momentanen Betriebszustand können weitere Softkeys verfügbar sein. Diese sind dann für die jeweilige Funktion im Klartext beschriftet.

# <span id="page-16-0"></span>**3.2.3 Icons für das Datenhandling**

Die folgenden Icons dienen zur Überwachung des Datenhandlings und werden im Startfenster oberhalb der Infozeile angezeigt.

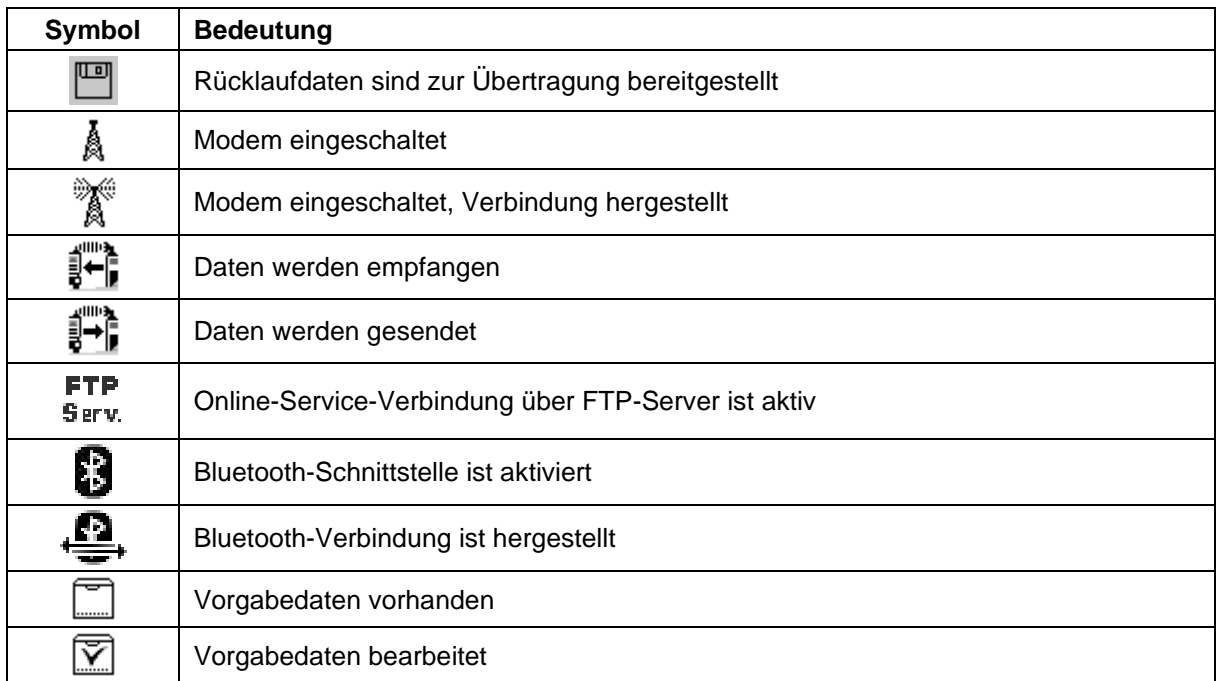

## <span id="page-16-1"></span>**3.2.4 Betrieb mit Anhänger**

Für den Betrieb mit Anhänger muss das Fahrzeug als Tankfahrzeug konfiguriert sein (s. Abschnitt [4.2.2](#page-31-0) [Programmparameter](#page-31-0) / [Fahrzeugtyp:](#page-31-1) [Tankfahrzeug](#page-31-2) und der logische Ausgang 62 muss aktiviert sein [\(Logische Aus-](#page-161-0) und Eingänge s. Abschnitt [7.2\)](#page-161-0).

Zusätzlich zu den [Icons für das Datenhandling](#page-16-0) können die folgenden Symbole angezeigt werden.

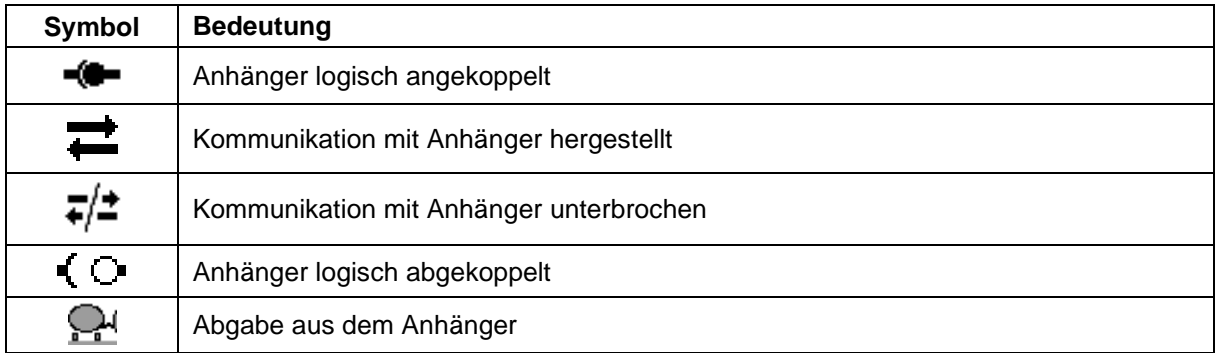

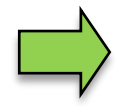

Beim An- oder Abhängen des Anhängers müssen Sie diesen im [Zusatz-Menü](#page-131-0) an- bzw. abmelden (s. Abschnitt [5.9\)](#page-144-1).

### <span id="page-17-0"></span>*16* **3.2.5 Infozeile**

Die Infozeile enthält die Anzeige von Uhrzeit und Datum, Hinweise zum Betriebszustand und die Anzeige der Nummer der Software-Seite.

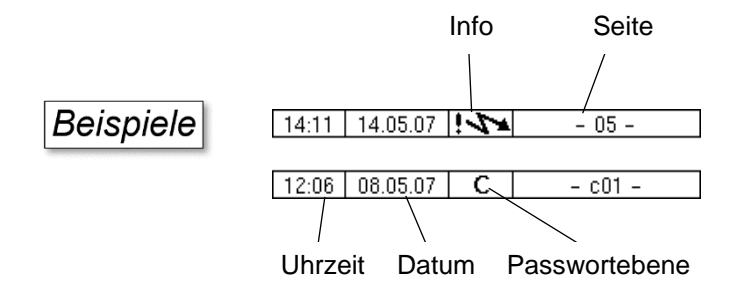

## <span id="page-17-1"></span>**3.2.6 Ereignisanzeige**

Wichtige Fehlermeldungen oder Informationen werden direkt im Display angezeigt.

Mit dem zweiten Softkey von oben, links vom Display, wird die Ereignisanzeige aufgerufen und geschlossen (kurz berühren). Alle Betriebszustände und Störungen werden in diesem Fenster angezeigt.

Mit dem Softkey  $\checkmark$  quittieren Sie eine angezeigte Meldung.

Nach 20 Sekunden wird Fenster "Ereignisse" automatisch geschlossen.

Die Fehlermeldung wird erst gelöscht, wenn auch die Ursache des Fehlers behoben ist. Solange wird auch das Störungssymbol in der Infozeile angezeigt.

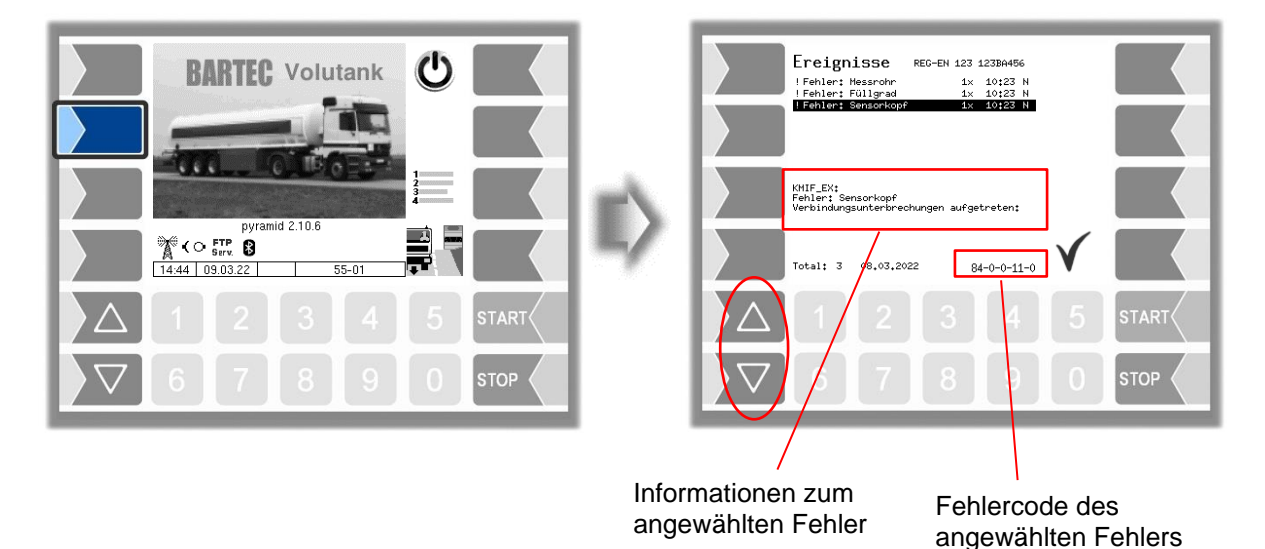

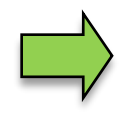

Es ist möglich, dass in der Ereignisanzeige mehrere Fehler dargestellt werden. Mit den Pfeiltasten können Sie die Zeilen mit den angezeigten Fehlern anwählen. Für den momentan angewählten Fehler werden nähere Informationen und ein Fehlercode angezeigt (s. a. Abschnitt [6.1,](#page-145-1) S. [143\)](#page-146-0).

# <span id="page-18-0"></span>**3.2.7 Bildschirmausdruck**

Wenn Sie den zweiten Softkey von oben, links vom Display mindestens zwei Sekunden lang drücken, wird der aktuelle Bildschirminhalt ausgedruckt.

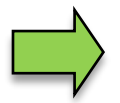

Für diese Funktion muss der Slip-Printer (EPSON TM) installiert sein. Wenn ein anderer oder kein Drucker installiert ist, wird ein Screenshot erstellt. Auf den Screenshot kann über das "3003-Service Tool" zugegriffen werden.

Für das Programm "3003-Service Tool" existiert eine separate Bedienungsanleitung.

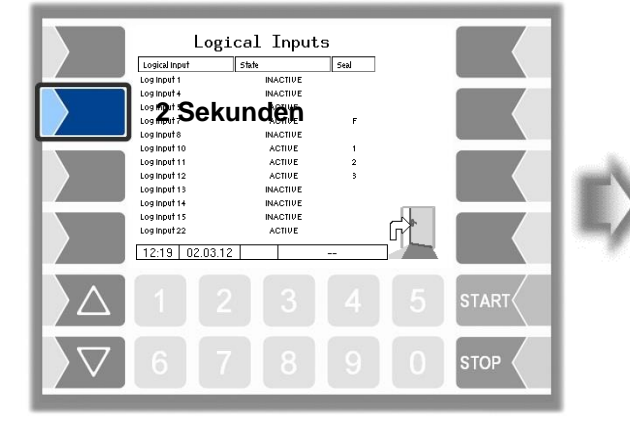

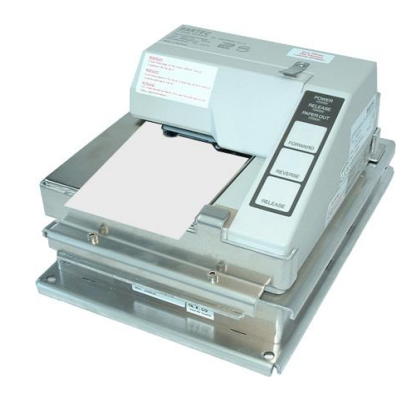

### <span id="page-19-0"></span>*18* **3.3 Bedienung der Menüs**

### <span id="page-19-1"></span>**3.3.1 Menü öffnen**

1. Berühren Sie den jeweiligen Softkey, um das gewünschte Menü zu öffnen.

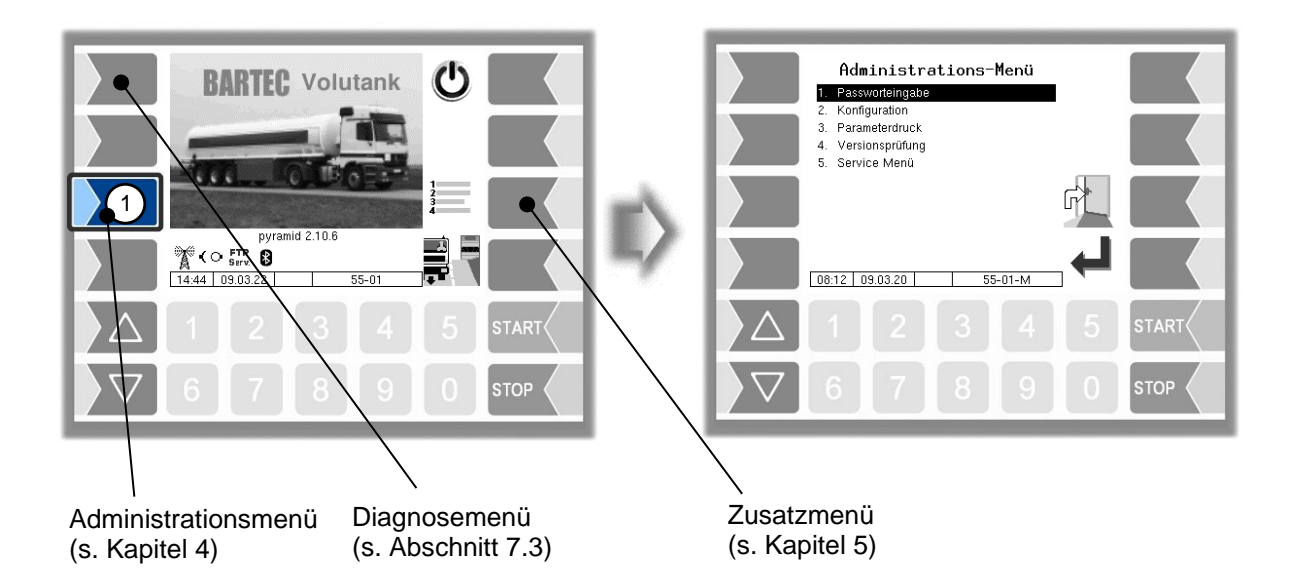

- 2. Wählen Sie mit den Auswahltasten  $\boxed{\triangledown}$  und  $\boxed{\triangle}$  das Untermenü aus, das Sie öffnen möchten. Das gewählte Untermenü wird durch einen schwarzen Balken markiert.
- 3. Berühren Sie den Softkey "Bestätigung/Übernehmen". Das Menü wird geöffnet.

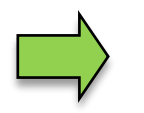

Sie können das gewünschte Menü auch mit der jeweiligen Zifferntaste sofort öffnen.

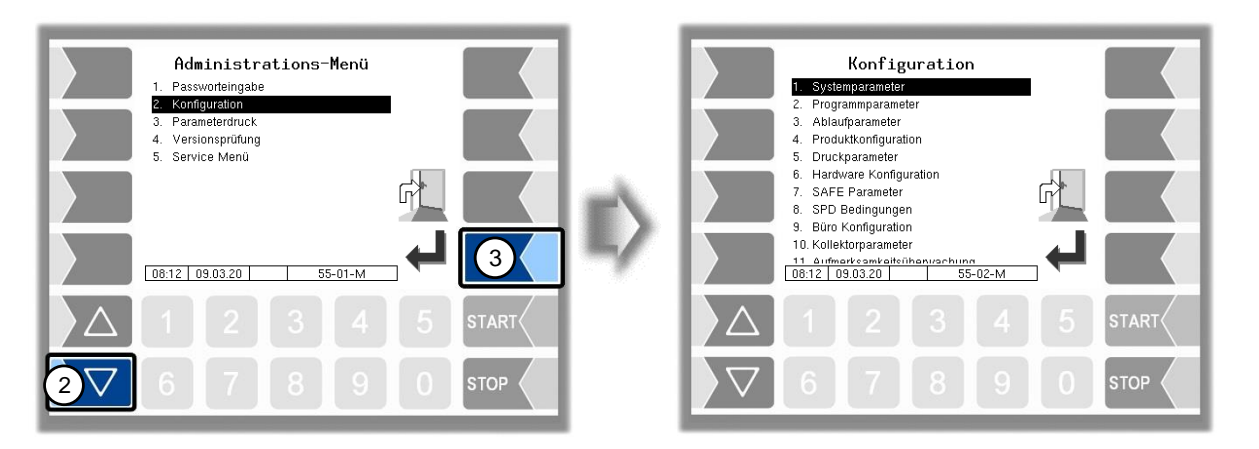

Wenn das Untermenü wiederum Untermenüs enthält, öffnen Sie auf die gleiche Weise das gewünschte Untermenü.

### <span id="page-20-0"></span>**3.3.2 Parameter bearbeiten**

- 1. Wählen Sie mit den Auswahltasten  $\boxed{\triangledown}$  und  $\boxed{\triangle}$  den Parameter aus, den Sie bearbeiten möchten. Der gewählte Parameter wird durch einen schwarzen Balken markiert.
- 2. Berühren Sie den Softkey "Bearbeiten". Das Bearbeitungsfenster (Eingabe- oder Auswahldialog) wird geöffnet.

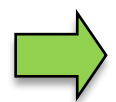

Der Softkey "Bearbeiten" steht nur dann zur Verfügung, wenn das Bearbeiten des gewählten Parameters in der jeweiligen passwortgeschützten Konfigurationsebene erlaubt ist (s. Abschnitt [4.1\)](#page-24-1).

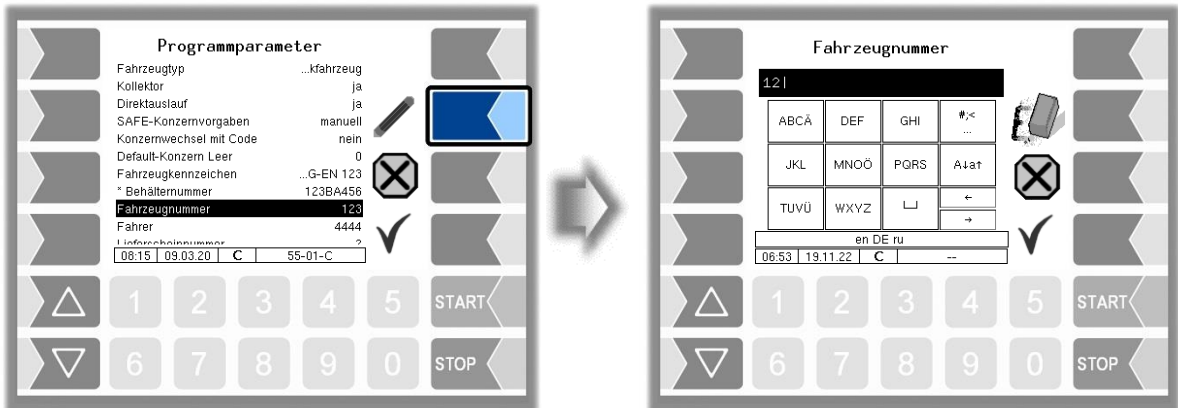

In Menüs oder Listen, die mehr Einträge enthalten, als auf die Display-Seite passen, können Sie mit den beiden Auswahltasten die Anzeige zeilenweise oder seitenweise wechseln. eine Seite nach oben eine Zeile nach oben eine Seite nach unteneine Zeile nach unten 70

### *20* **Numerische Eingaben**

Die Eingabe numerischer Werte erfolgt mit den Tasten unterhalb des Displays.

Für Korrekturen steht Ihnen der Softkey mit dem Radiergummi-Symbol zur Verfügung. Wenn Sie diesen Softkey berühren, wird das links vom Cursor stehende Zeichen gelöscht.

Für Parameter, bei denen die Eingabe positiver oder negativer Werte oder Nachkommastellen erforderlich ist, steht der Vorzeichen-Softkey +/- bzw. der Punkt Softkey zur Verfügung.

Bestätigen Sie die Eingabe mit dem Softkey "Übernehmen".

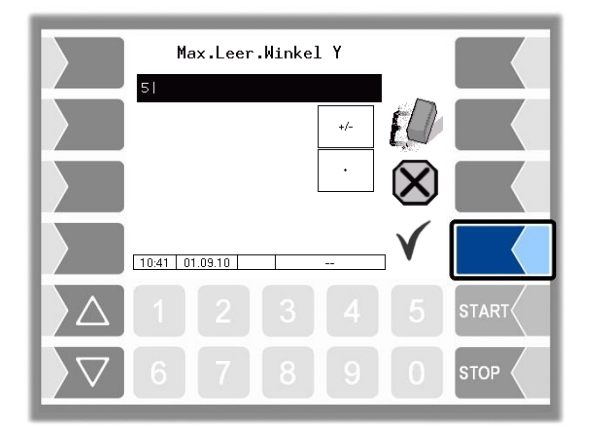

### <span id="page-21-0"></span>**Alphanumerische Eingaben**

Die Eingabe von Buchstaben erfolgt mit den Tasten, die auf dem Display dargestellt werden. Um einen Buchstaben einzugeben, berühren Sie entsprechende Taste. Die Tasten sind mit bis zu vier Zeichen belegt. Mit der Anzahl der Tastendrücke, die kurz hintereinander erfolgen, bestimmen Sie, welches Zeichen in der Eingabezeile erscheint.

Mit der Taste | ⊔ können Sie ein Leerzeichen eingeben.

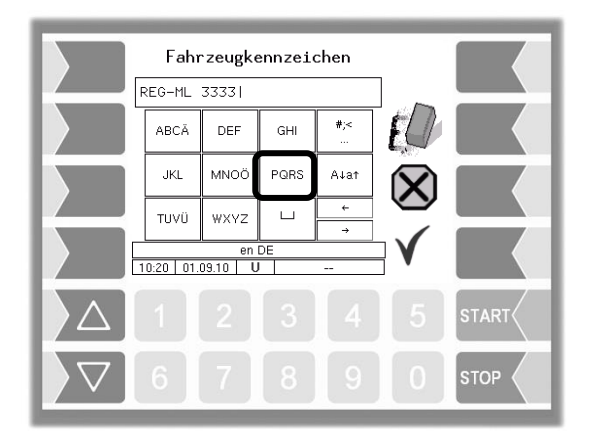

### **Umschalten Großbuchstaben - Kleinbuchstaben**

Um Großbuchstaben einzugeben, können Sie mit der Taste A↓a↑ von Großbuchstaben auf Kleinbuchstaben, und umgekehrt, umschalten.

### **Sonderzeichen**

Falls Sonderzeichen eingegeben werden müssen, können Sie mit der Taste #; auf die Tastenbelegung mit Sonderzeichen umschalten. Mit der selben Taste, sie ist dann mit abcä bezeichnet, können Sie auch wieder auf Buchstaben zurückschalten.

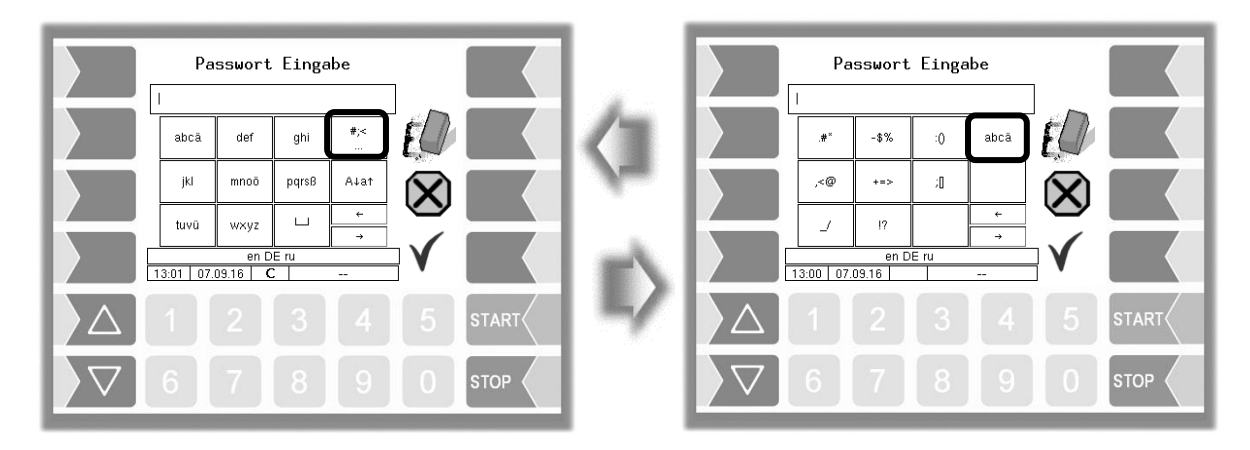

Wenn Sie die Eingabe vollständig eingetragen haben, berühren Sie den Softkey "Bestätigung/Übernehmen".

### **Auswahllisten**

Für bestimmte Parametereinstellungen stehen Auswahllisten zur Verfügung.

Wählen Sie mit den Auswahltasten  $\boxed{\nabla}$  und  $\boxed{\triangle}$  die erforderliche Einstellung aus. Die gewählte Einstellung wird durch einen schwarzen Balken markiert.

Bestätigen Sie die Auswahl mit dem Softkey "Bestätigung/Übernehmen".

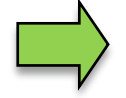

Mit der jeweiligen Zifferntaste können Sie die die gewünschte Einstellung auch direkt wählen.

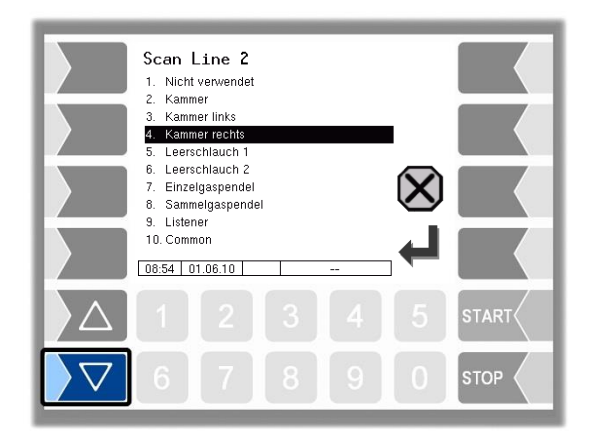

### *22* **Alternativen**

Bei Parametern, bei denen nur zwei alternative Einstellungen möglich sind, z.B. Ja/Nein oder Ein/Aus, erfolgt die Änderung, wenn Sie den Softkey "Bearbeiten" berühren. Mit der Zifferntaste 0 werden die Einstellungen ausgeschaltet (nein), mit beliebigen anderen Zifferntasten wieder eingeschaltet (ja).

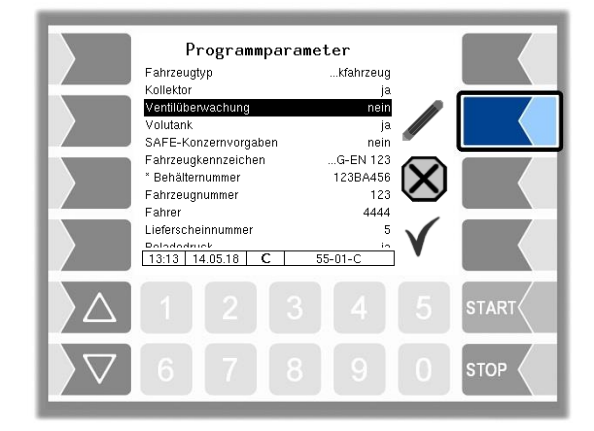

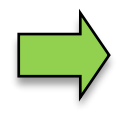

Nach dem Ändern des gewählten Parameters wird automatisch die nächste Zeile angewählt.

# <span id="page-24-0"></span>**4 Administrations-Menü**

Mit dem dritten Softkey von oben, links vom Display, wird das Administrations-Menü aufgerufen. Das Administrationsmenü enthält Untermenüs, die zur Konfiguration der Anlage und zum Aufrufen verschiedener Funktionen dienen.

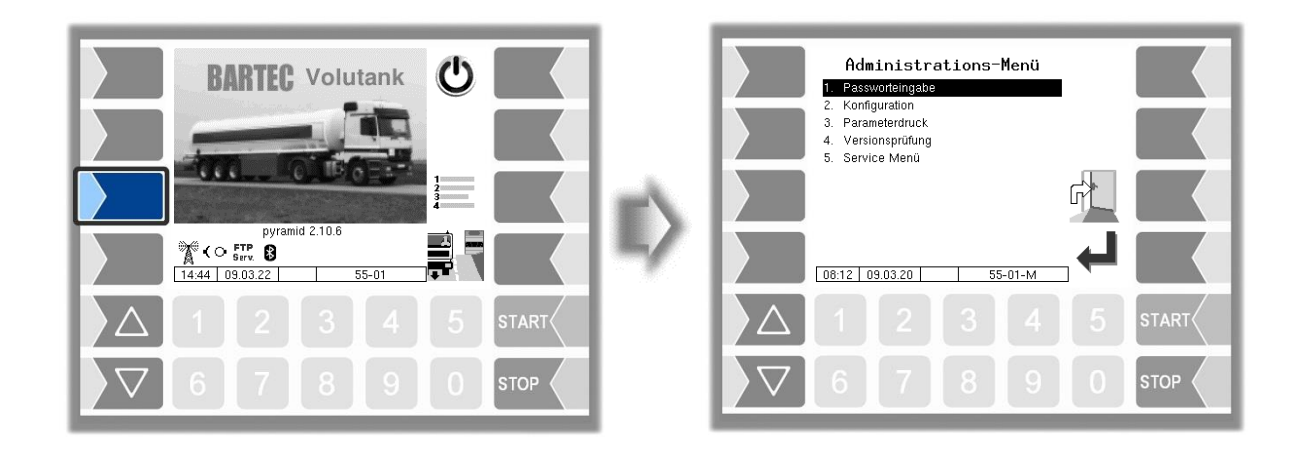

# <span id="page-24-1"></span>**4.1 Passwortschutz**

Die Konfiguration der Software ist durch Passwörter und den Eichschalter geschützt. Damit wird der Zugriff auf unterschiedliche Konfigurationsmöglichkeiten erlaubt.

Die aktuell zugängliche Passwortebene wird im Display in der Infozeile durch einen blinkenden Buchstaben gekennzeichnet. Jede Passwortebene schließt alle geringeren Passwortebenen ein.

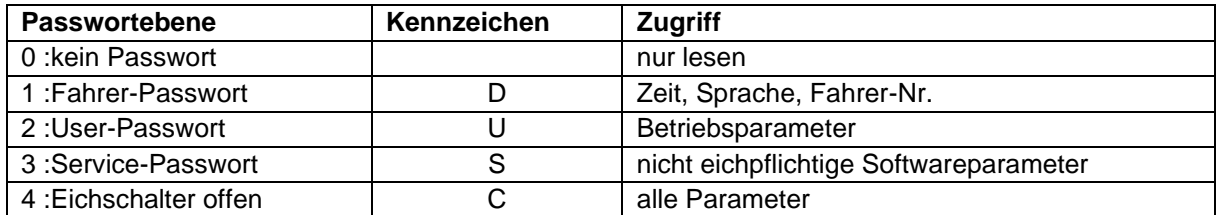

# <span id="page-24-2"></span>**4.1.1 Passwortebenen**

### **Kein Passwort**

Ohne Passworteingabe können Sie die Konfigurationsmenüs aufrufen, jedoch keine Änderungen vornehmen.

### **Fahrer-Passwort**

Das Fahrerpasswort ist die Summe aus Tag, Monat und Stunde (wie im Display angezeigt).

*Fahrerpasswort = Tag + Monat + Stunde*

*Datum: 21. 03. 2020, 07:28 Uhr* **Beispiel** *Fahrerpasswort= 21 + 3 + 7 = 31*

#### *24* **User-Passwort**

Das User-Passwort ist das Passwort des Fuhrparkleiters. Sie können das Userpasswort selbst festlegen (s. Seit[e 26\)](#page-27-0). Nach Eingabe des Userpassworts können Konfigurationsdaten geändert werden, die nicht der Eichpflicht unterliegen, wie das Aus- oder Einschalten verschiedener Optionen und Hardwaremodule.

#### Im Auslieferzustand lautet das Userpasswort "bartec".

Das Userpasswort kann aus Buchstaben oder Ziffern bestehen.

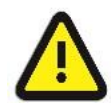

#### **Achtung:**

Das User-Passwort darf nur aus Ziffern bestehen, wenn Sie folgende Funktionen verwenden wollen:

- Konzernwechsel (s. Abschnitt [4.2.2](#page-31-0) [Programmparameter](#page-31-0) / Konzernwechsel mit [Code\)](#page-31-3) ,
- Umgehung von Safe-Komponenten durch Code-Eingabe (s. Abschnitt [4.2.7.2](#page-85-0) [SAFE-Umgehung](#page-85-0) / [Umgehung mit Code](#page-87-0) )

#### **Konzernwechsel mit Code / Umgehung mit Code 3002 / 3002-PID:**

**Beispiel** 

*Berechnung 3002 Code (nur mit numerischen User-Passwort möglich)*

*Code = Fahrerpasswort x (User-Passwort + 1) + User-Passwort*

*Fahrerpasswort = 31, User-Passwort = 120 Code = 31 x 121 + 120 = 3871*

#### Umgehung mit Code **→ KammerASS-PID / Kammer-PID:**

*Der Kammer-Tages-Code gilt für den ganzen Tag, Fahrzeugnummer und User-Passwort müssen dabei numerisch sein.*

**Beispiel** 

*Code = (Tag + Monat + Fahrzeugnummer) x (User-Passwort + Kammer + 1) + User-Passwort*

*Datum: 21. 03. 2020, 07:28 Uhr Fahrzeugnummer = 36 User-Passwort* = *120 Kammer: = 3*

*Kammer-Tages-Code = (21 + 3 + 36) x (120 + 3 + 1) + 120 = 6320*

### **Service-Passwort**

Mit dem Servicepasswort ist der Zugriff auf die Parametereinstellungen der Software möglich, die nicht der Eichpflicht unterliegen.

Das Servicepasswort wird nach einem besonderen Modus gebildet und periodisch gewechselt. Das Servicepasswort wird nur dem autorisierten Servicepersonal mitgeteilt.

### **Eichschalter**

Das Öffnen des Eichschalters erlaubt den Zugriff auf alle, einschließlich der eichpflichtigen Parameter. Der Eichschalter befindet sich an der Unterseite der Bedieneinheit unter der Eichplombenhülse. Die Schraube der Eichplombenhülse ist verplombt.

Um den Eichschalter öffnen zu können müssen Sie die Plombe entfernen, die Schraube lösen und die Eichplombenhülse abnehmen. Danach können Sie den Eichschalter öffnen, indem Sie ihn nach unten ziehen.

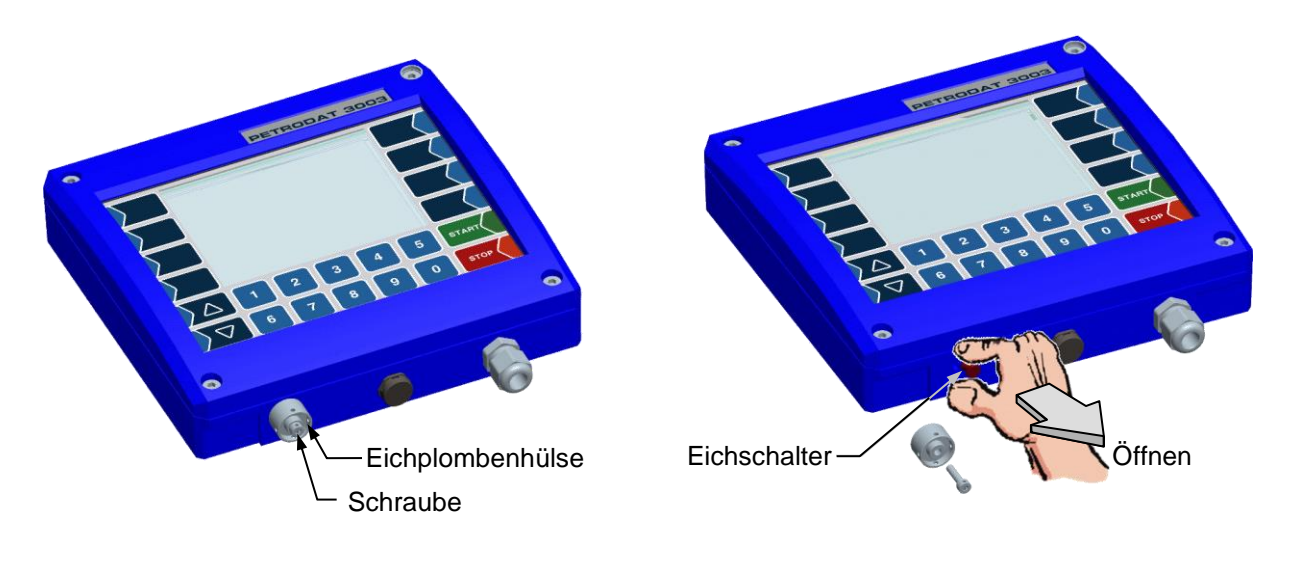

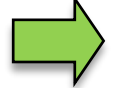

Wenn Eichpflichtige Daten geändert werden sollen, muss der Eichschalter geöffnet werden. Nach Öffnen des Eichschalters ist eine kostenpflichtige Nacheichung erforderlich!

### <span id="page-26-0"></span>**4.1.2 Eingabe des Passworts**

• Bestätigen Sie im Administrationsmenü das Menü "Passworteingabe".

Im folgenden Fenster können Sie das Passwort eingeben [\(Alphanumerische Eingaben](#page-21-0) s. Seite [20\)](#page-21-0).

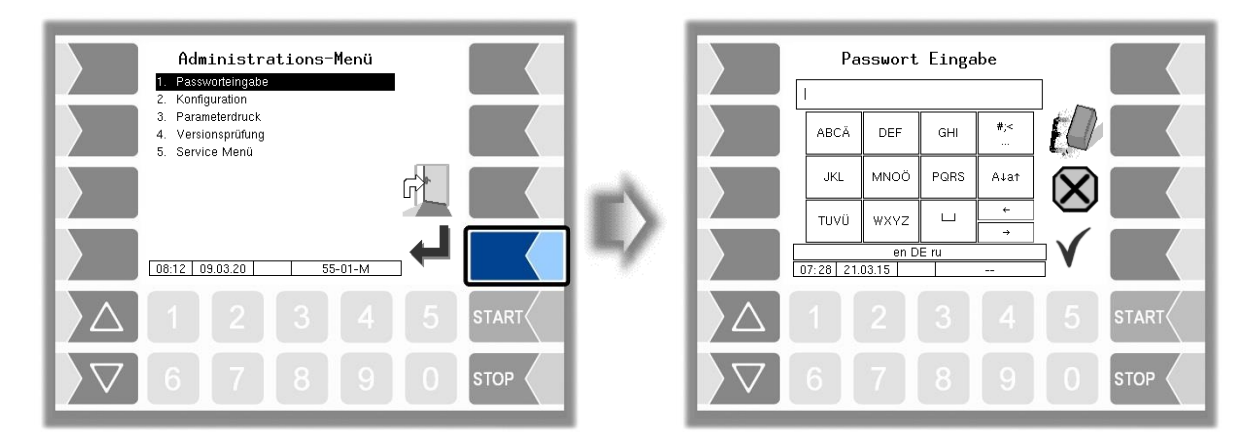

• Wenn Sie das Passwort vollständig eingetragen haben, berühren Sie den Softkey "Bestätigung/Übernehmen".

Danach werden die Passwortebenen angezeigt, auf die der Zugriff möglich ist. Die höheren Passwortebenen schließen den Zugriff auf die jeweils geringeren Passwortebenen ein. In der Infozeile wird die jeweils höchste Passwortebene angezeigt:

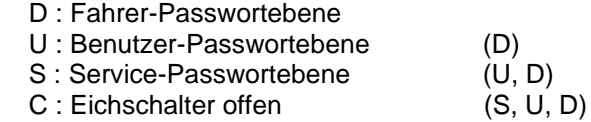

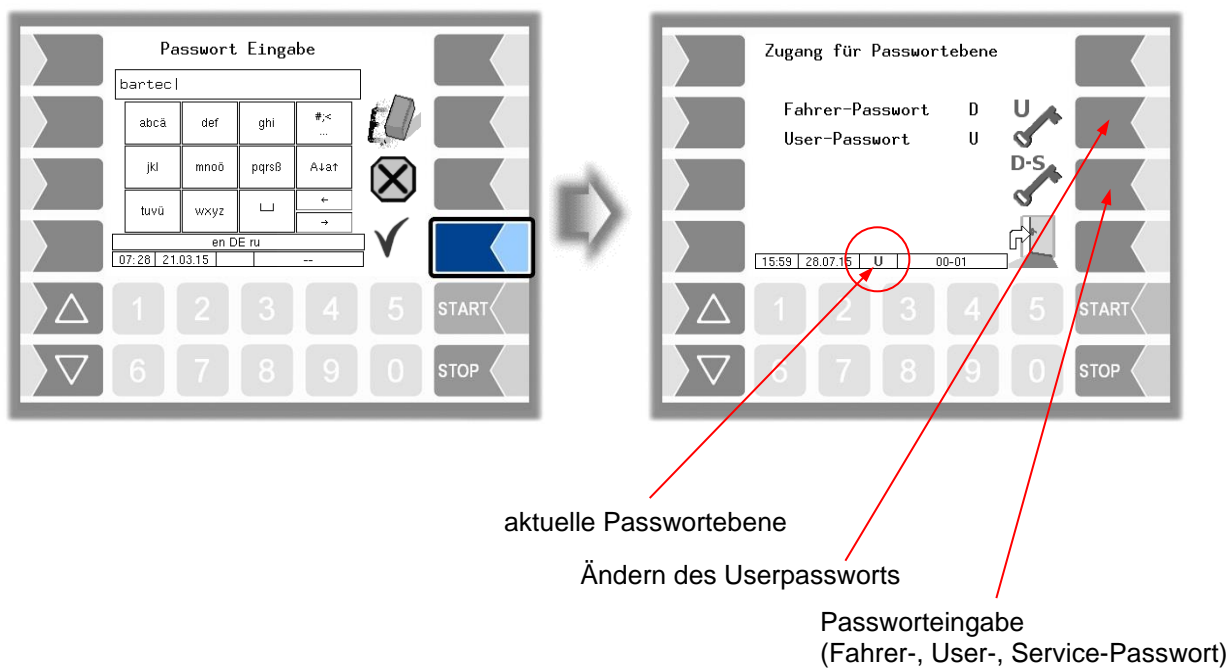

<span id="page-27-0"></span>Wenn Sie das Userpasswort oder das Passwort für eine höhere Passwortebene eingegeben haben, wird der Softkey zum Ändern des Userpassworts verfügbar. Nachdem Sie diesen Softkey berührt haben, können Sie ein neues Userpasswort eingeben.

Das Userpasswort kann aus Buchstaben oder Ziffern bestehen.

• Berühren Sie den Softkey " ", um zur Menüauswahl zurückzuschalten.

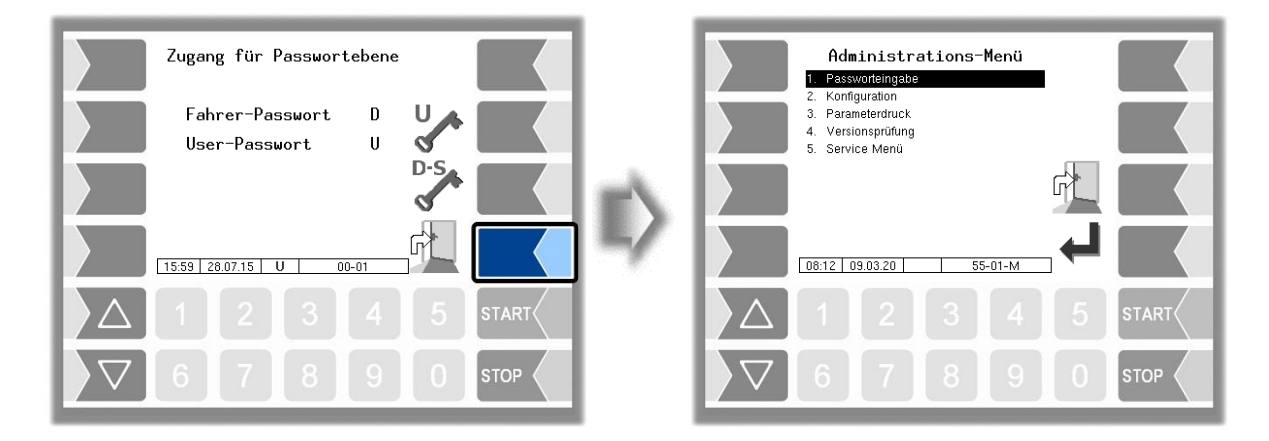

# <span id="page-28-0"></span>**4.2 Konfiguration**

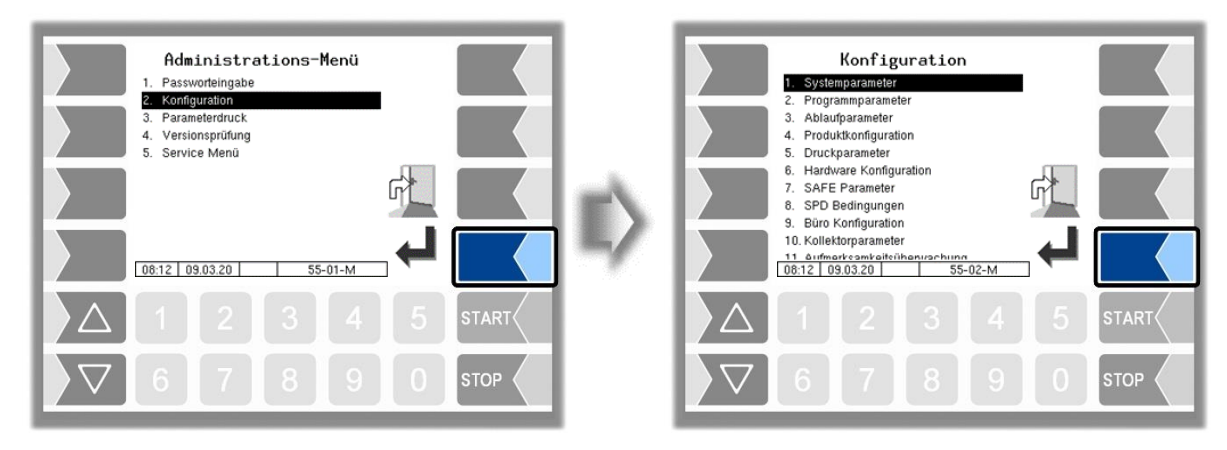

In den Menüs der Konfiguration wird die Software der Anlage durch Eingabe verschiedener Parameter an die jeweils vorliegenden Betriebsbedingungen und die installierte Hardware angepasst.

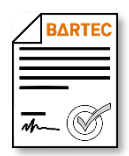

Manche Menüs oder einzelne Parameter sind nur verfügbar, wenn eine lizenzpflichtige Software-Option aktiviert wurde (s. Abschnitt [4.2.12\)](#page-104-0). Diese Parameter werden grau dargestellt, wenn sie nicht verfügbar sind. Im Text wird darauf hingewiesen, wenn der Zugriff auf Menüs oder einzelne Parameter von lizenzpflichtigen Software-Optionen abhängig ist.

Eine Übersicht über die Struktur der Konfigurationsmenüs finden Sie im [Anhang,](#page-150-0) Abschnitt [7.1.](#page-150-1) Die Passwortebene, die den Zugriff erlaubt, ist dort ebenfalls vermerkt.

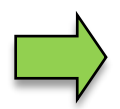

Eichpflichtige Parameter sind mit einen vorangestellten \* gekennzeichnet.

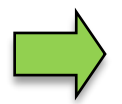

Steht ein "M" vor dem Parameter, so kann dieser durch die "SAFE-Konzernvorgaben (Mixmatrix)" gesteuert werden. Eine Änderung dieser Parameter hat, je nach gewähltem Konzern, keine Auswirkung (s. Abschnitt [5.6\)](#page-142-0).

### <span id="page-29-0"></span>*28* **4.2.1 Systemparameter**

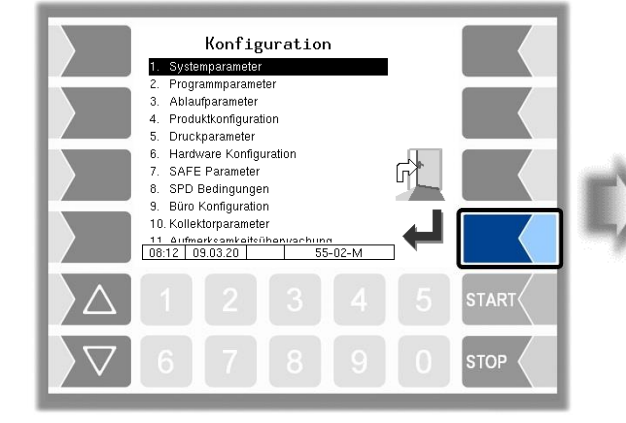

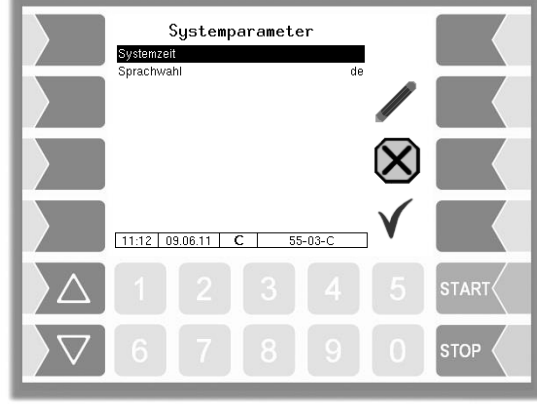

### <span id="page-29-1"></span>**4.2.1.1 Systemzeit**

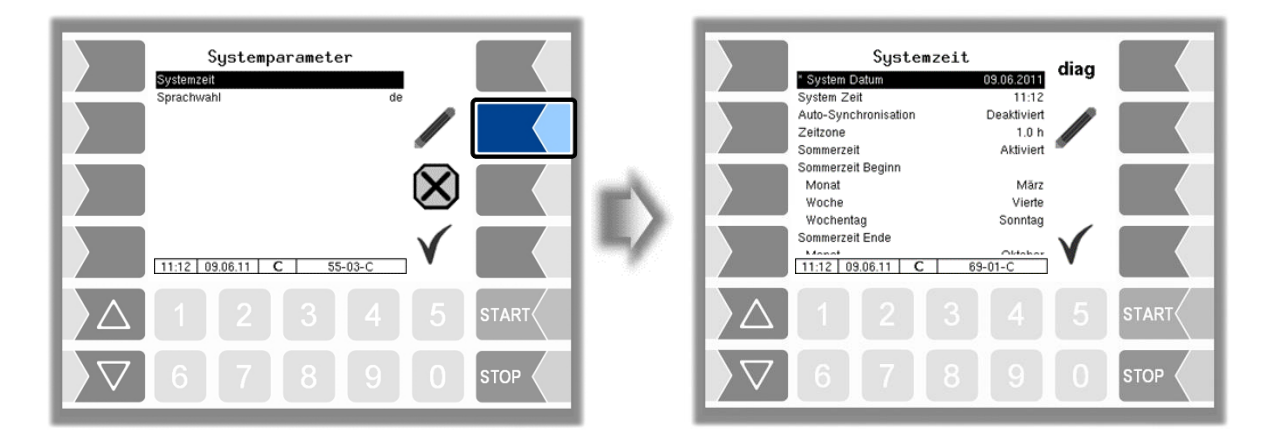

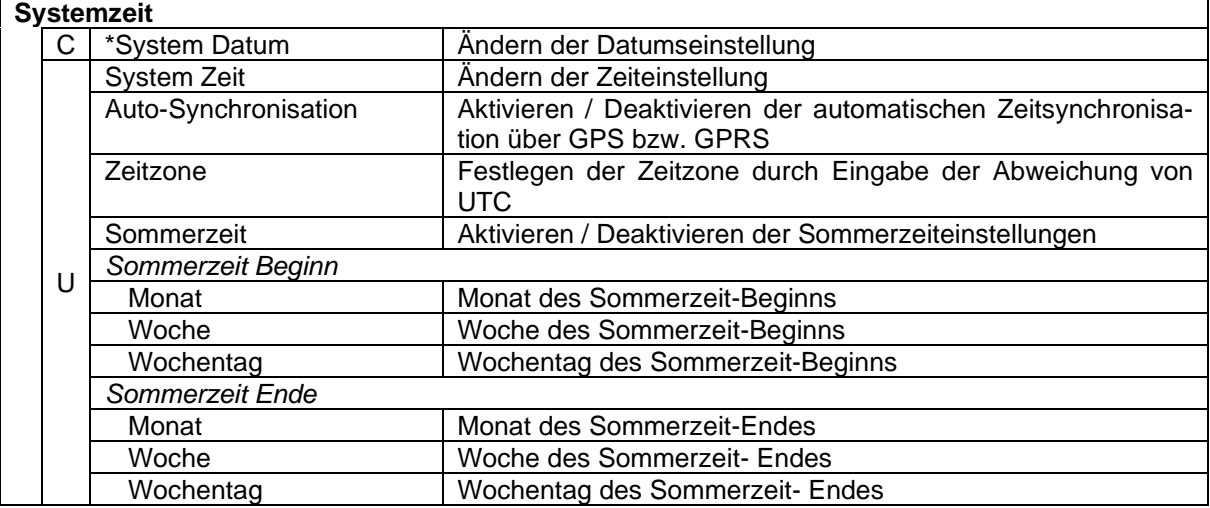

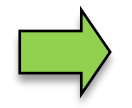

Bei Änderung der Datums- oder Zeiteinstellung erfolgt ein automatischer Neustart des Systems.

### **Diagnose**

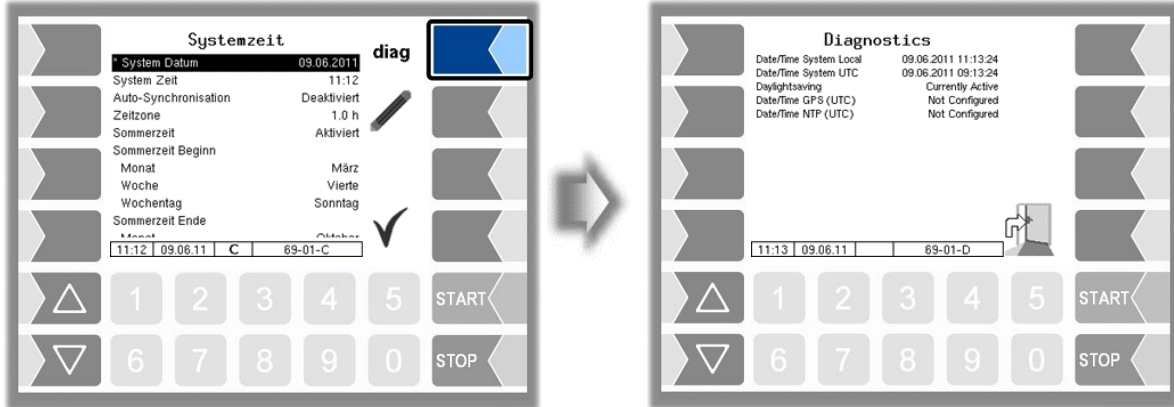

### <span id="page-30-0"></span>**4.2.1.2 Sprachwahl**

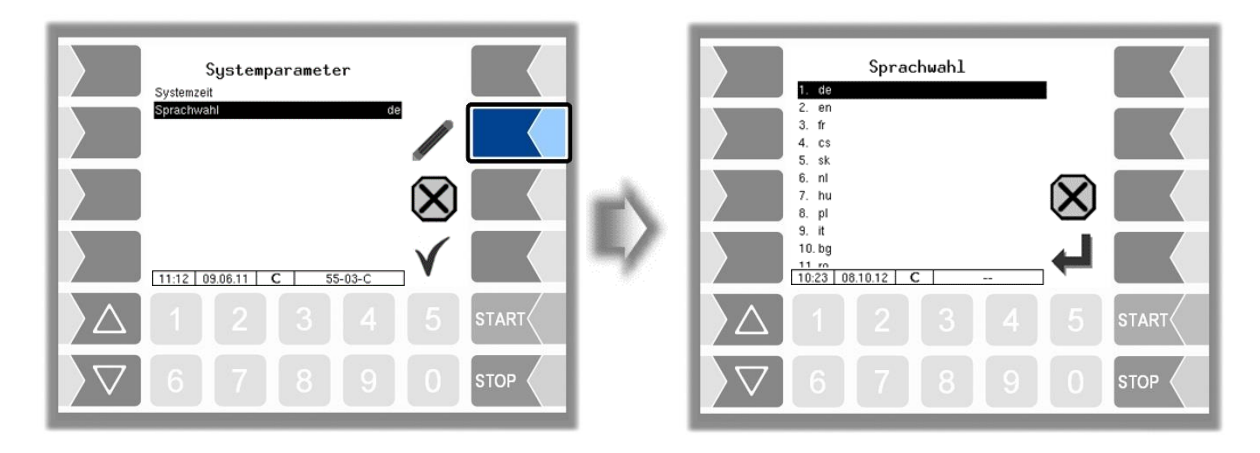

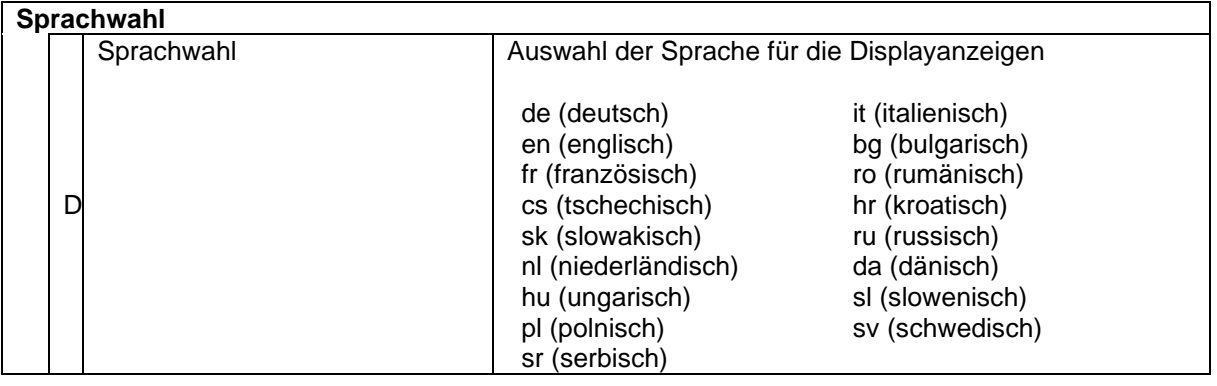

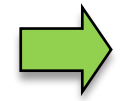

Bei Änderung der Spracheinstellung erfolgt ein automatischer Neustart des Systems.

### <span id="page-31-0"></span>*30* **4.2.2 Programmparameter**

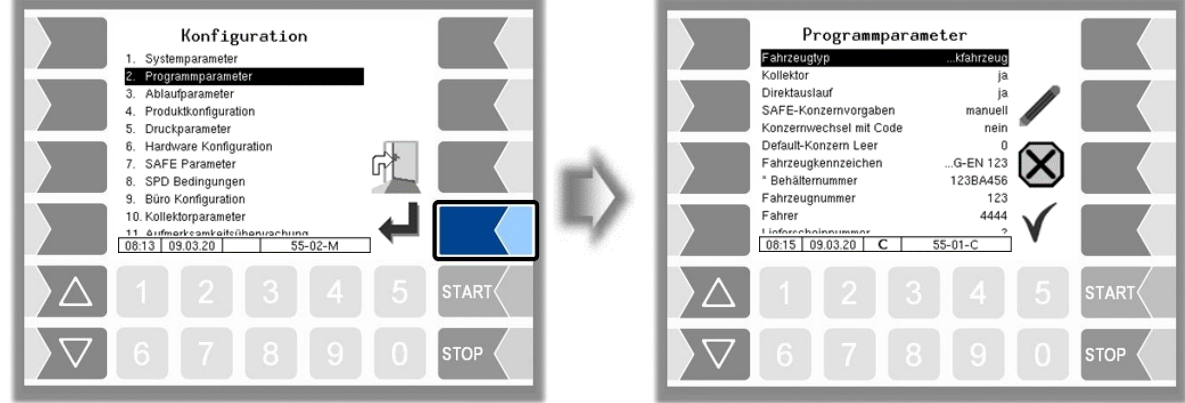

<span id="page-31-4"></span><span id="page-31-3"></span><span id="page-31-2"></span><span id="page-31-1"></span>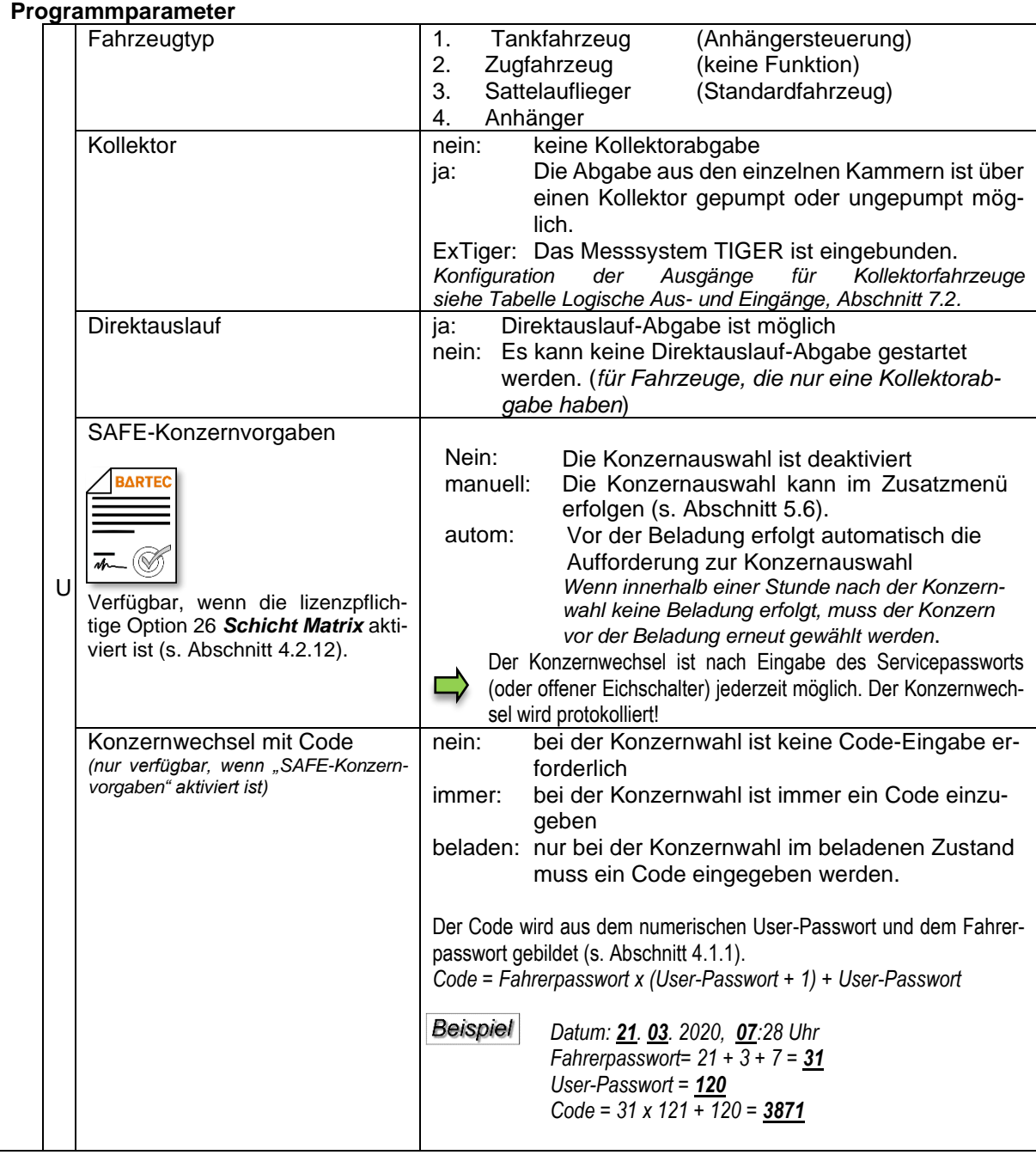

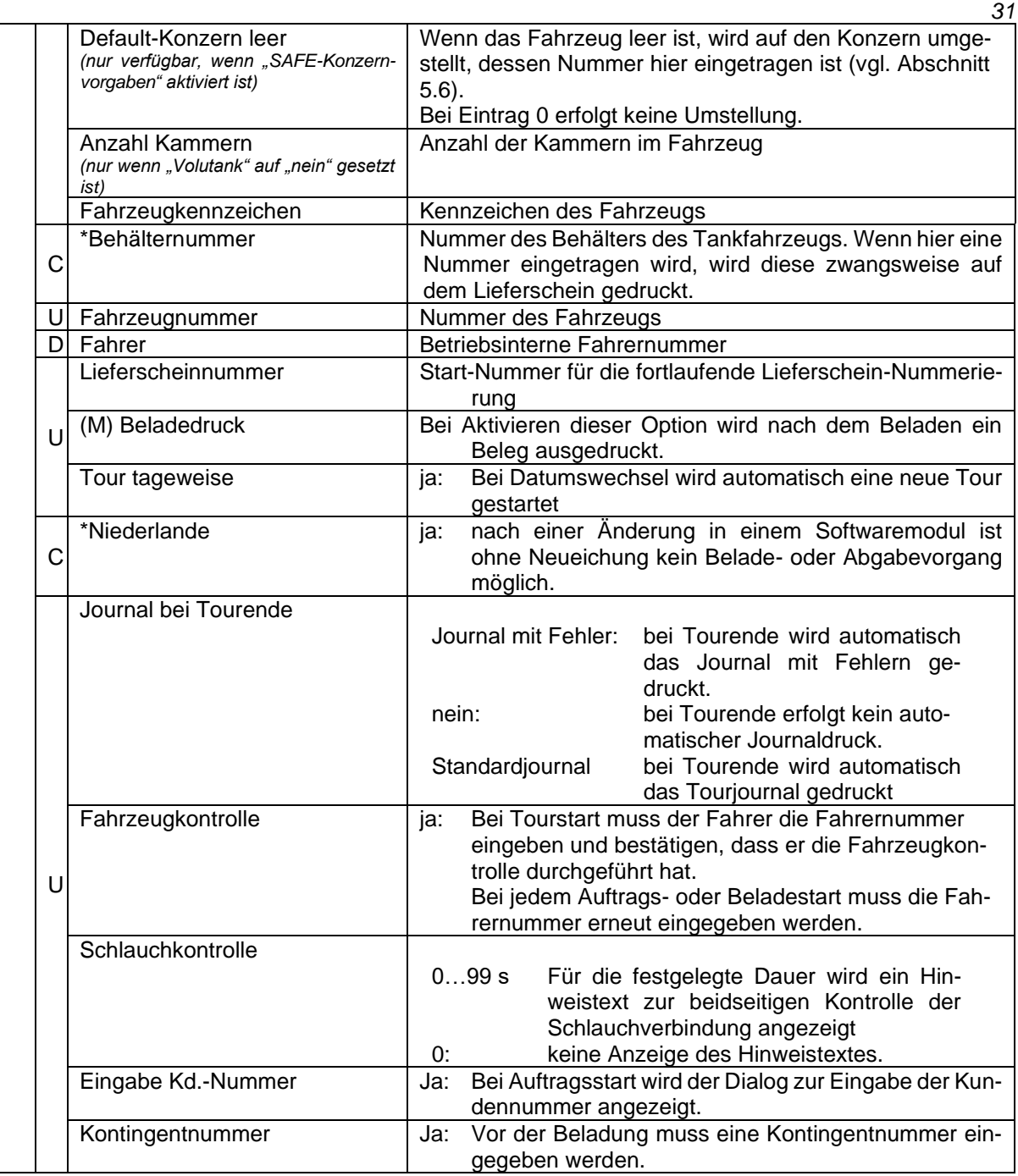

### <span id="page-33-0"></span>*32* **4.2.3 Ablaufparameter**

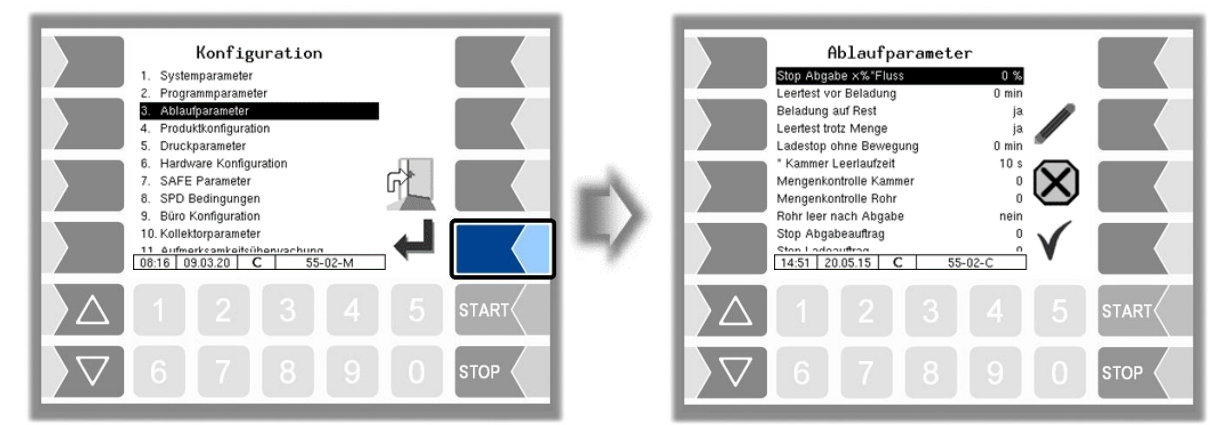

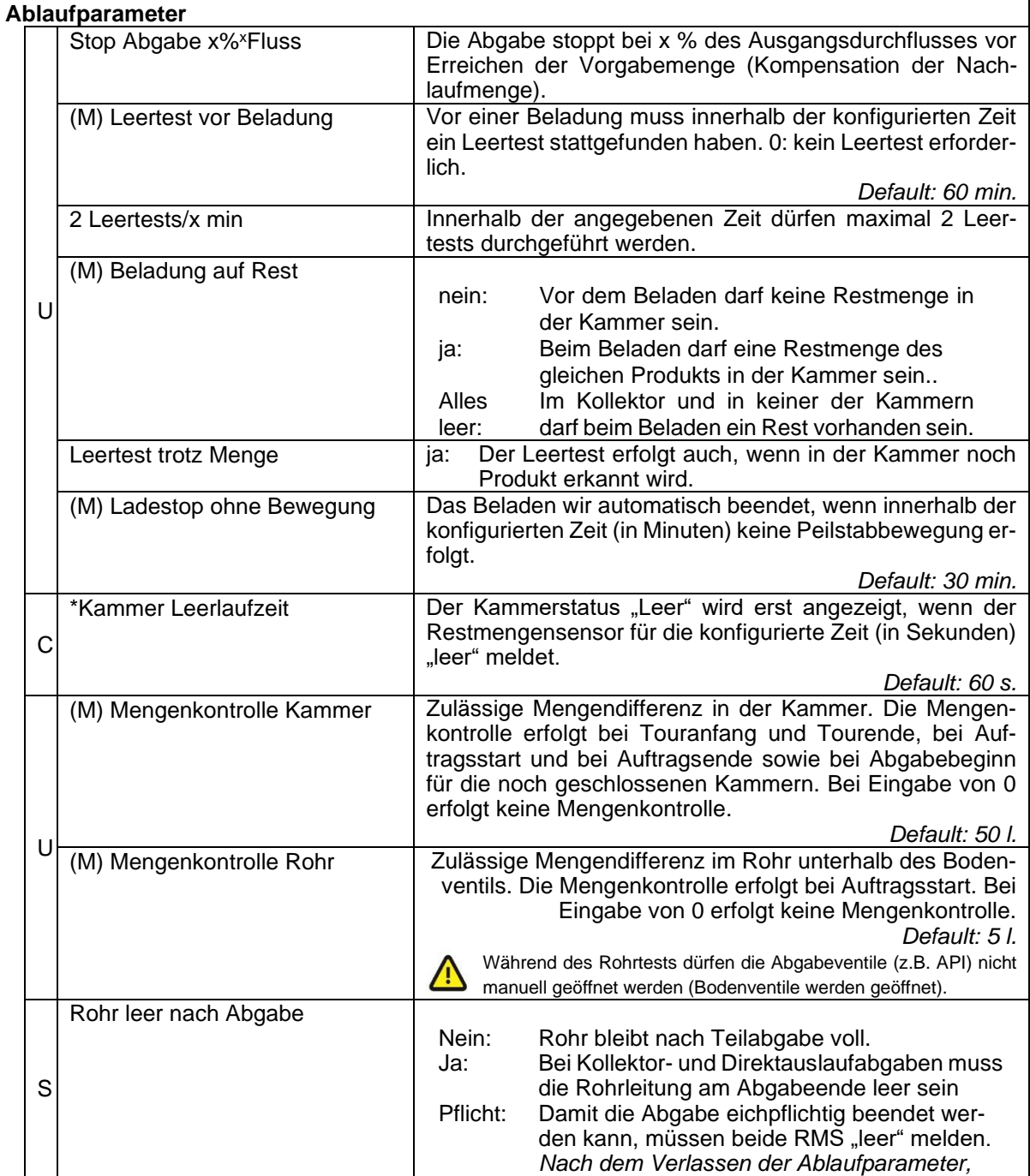

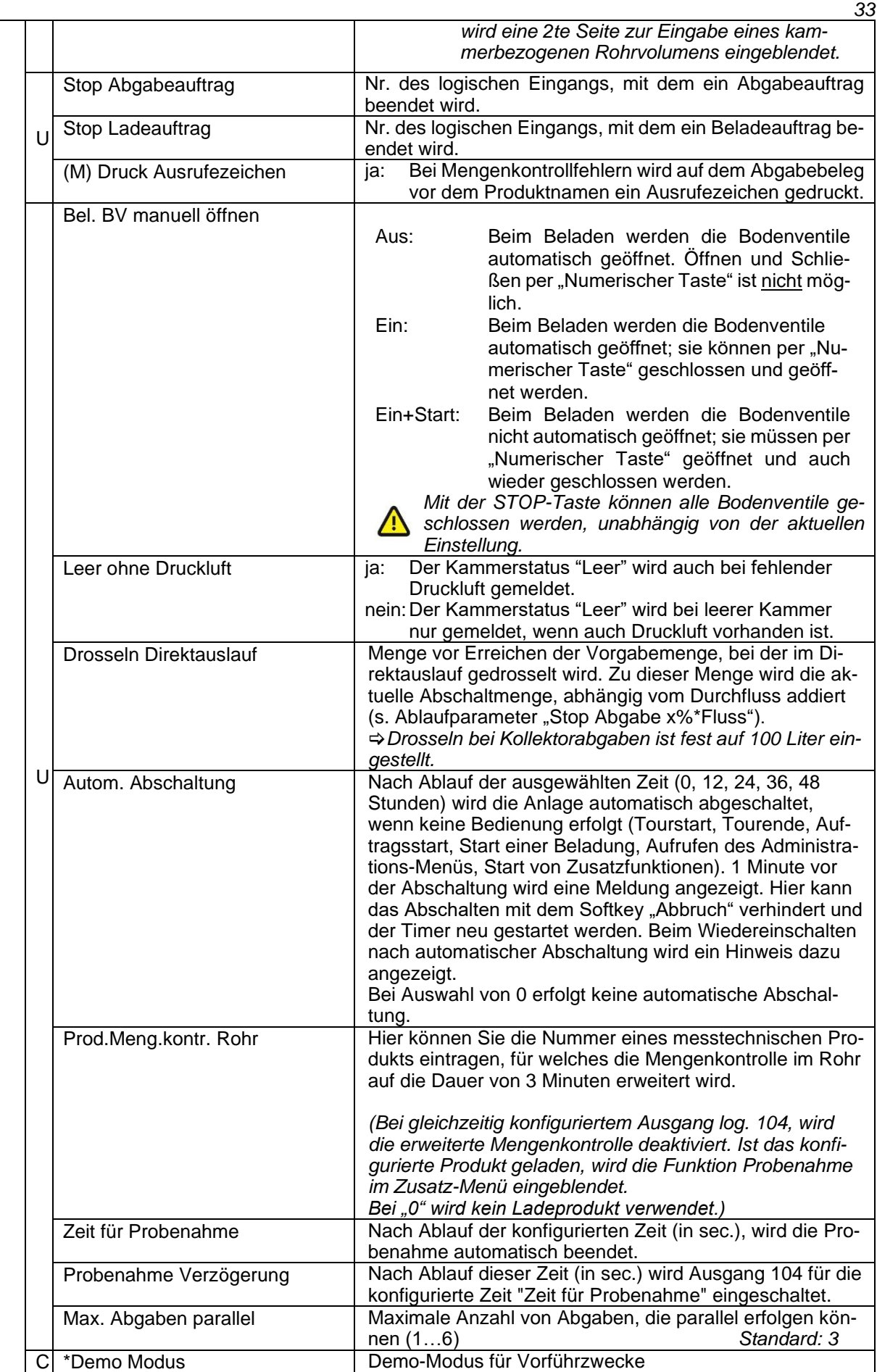

### <span id="page-35-0"></span>*34* **4.2.4 Produktkonfiguration**

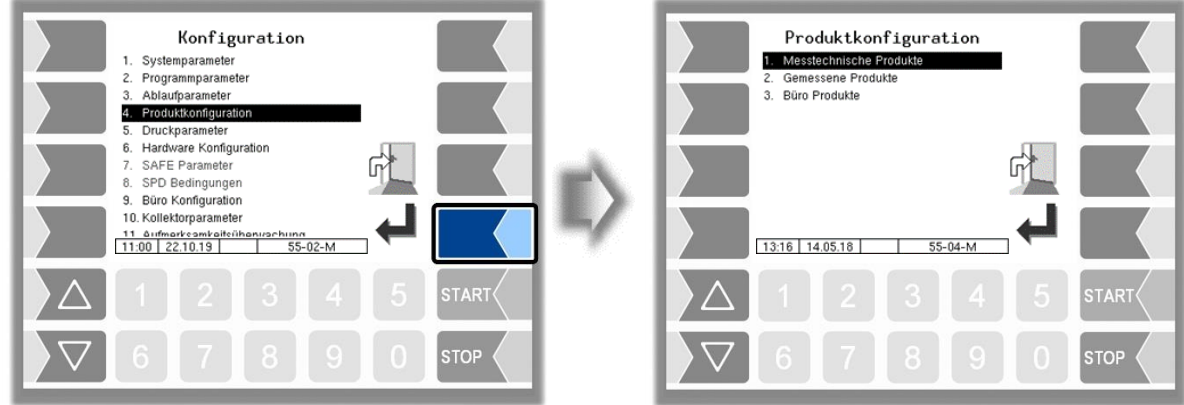

### <span id="page-35-1"></span>**4.2.4.1 Messtechnische Produkte**

Messtechnische Produkte sind Produkte, die bei der Beladung oder Abgabeüber den Mengenzähler / Peilstab erfasst werden. Die Konfiguration der Messtechnischen Produkte ist durch den Eichschalter geschützt.

Hier werden die grundlegenden Produktparameter konfiguriert.

Die messtechnischen Produkte sind die Grundlage für die gemessenen Produkte, die abgegeben werden (s. Abschnitt [4.2.4.2\)](#page-39-0).

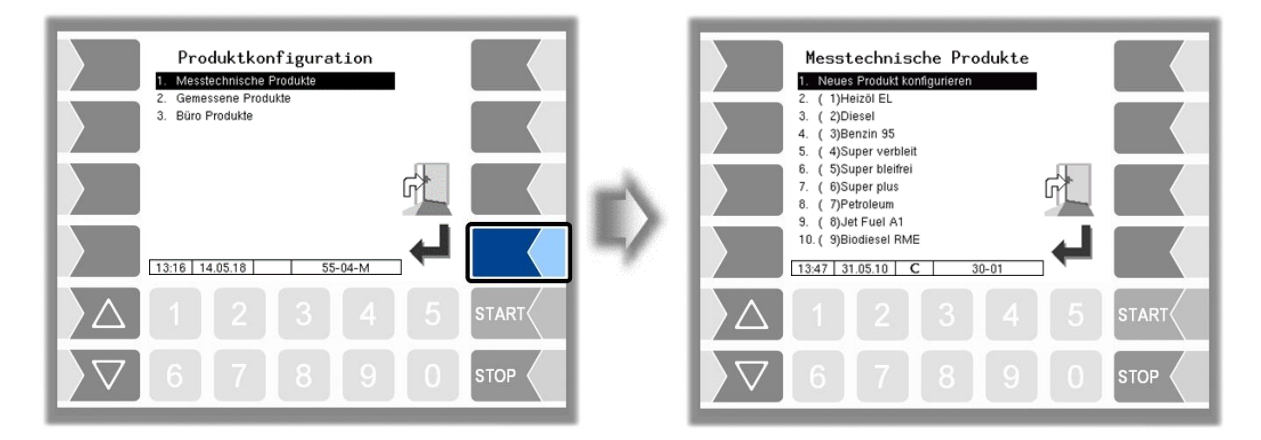

Bestätigen Sie den Menüpunkt "Neues Produkt konfigurieren", um ein neues Produkt zu konfigurieren.

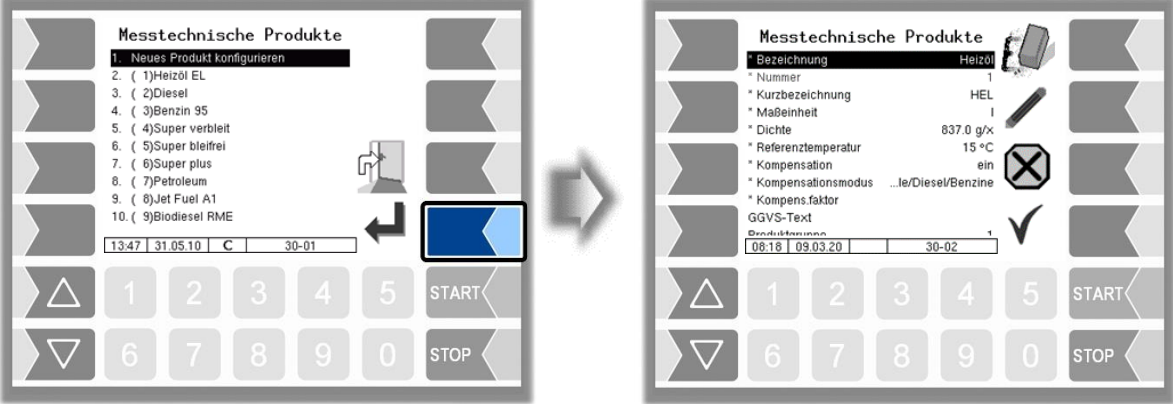
Zuerst müssen Sie die Produktnummer eintragen. Für die Produktnummern 1 bis 10 sind bereits Werte, entsprechend des FTL-Standards definiert. Wird eine dieser Nummern eingegeben, wird ein Datensatz, d.h. Produktbezeichnung und Produktkurzbezeichnung automatisch eingetragen (s. Tabelle "[Produkt](#page-37-0)**[bezeichnungen und Dichtewerte](#page-37-0)**" Seite [36\)](#page-37-0). Diese Daten können bei Bedarf mit anderen Angaben überschrieben werden.

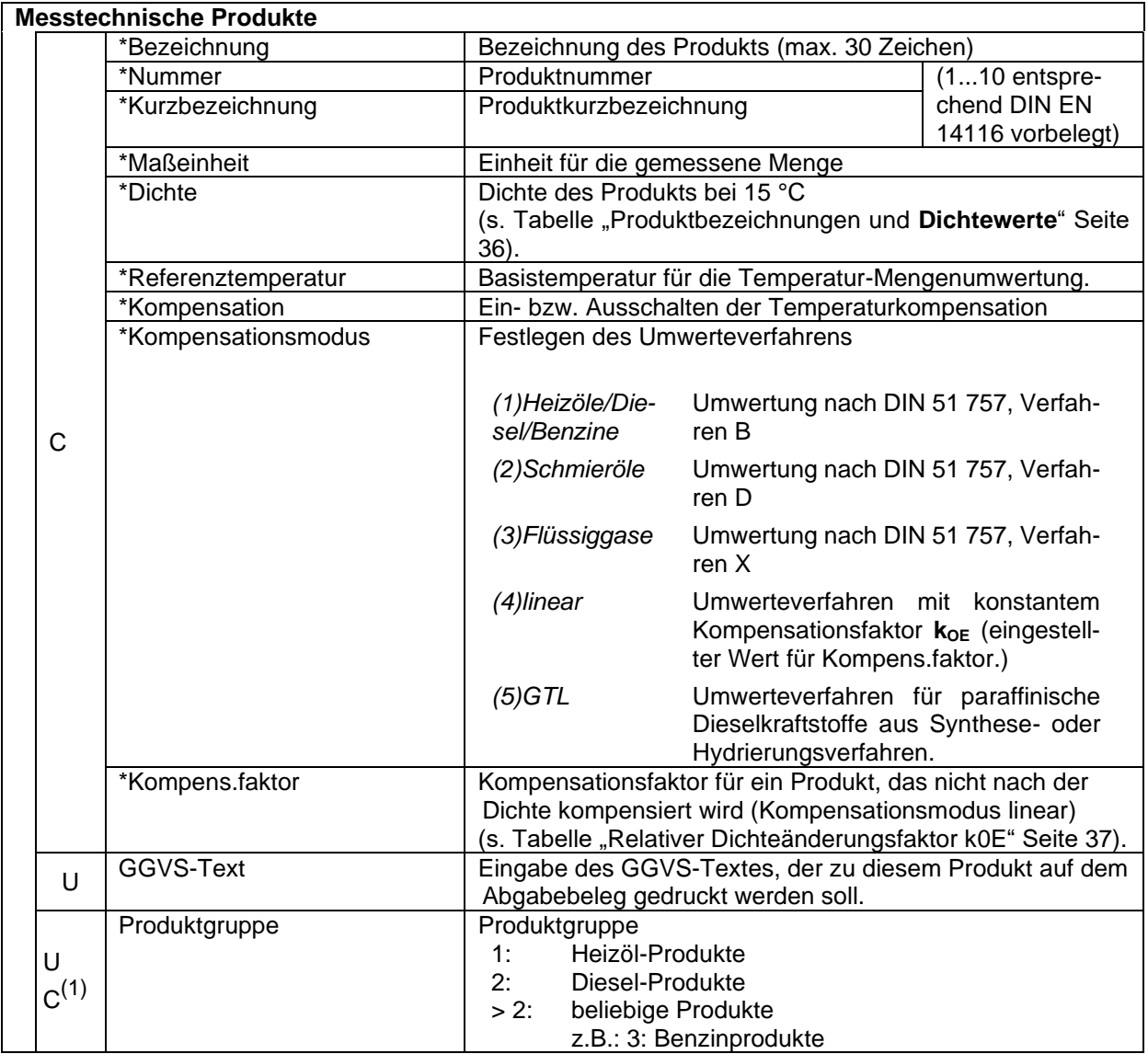

 $\overline{(1)}$  wenn Programmparameter / Kollektor:  $\rightarrow$  ExTiger

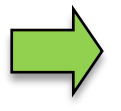

Die Eingabe der Schwimmer-Eintauchtiefenabweichung ist ab Softwareversion 2.2.X nicht mehr erforderlich. Ab dieser Version wird die Eintauchtiefe anhand der Dichte und des konfigurierten Schwimmers berechnet.

Die in den folgenden Tabellen angegebenen Eintauchtiefenabweichungen gelten für den Schwimmer Typ 6706-109.

*36*

#### <span id="page-37-0"></span>**Produktbezeichnungen und Dichtewerte**

Für die Temperatur-Mengenumwertung gemäß DIN 51757 (PTB Verfahren 2). *Dieses Umwerteverfahren ist nur für reine Produkte zulässig!*

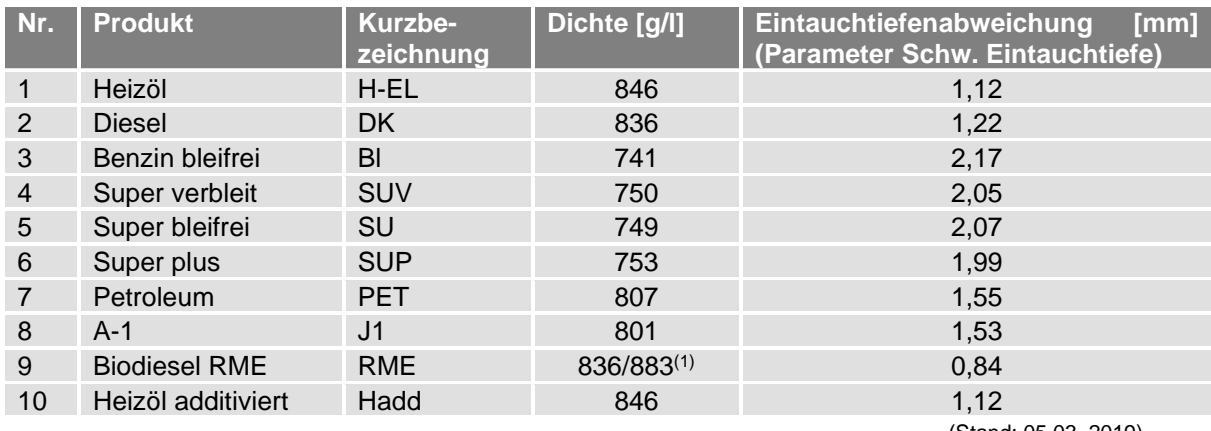

(Stand: 05.03. 2019)

(1) Ab Softwareversion 2.2.X erfolgt die Berechnung der Eintauchtiefe anhand der Dichte und des konfigurierten Schwimmers. Bei Biodiesel muss deshalb der reale Dichtewert von 883g/l konfiguriert werden.

Der fiktive Dichtewert von 836g/l ist nicht zulässig.

Für die Temperatur-Mengenumwertung ist deshalb Verfahren 1 mit Dichteänderungsfaktor koe (Biodiesel: 0,85) zu wählen.

#### **Produkte ohne Nummer (nicht FTL-Standard) Eintauchtiefenabweichung**

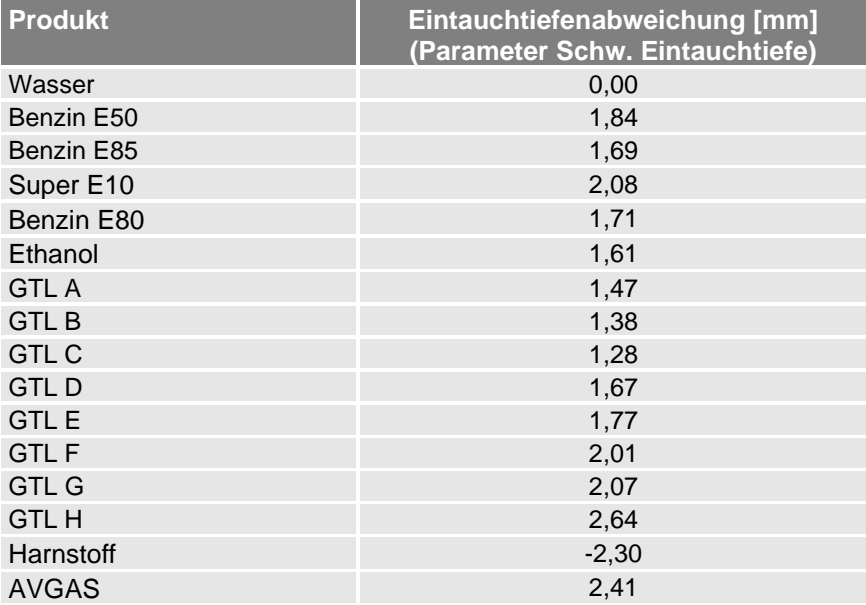

#### <span id="page-38-0"></span>**Relativer Dichteänderungsfaktor k0E**

Für die lineare Temperatur-Mengenumwertung (PTB Verfahren 1) *Umwerteverfahren für Produkte mit Biokomponenten und reine Produkte!* Die Eingabe ist mit 3 Nachkommastellen möglich.

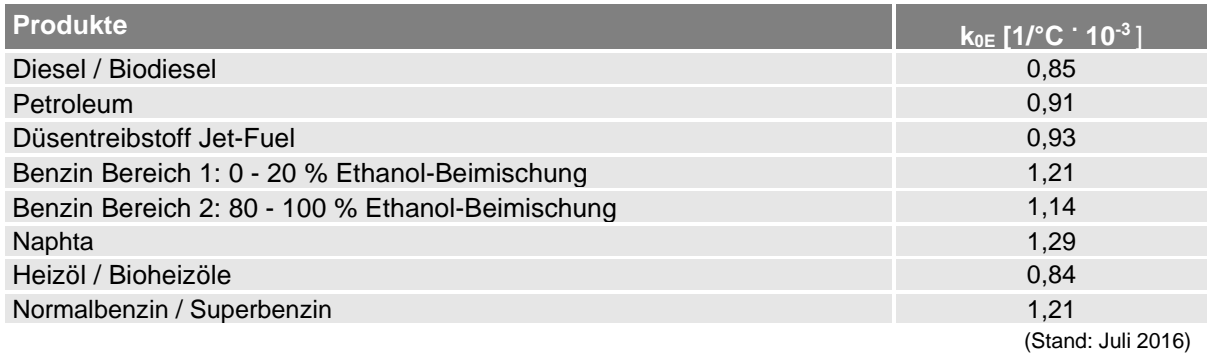

#### **Relativer Dichteänderungsfaktor k0E**

Für die lineare Temperatur-Mengenumwertung (PTB Verfahren 1) *Umwerteverfahren für GTL-Produkte.* Die Eingabe ist mit 3 Nachkommastellen möglich.

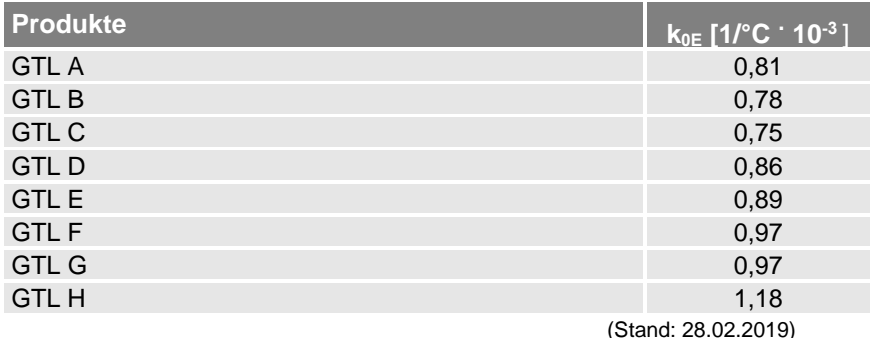

## <span id="page-39-0"></span>*38* **4.2.4.2 Gemessene Produkte**

Beladungen und Abgaben sind nur möglich, wenn "Gemessene Produkte" konfiguriert wurden. Auf der Basis bereits konfigurierter messtechnischer Produkte (s. Abschnitt [4.2.4.1\)](#page-35-0) können Sie diese Produkte konfigurieren.

Somit können Sie z. B. Produkte, die mit verschiedenen Zusätzen additiviert werden, unter verschiedenen Produktnamen konfigurieren.

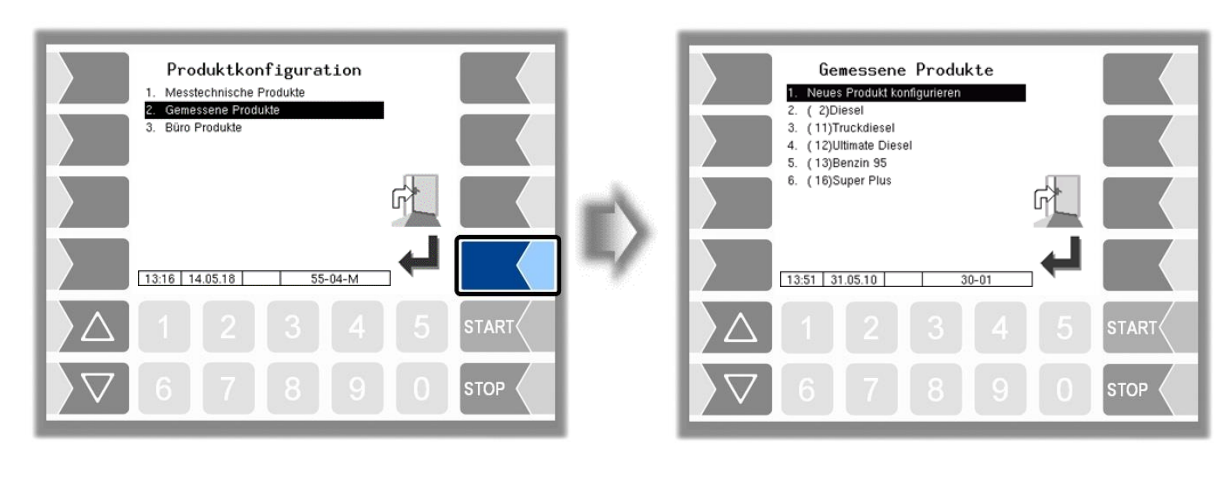

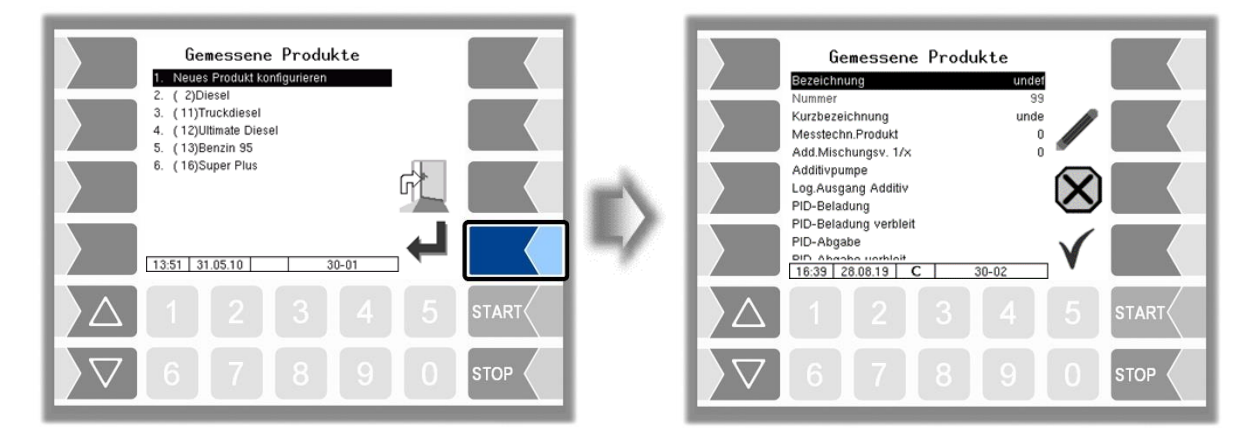

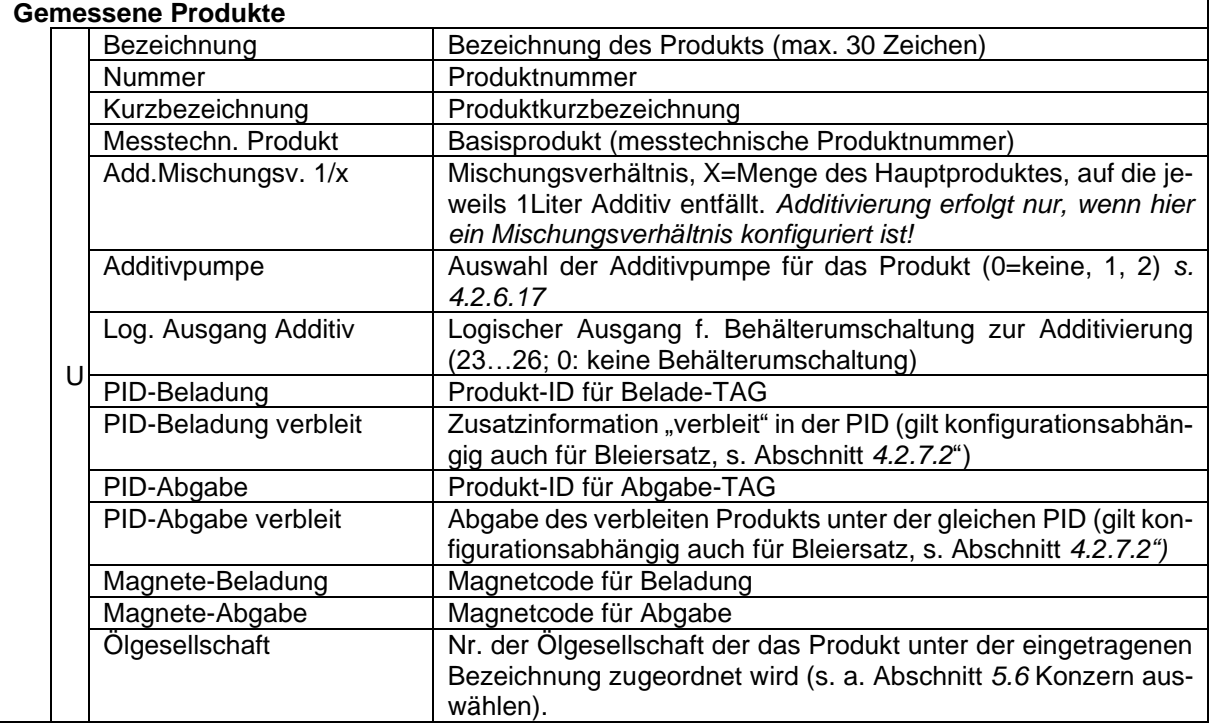

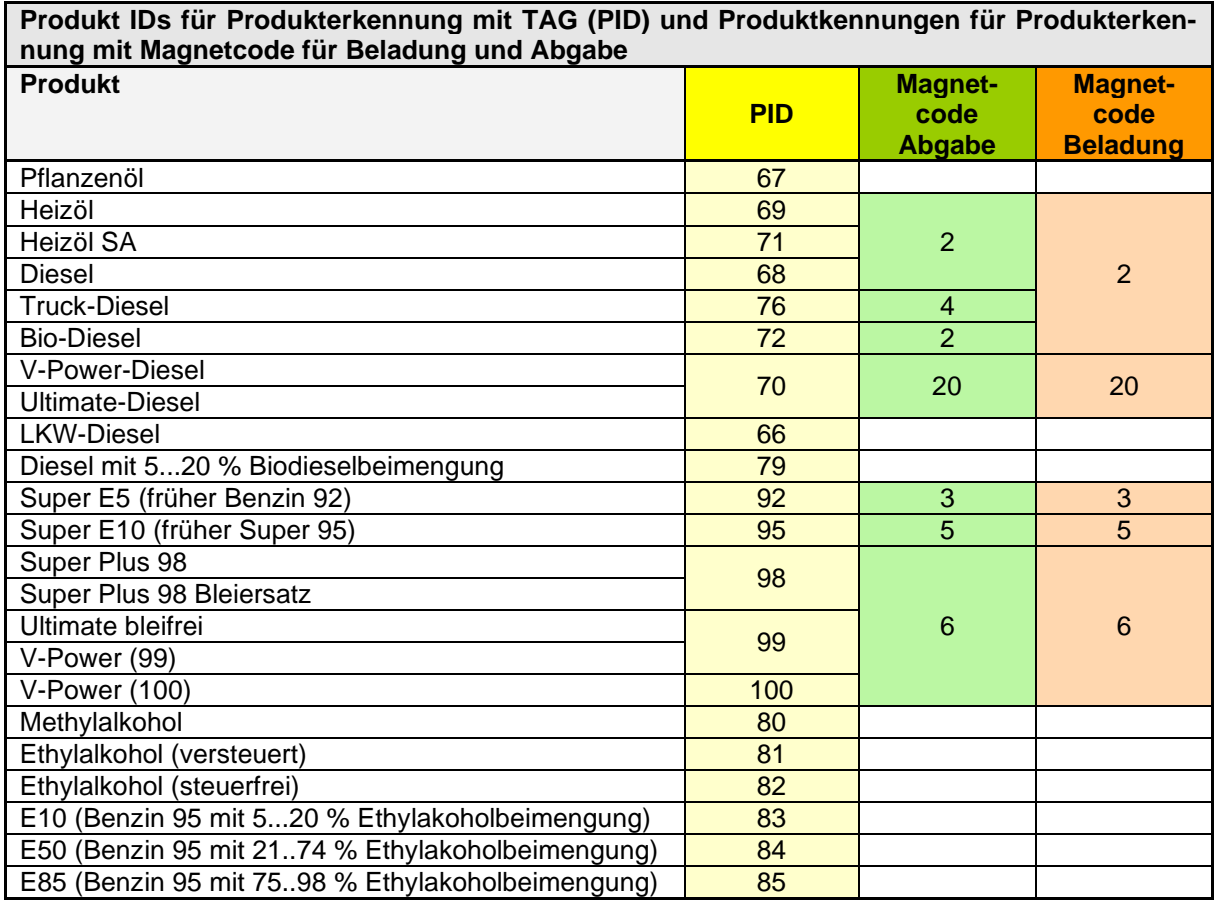

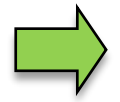

Wenn die Produktidentifizierung über Magnetcode und TAG vorhanden ist, hat die Produktidentifizierung über TAG (PID) Vorrang..

Die detaillierte Konfiguration der Produkte wird auf dem Parameterdruck ausgegeben (s. Abschnit[t 4.3\)](#page-110-0).

## *40* **4.2.4.3 Büro-Produkte**

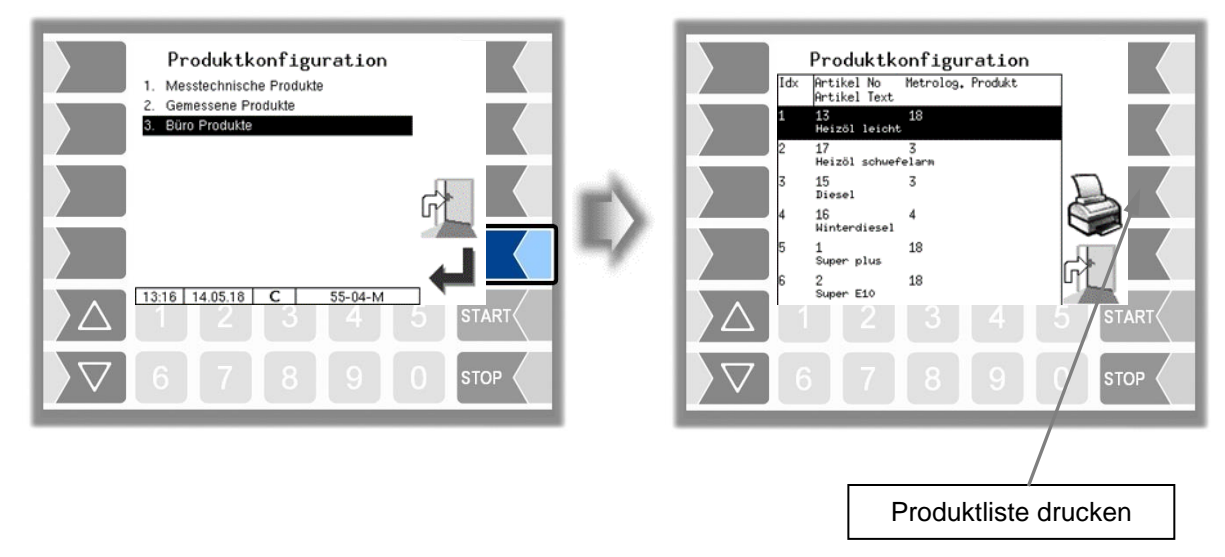

Die vom Büro vorgegebenen Produkte werden angezeigt. Die Produktliste kann ausgedruckt werden.

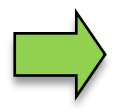

Sobald Büro-Produkte am System vorhanden sind, können die Produkte unter dem Menü "*[Gemessene Produkte](#page-39-0)*" (s. Abschnitt [4.2.4.2\)](#page-39-0) nicht mehr verwendet werden. Die Produkte vom Büro haben Vorrang. In diesem Fall dienen die gemessenen Produkte nur dazu, die PID-Information und Additivierungs-Angaben zu ergänzen.

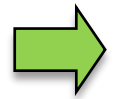

Die vom Büro vorgegebenen Produkte können vom System entfernt werden: *Bürokonfiguration / Daten löschen* → *Stamm und Vorlaufdaten* (s. Abschnitt [4.2.9.2\)](#page-96-0).

# **4.2.5 Druckparameter**

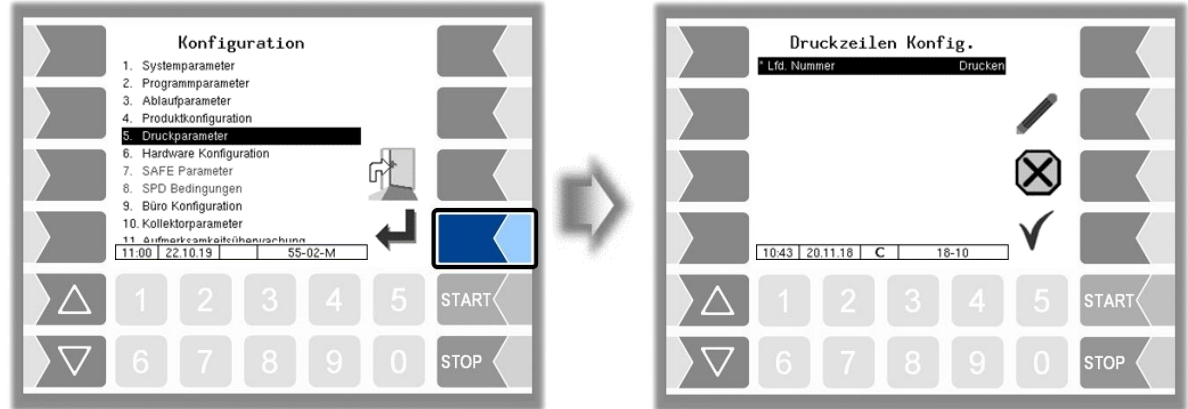

Zunächst können Sie festlegen, ob auf den Belegen eine laufende Nummer gedruckt werden soll (nur mit offenem Eichschalter).

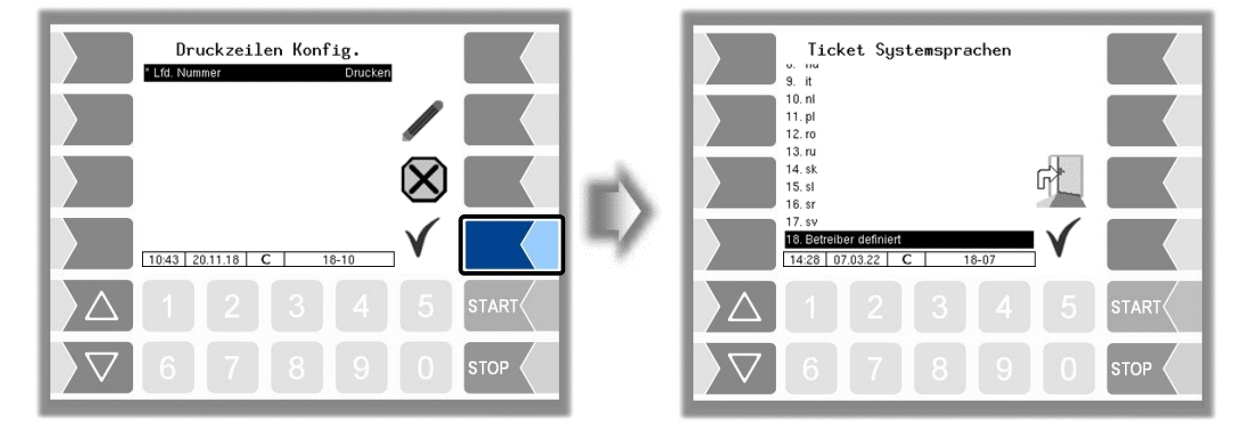

Wählen Sie hier die Sprache für den Beleg aus.

Unter "Betreiber definiert" wird ein firmenspezifischer Beleg eingestellt. Dieser Beleg wird mit einem firmenspezifischen Layout ("B3i-Format") und in der jeweils geforderten Sprache von BARTEC erstellt und zur Verfügung gestellt.

Die Erstellung eines benutzerdefinierten Formulars ist kostenpflichtig.

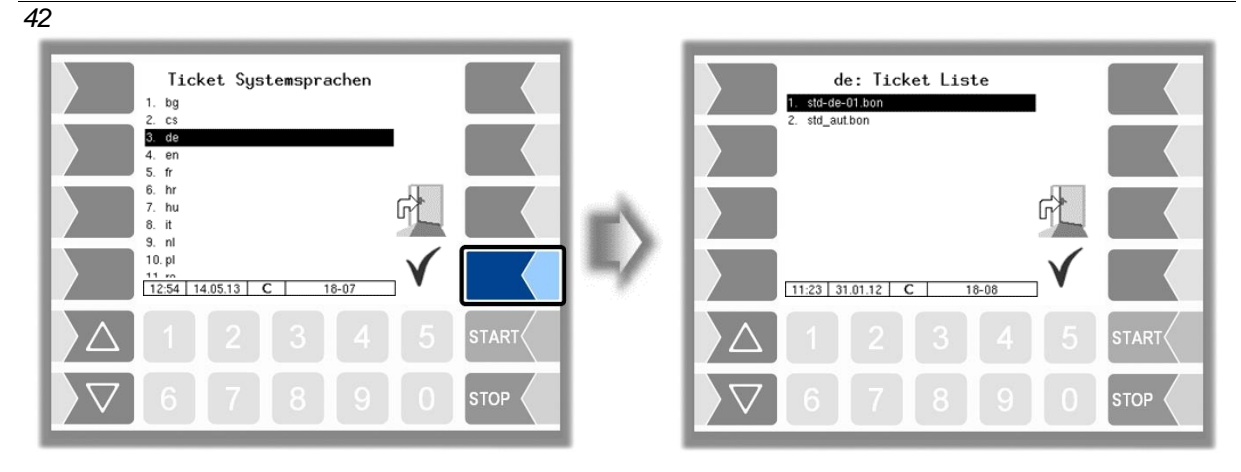

In den vorhandenen Standardformularen ist das Layout der Belege vordefiniert. Den Inhalt des Belegs können Sie konfigurieren und unter einem selbst gewählten Namen speichern.

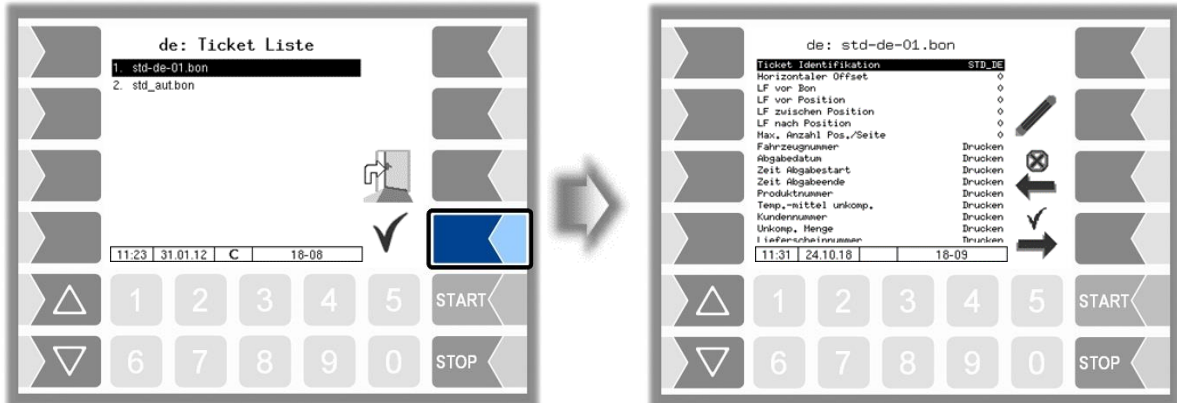

Mit dem Softkey  $\stackrel{\checkmark}{\Longrightarrow}$  können Sie einen weiteren Beleg auf Grundlage des Standardformulars konfigurieren und unter einem anderen Namen (Ticket Identifikation) speichern.

Wählen Sie einen Parameter und berühren Sie dann den Softkey , um Änderungen vorzunehmen.

Ohne Angabe einer Ticket Identifikation wird mit dem Softkey  $\rightarrow$  die Eingabe beendet.

Mit dem Softkey wird die Ticketkonfiguration abgebrochen.

Wenn bereits mehrere Tickets konfiguriert sind, können Sie mit den beiden Softkeys vund  $\rightarrow$  zwischen diesen Tickets blättern.

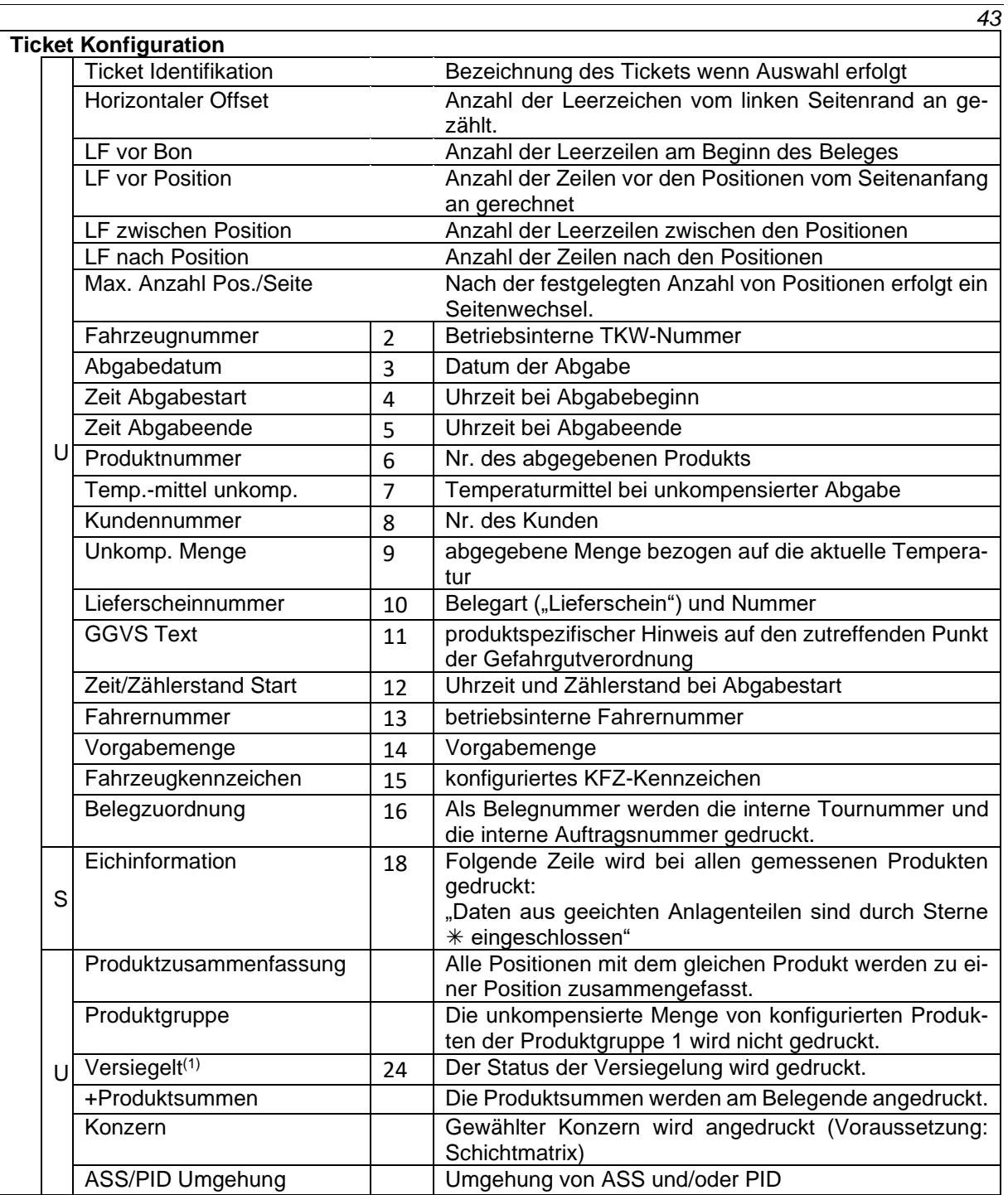

(1) Wird bei Tiger-Abgaben nicht gedruckt

#### Lieferschein-Nr. (s. S., [31](#page-32-1) [Programmparameter](#page-31-0)[/Lieferscheinnummer\)](#page-32-1) Fahrzeug-Nr. (s. S. [31,](#page-32-2) [Programmparameter/](#page-31-0)[Fahrzeugnummer\)](#page-32-2) 1230001 Lieferschein  $10$ Wird gedruckt, wenn [Programmpara-](#page-31-0)Belesnummer  $48 - 004$  $16$ [meter/](#page-31-0)[Eingabe Kd.-Nummer:](#page-32-0) Ja (s. Abschnitt [4.2.2\)](#page-31-0) oder bei Nutzung Kundennummar 00000000 8 von GPS-Receiver +Kundenstamm. Tankuagen-Nr. ..... 2 1つろ Wird gedruckt, wenn unter 8ehälter-Nr ....... 123445 Programmparameter/Behälternummer  $\widehat{15}$ REG-EN 123 eine Nummer eingetragen ist (s. Abschnitt [4.2.2\)](#page-31-0). Fahrer-Nr. ........ 11 13  $24.04.13$ Absabedatum .. 3  $\widehat{4}$ 09:42 Start ............. 09:44 5 Ende .............**.** (1) Anstelle der Kammernummer (hier  $Mst.lfd-Mr. (1/0501)$ 1) wird bei Abgabe über Tiger ein "T" Start Kammer 1 09:43 L und zusätzlich in einer separaten Zeile die Zählernummer angedruckt. $\sqrt{24}$ Ladung nicht versiegelt 1 Produkt ........... 2 6  $\overline{14}$ Vorsabesense ...... Ō ı Diesel 和K(DK) 837.0kg/m3\* In den Zeilen für Abgabestart bzw. Ab-7 Temperaturmittel ... gabeende wird der Kammerstatus ge-31.4 Grad C druckt.  $\widehat{12}$ Anfanssst. (09:43) ж Ö ı ∗ Wenn die Produktzusammenfassung aktiviert ist, wird die Abkürzung be-Mense Abs. Temp... ı ж 2762 ж 9 nutzt. Mense 15 Grad C . ж 2724 ı ж *Status* Ende Kammer 1 09:43 E Ladung L (nach der Beladung GGVS ADR KL3 Zif31C Wt30/1202  $(11)$ wurde noch keine Abgabe gestartet) <del>Mst Lid N</del>r.: 2/0502 Restmenge V (Restmenge vor-Start Kammer 2 09:44 L handen, RMS noch benetzt) Ladung nicht versieselt 2 24 Rest-Leer R (Kammer leer, RMS Produkt ........... 6 nicht benetzt, aber Kammerleerlaufzeit Vorsabemense ...... 1 14 ο nicht abgelaufen) Benzin bleifrei Leer **E** (Kammer leer) #BI(BI) 736.0kg/m3# X Bei Tigerabgabe kein Kammer- und  $\overline{7}$ Temperaturmittel ... 18.7 Grad C versiegelt Status $druck^{(1)}$ <del>Ant</del>angsst. (09:44)  $\left(12\right)$ ж 1 о Mange Abg Tone 3330 ī  $\overline{9}$ s. S. [33](#page-34-0) [Ablaufparameter/](#page-33-0) Ende Kammer 2 09:44(E) [Druck Ausrufezeichen](#page-34-0) GGVS ADR KL3 Zif3B Wt33/1203  $\left(11\right)$ Daten aus geeichten Anlagenteilen 18 sind durch Sterne \* einseschlossen

*(1) ab Version 1.24.13, 2.5.23, 2.7.6 und 2.9.4*

*Beispiel Lieferschein*

# **4.2.6 Hardware Konfiguration**

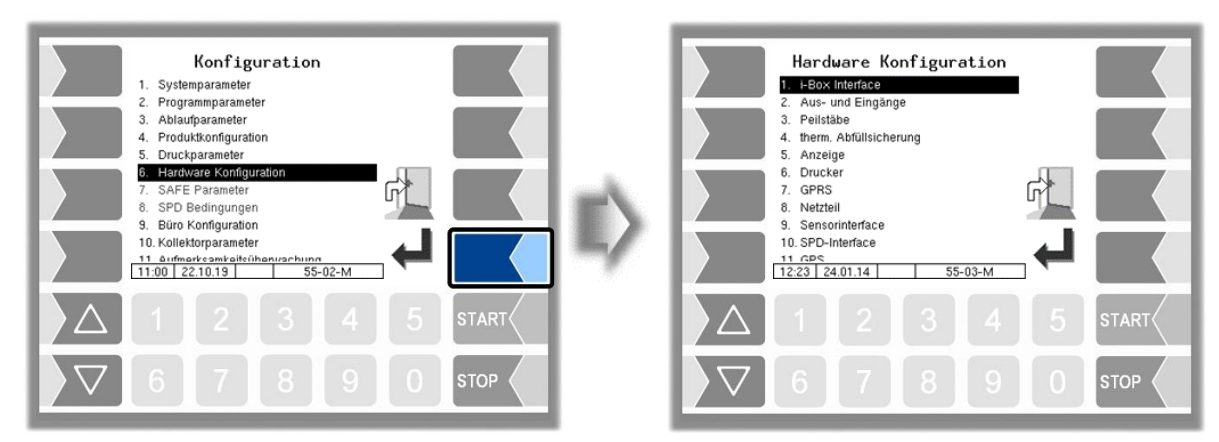

## **4.2.6.1 i-Box Interface**

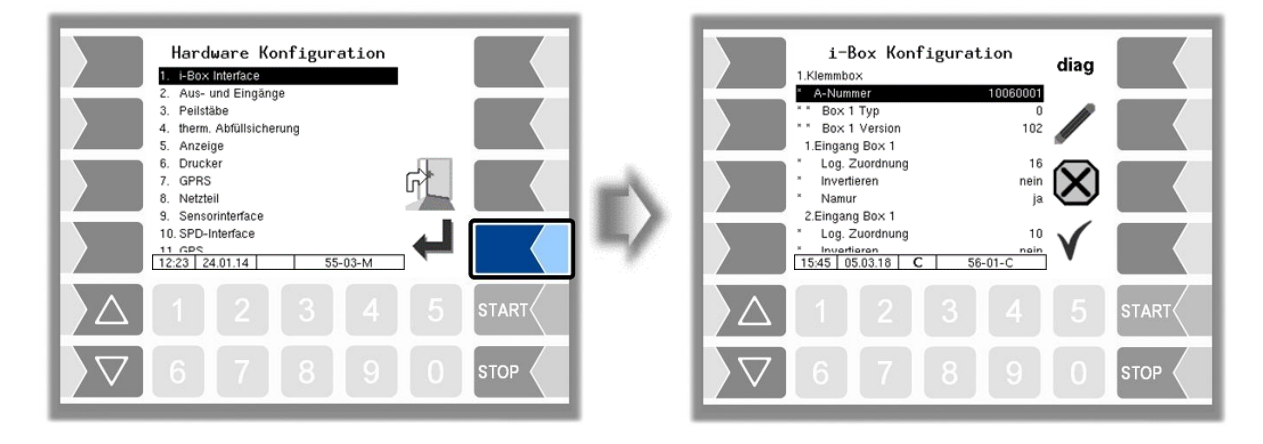

## **i-Box Konfiguration**

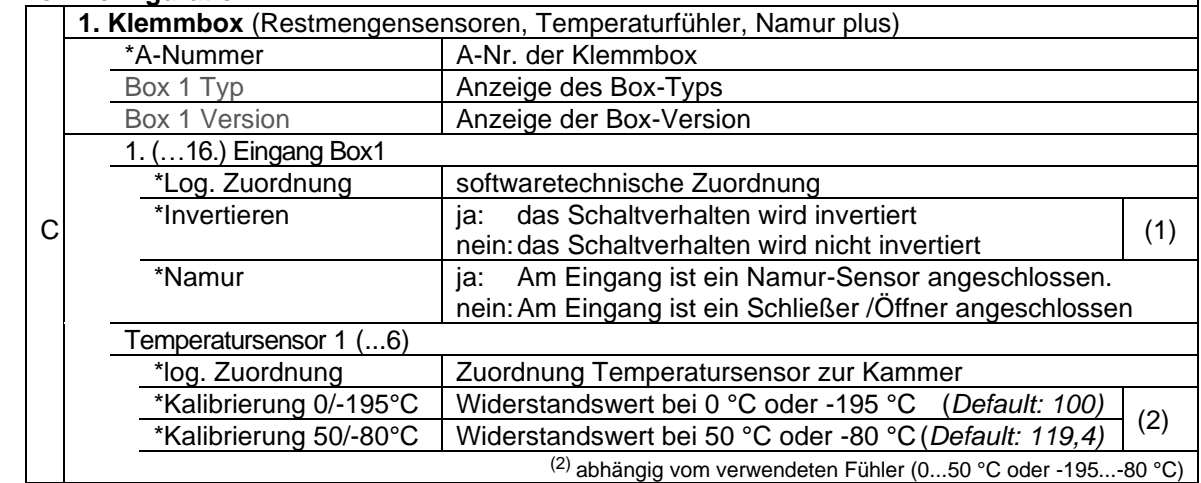

#### *46*

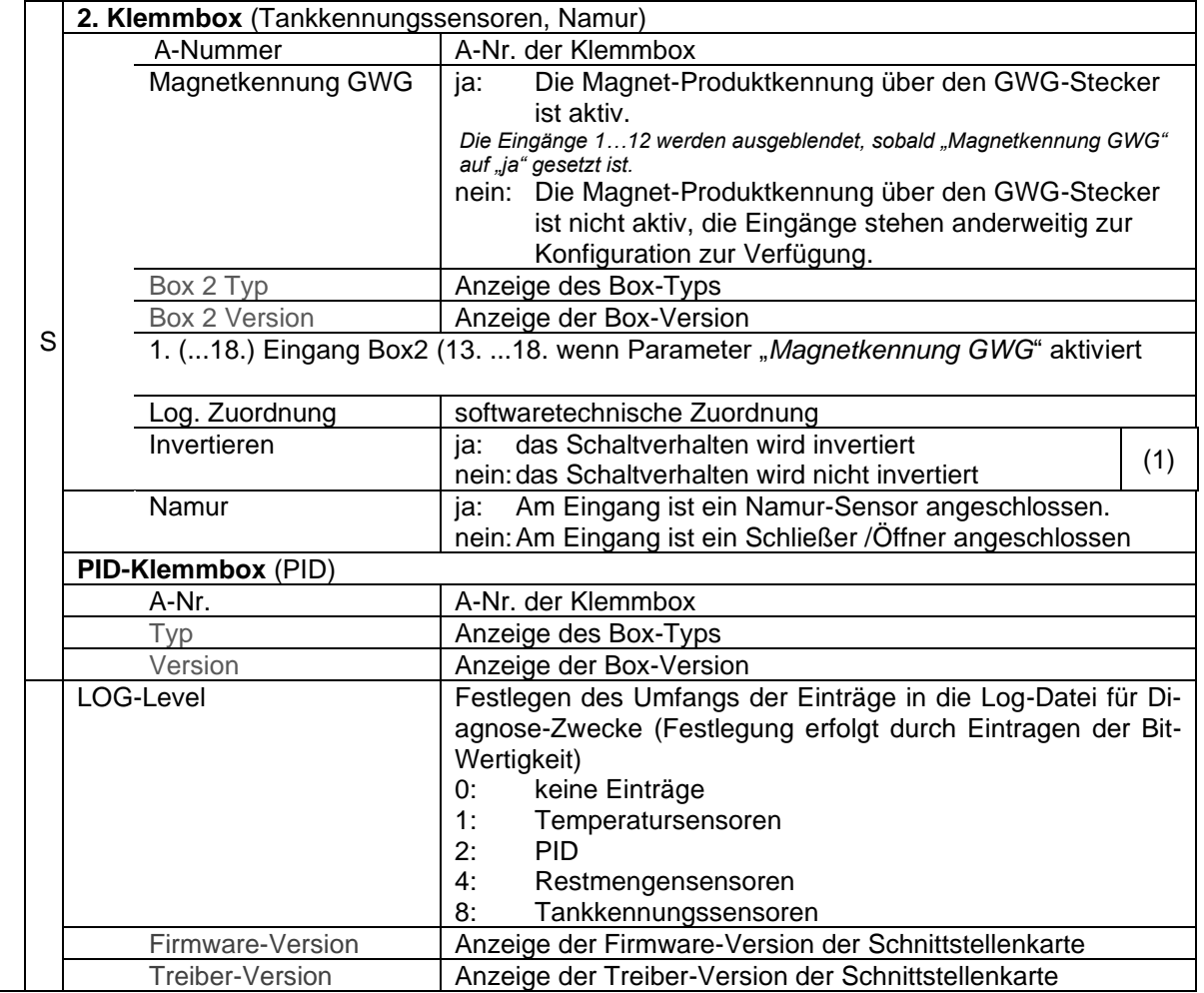

(1) Zu Prüfung des Schaltverhaltens s. Abschnit[t 7.3.2](#page-169-0) "[Diagnose der logischen](#page-169-0) Ein- [und Ausgänge](#page-169-0)".

#### **Diagnose**

Die Diagnosefunktion dient zur Prüfung der Zustände der Temperatursensoren, der PID-Scanleitungen und der Eingänge der Restmeldesensoren (Servicefunktion). Innerhalb eines Auftrags kann die Diagnosefunktion über das Diagnosemenü aufgerufen werden (s. Anhang, Abschnitt [7.3\)](#page-165-0).

Eine Beschreibung der i-Box-Diagnose finden Sie im Anhang, Abschnitt [7.3.1.](#page-165-1)

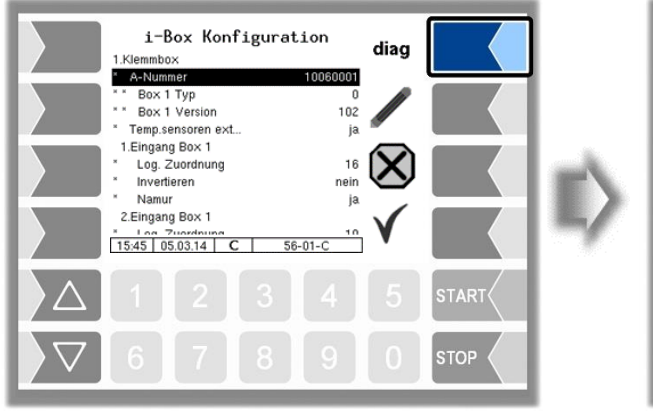

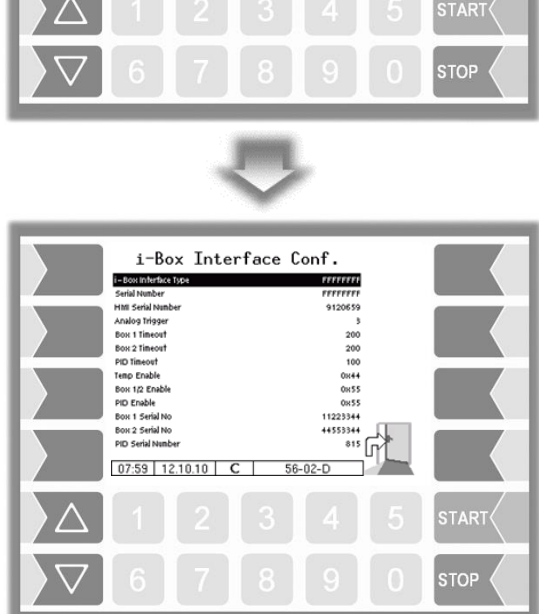

Diagnostics: i-Box

Box 1 Inputs

x 2 Inp Sensifinguts<br>Box 1/2/3 Serial<br>Box 1/2/3 Ticker

**Box 1/2/3 Ticker**<br> **Temperahre 1,2,3**<br> **Temperahre 4,5,6**<br>
PID Box Scan Cox<br>
PID Box Misg1 1<br>
PID Box Misg1 1<br>
PID Box Misg1 2<br>
PID Box Misg1 2<br>
PID Box Misg1 2<br>
PID Box Misg1 2<br>
PID Box Misg1 3<br>
PID Box Misg1 3

G

 $56 - 01 - D$ 

## *48* **4.2.6.2 Aus- und Eingänge**

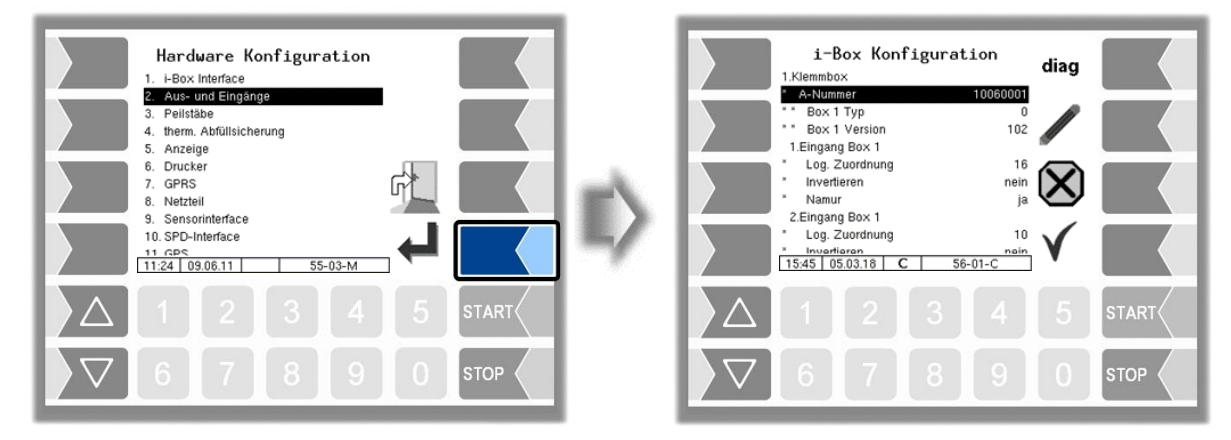

Die Anzahl der verfügbaren Aus- und Eingänge ist abhängig von der installierten Schnittstellenkarte.

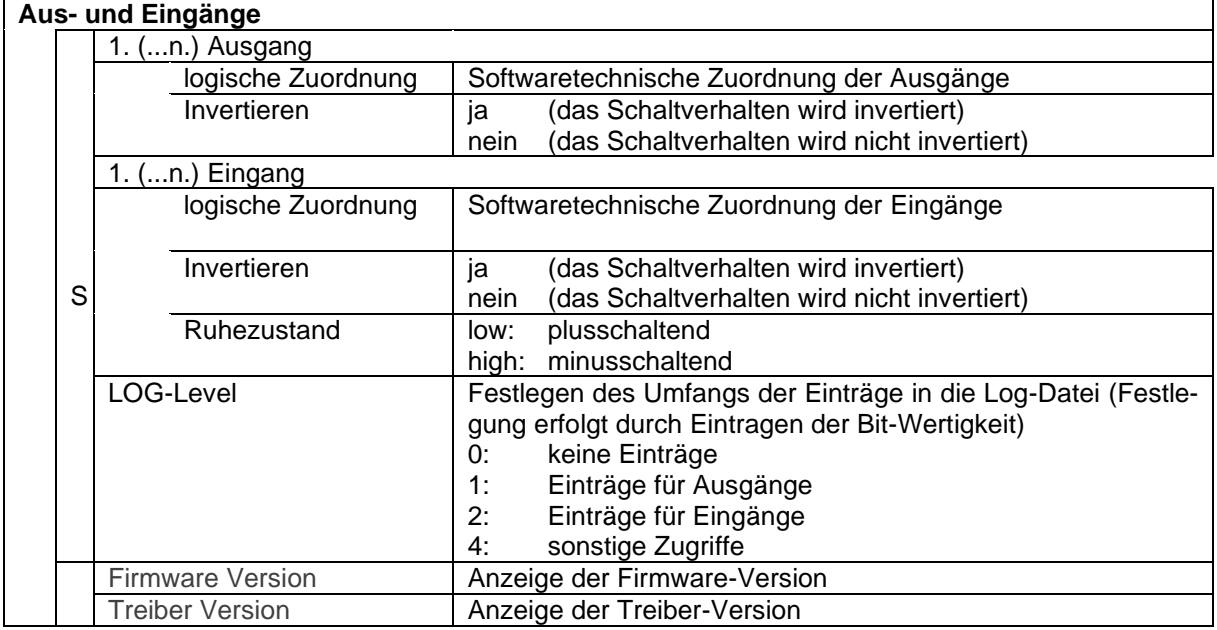

*Logische Ausgänge können für das I/O-16 bzw. I/O-24 Interface mehrfach konfiguriert werden.*

*Jeder logische Eingang kann nur einmal konfiguriert werden. Mehrfachkonfiguration ist nicht möglich.*

Eine Liste mit der empfohlenen Zuordnung aller Aus- und Eingänge finden Sie im [Anhang,](#page-150-0) Abschnitt [7.2.](#page-161-0)

## **Diagnose der Eingänge**

Mit Hilfe der Diagnosefunktion können Sie die Funktion der Eingänge prüfen.

● Berühren Sie den Softkey diag.

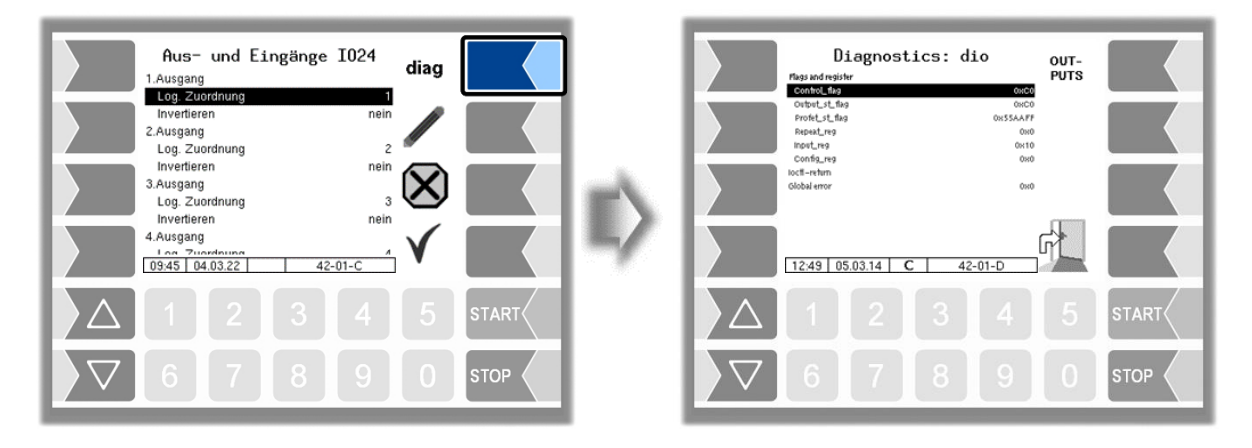

In der Zeile "Input reg" wird der momentane Zustand der Eingänge als Hexadezimalwert angezeigt. Nach Umrechnung in eine Binärzahl können Sie die Zustände aller Eingänge ablesen.

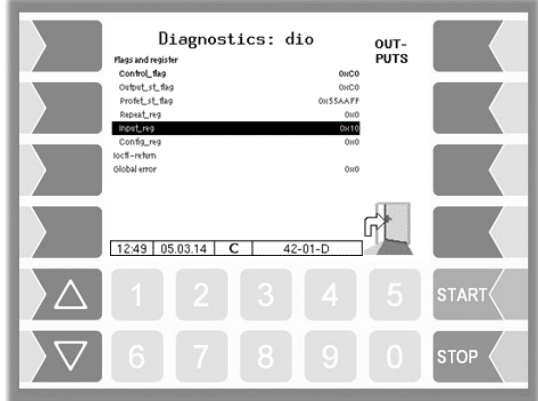

*50*

**Beispiel** 

*Beispiel für eine Schnittstellenkarte mit 16 Eingängen.*

Die 16 Eingänge werden in vier Gruppen dargestellt.

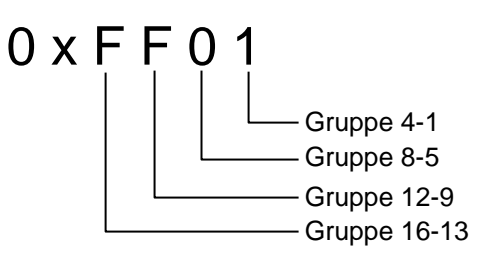

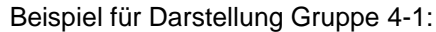

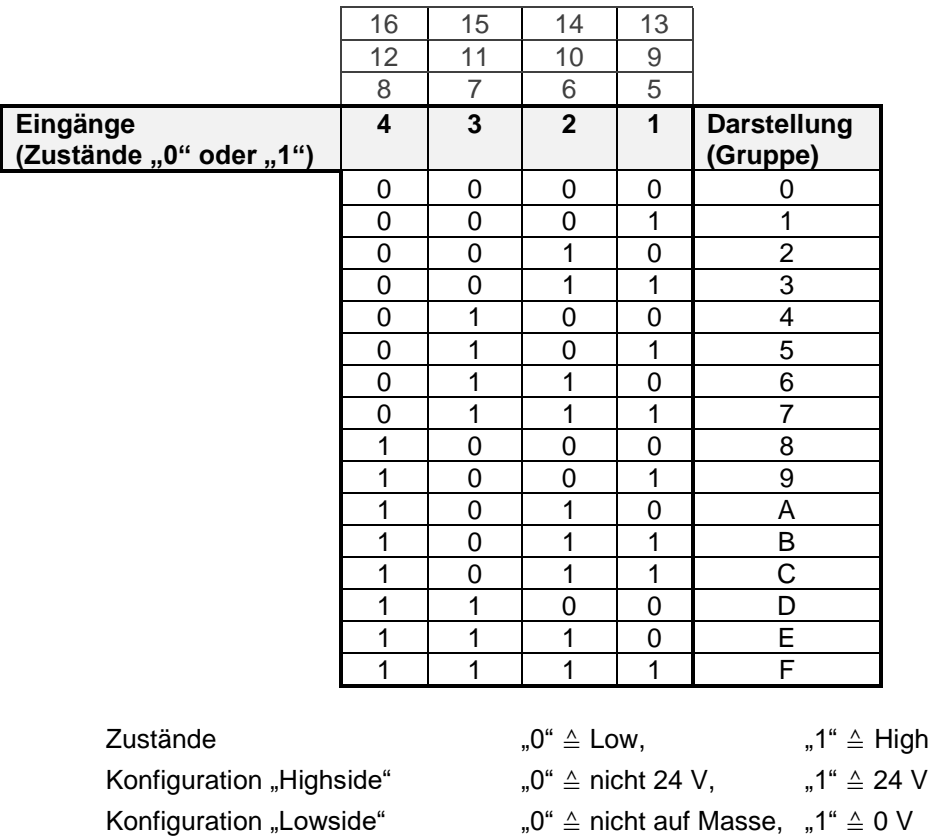

Im Beispiel wird der Hexadezimalwert FF01 angezeigt.

Als Binärzahl ergibt das 1111 1111 0000 0001.

Damit haben momentan die Eingänge 1 und 9 -16 den Zustand "1" und die Eingänge 2-8 den Zustand "0".

## **Diagnose der Ausgänge**

- Rufen Sie mit dem Softkey diag das Diagnosefenster auf.
- Rufen Sie dann mit dem Softkey OUTPUTS die Servicefunktion zum Testen der Funktion der Ausgänge der I/O-Box auf.

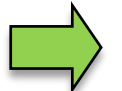

*Diese Funktion ist nur nach Eingabe des aktuellen Service-Passworts oder bei offenem Eichschalter verfügbar*.

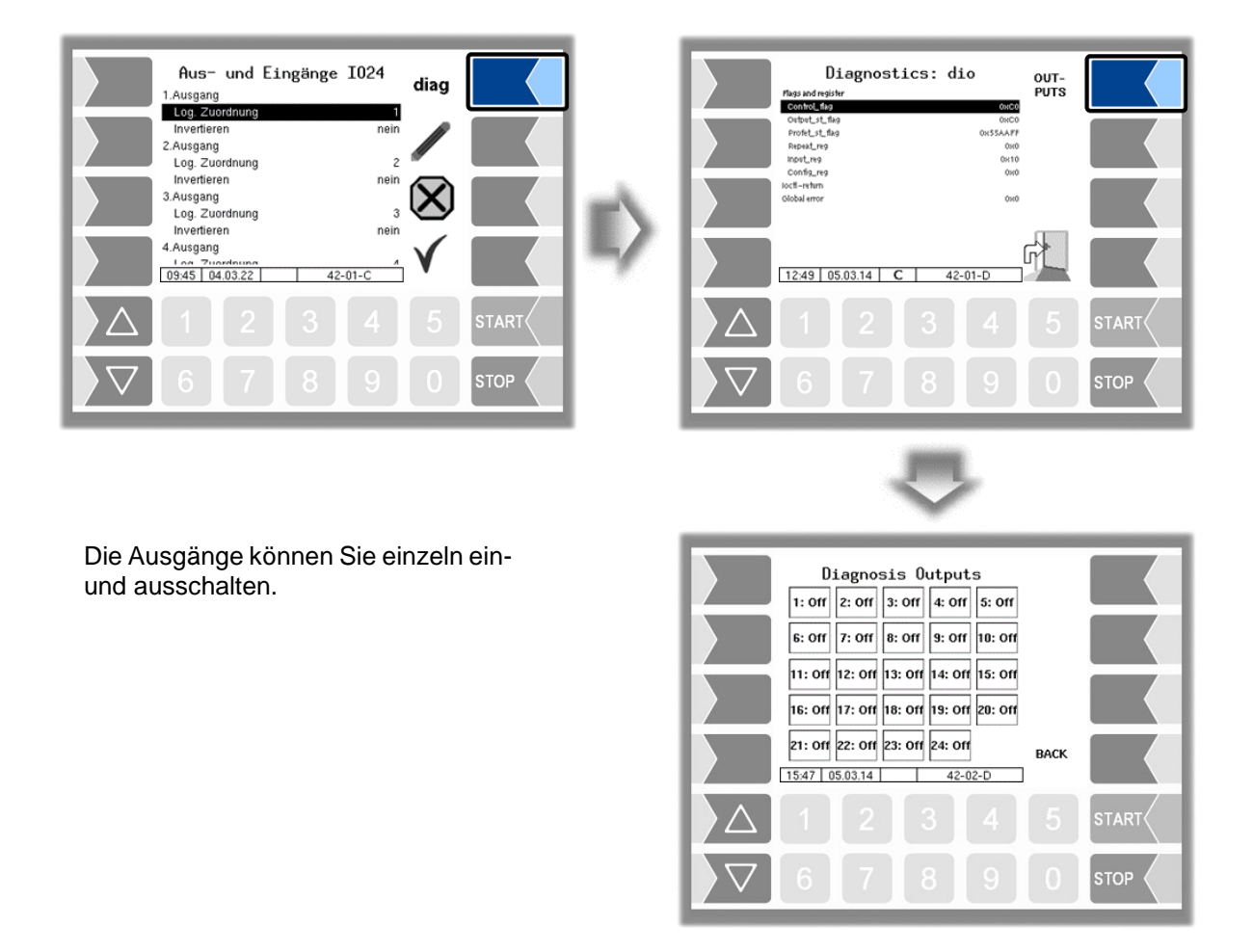

Die in der Diagnose gesetzten Ausgänge werden erst bei Verlassen des Fensters "Diagnostics..." zurückgesetzt.

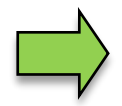

Mit dem linken oberen Softkey kann ein Diagnosemenü aufgerufen werden (s. Abschnitt [7.3\)](#page-165-0). In diesem Diagnosemenü können Sie ein Diagnosefenster aufrufen, in dem die aktuellen Schaltzustände der Ein- und Ausgänge angezeigt werden (s. Abschnitt [7.3.2\)](#page-169-0).

## *52* **4.2.6.3 Peilstäbe**

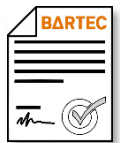

Verfügbar, wenn die lizenzpflichtige Option 17 *VOLUTANK 3003* aktiviert ist (s. Abschnitt [4.2.12\)](#page-104-0).

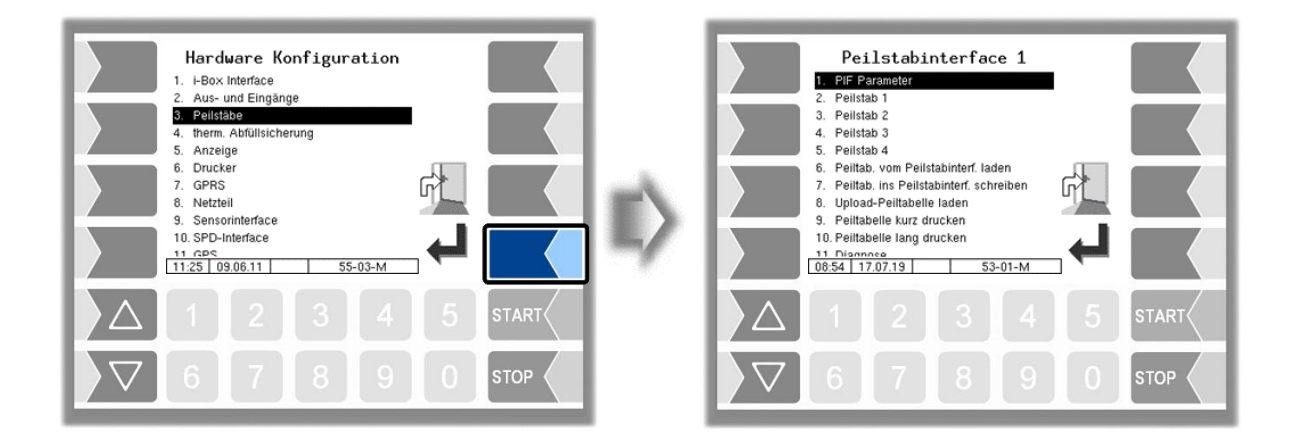

## **PIF Parameter**

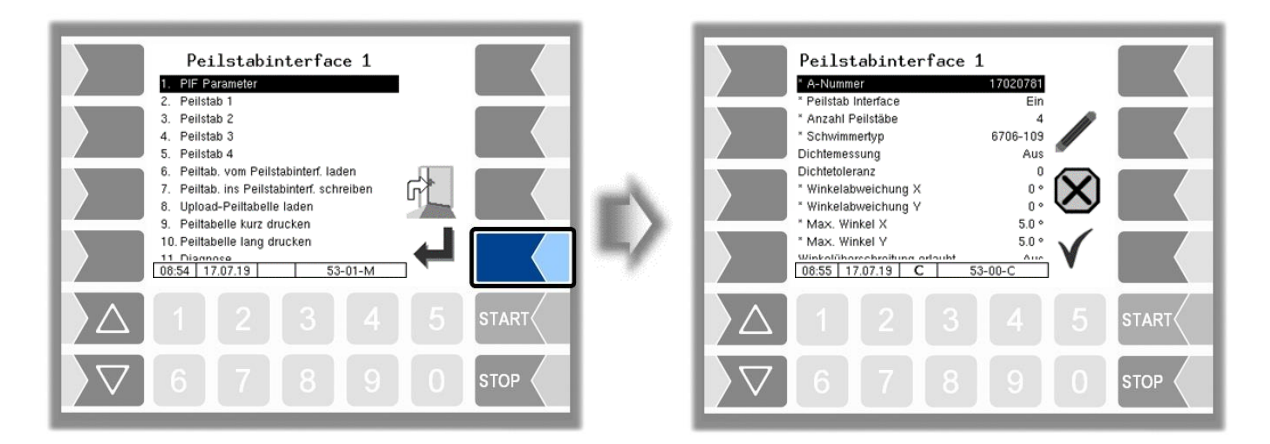

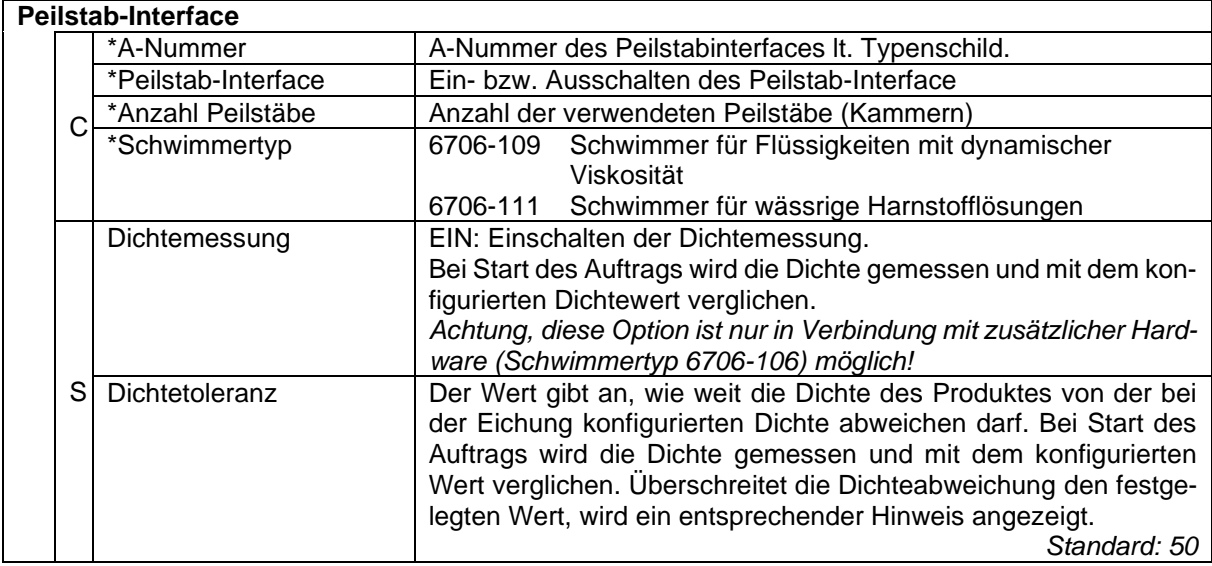

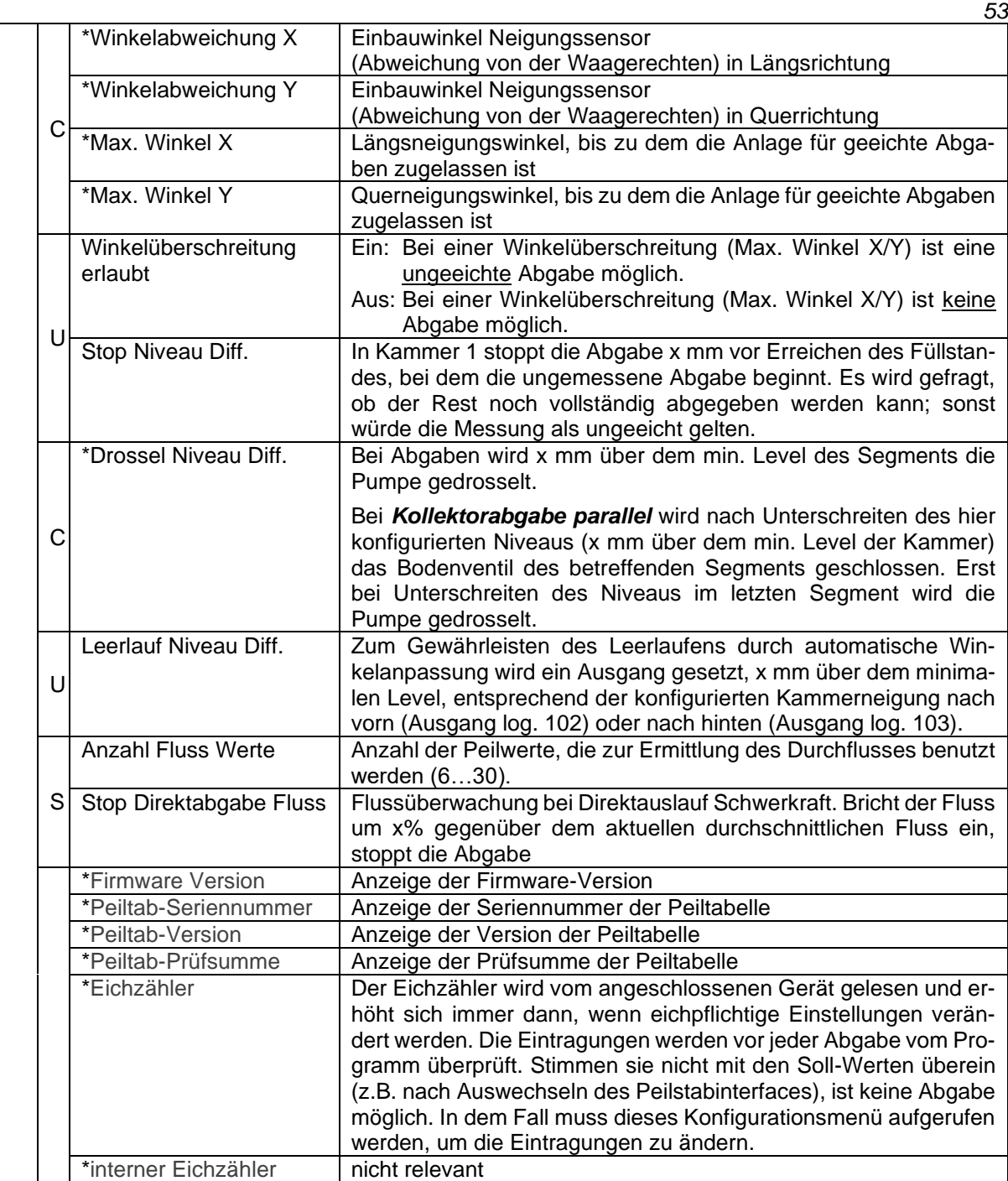

## **Peilstab**

| Peilstabinterface 1<br>1. PIF Parameter<br>Peilstab <sub>1</sub><br>3. Peilstab 2<br>4. Peilstab 3<br>5. Peiltab, vom Peilstabinterf, laden<br>6. Peiltab, ins Peilstabinterf, schreiben<br>7. Upload-Peiltabelle laden<br>ÍМ<br>8. Peiltabelle kurz drucken<br>9. Peiltabelle lang drucken<br>10. Diagnose<br>11:11 15.04.13<br>$53 - 01 - M$ | Peilstab 1<br>* Peilstab<br>* A-Nummer<br>* Nennlänge<br>* Dämpfungsfaktor<br>* Geschwindigkeit vus<br>* Position X Offset<br>* Position Y Offset<br>* Klemmenposition<br>* Max.Leer.Winkel X<br>* Min.Leer.Winkel X<br>* May Loor Winkel V<br>10:27 11.10.10 | Ein<br>100354192<br>725 mm<br>0.125 Hz<br>2843.68 m/s<br>200 mm<br>$0 \text{ mm}$<br>50<br>$-2°$<br>50<br>$53 - 01 - C$ |
|----------------------------------------------------------------------------------------------------|----------------------------------------------------------------------------------------------------|----------------------------------------------------------------------------------------------------|
| $\left( 4 \right)$<br>3 <sup>1</sup><br>2 <sup>1</sup><br>-5<br><b>START</b>                                                                                                    | 2 <sup>1</sup>                                                                                                    | $\left 4\right $<br>3 <sup>1</sup><br>5<br><b>START</b>                                                                 |
| $\sqrt{9}$<br>8 <sup>1</sup><br>7 <sup>1</sup><br><b>STOP</b>                                                                                                    | 6                                                                                                    | $-9$<br>8 <sup>1</sup><br><b>STOP</b>                                                                                   |

PETRO 3003 VOLUTANK Konfiguration, Softwareversion pyramid 2.10.13, SAK 110806 (27.04.2022)

## *54*

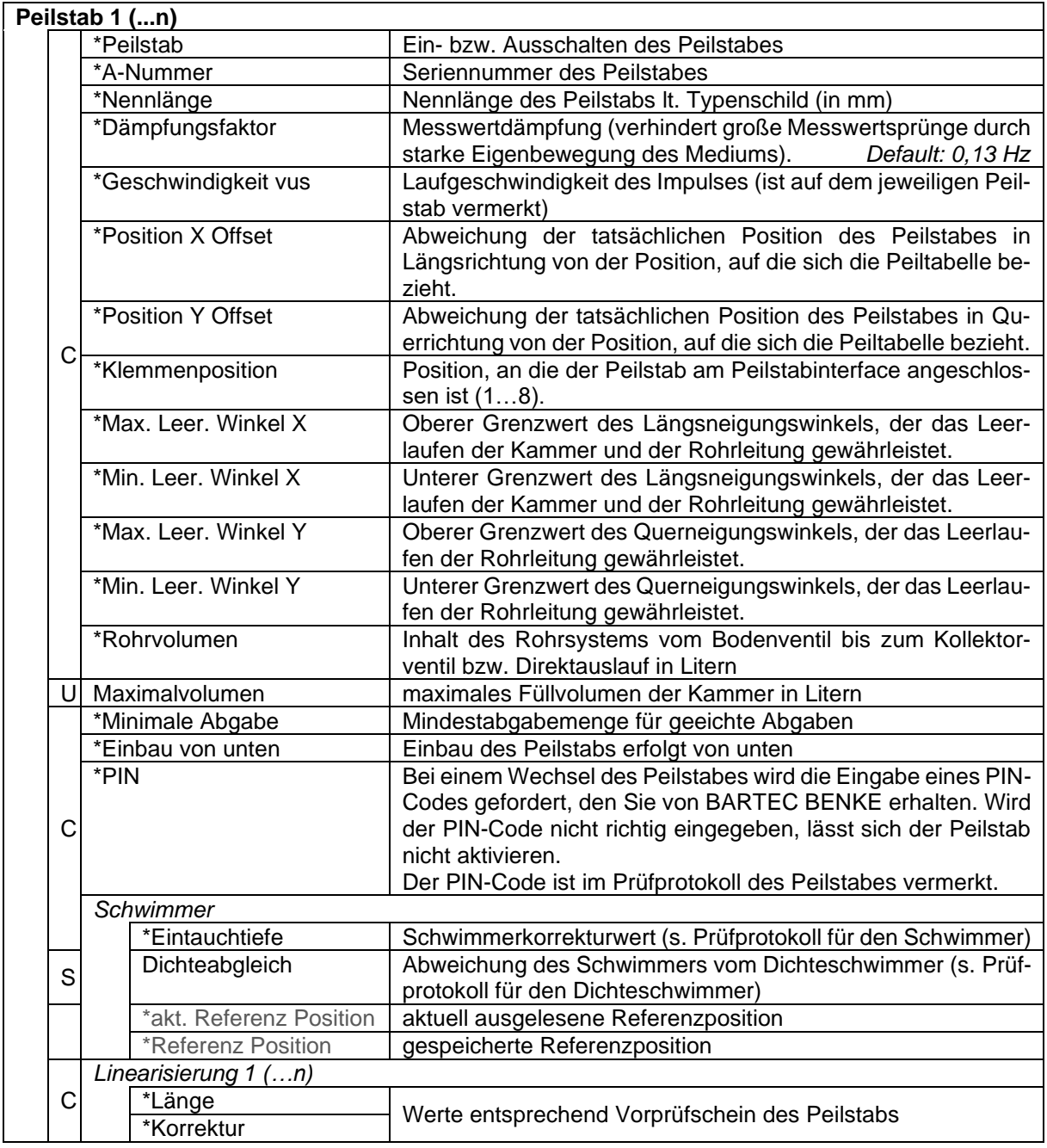

## **Peiltabelle vom Peilstabinterface laden**

Die Peiltabelle wird im Peilstabinterface und zusätzlich im Eichspeicher der "Anzeige und Bedieneinheit Ex-i Bluetooth" (HMI) gesichert. Die Software prüft, ob diese beiden Tabellen identisch sind.

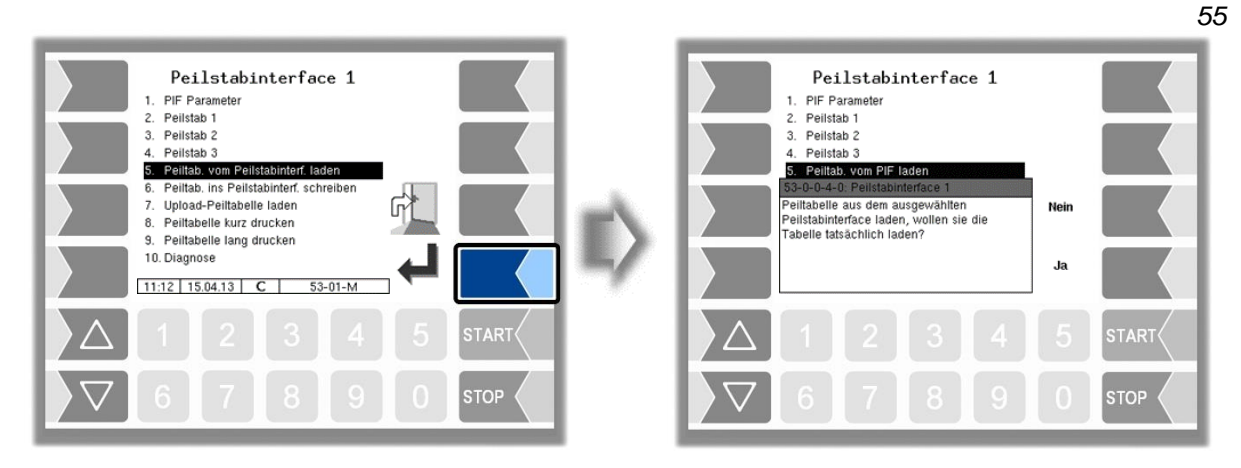

Mit dieser Funktion können Sie die Peiltabelle aus dem Peilstabinterface in den Eichspeicher laden. Das ist z. B. dann erforderlich, wenn das HMI ausgetauscht wurde.

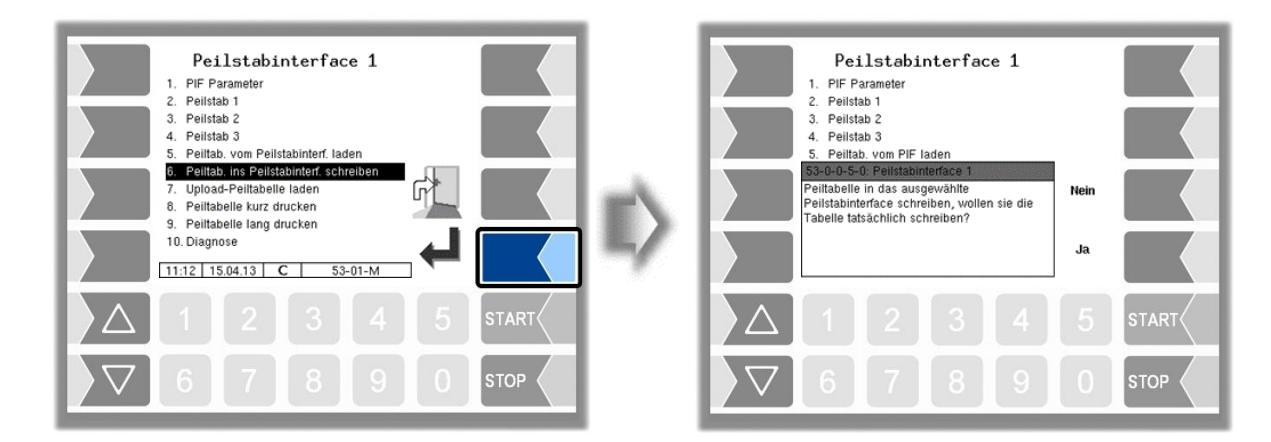

## **Peiltabelle ins Peilstabinterface schreiben**

Die im Eichspeicher gesicherte Peiltabelle wird in das Peilstabinterface geschrieben. Das ist z. B. erforderlich, wenn das Peilstabinterface gewechselt wurde. Nach dem Laden der Peiltabelle ins Peilstabinterface ist sie wieder für die Peilstäbe verfügbar.

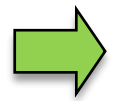

Die Peiltabelle muss grundsätzlich im Peilstabinterface und im Eichspeicher gespeichert sein.

## *56* **Upload-Peiltabelle laden**

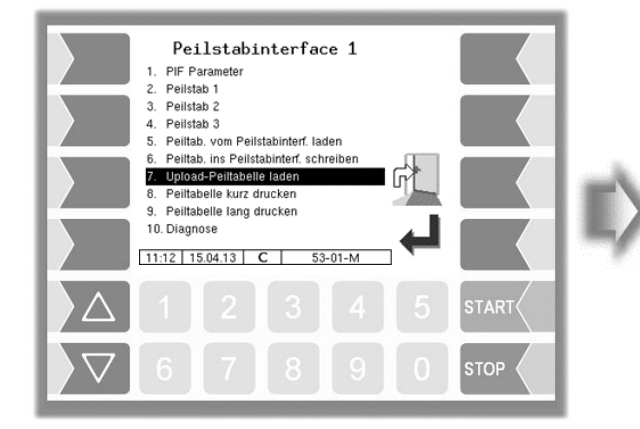

Mit dieser Funktion ist es möglich, eine über das 3003 Service Tool empfangene Peiltabelle zu laden, die in das Peilstabinterface und in den Eichspeicher übernommen wird.

Nach Aktivieren einer neuen Peiltabelle bleibt die vorherige gesichert. Bei Bedarf kann über dieses Menü wieder auf die alte Peiltabelle zugegriffen werden.

## **Peiltabelle kurz drucken**

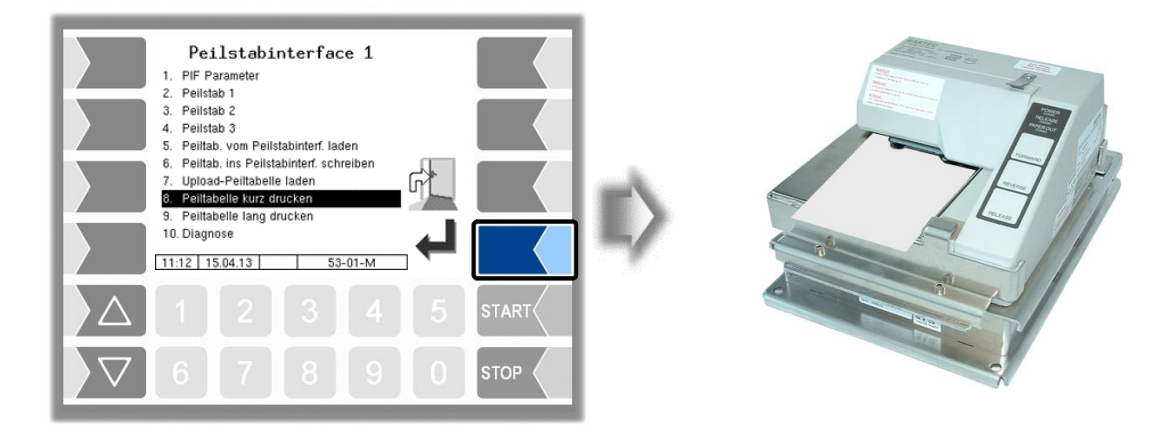

Nur die eichrelevanten Daten der Eichtabelle werden ausgedruckt.

## **Peiltabelle lang drucken**

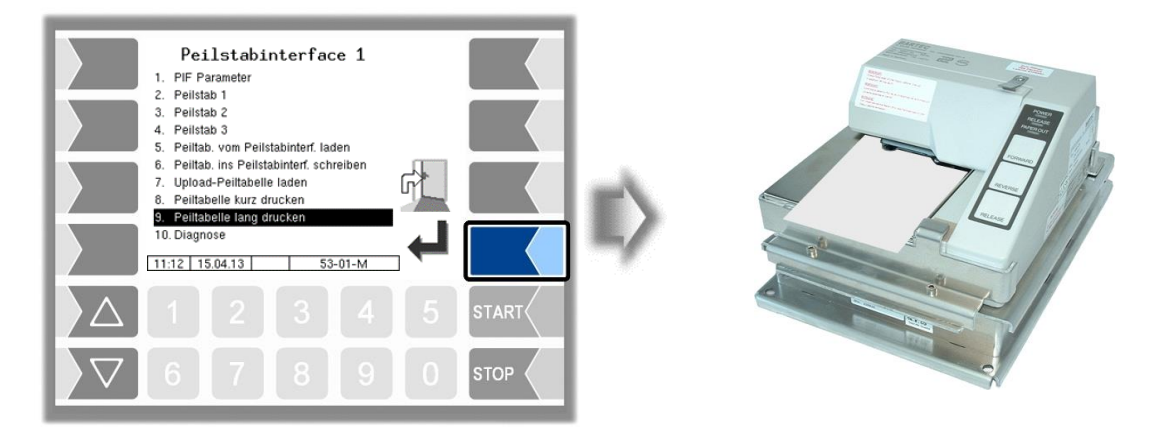

Die gesamte Eichtabelle wird ausgedruckt.

## **Diagnose**

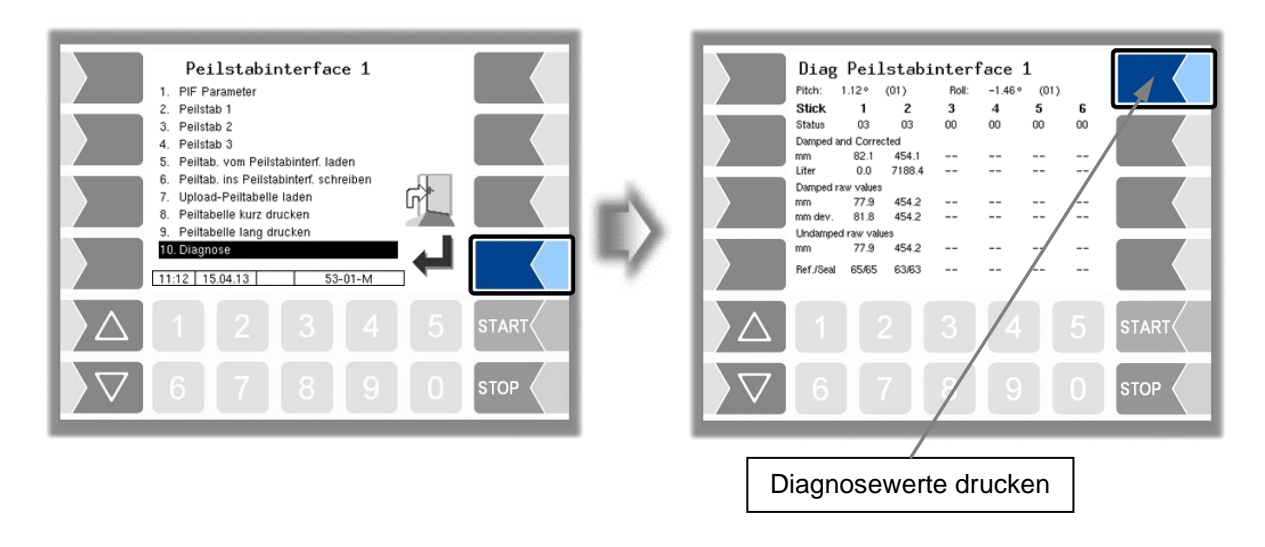

Die Diagnosefunktion des Peilstabinterfaces ermöglicht es, die Parameter zu überprüfen und ggf. Korrekturen vorzunehmen (Servicefunktion).

Berühren Sie zum Verlassen des Diagnosefensters die Taste STOP.

Mit dem Softkey rechts oben können Sie Diagnosewerte ausdrucken.

Innerhalb eines Auftrags kann die Diagnosefunktion über das Diagnosemenü aufgerufen werden (s. Anhang, Abschnitt [7.3\)](#page-165-0).

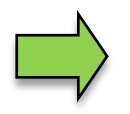

Eine Beschreibung der Diagnose des Peilstab-Interfaces finden Sie im Anhang, Abschnitt [7.3.3.](#page-170-0)

## *58* **4.2.6.4 Thermische Abfüllsicherung**

Es kann eine thermische Abfüllsicherung mit Überwachung von bis zu drei Grenzwertgebern konfiguriert werden.

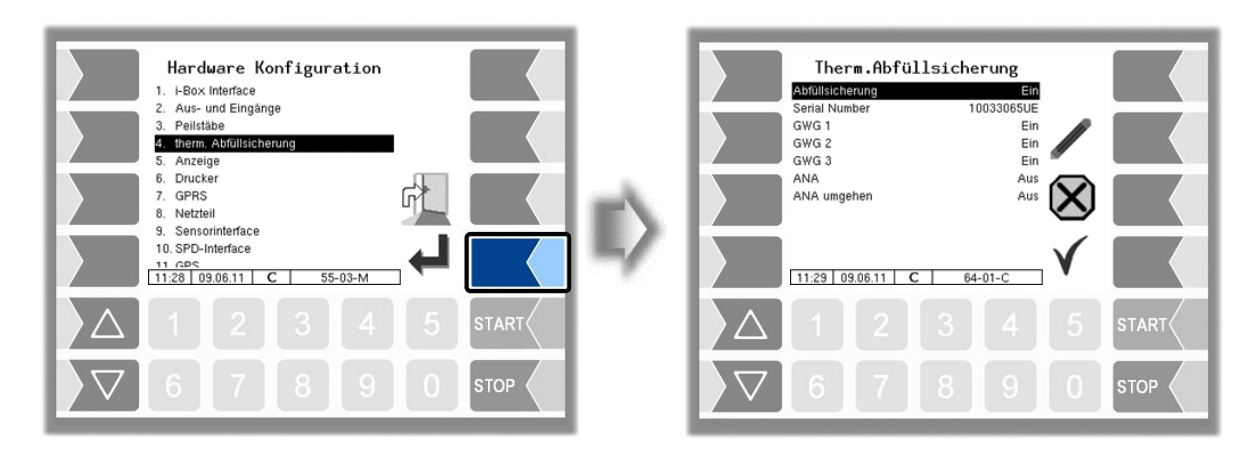

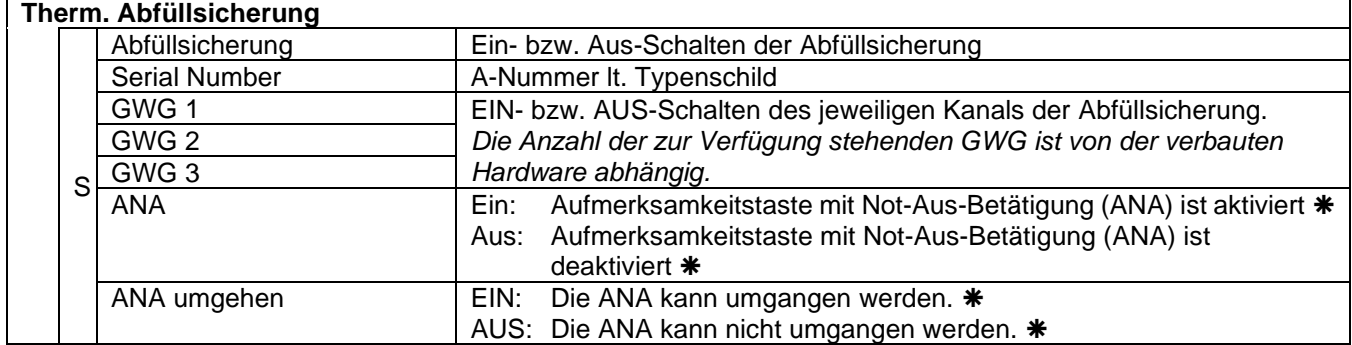

zulässige Einstellung gemäß VdTÜV-Bescheinigung TÜ.AGG.465-14

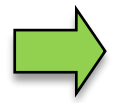

Am System kann nur jeweils eine Abfüllsicherung (optisch oder thermisch) verwendet werden.

## **4.2.6.5 Anzeige**

Dieses Menü dient zum Einstellen und Kalibrieren der Touchscreen-Anzeige.

Der Touchscreen ist bei Auslieferung der Anlage kalibriert. Eine Kalibrierung des Touchscreens ist nur dann erforderlich, wenn die Anzeige schwer erkennbar ist, oder wenn die Anlage nicht richtig auf die Berührungen reagiert.

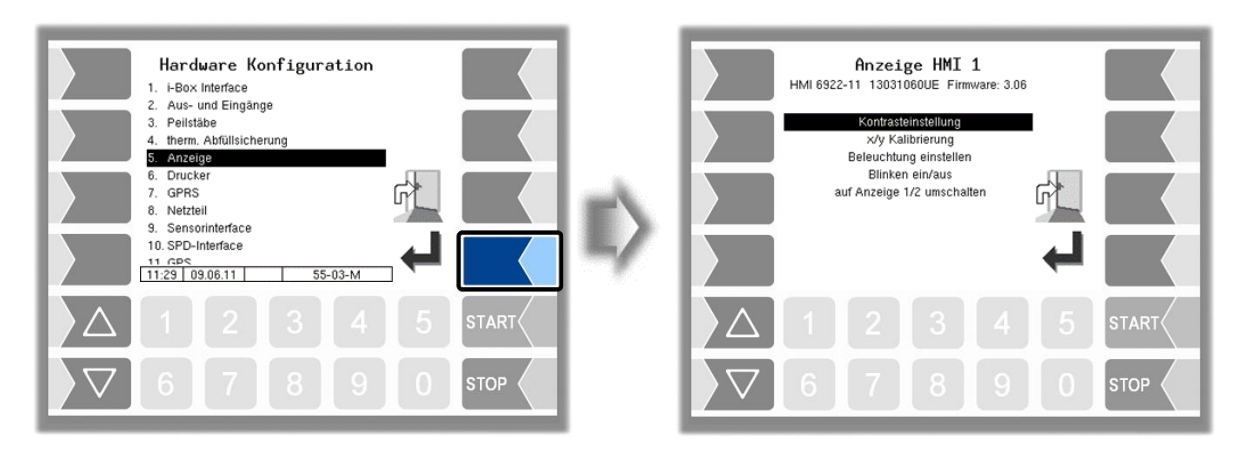

## **Kontrasteinstellung**

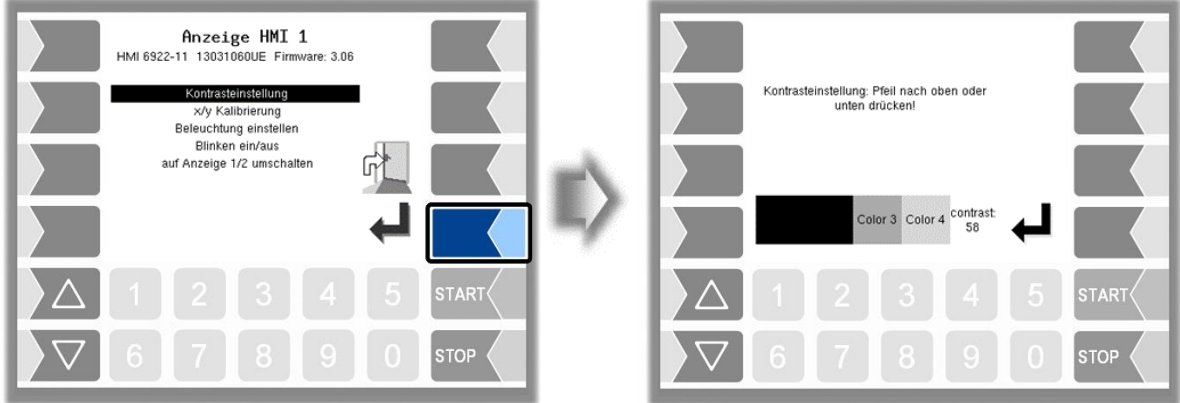

• Stellen Sie mit den Auswahltasten  $\boxed{\triangledown}$  und  $\boxed{\triangle}$  den Kontrast auf den gewünschten Wert ein und berühren Sie den Softkey "Bestätigung/Übernehmen" *(Default*: 50*)*.

#### *60* **x/y Kalibrierung**

Mit der x/y Kalibrierung werden die Display-Koordinaten neu definiert. Sie dienen zum Bestimmen der Position der Tasten auf dem Touchscreen.

Folgen Sie den Anweisungen im Display.

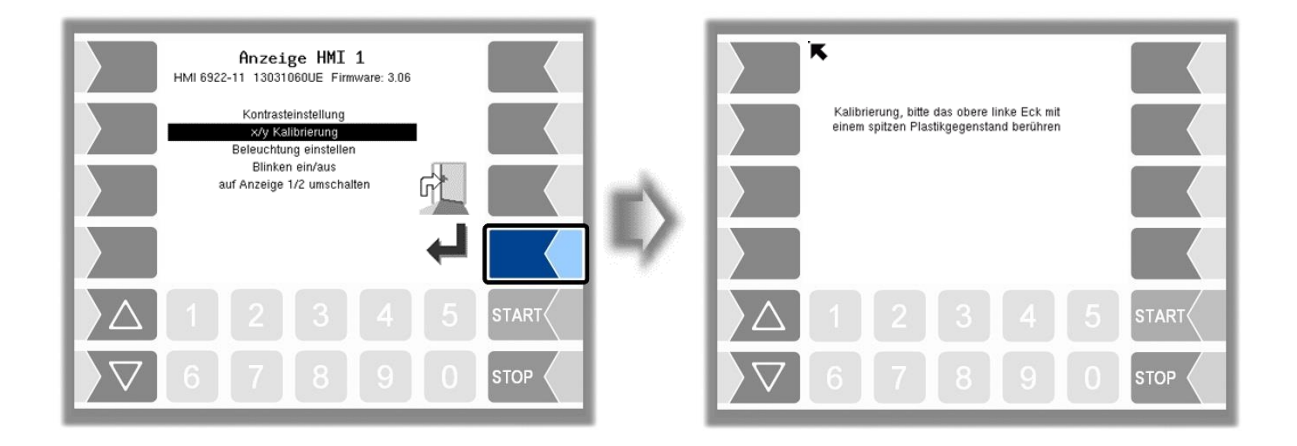

- Berühren Sie die linke obere Ecke des Displays. Benutzen Sie dazu möglichst eine spitzen Plastikgegenstand, der das Display nicht zerkratzen kann.
- Berühren Sie dann die rechte untere Ecke des Displays.

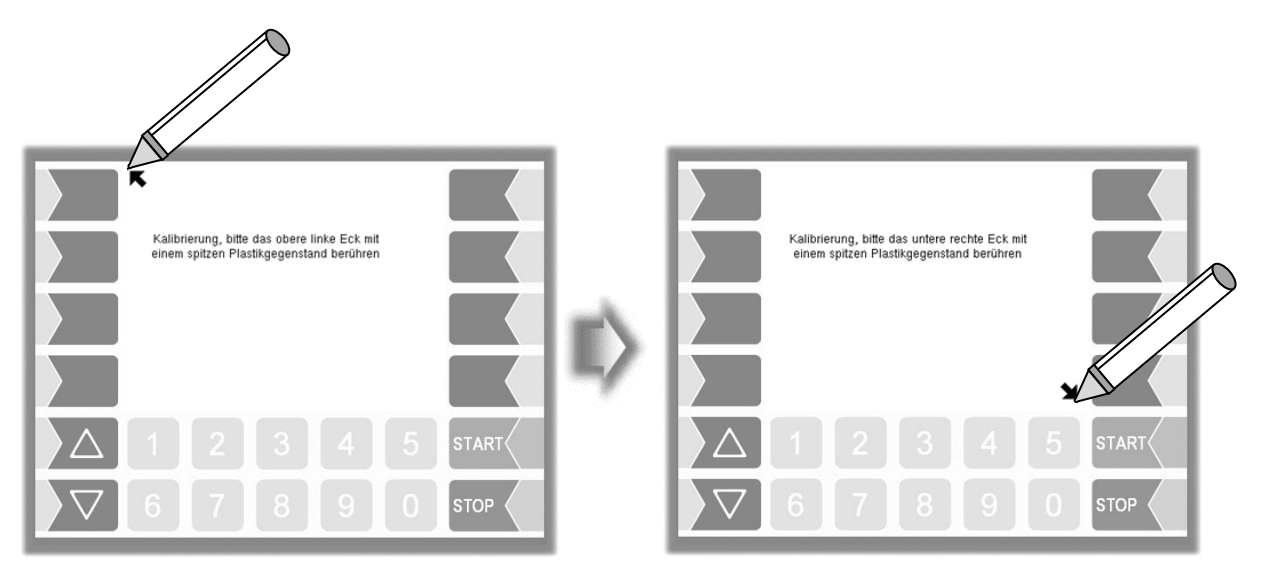

• Berühren Sie dann den Punkt, der auf dem Display erscheint.

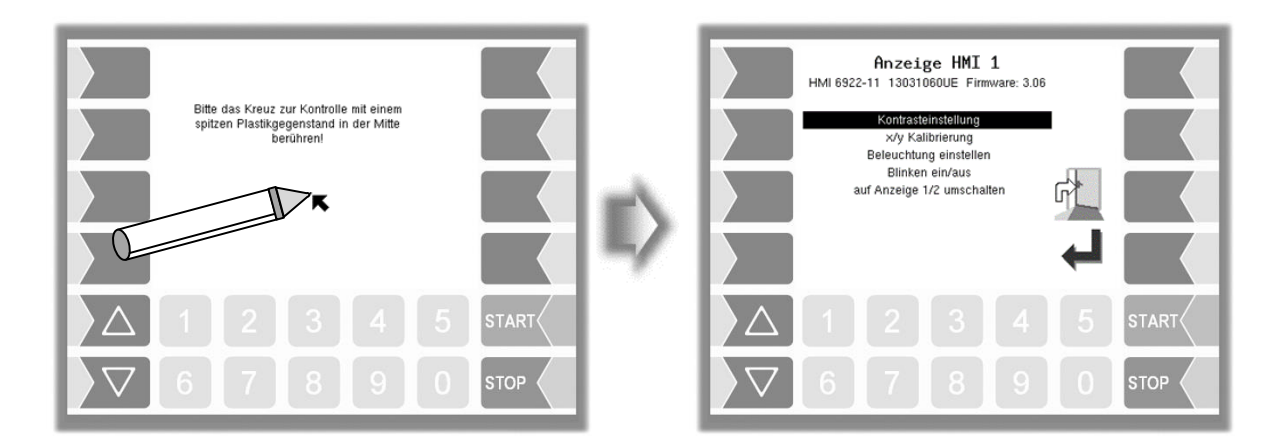

Die Koordinaten das Touchscreens sind damit definiert.

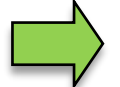

Falls die Kalibrierung des Touchscreens nicht zufriedenstellend ist, müssen Sie den Vorgang gegebenenfalls mehrmals wiederholen.

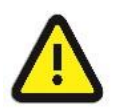

Während der Kalibrierung darf das System auf keinen Fall ausgeschaltet werden!

## **Beleuchtung einstellen**

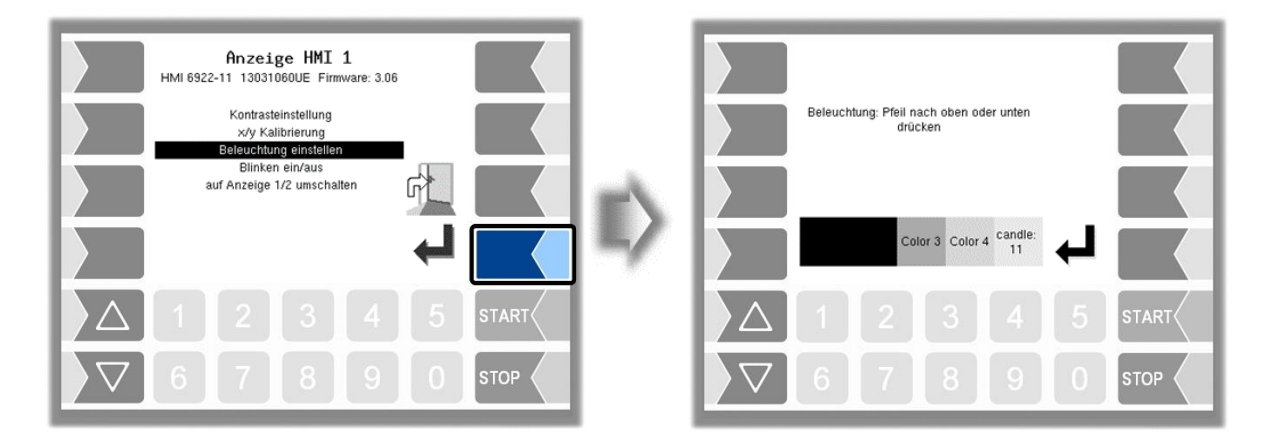

• Stellen Sie mit den Auswahltasten  $\boxed{\triangledown}$  und  $\boxed{\triangle}$  die Helligkeit der Displaybeleuchtung auf den gewünschten Wert ein und berühren Sie den Softkey "Bestätigung/Übernehmen" *(Standardwert: 25)*.

## **Blinken ein/aus**

Hier stellen Sie ein, ob das Display bei jeder Berührung einmal blinkt oder ob die Anzeige ohne zu blinken wechselt.

Die Einstellung wechselt, sobald Sie den Menüpunkt bestätigen!

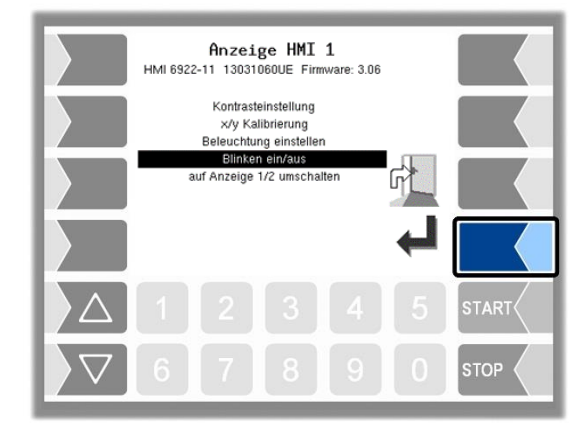

## **Auf Anzeige 1/2 umschalten**

Zur Anzeige können zwei Anzeigeeinheiten HMI installiert werden.

Bei Bestätigen dieses Menüpunktes wird von der Kalibrierung der "Anzeige HMI 1" auf die Kalibrierung der "Anzeige HMI 2" bzw. umgekehrt, umgeschaltet.

In der Überschrift steht dann Anzeige HMI 1 oder

Anzeige HMI 2.

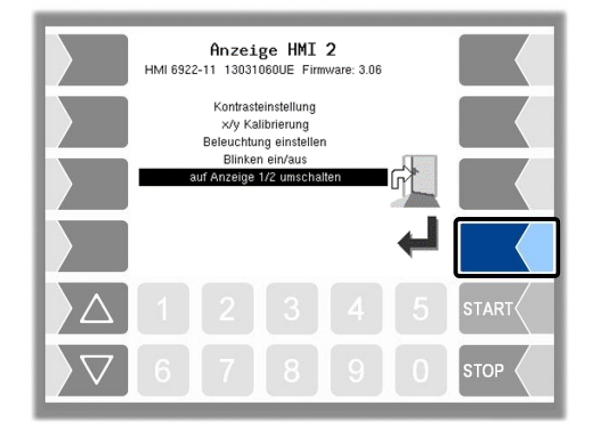

## **4.2.6.6 Drucker**

Wählen Sie zunächst aus, welcher Druckertyp als Standarddrucker benutzt werden soll.

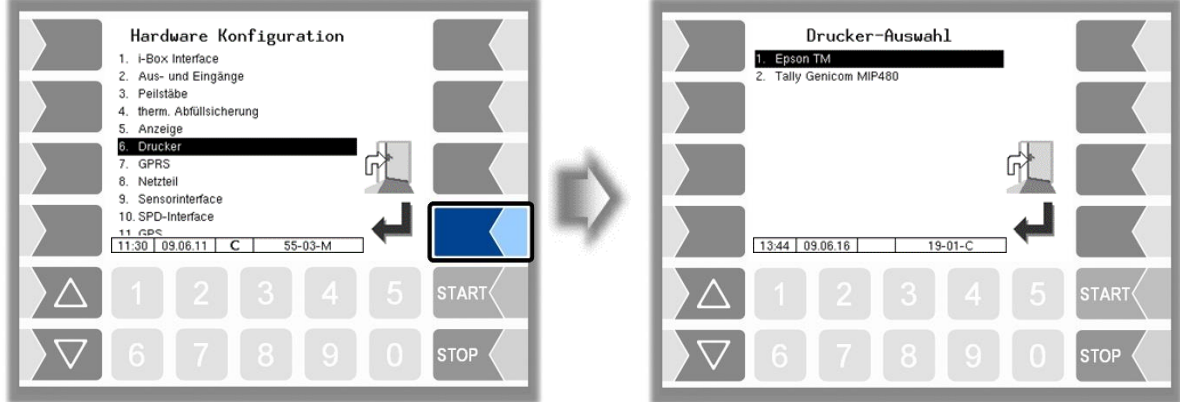

Anschließend können Sie die Parameter für den gewählten Drucker konfigurieren.

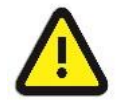

Es darf nur ein Drucker aktiviert werden, ansonsten ist die Druckfunktion nicht gewährleistet!

## *64* **Epson TM**

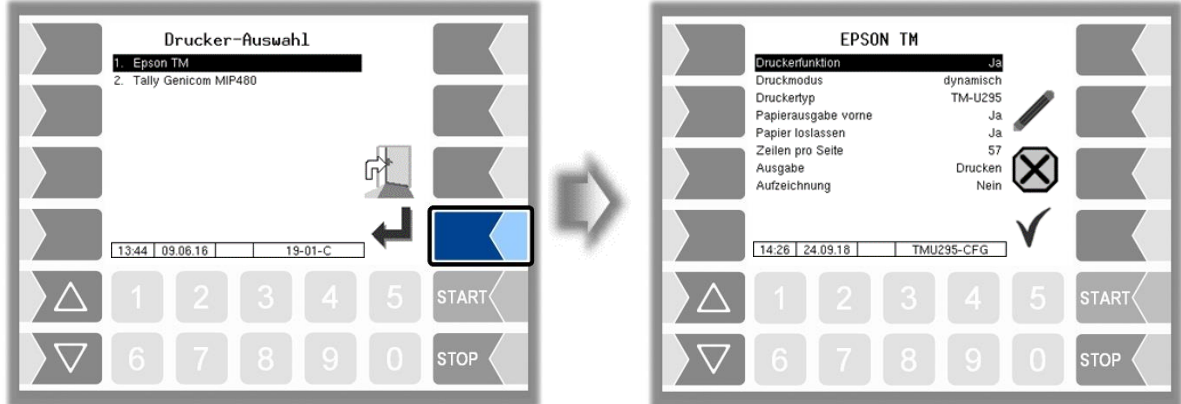

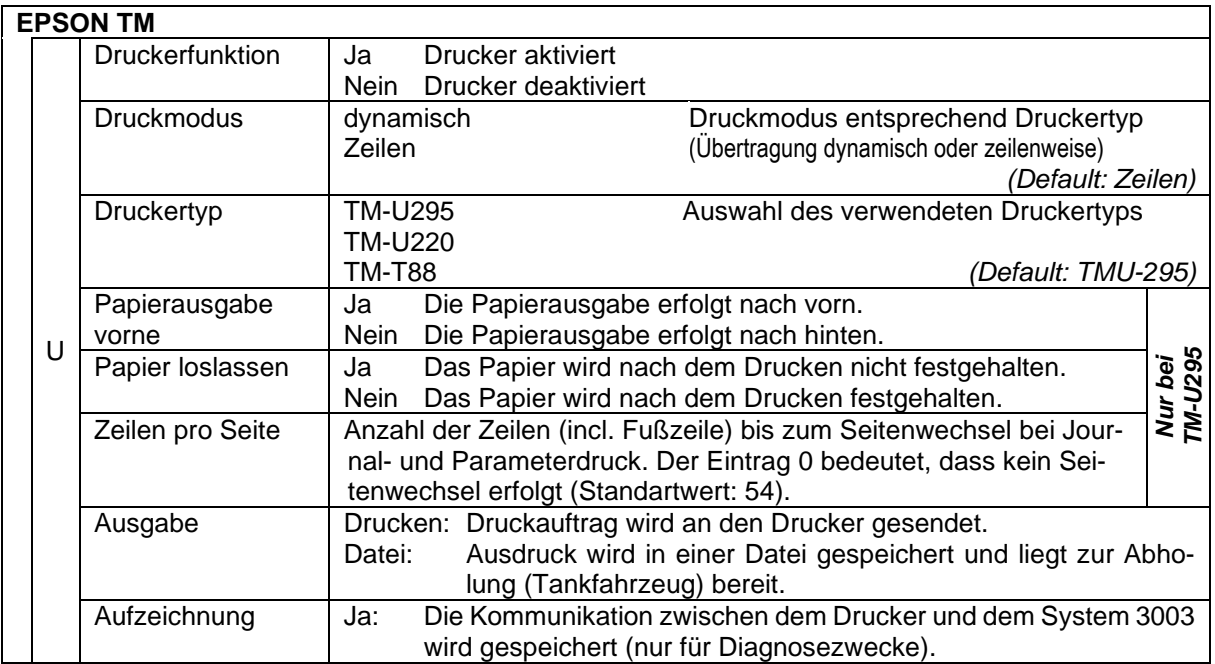

## **Tally Genicom MIP 480**

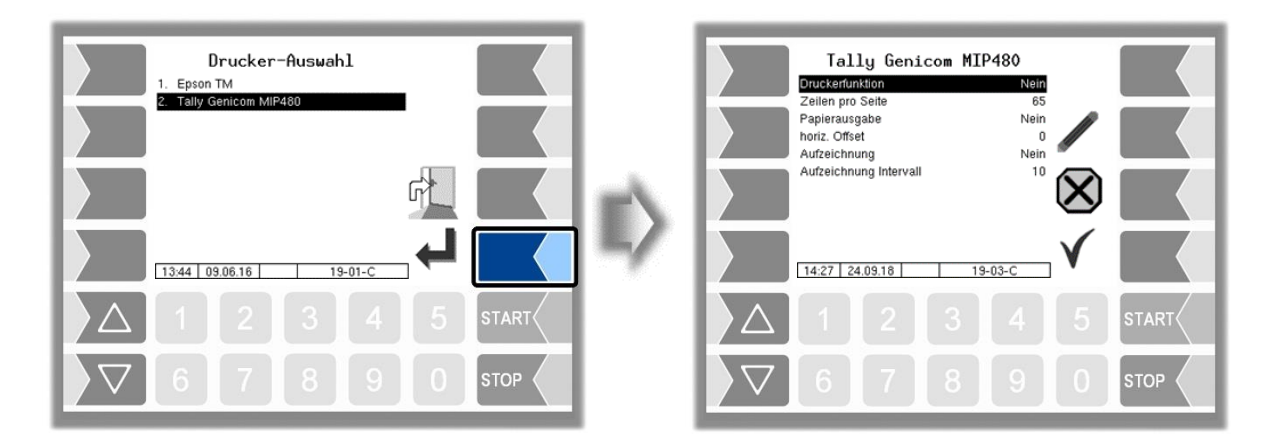

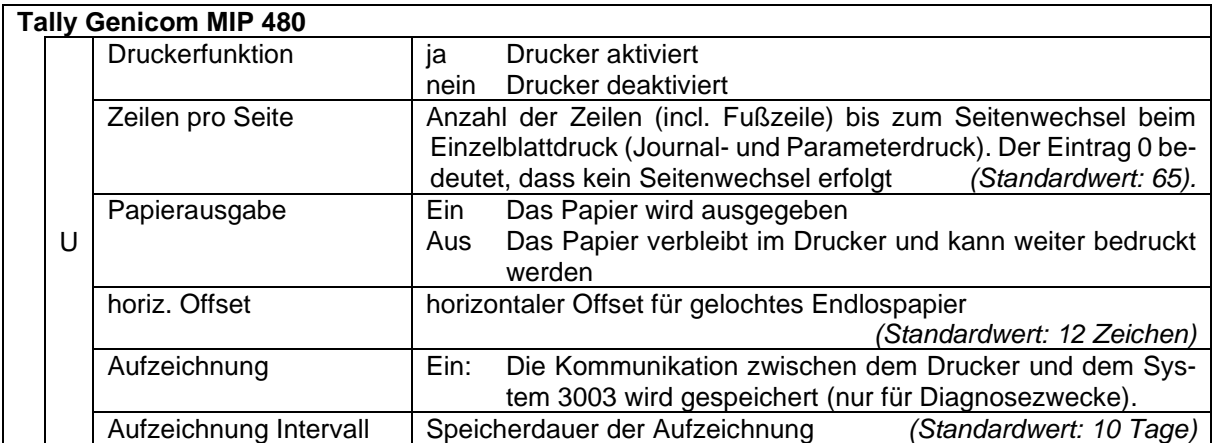

## *66* **4.2.6.7 GPRS**

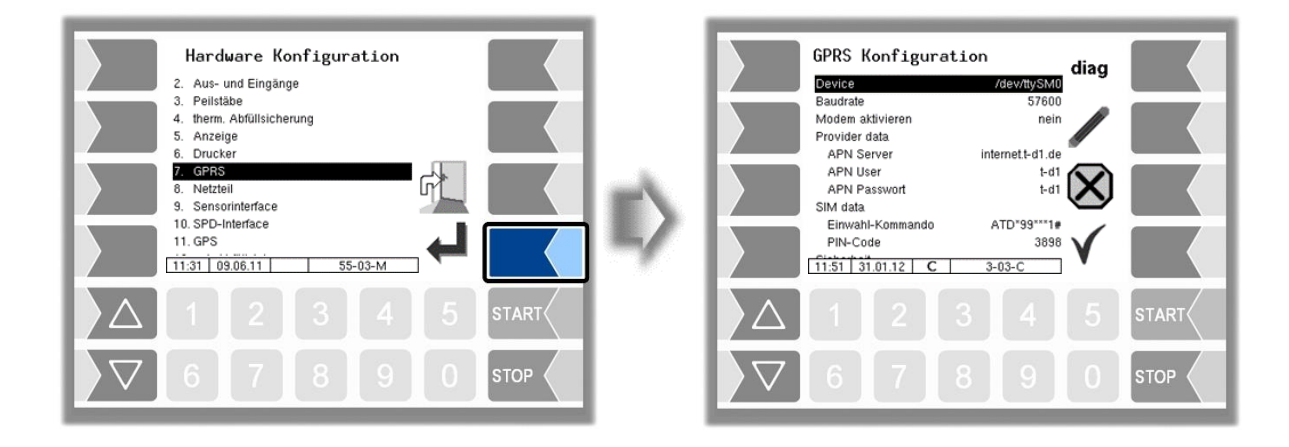

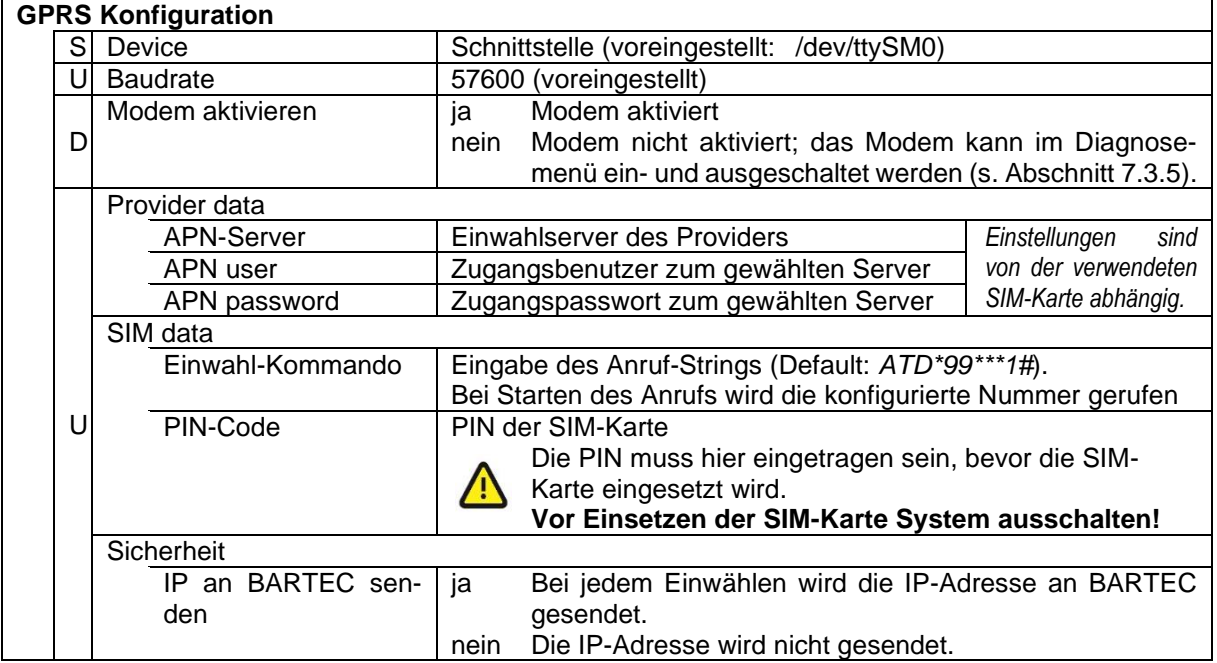

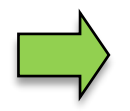

Nach Ändern von Parametern der GPRS-Konfiguration z.B. des PIN-Codes, müssen Sie die Änderungen sichern indem Sie die Konfiguration verlassen. Erst wenn Sie die Konfiguration erneut aufrufen, können Sie mit dem Softkey diag prüfen, ob das System online ist (s. Seite [67\)](#page-68-0).

<span id="page-68-0"></span>Mit dem Softkey diag wird eine Servicefunktion zur Diagnose der GPRS-Einheit aufgerufen. Das Diagnosefenster kann auch im Diagnosemenü aufgerufen werden. Die Diagnosefunktionen sind dort beschrieben (s. Abschnitt [7.3.4\)](#page-171-0).

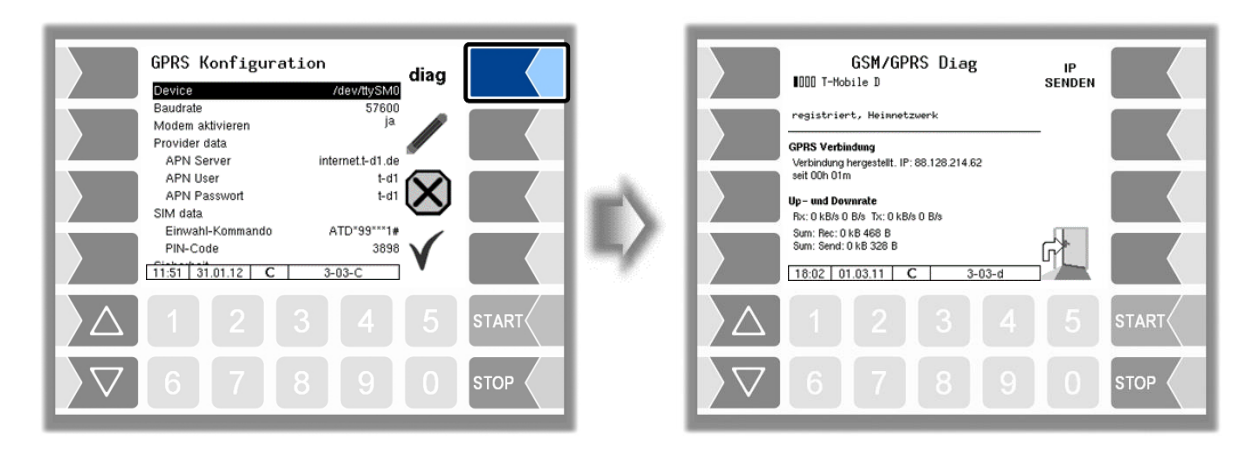

## **4.2.6.8 Netzteil**

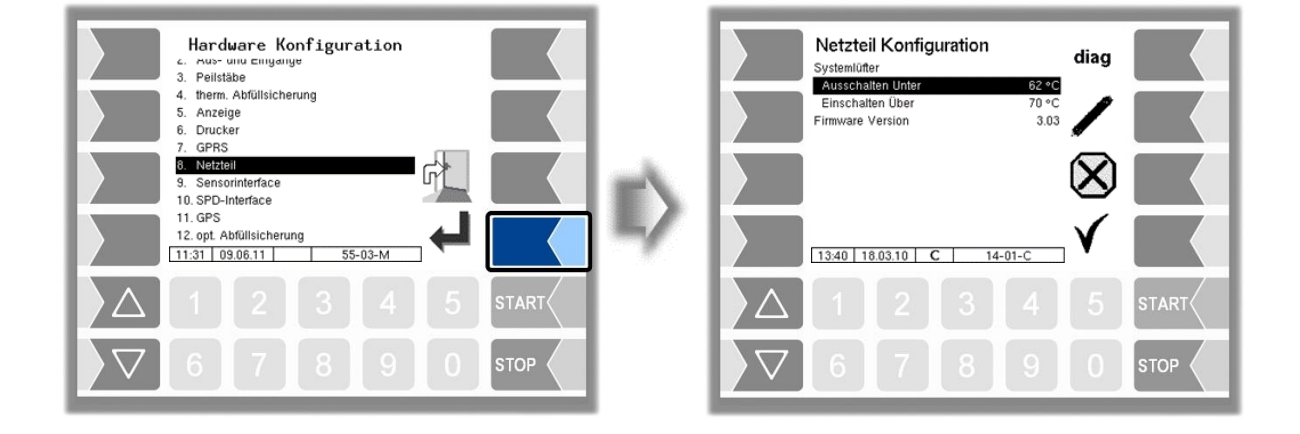

## **Netzteil Konfiguration**

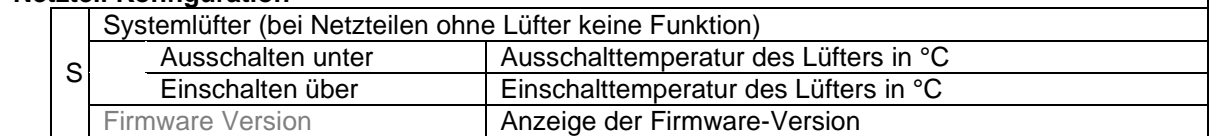

Mit dem Softkey diag wird eine Servicefunktion zur Diagnose des Netzteils aufgerufen.

## *68* **4.2.6.9 Sensorinterface**

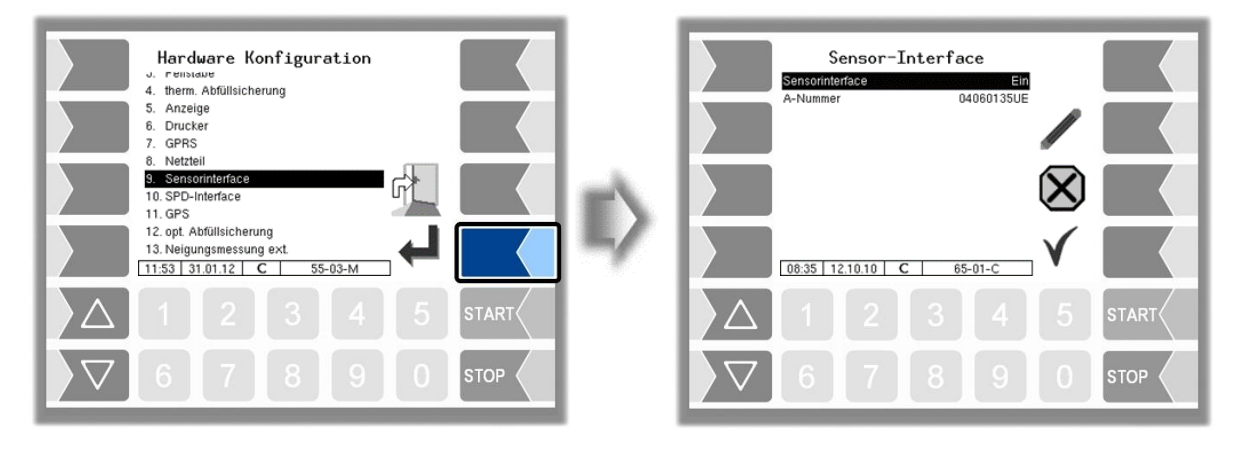

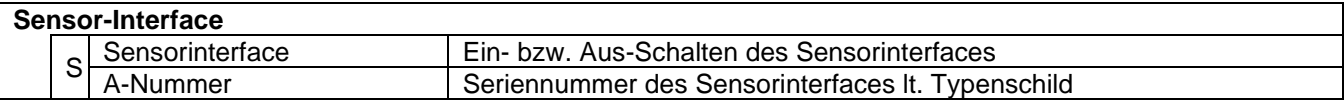

## **4.2.6.10 SPD-Interface**

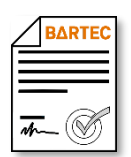

Verfügbar, wenn die lizenzpflichtige Option 18 *SPDS 3003* oder 31 *SPDS 3003 Standalone* aktiviert ist (s. Abschnitt [4.2.12\)](#page-104-0).

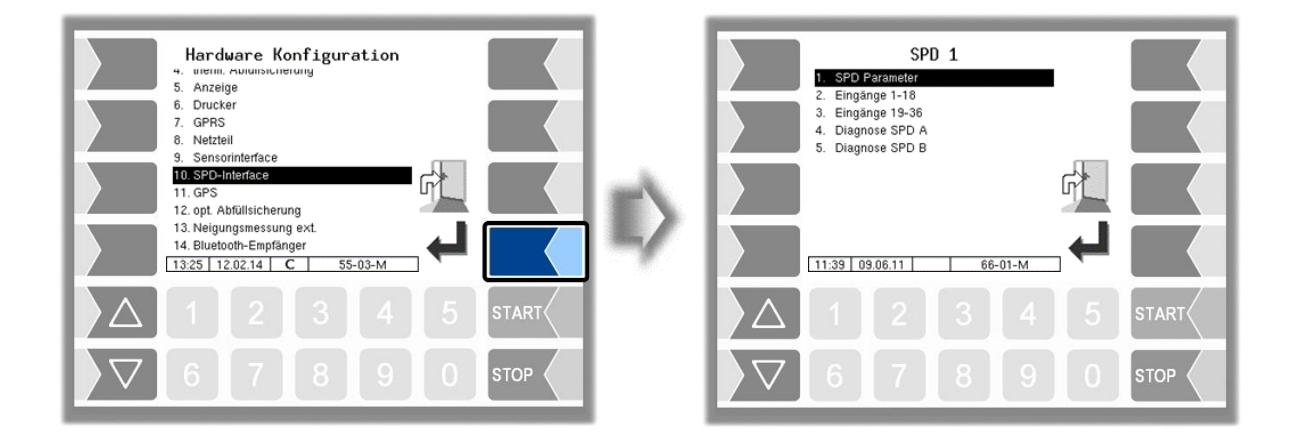

## **SPD Parameter**

*(mit Konfiguration i-Boxen)*

Hier erfolgt die Konfiguration der SPD-Steckkarte. An die Schnittstellen der Steckkarte können verschiedene Komponenten (z.B. i-Boxen oder TAG-Reader) angeschlossen werden. An eine Schnittstelle kann jeweils nur der gleiche Komponententyp angeschlossen werden.

*Administrations-Menü*

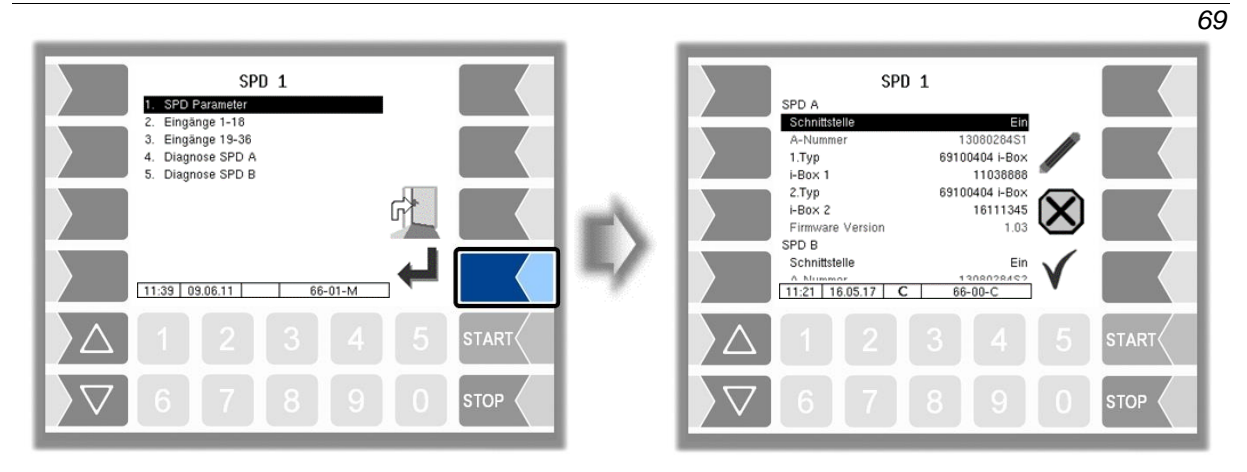

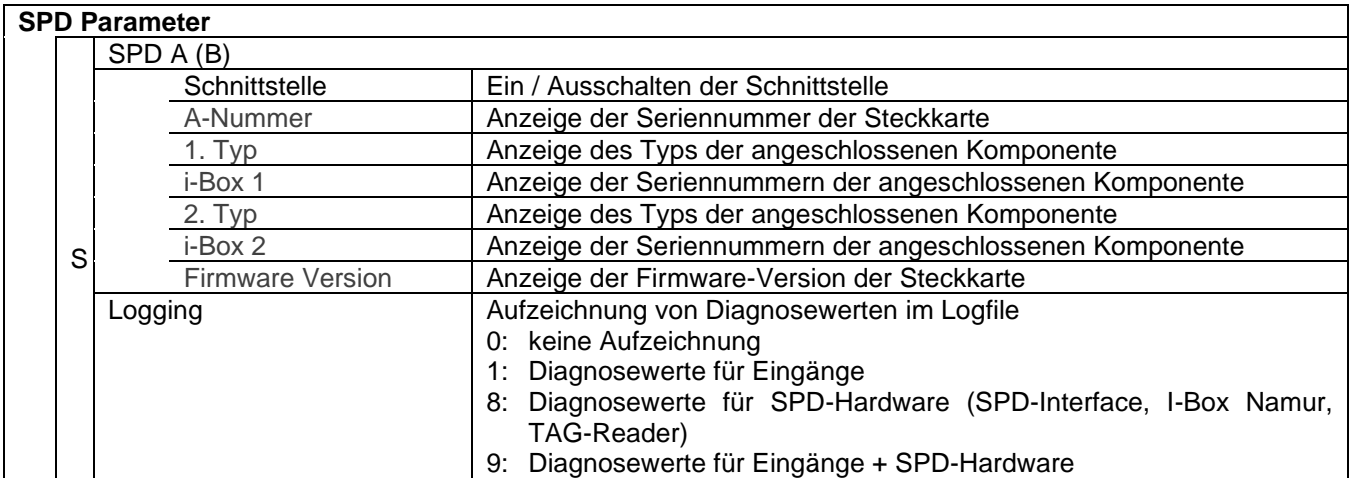

#### *70* **Wechsel von Komponenten**

Wenn eine, an die jeweilige Schnittstelle angeschlossene Komponente ausgetauscht wird, muss diese in der Software registriert werden, d.h. Sie müssen Typ und Seriennummer aktualisieren.

- Wählen Sie die Zeile "Typ" aus.
- Berühren Sie den Softkey "Bearbeiten".
- Wählen Sie im folgenden Fenster den Typ mit den Pfeiltasten aus.

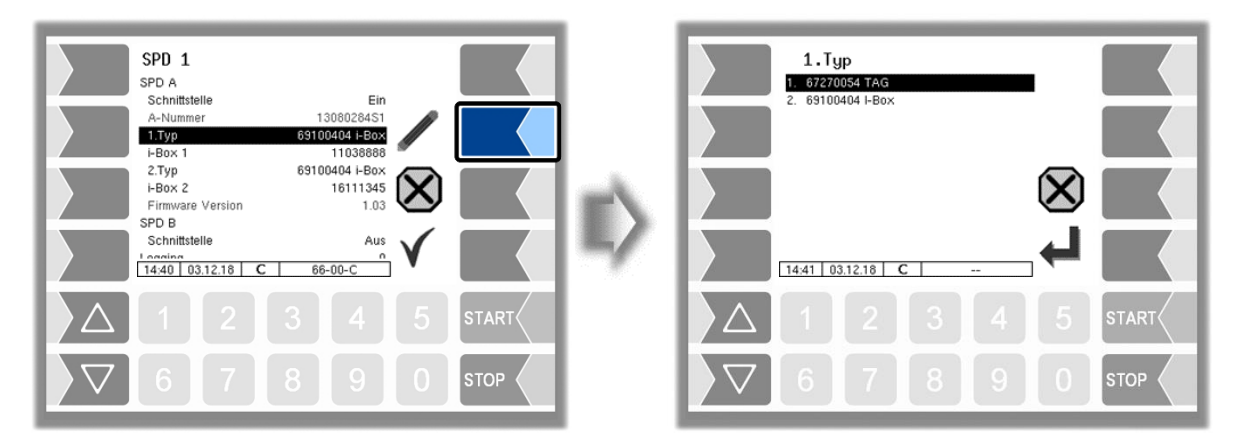

- Wählen Sie die Zeile aus, in der die Seriennummer angezeigt wird.
- Berühren Sie den Softkey "Bearbeiten".

Die Seriennummer der angeschlossenen Komponente wird neu eingelesen.

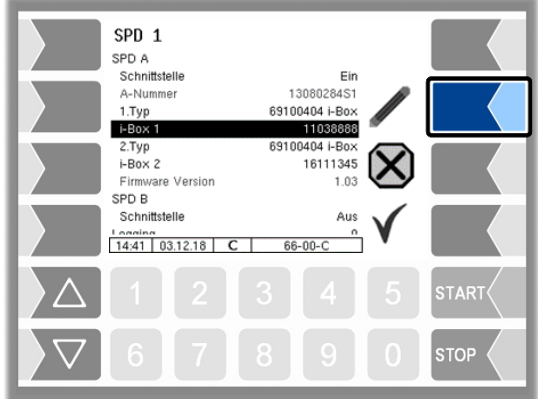
### **Eingänge 1-x**

Konfiguration der Eingänge, die überwacht werden sollen.

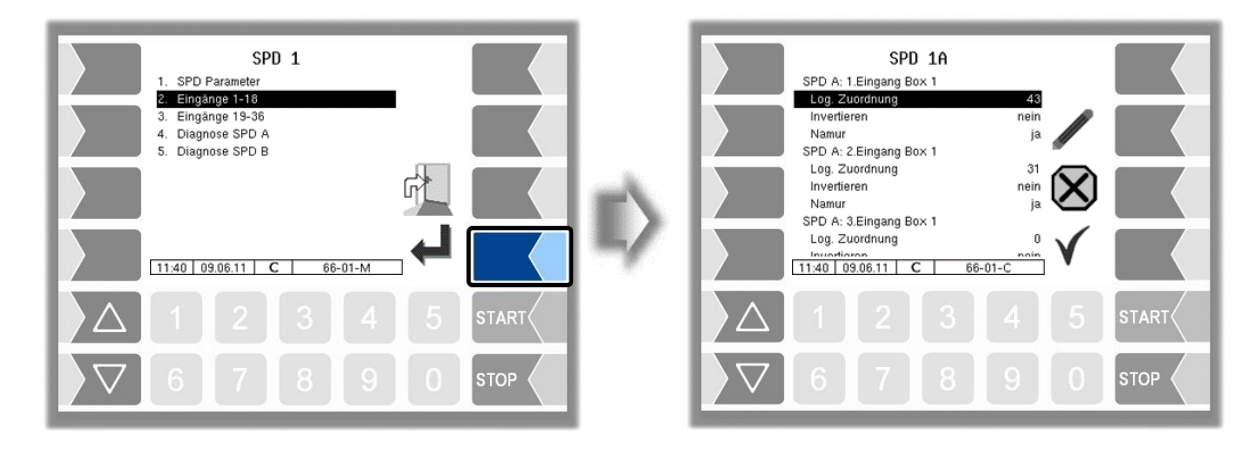

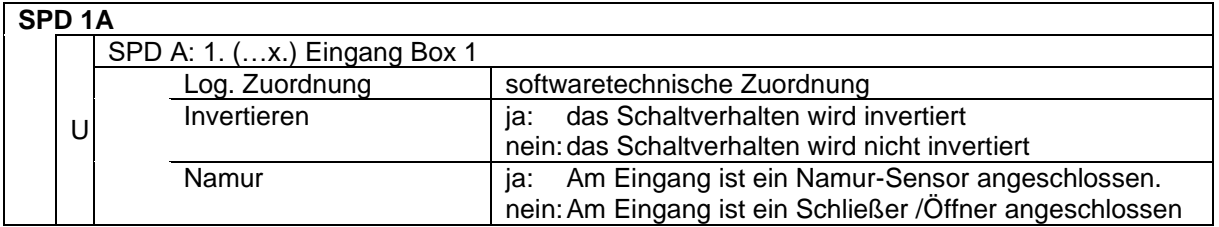

# **Diagnose SPD A (B)**

Anzeige der momentanen Sensorzustände zu Diagnosezwecken.

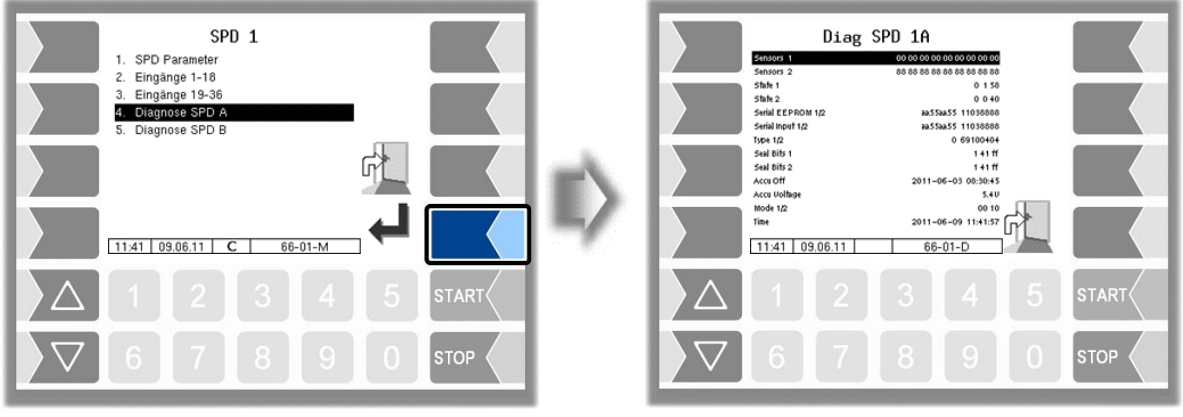

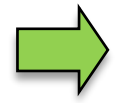

Die SPD-Diagnose können Sie auch im Diagnosemenü aufrufen. Erläuterungen zur SPD-Diagnose finden Sie dort (s. [Anhang,](#page-150-0) Abschnitt [7.3.11.](#page-178-0)

### *72* **SPD Parameter (mit Tag Konfiguration)**

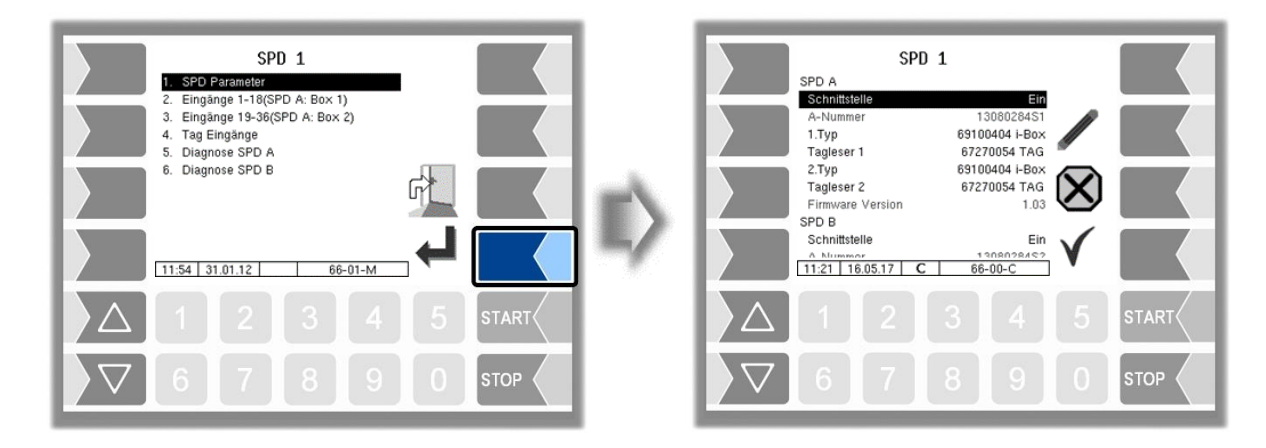

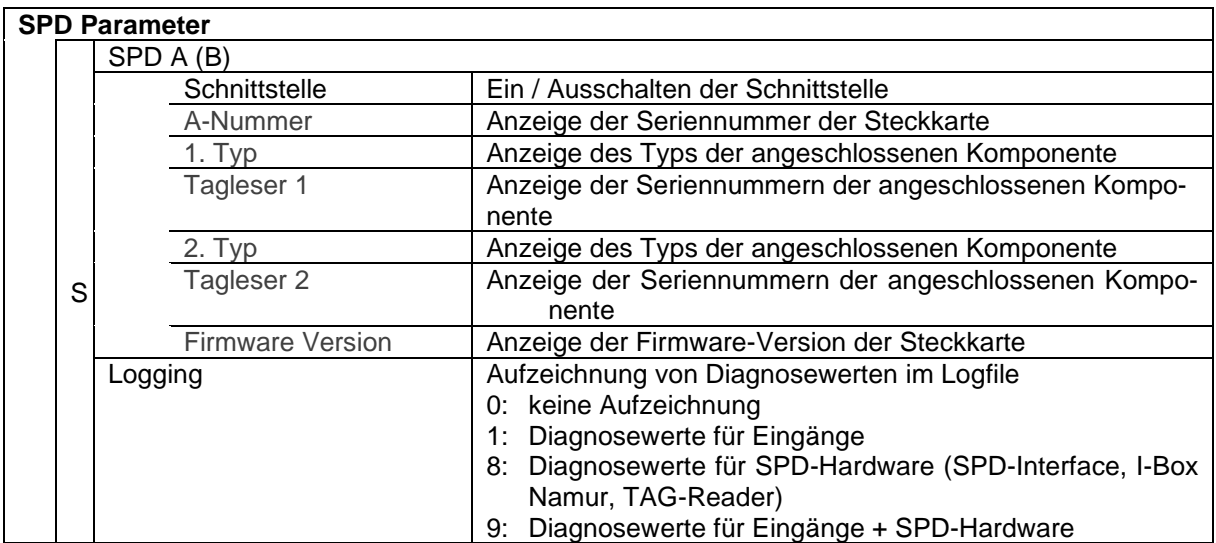

# **TAG Eingänge**

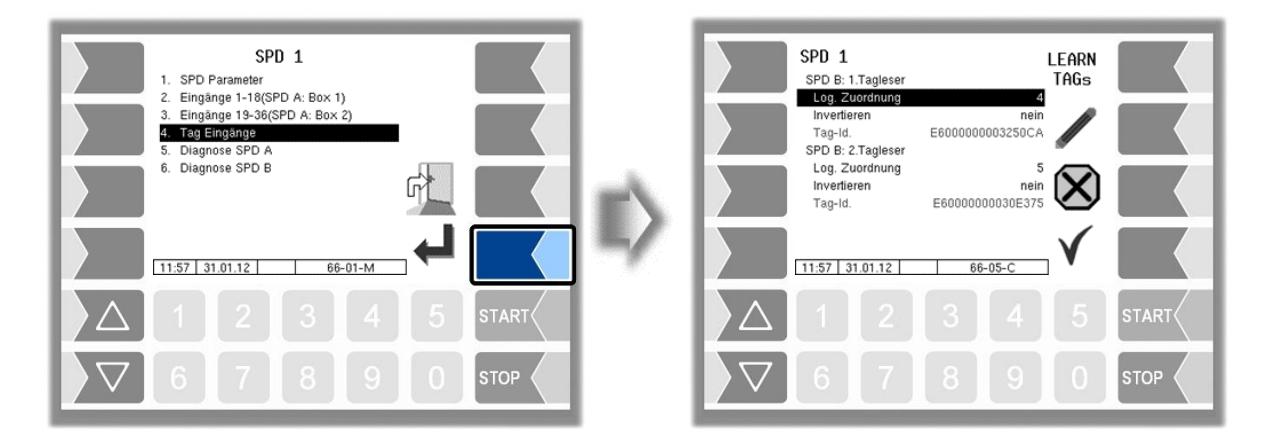

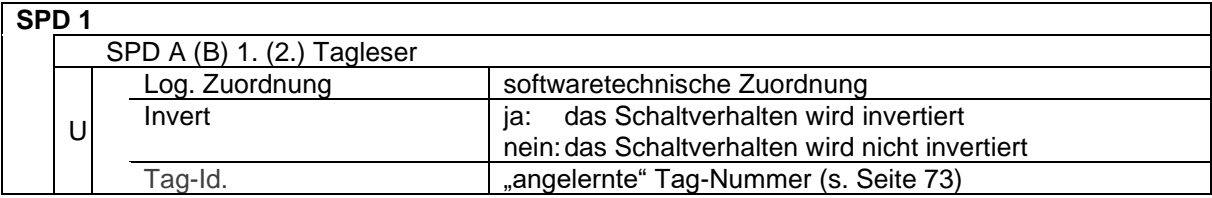

#### <span id="page-74-0"></span>Tags "anlernen"

Nach Installation der Tags müssen diese "angelernt" werden.

Berühren Sie den Softkey **LEARN TAGS** und bringen Sie die Tags in die jeweilige Leseposition (z.B. geschlossene Schrankklappen).

Die Tag-Nummern werden gelesen und angezeigt. Dieser Vorgang kann bis zu 30 Sekunden dauern. Berühren Sie dann den Softkey √, um die TAG-Identifikation zu speichern.

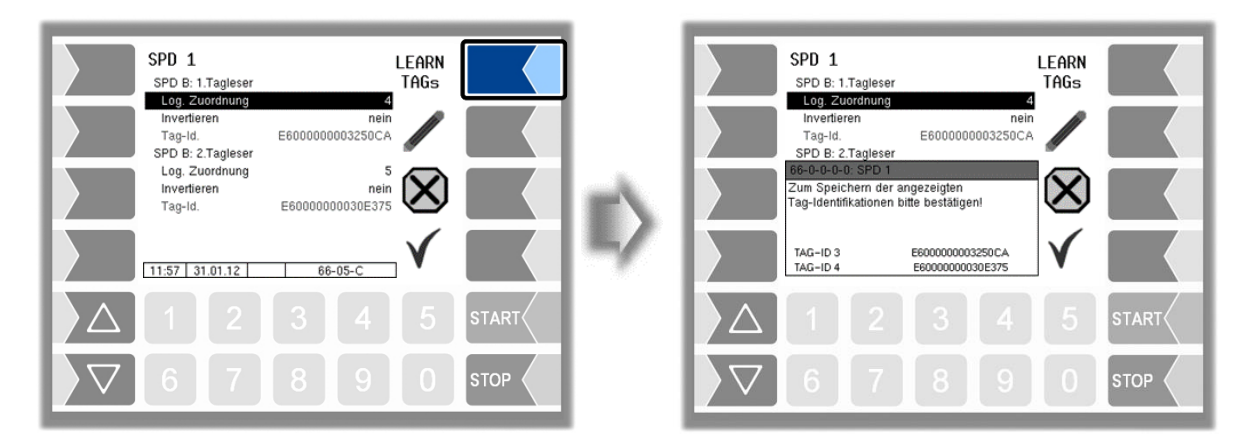

## **Diagnose SPD A (B)**

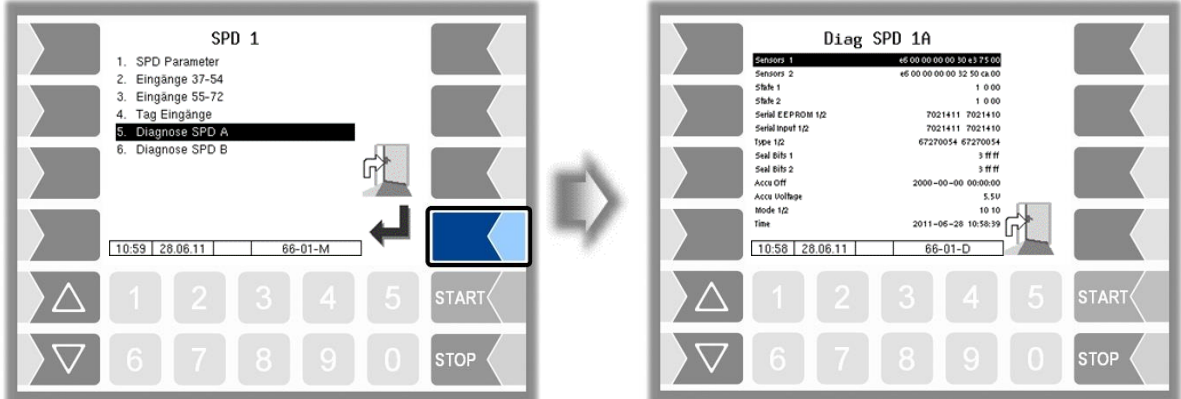

Anzeige der momentanen Sensorzustände zu Diagnosezwecken.

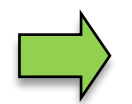

Die SPD-Diagnose können Sie auch im Diagnosemenü aufrufen. Erläuterungen zur SPD-Diagnose finden Sie dort (s. [Anhang,](#page-150-0) Abschnitt [7.3.11\)](#page-178-0).

# <span id="page-75-0"></span>**4.2.6.11 GPS**

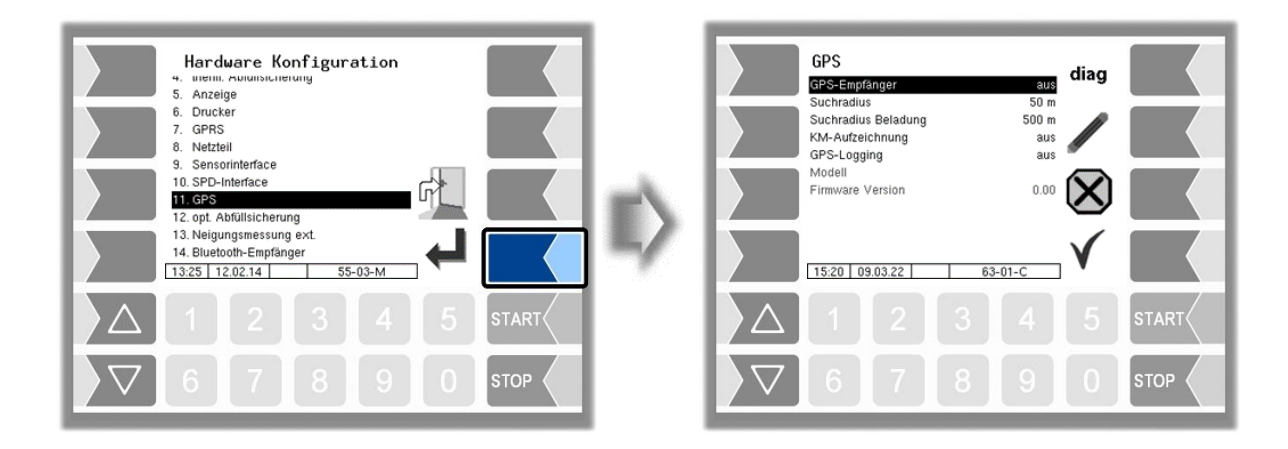

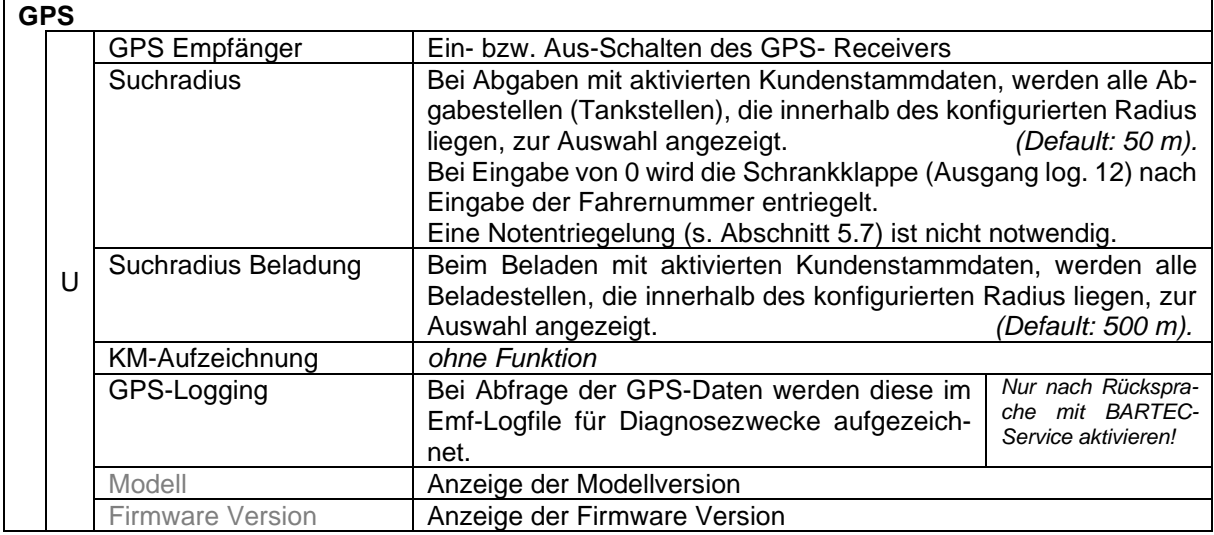

### **Diagnose**

Wenn der GPS-Empfänger eingeschaltet ist, steht der Softkey diag zur Verfügung. Damit können Sie die GPS-Verbindung überprüfen.

Die GPS-Diagnose können Sie auch im Diagnosemenü ausführen (s. Abschnitt [7.3.9\)](#page-176-0).

# **4.2.6.12 Optische Abfüllsicherung**

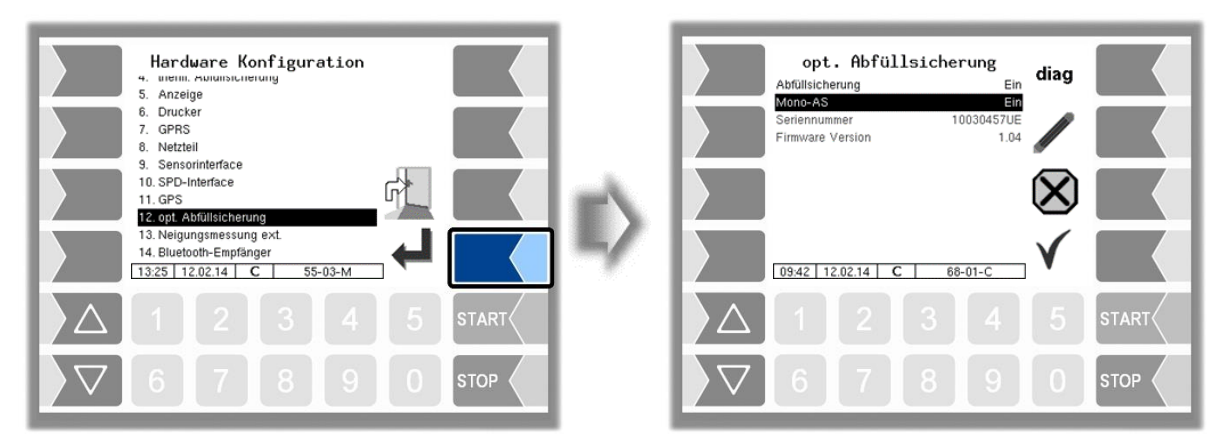

#### **Opt. Abfüllsicherung**

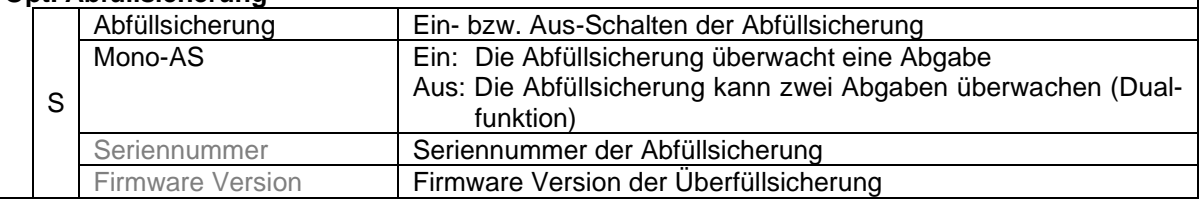

### **Diagnose**

Mit dem Softkey diag können Sie ein Diagnosetool für die optische Abfüllsicherung aufrufen. Bei Bedarf erhalten Sie hierzu Unterstützung durch das Service-Personal von BARTEC BENKE.

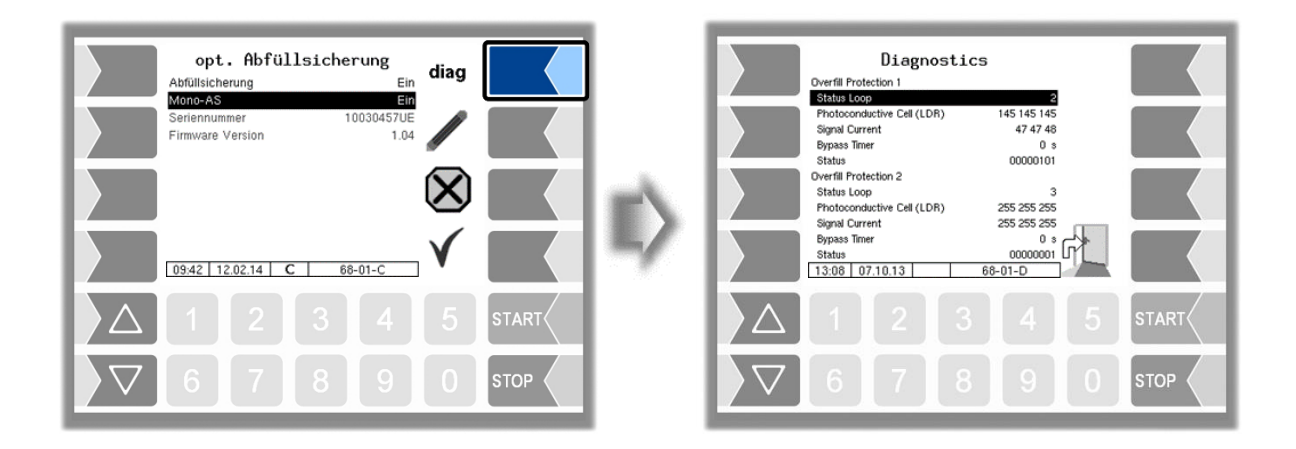

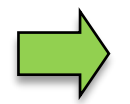

Im System kann nur jeweils eine Abfüllsicherung (optisch oder thermisch) verwendet bzw. konfiguriert werden.

## *76 4.2.6.13* **Externe Neigungsmessung**

Ohne Peilstabinterface kann ein Neigungssensor zur Neigungsmessung angeschlossen werden.

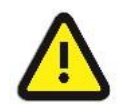

Der externe Neigungssensor darf nur aktiviert werden, wenn die lizenzpflichtige Software-Option 17 VOLUTANK 3003 (Abschnitt [4.2.12\)](#page-104-0) nicht aktiviert ist!

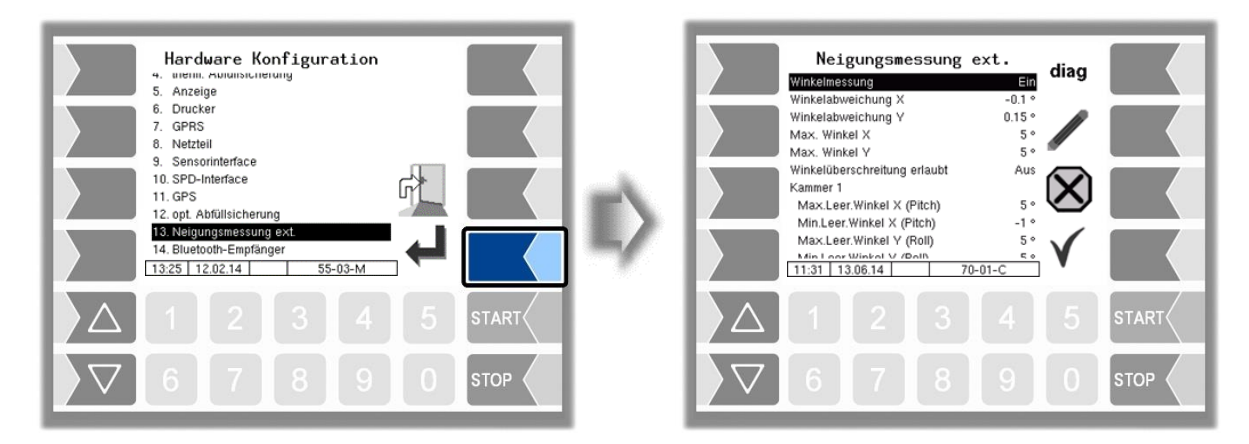

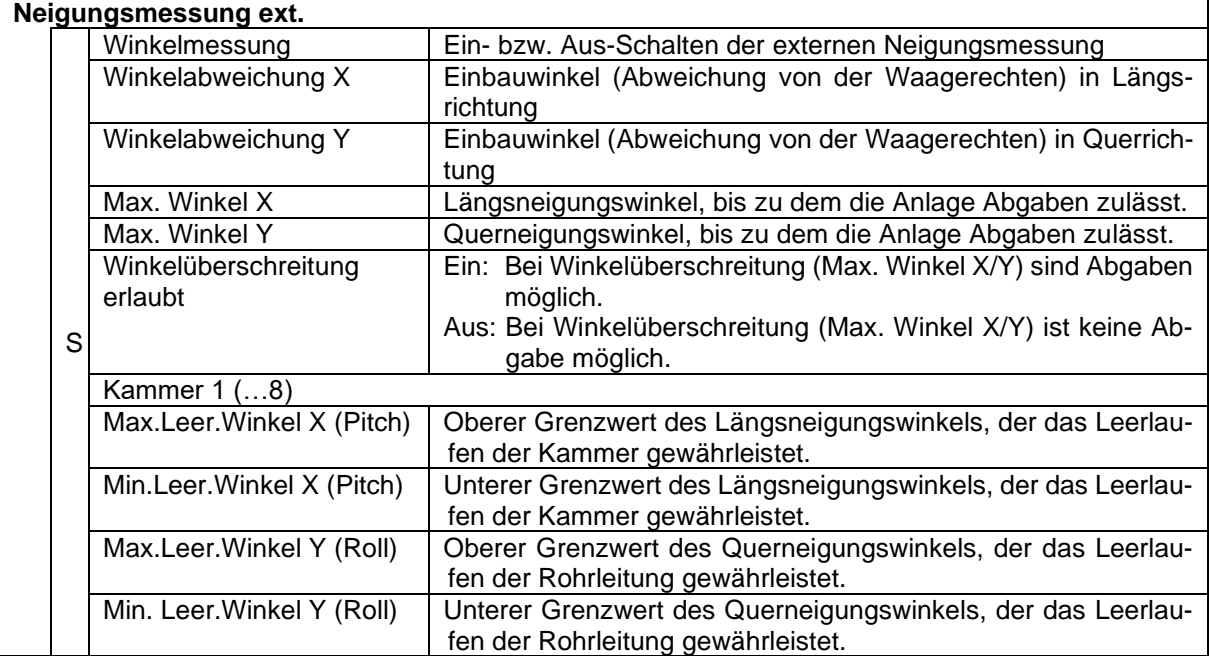

## **Diagnose**

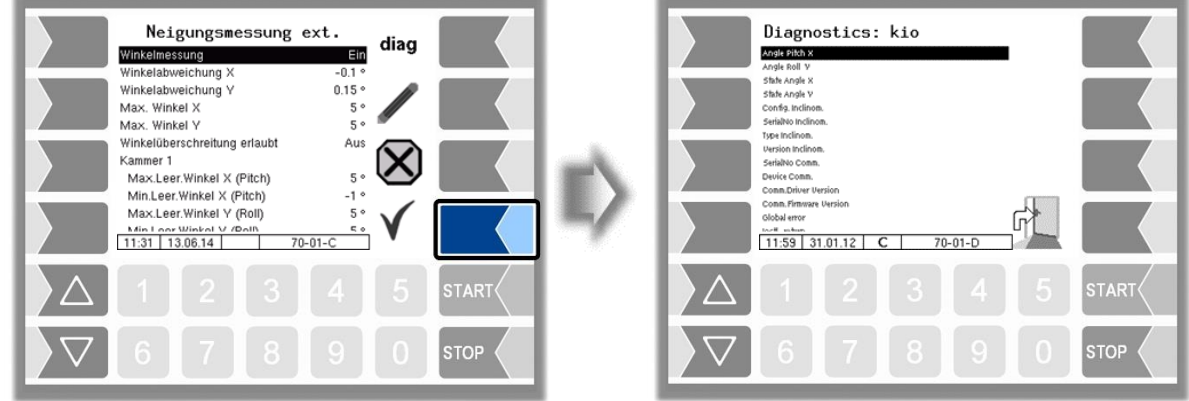

Das Diagnosefenster kann auch im Diagnosemenü aufgerufen werden (s. Abschnitt [7.3.13\)](#page-181-0).

# **4.2.6.14 Bluetooth-Empfänger**

Die Bluetooth Schnittstelle ist für die Verbindung zum PC-Programm "3003-Service Tool" vorgesehen.

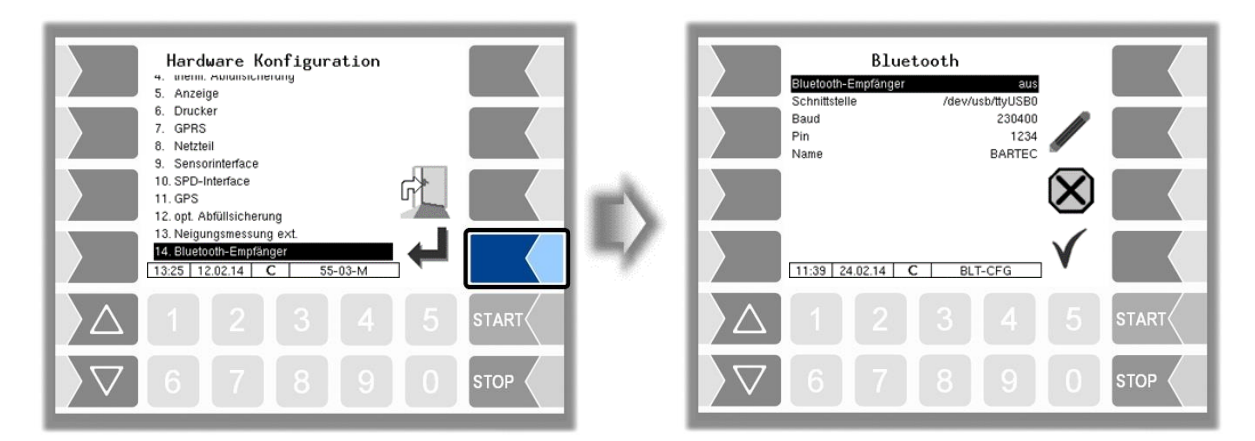

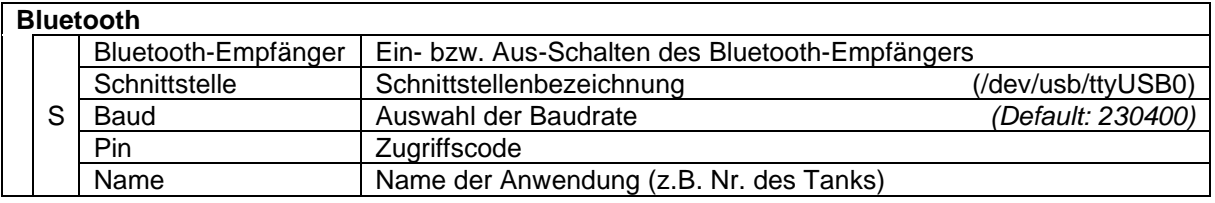

Die Bluetooth-Schnittstelle können Sie im Service-Menü aktivieren (s. Abschnitt [4.5.16\)](#page-128-0).

# <span id="page-78-0"></span>**4.2.6.15 Messanlageninterface**

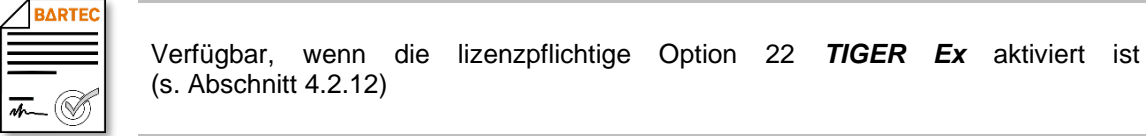

(Nur wenn "Ex-Tiger" aktiv ist - *[Programmparameter/](#page-31-0)[Kollektor](#page-31-1) [→ExTiger](#page-31-2)*)

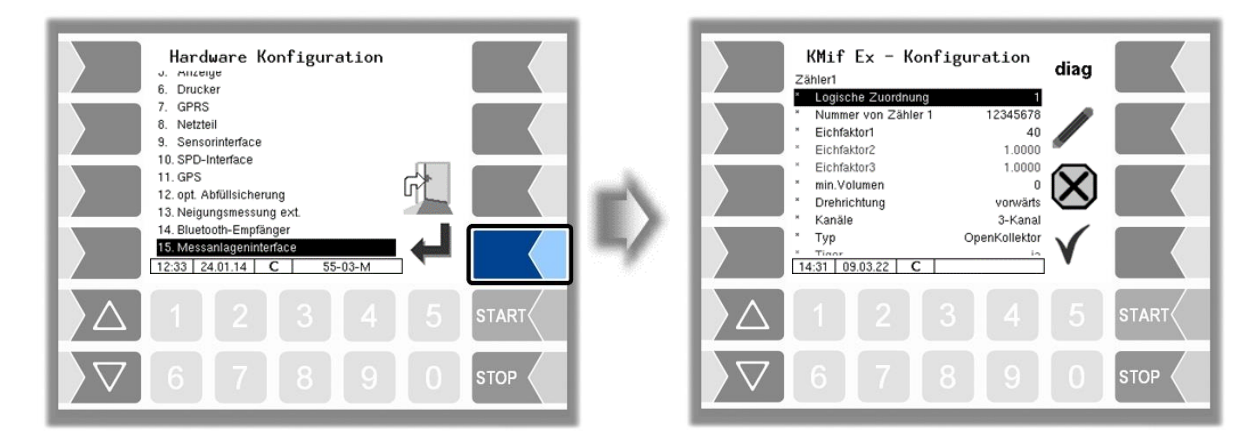

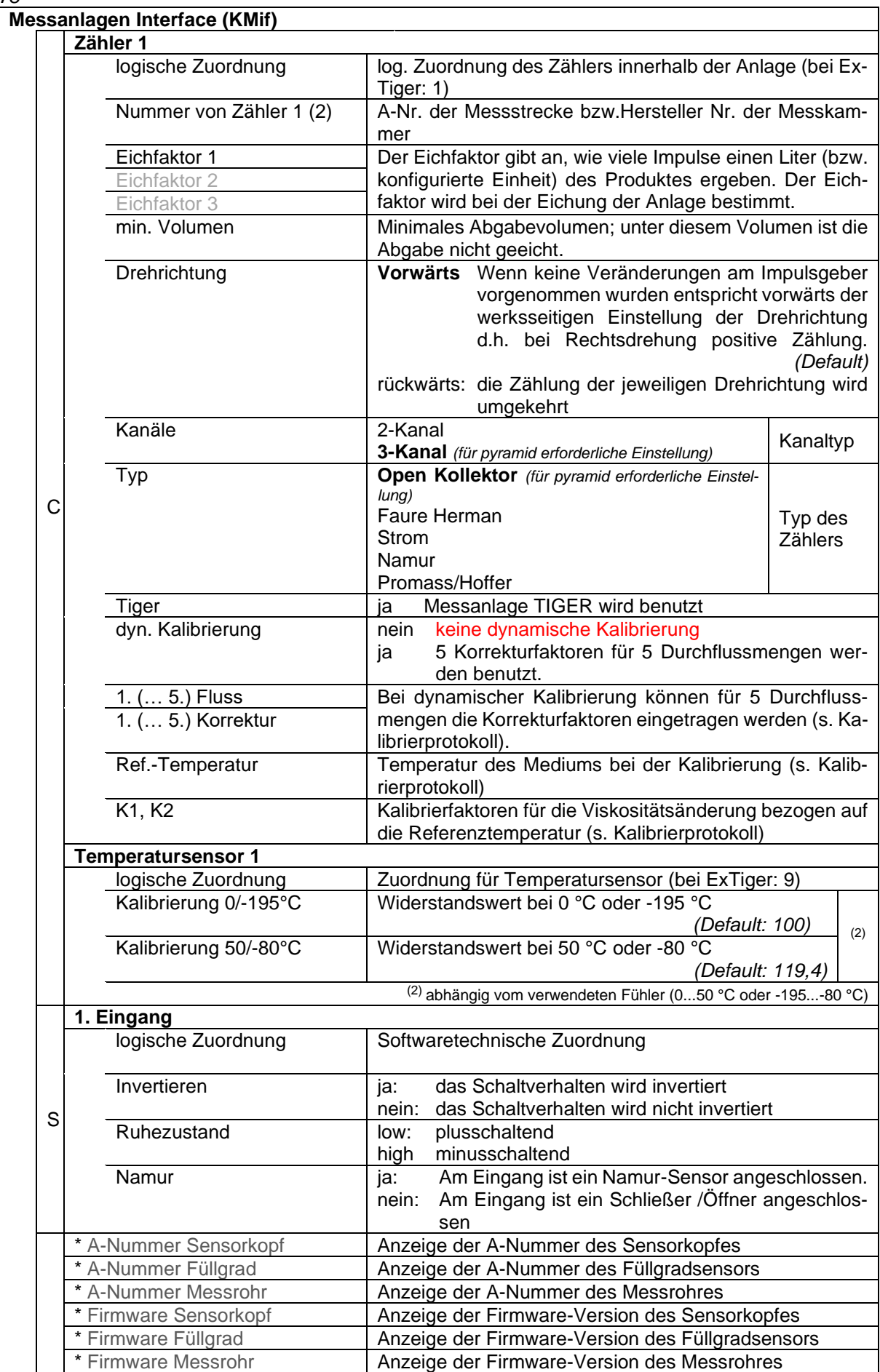

### **Diagnose**

Die Diagnosefunktion des Messanlagen-Interfaces können Sie auch im Diagnosemenü ausführen. Erläuterungen zur Diagnose finden Sie dort (s. Abschnitt [7.3.12\)](#page-179-0).

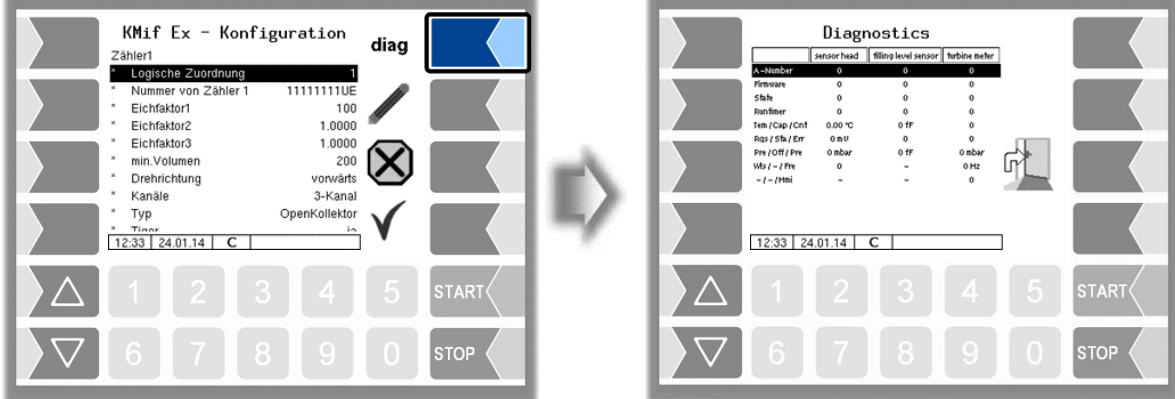

Wenn die Messanlage TIGER benutzt wird (Tiger  $\rightarrow$  "ja"), sind anschließend die Parameter dazu einzustellen.

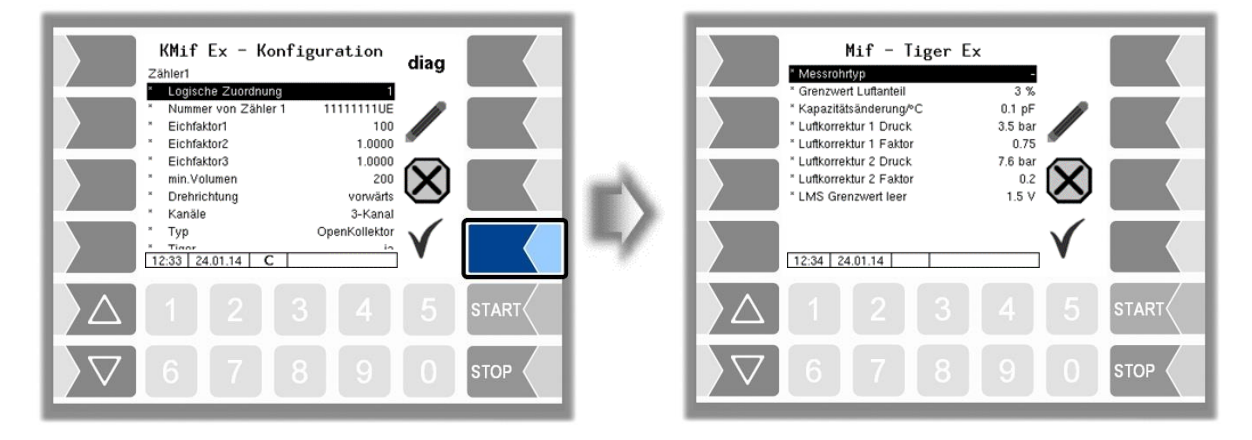

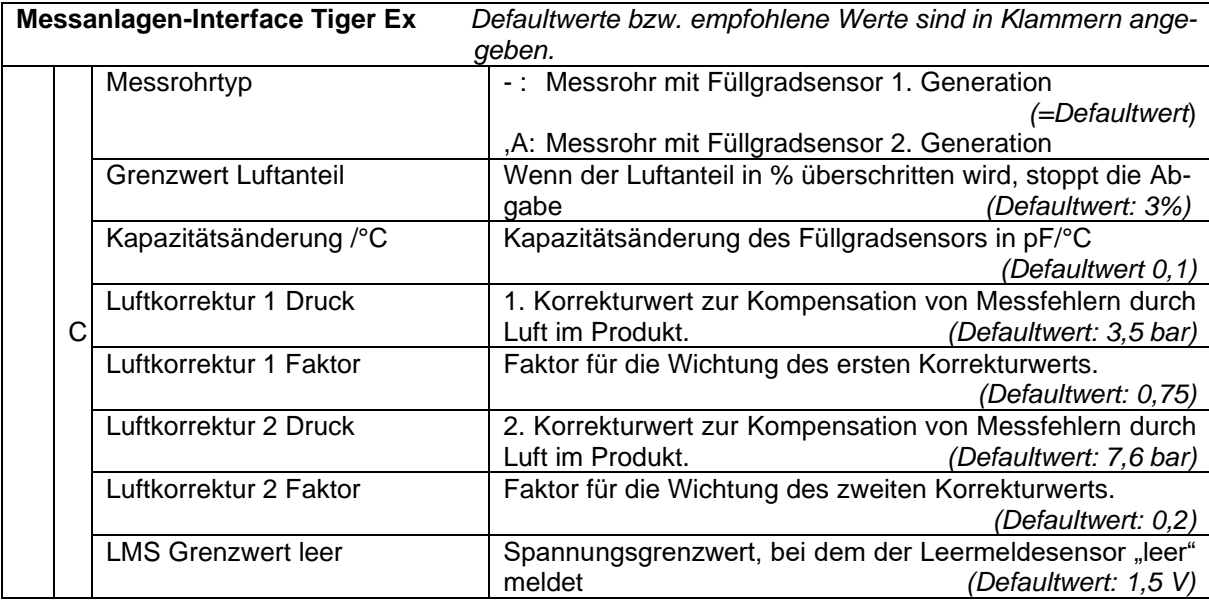

## *80* **4.2.6.16 Output Box 6752**

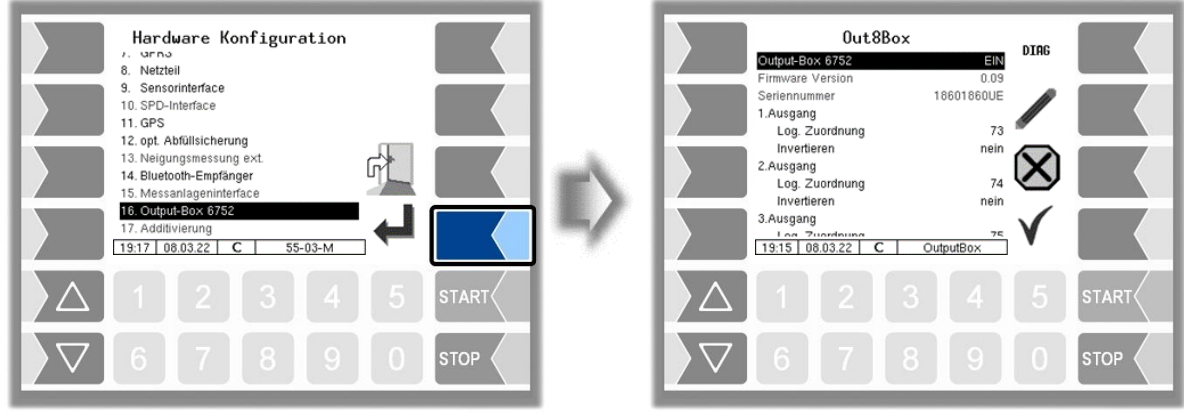

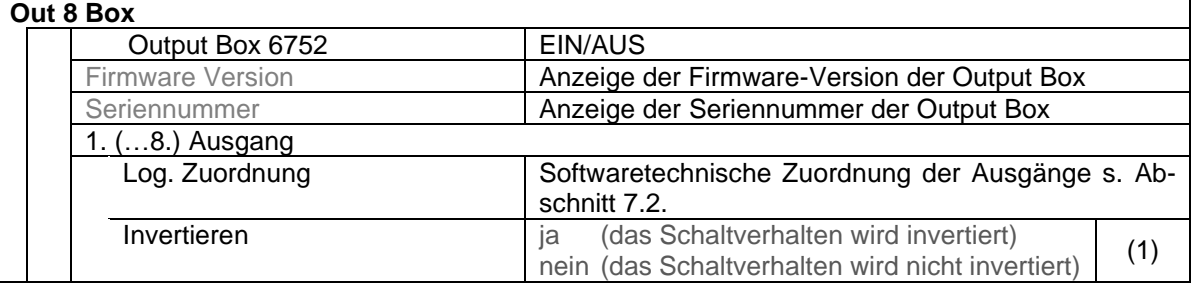

(1) Zu Prüfung des Schaltverhaltens s. Abschnit[t 7.3.2](#page-169-0) ["Diagnose der logischen](#page-169-0) Ein- [und Ausgänge](#page-169-0)".

### **Diagnose**

• Rufen Sie mit dem Softkey DIAG das Diagnosefenster auf.

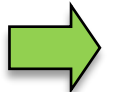

*Diese Funktion ist nur nach Eingabe des aktuellen Service-Passworts oder bei offenem Eichschalter verfügbar*.

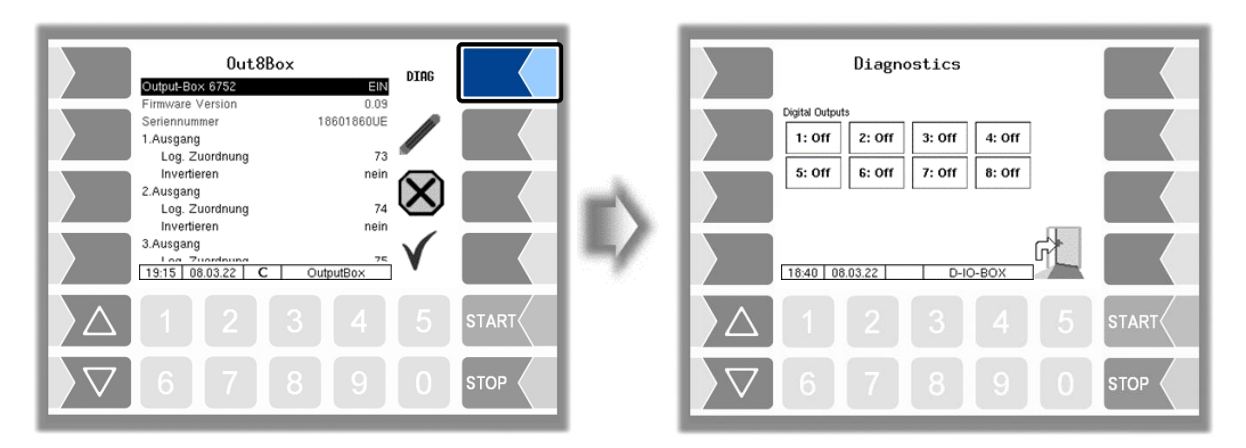

Sie können die Ausgänge einzeln ein- und ausschalten.

Die in der Diagnose gesetzten Ausgänge werden zurückgesetzt, wenn Sie das Fenster "Diagnose" verlassen.

### <span id="page-83-0"></span>*82* **4.2.6.17 Additivierung**

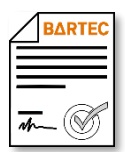

Verfügbar, wenn die lizenzpflichtige Option 28 *Produktwahl bei Abgabe* aktiviert ist (s. Abschnitt [4.2.12\)](#page-104-0).

Für die Zumischung von Additiven können zwei Additivpumpen konfiguriert werden. In der Konfiguration der gemessenen Produkte können Sie die zutreffende Additivpumpe auswählen (s. Abschnitt [4.2.4.2](#page-39-0) [Gemessene Produkte\)](#page-39-0).

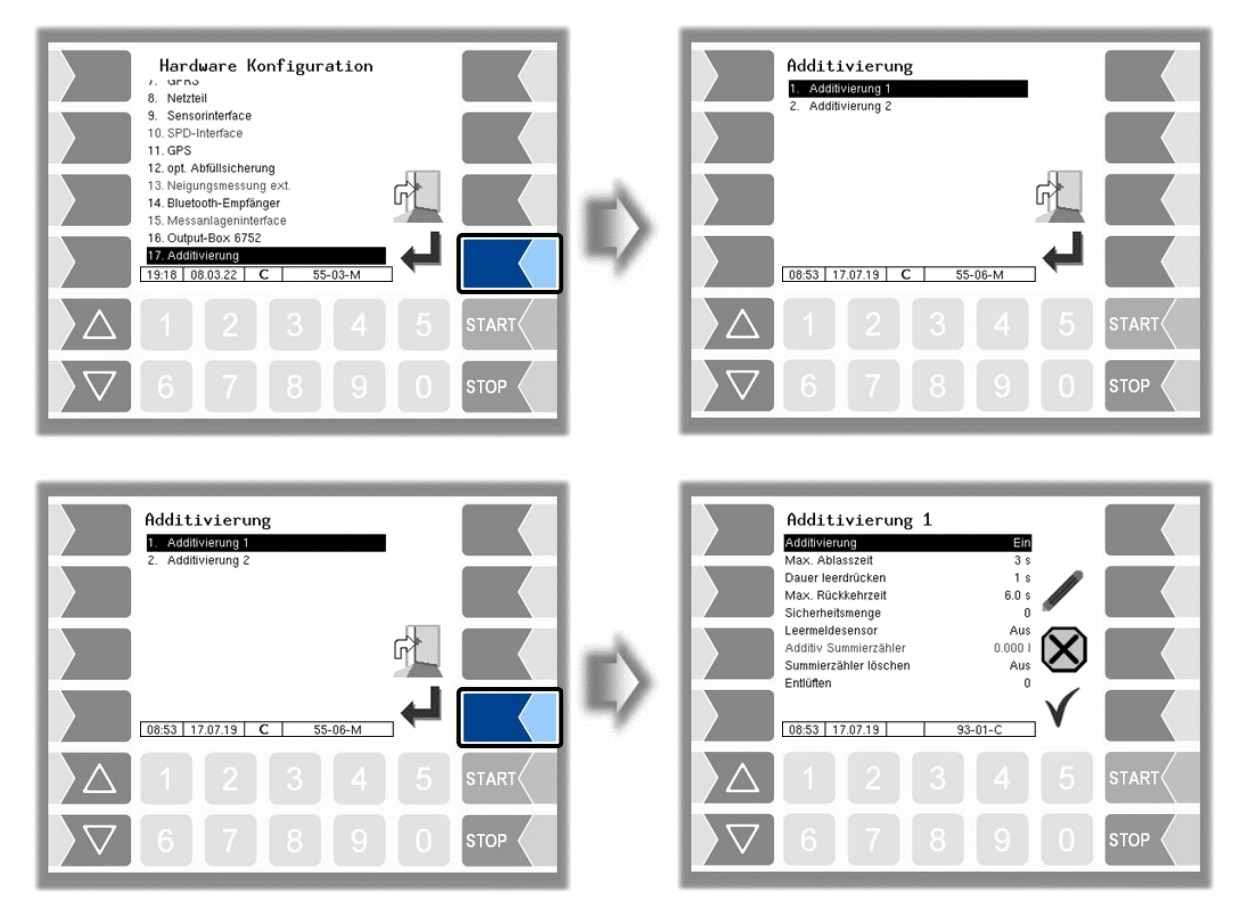

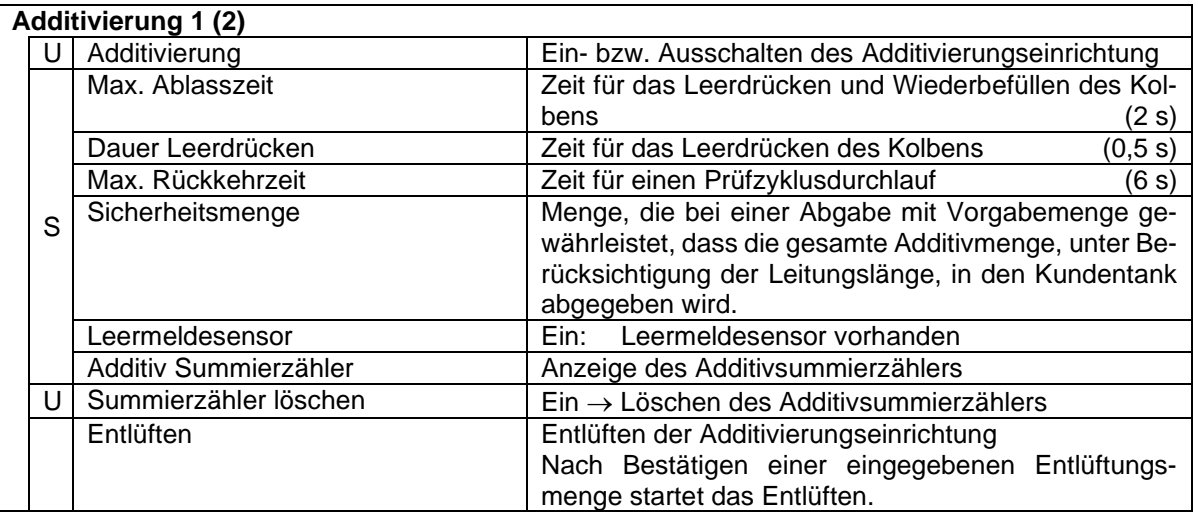

# <span id="page-84-0"></span>**4.2.7 SAFE Parameter**

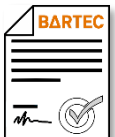

Verfügbar, wenn die lizenzpflichtige Option 19 *SAFE 3003* oder 32 *SAFE 3003 Stand alone* aktiviert ist (s. Abschnitt [4.2.12\)](#page-104-0).

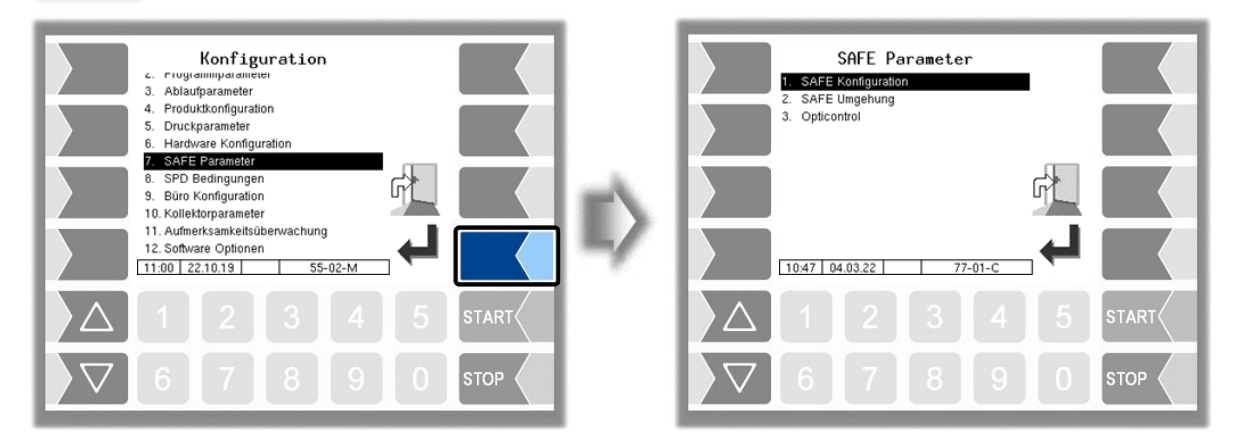

# **4.2.7.1 SAFE Konfiguration**

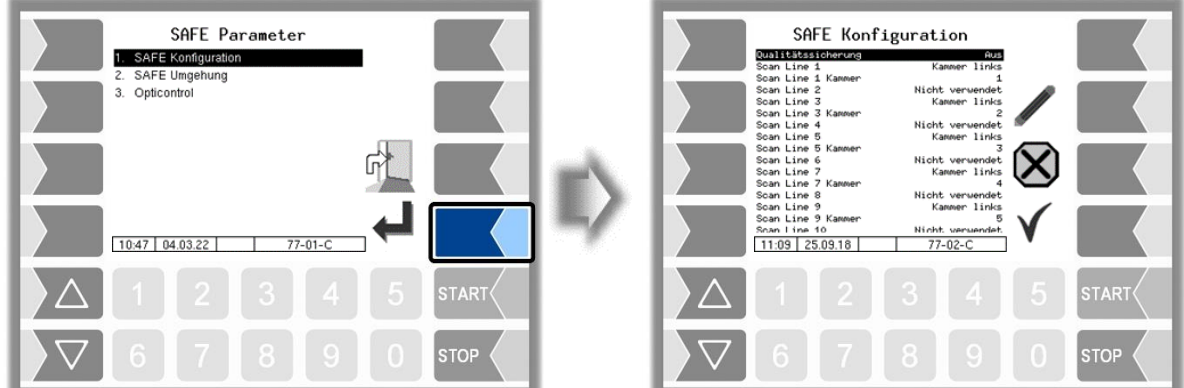

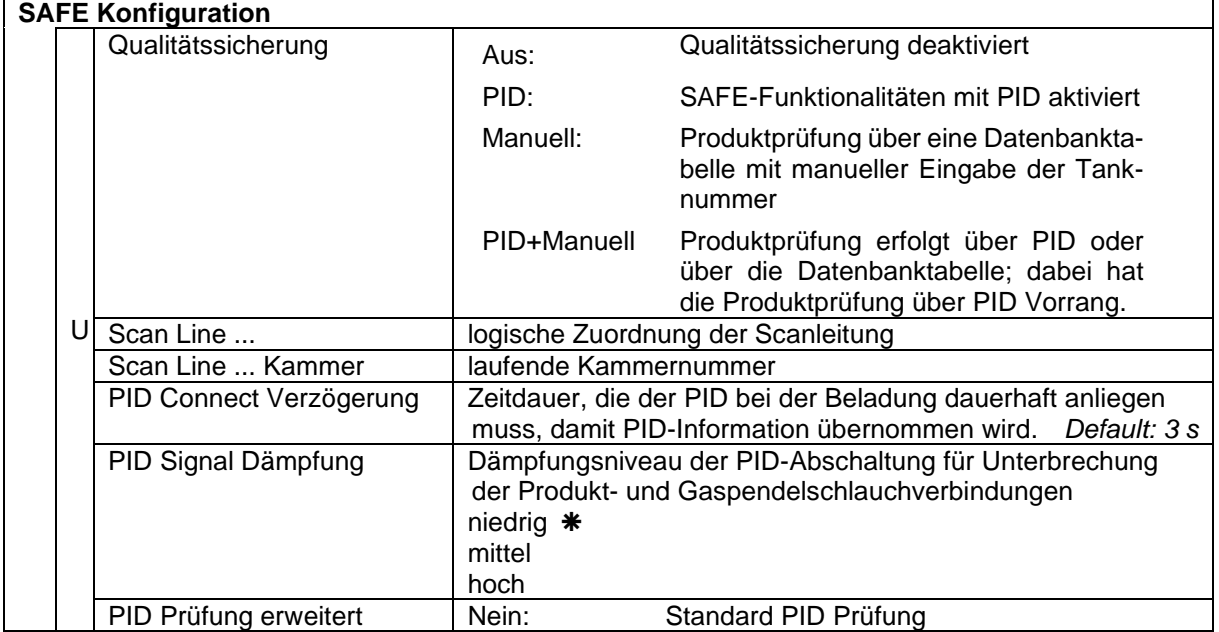

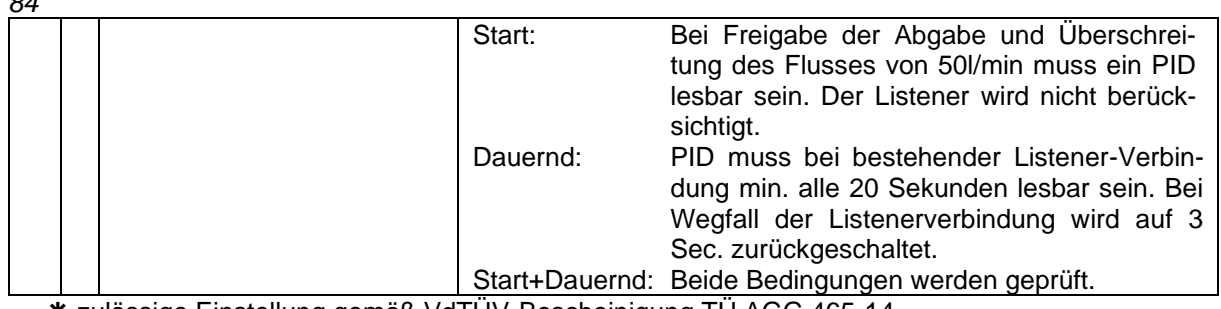

zulässige Einstellung gemäß VdTÜV-Bescheinigung TÜ.AGG.465-14

## **Zuordnung der Scanleitungen**

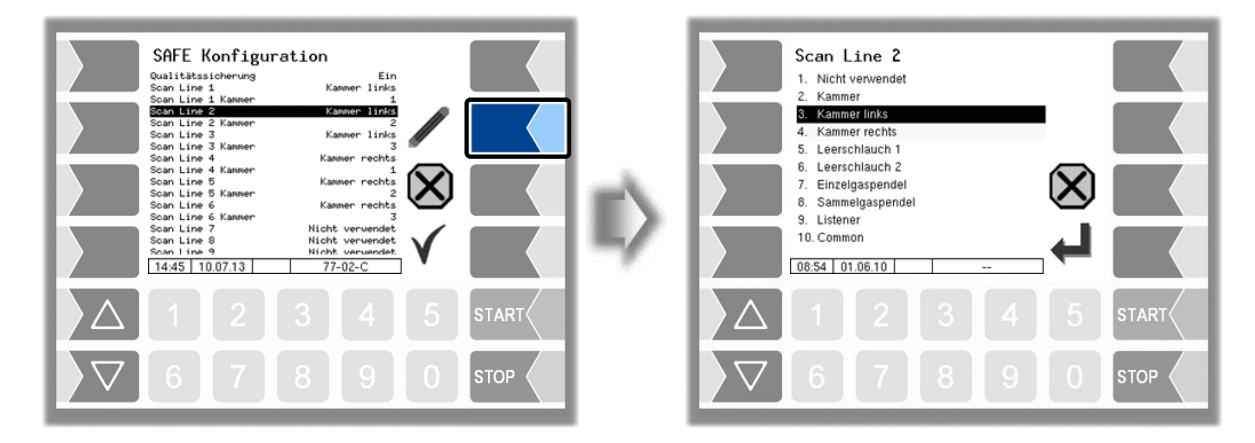

Wählen Sie die Zuordnung aus der Liste aus.

# **4.2.7.2 SAFE-Umgehung**

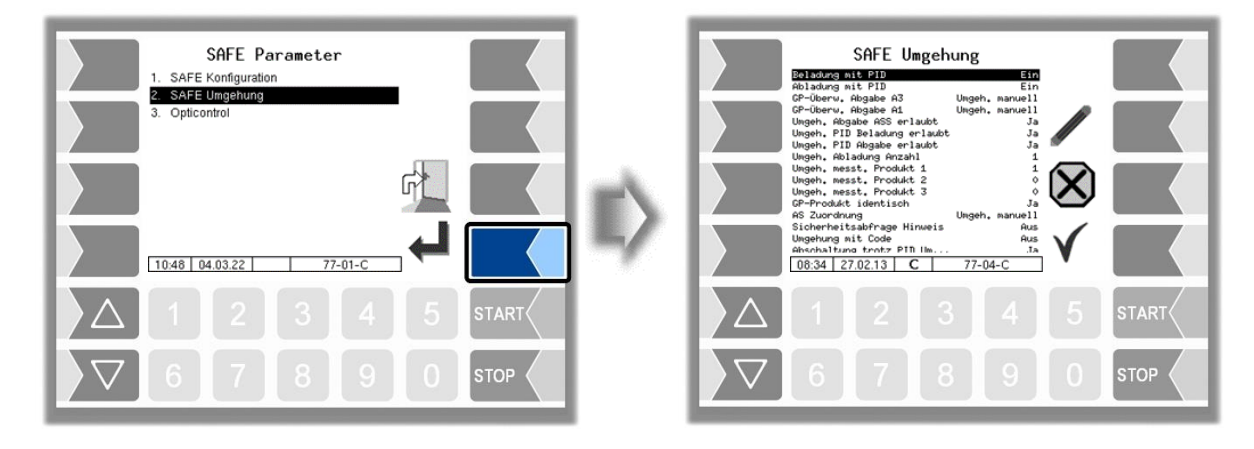

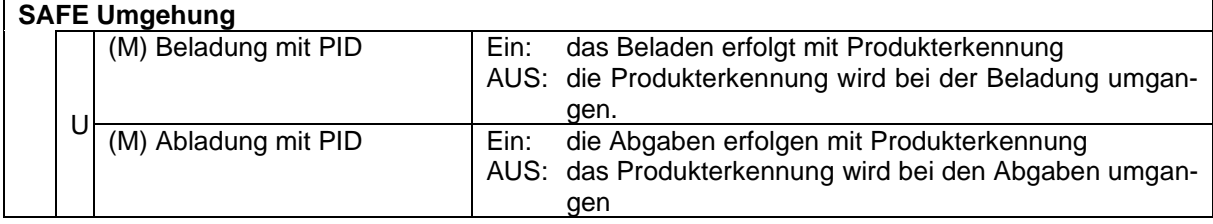

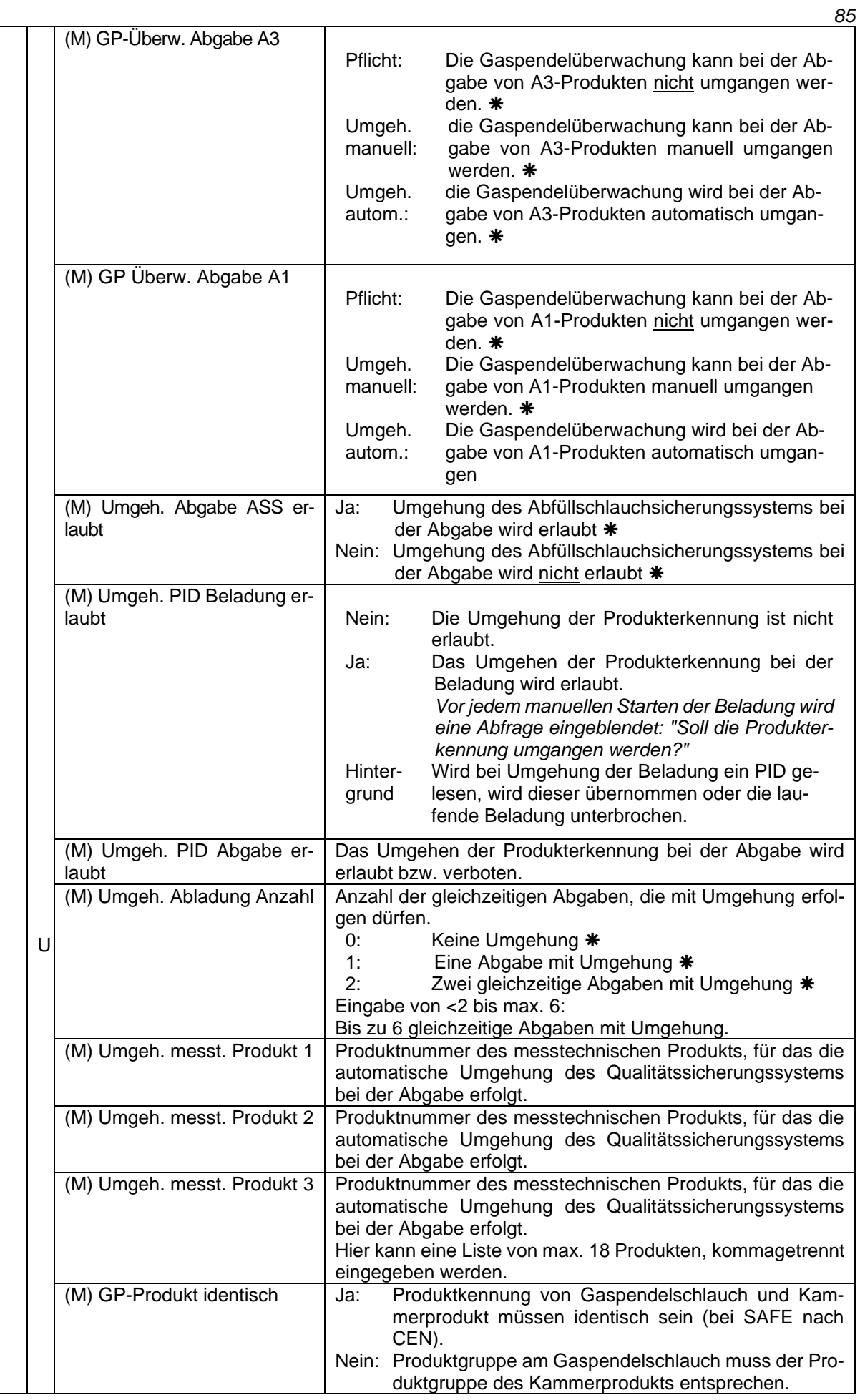

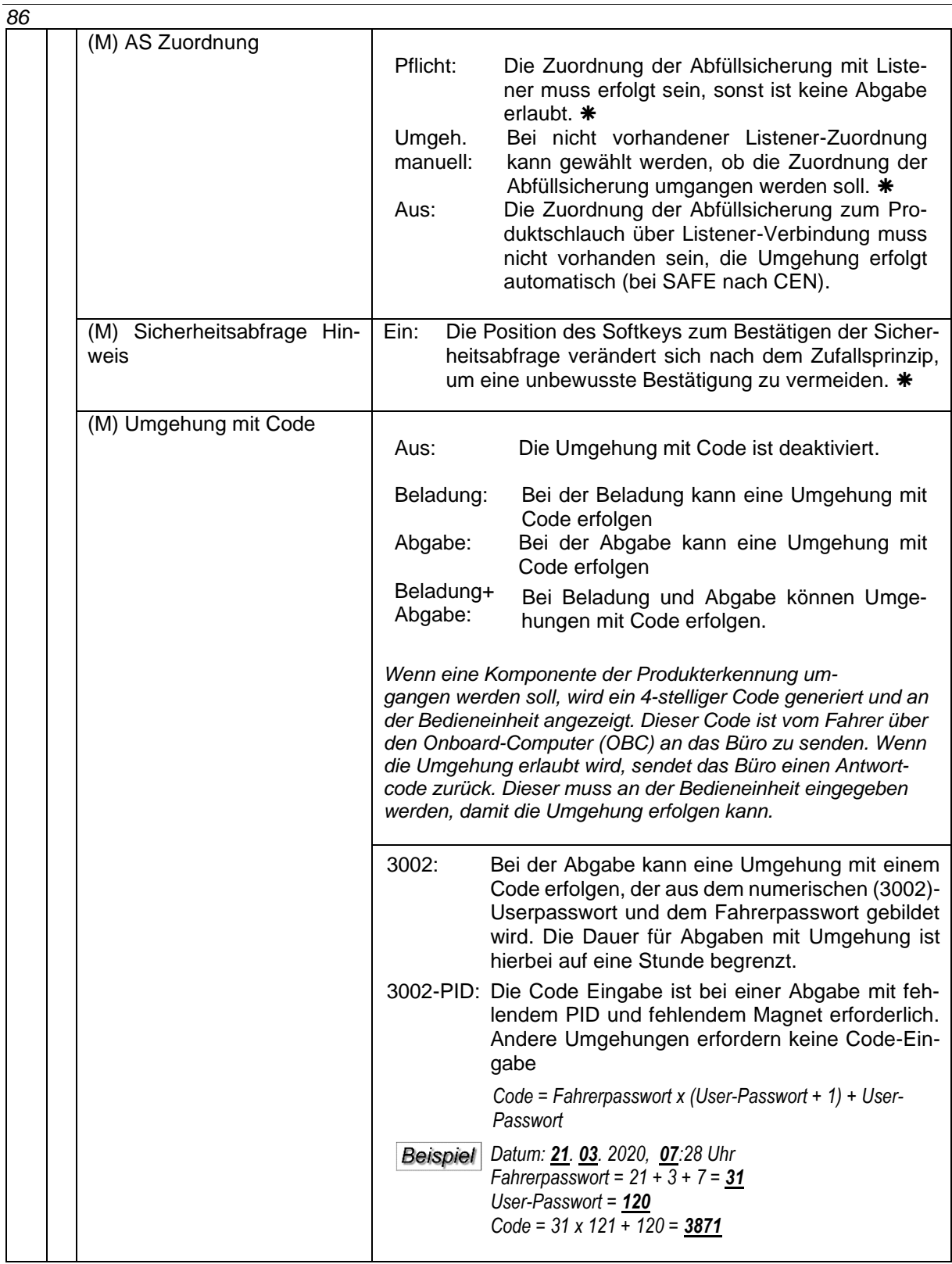

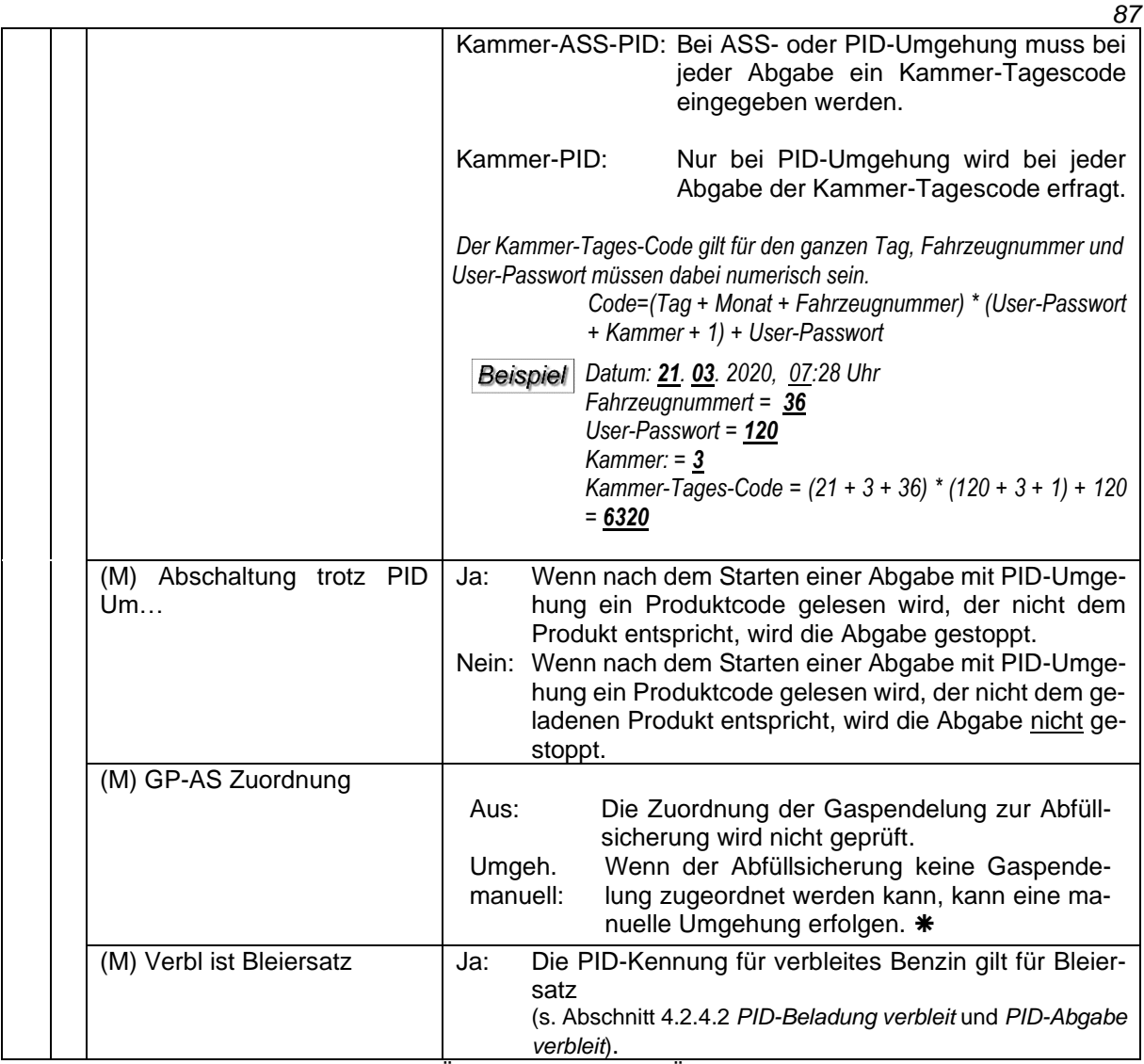

zulässige Einstellung gemäß VdTÜV-Bescheinigung TÜ.AGG.465-14

## <span id="page-89-0"></span>*88* **4.2.7.3 Opticontrol**

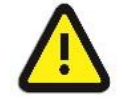

#### Nur nach Rücksprache mit BARTEC-Service aktivieren!

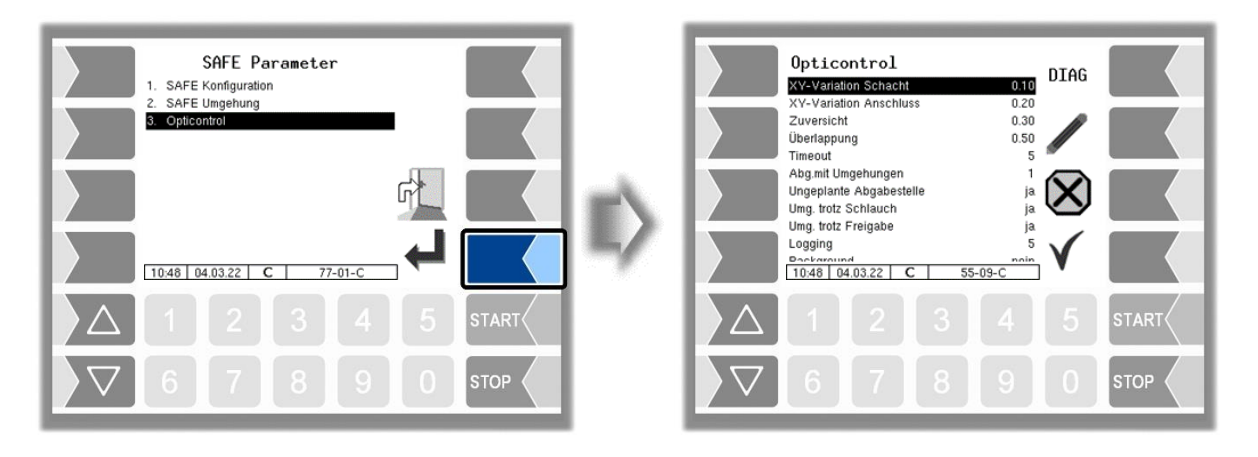

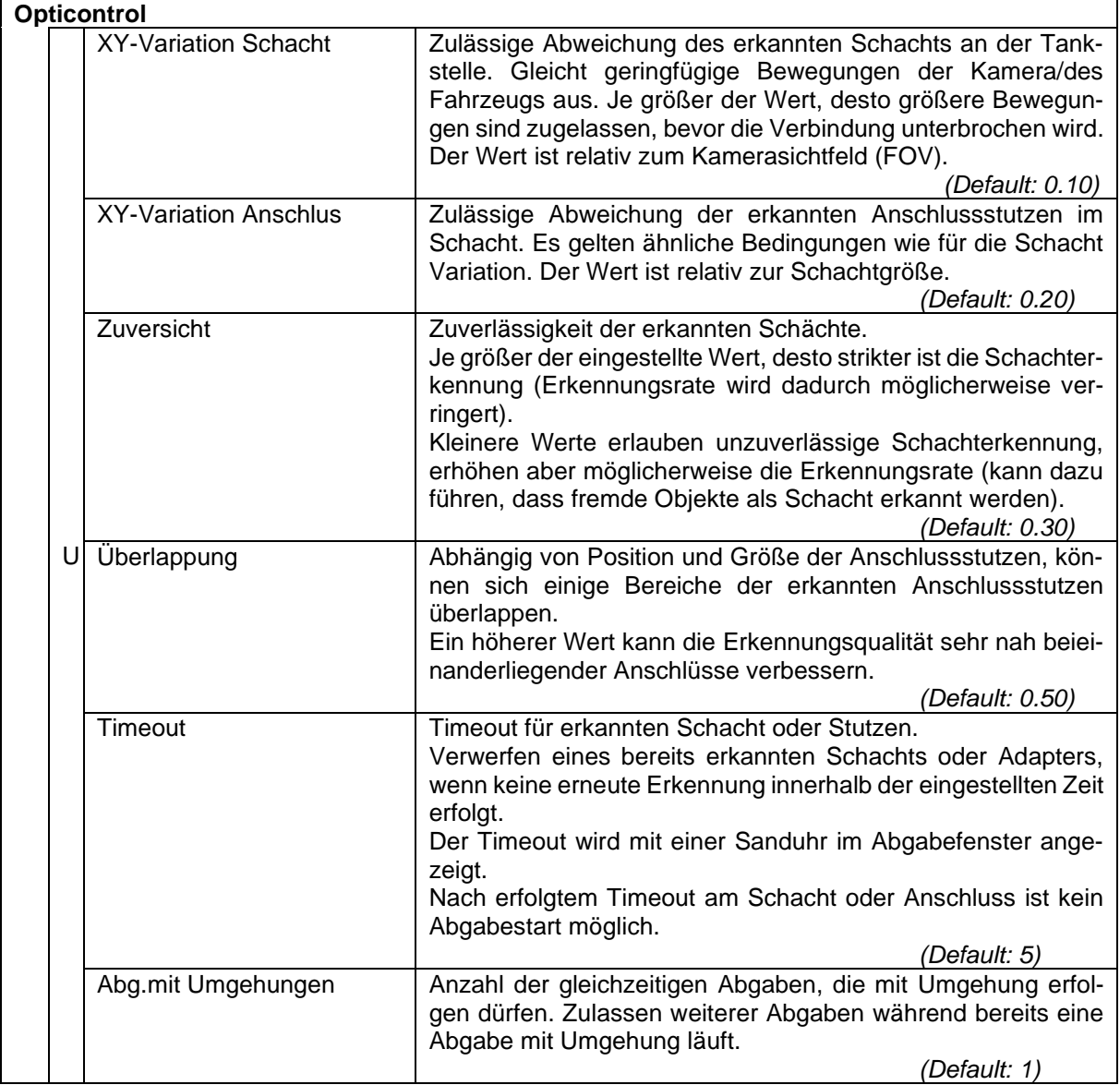

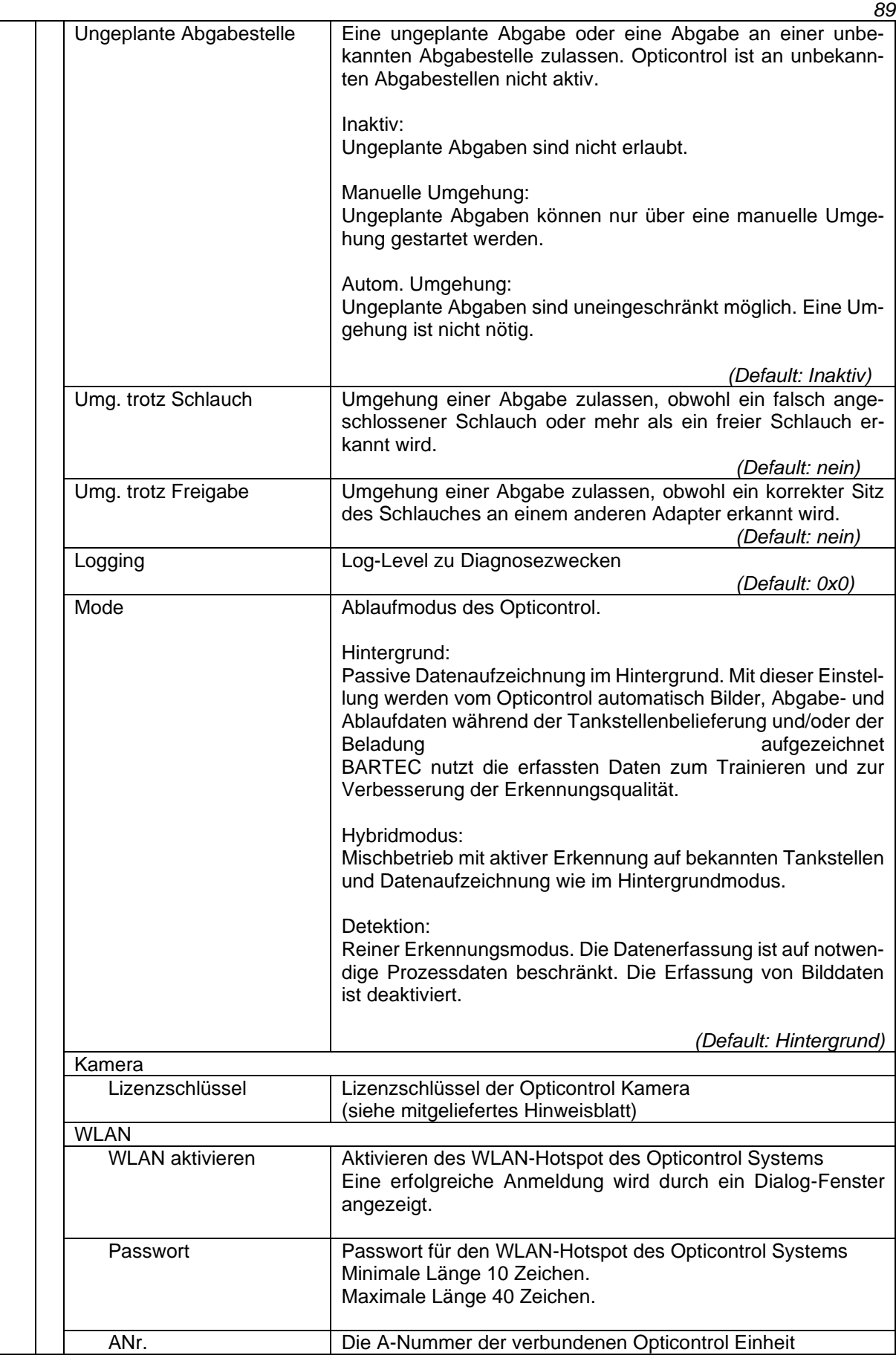

• Rufen Sie mit dem Softkey DIAG das Diagnosefenster auf.

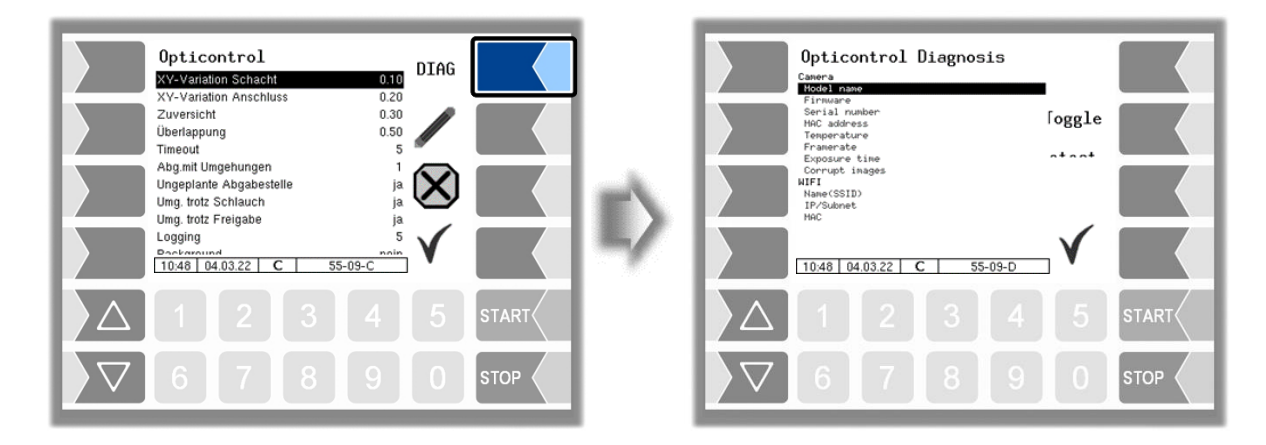

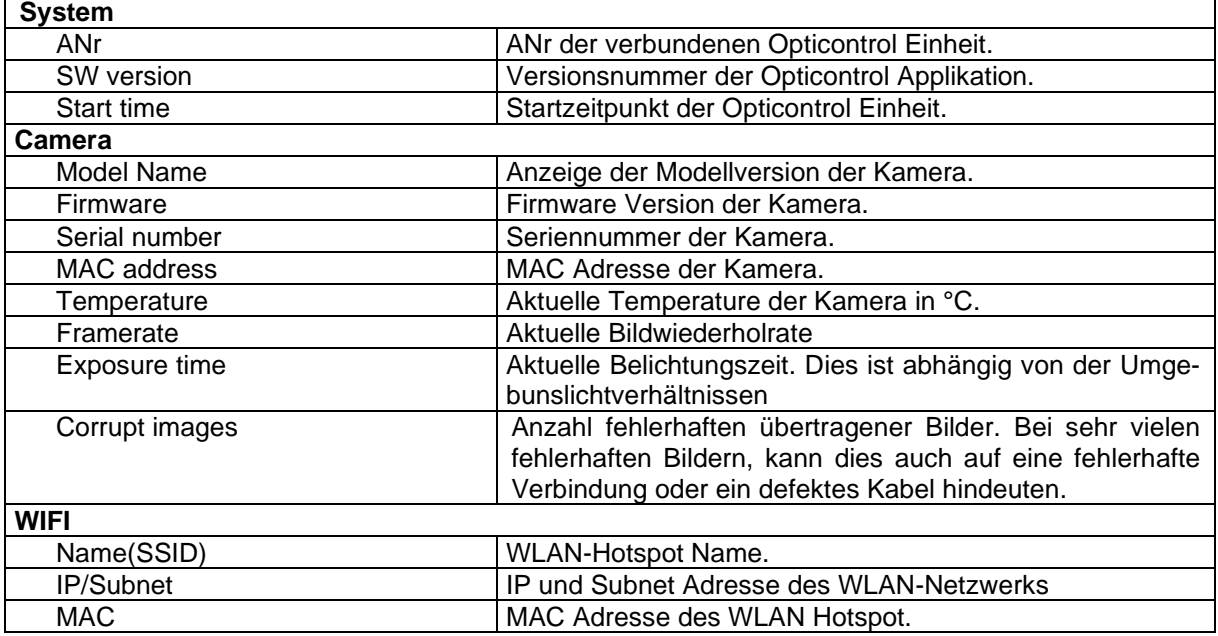

Mit dem Softkey "Toggle Detect" kann die Erkennungsfunktion ein- und ausgeschaltet werden. Diese Funktion nur auf Anforderung vom BARTEC-BENKE Service verwenden.

# <span id="page-92-0"></span>**4.2.8 SPD-Bedingungen**

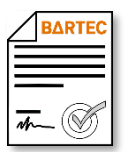

Verfügbar, wenn die lizenzpflichtige Option 18 *SPDS 3003* oder 31 *SPDS 3003 Stand alone* aktiviert ist (s. Abschnitt [4.2.12\)](#page-104-0).

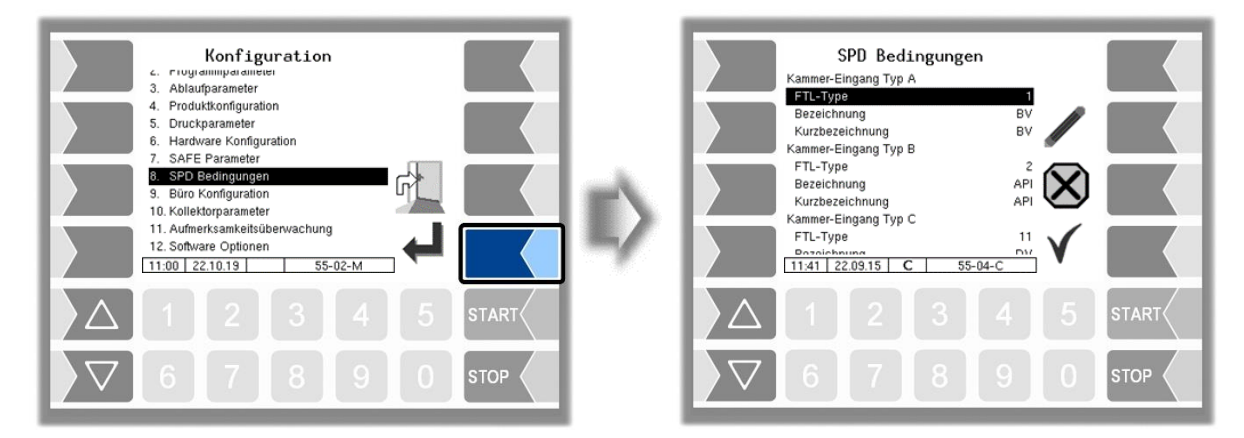

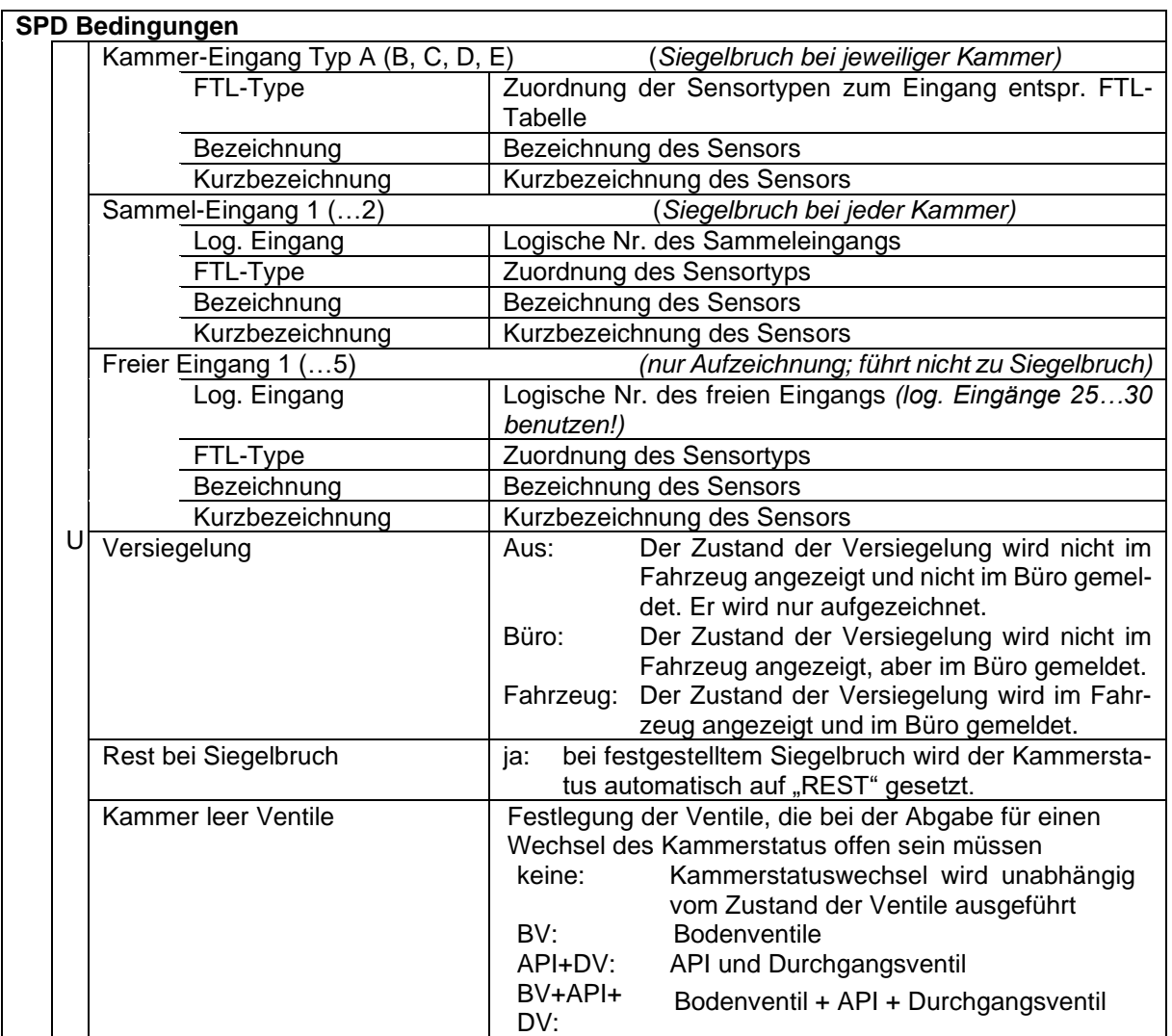

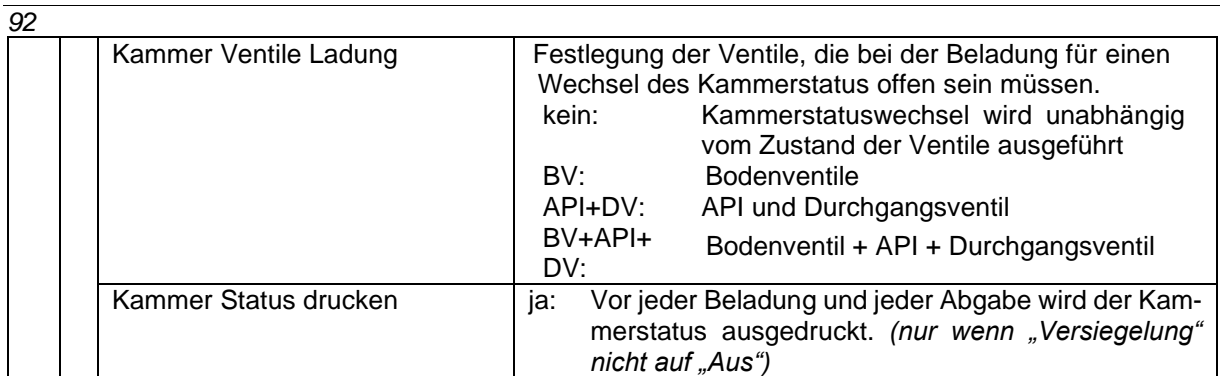

### **Auszug aus Tabelle 13 der FTL, Index 42 (ACC\_STAT)**

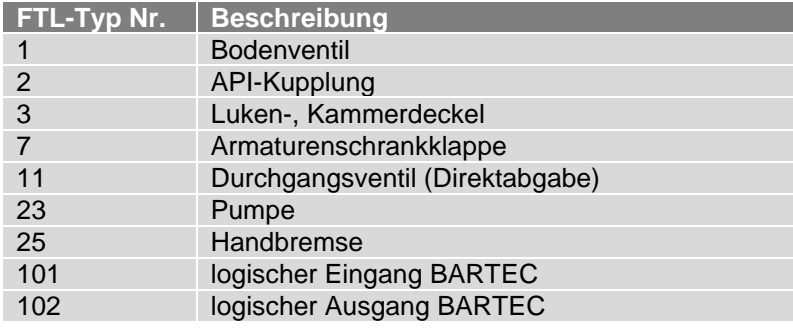

# **4.2.9 Büro Konfiguration**

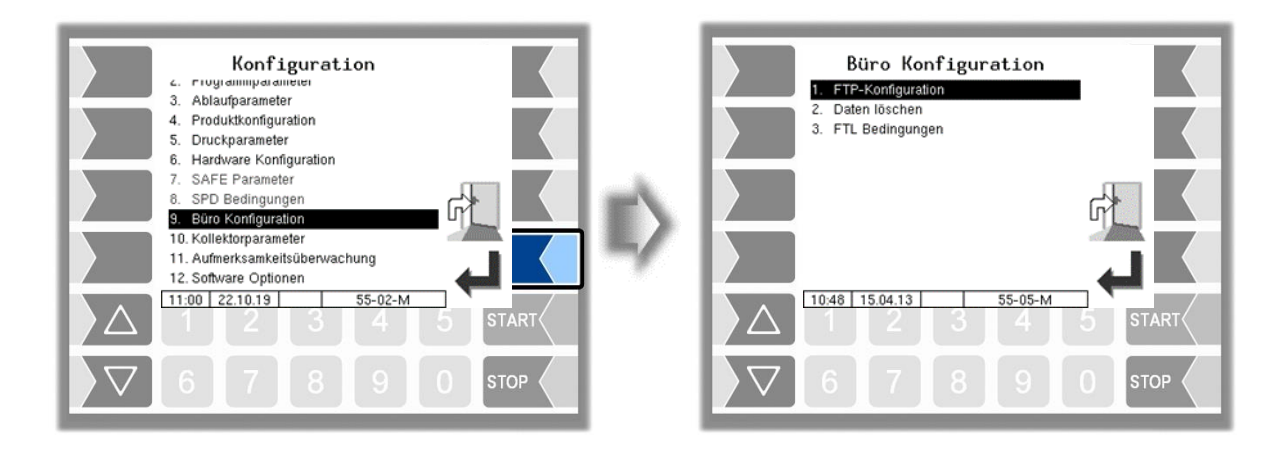

# <span id="page-94-0"></span>**4.2.9.1 FTP-Konfiguration**

Die Übertragung von FTL-Vorgabe-, Rücklauf- bzw. Servicedaten erfolgt über FTP-Server. Hier können die entsprechenden Message Boxes konfiguriert werden.

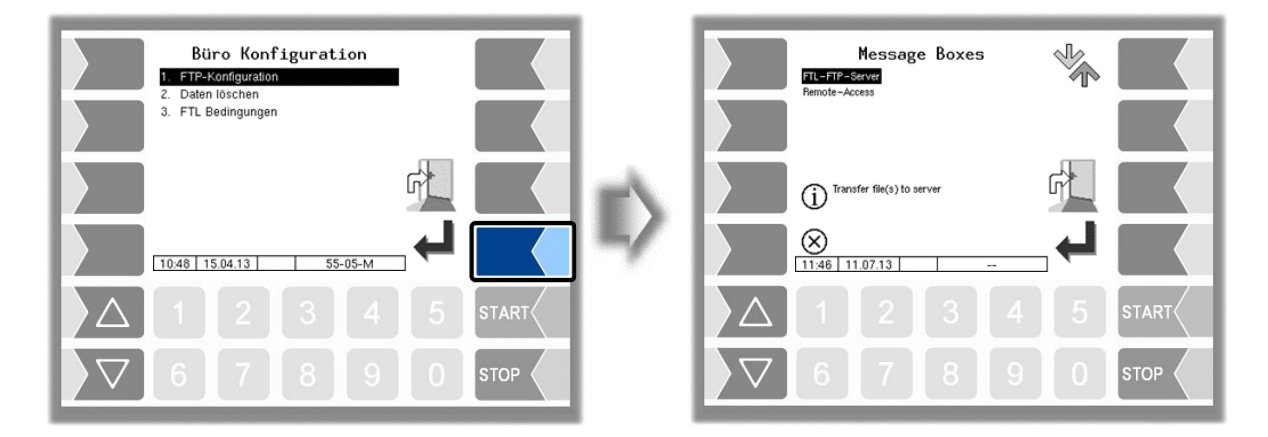

Wenn mehrere Message Boxes zur Auswahl vorhanden sind, können Sie mit den Auswahltasten  $\sqrt{\nabla}$  und  $\sqrt{\Delta}$  die gewünschte Message Box auswählen.

# **Büroanbindung** (FTL-FTP-Server)

Für die Nutzung der Büroanbindung muss die Message Box für den Zugriff über den FTL-FTP-Server konfiguriert werden.

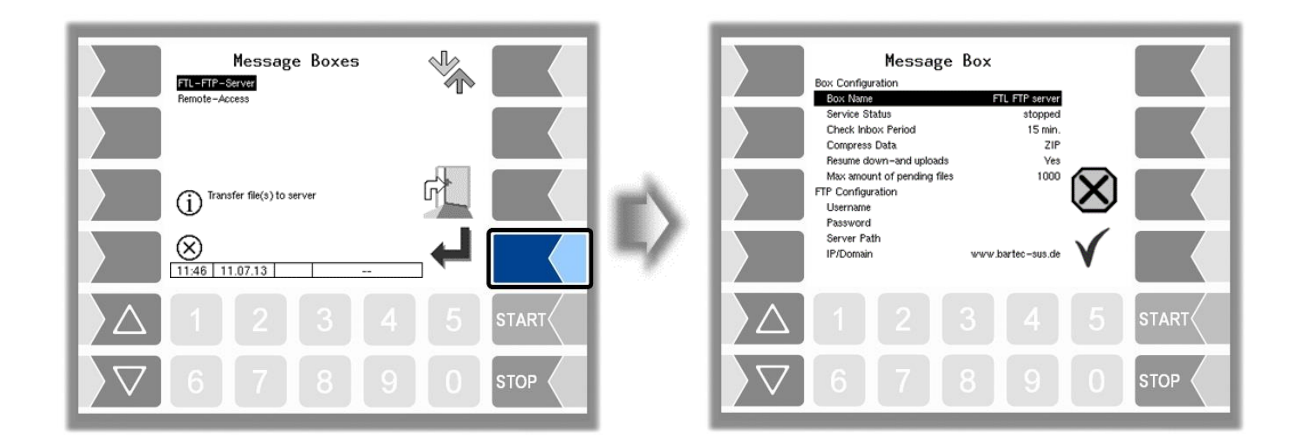

<span id="page-95-0"></span>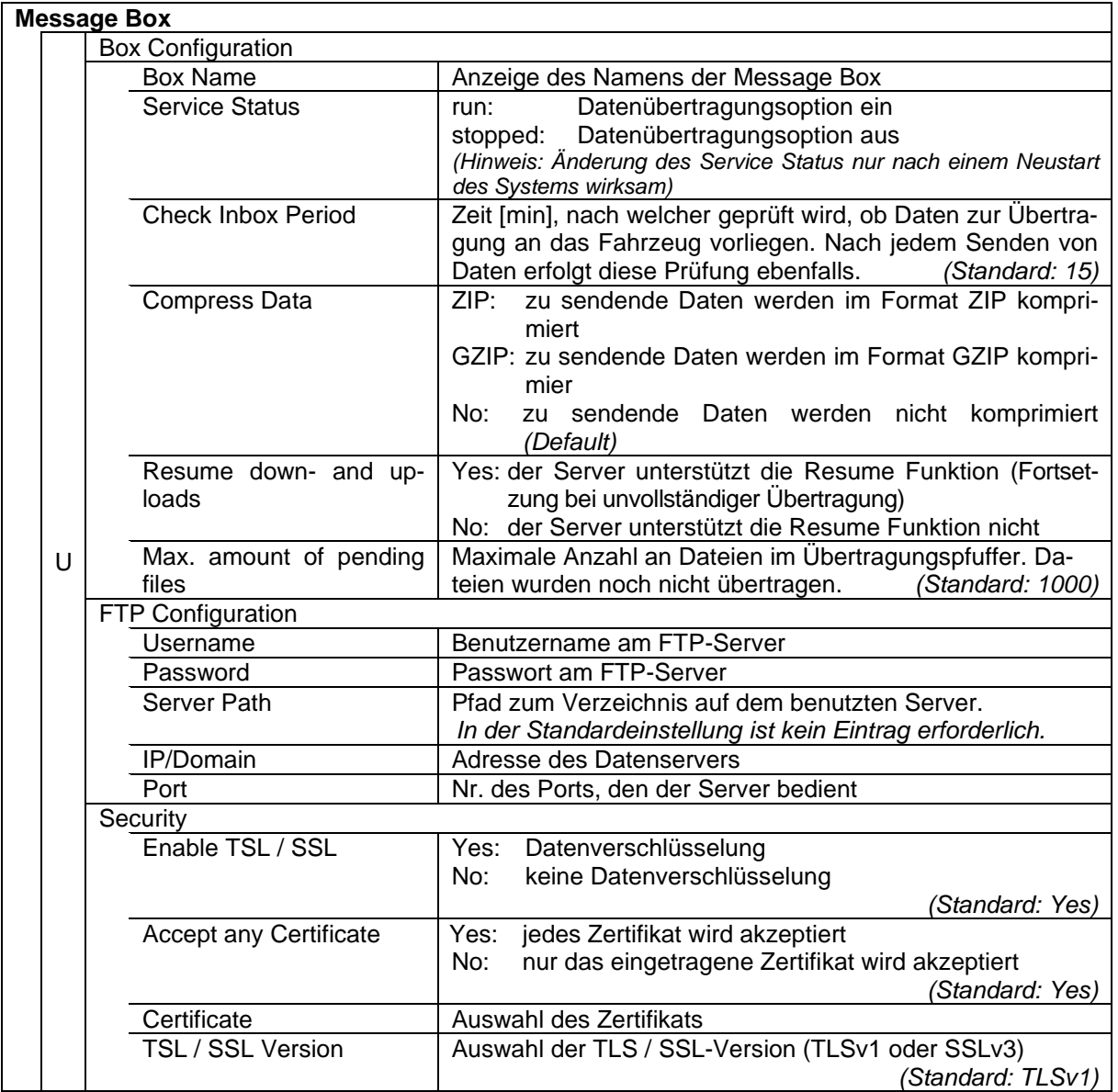

### **Online Service Funktion** (Remote Access)

Für das Erlangen der Software-Lizenzen (s. Abschnitt 4.2.12) bzw. die Nutzung der Online-Service-Funktion (s. Abschnitte [4.5.15,](#page-126-0) [7.3.10\)](#page-177-0) muss hier der Zugriff konfiguriert werden.

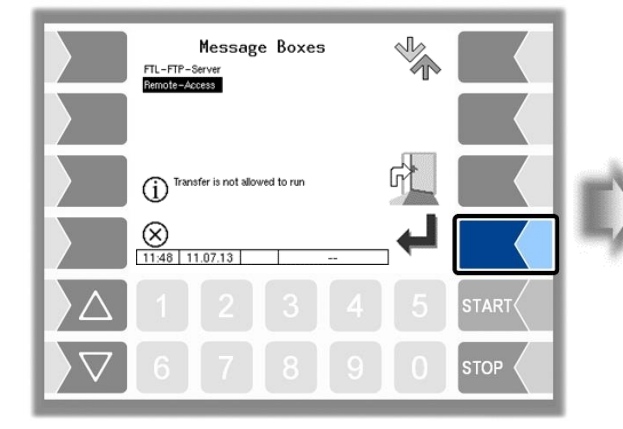

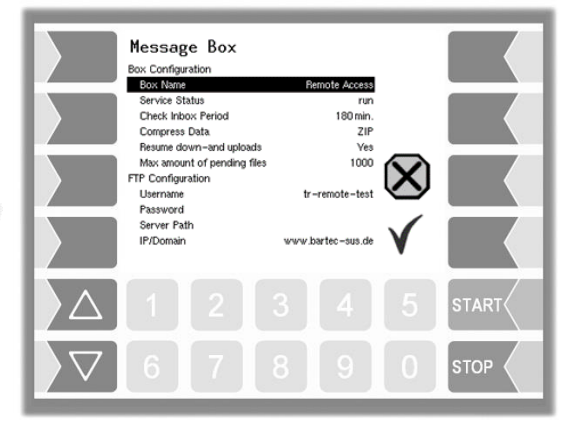

Message Box **Box Configuration** Box Name

Service Status

Setzen Sie die Parameter auf die Werte, die in der Abbildung gezeigt werden.

Die Verschlüsselung für das Netzwerkprotokoll ist per Default auf TLSv1 gestellt. Behalten Sie diese Einstellung bei!

Sollte für diese Einstellung in Verbindung mit der IP/Domain "www.bartec-sus.de" nicht "TLSv1" gewählt sein, ändern Sie diese Einstellung entsprechend ab.

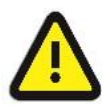

Benutzername und Passwort müssen für jedes System eindeutig sein!

#### Check Inbox Period 180 min. Compress Data ZIP Resume down-and uploads Ves Max amount of pending files 1000 FTP Configuration Username Password Server Path IP/Domain www.bartec-sus.de Port  $21$ Security Fnable TLS/SSL Ves Accept any Certificate Yes Certificate bartec\_cacert TLS/SSL Version  $II$  Sv1

Remote Access

run

# **4.2.9.2 Daten löschen**

Für das Löschen von Daten ist die Eingabe des User-Passworts, oder höher, erforderlich.

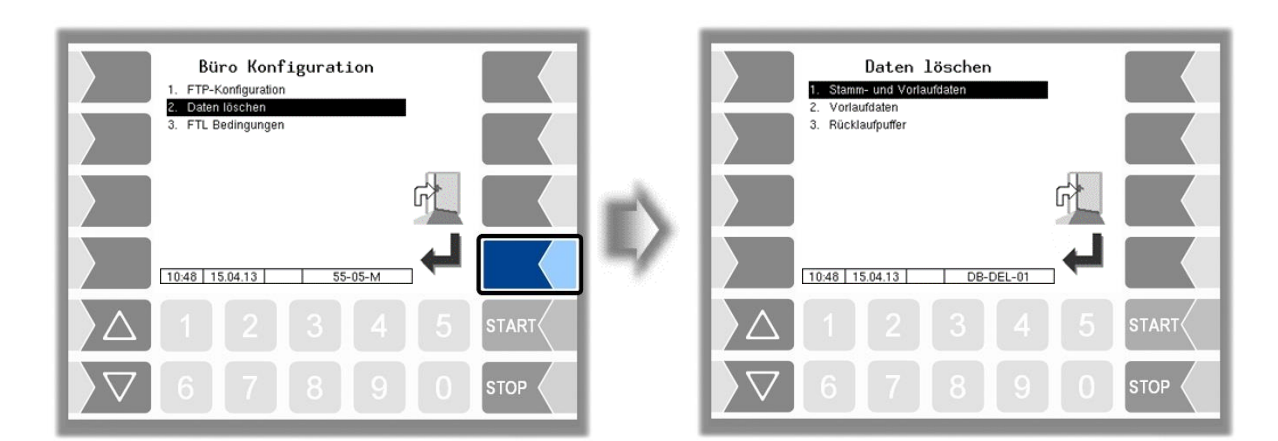

Sie können verschiedene Daten gezielt löschen.

Wählen Sie aus, welche Daten gelöscht werden sollen. Nach Bestätigen einer Sicherheitsabfrage werden die gewählten Daten gelöscht.

#### *96* **Stamm- und Vorlaufdaten**

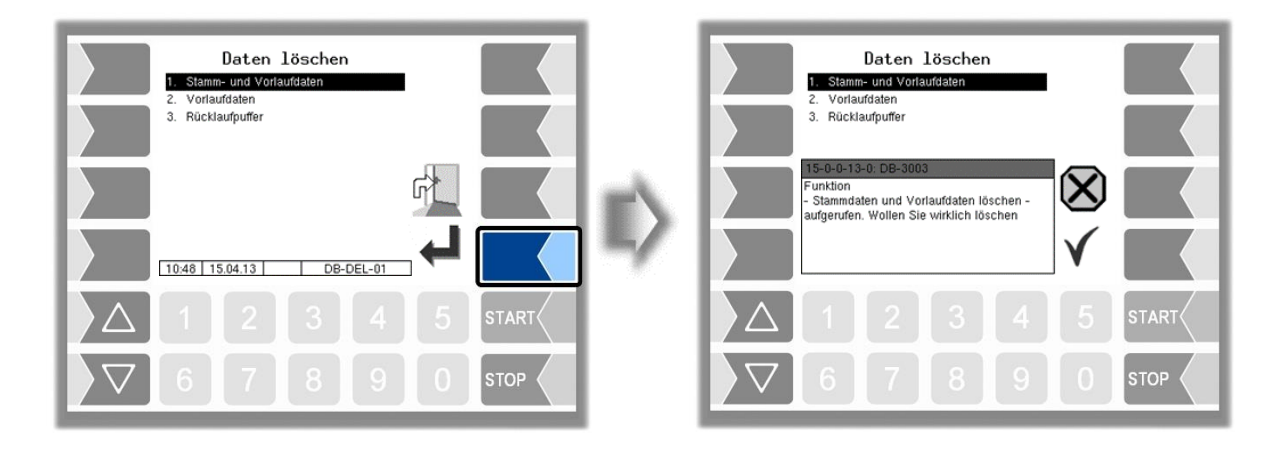

## **Vorlaufdaten**

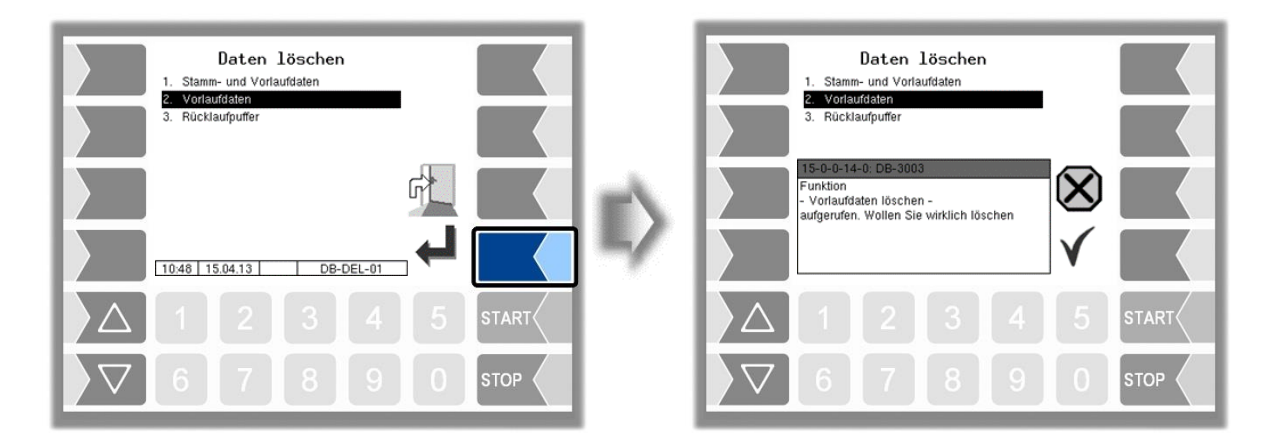

## **Rücklaufpuffer**

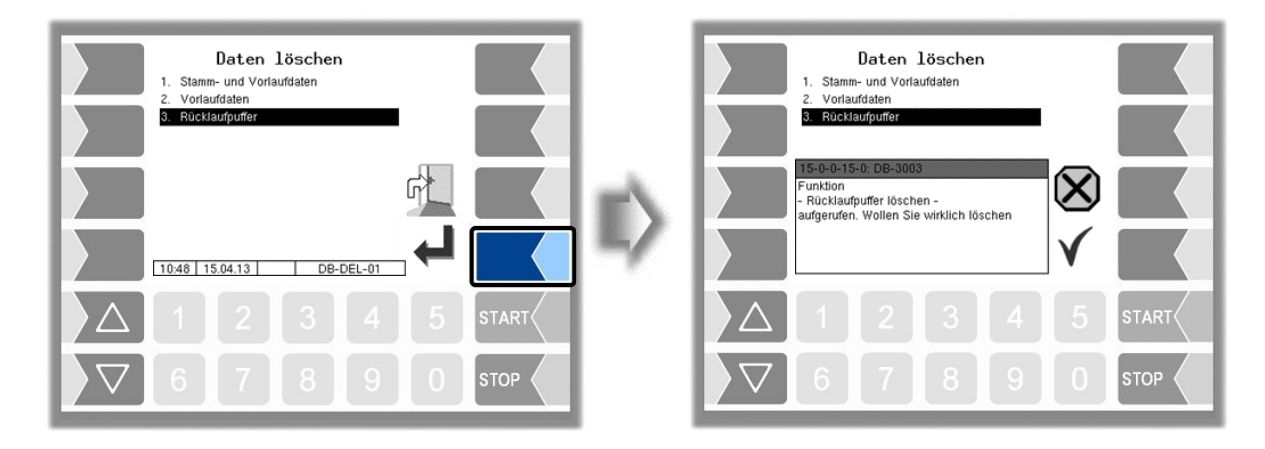

# <span id="page-98-0"></span>**4.2.9.3 FTL-Bedingungen**

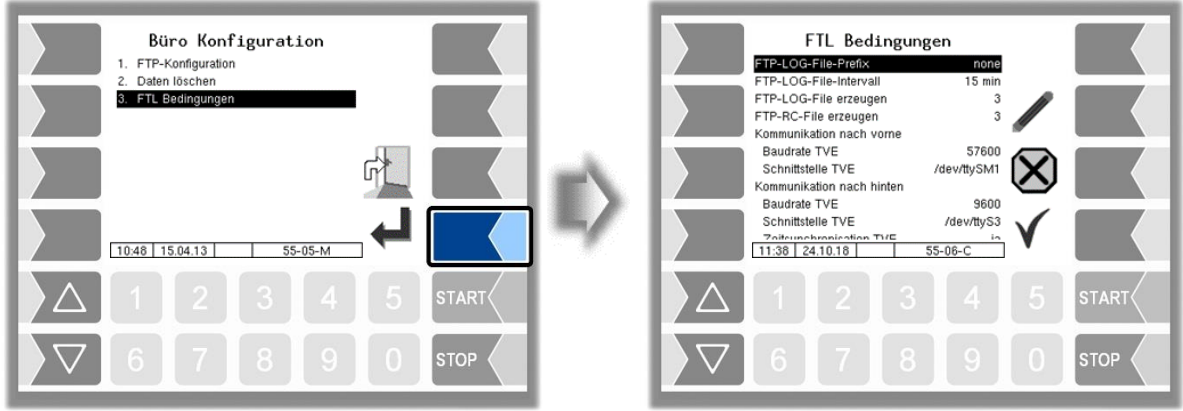

#### **FTL Bedingungen**

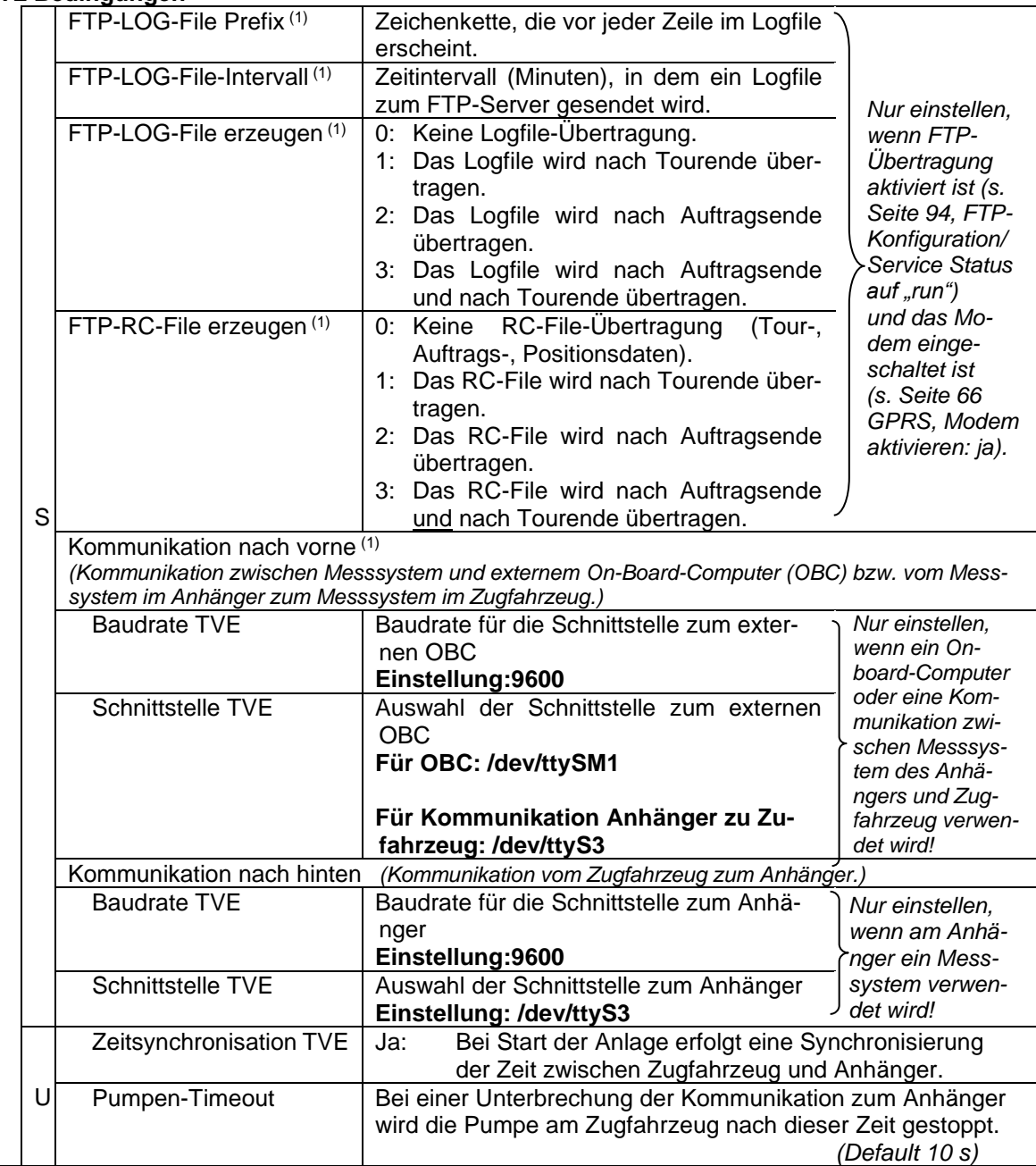

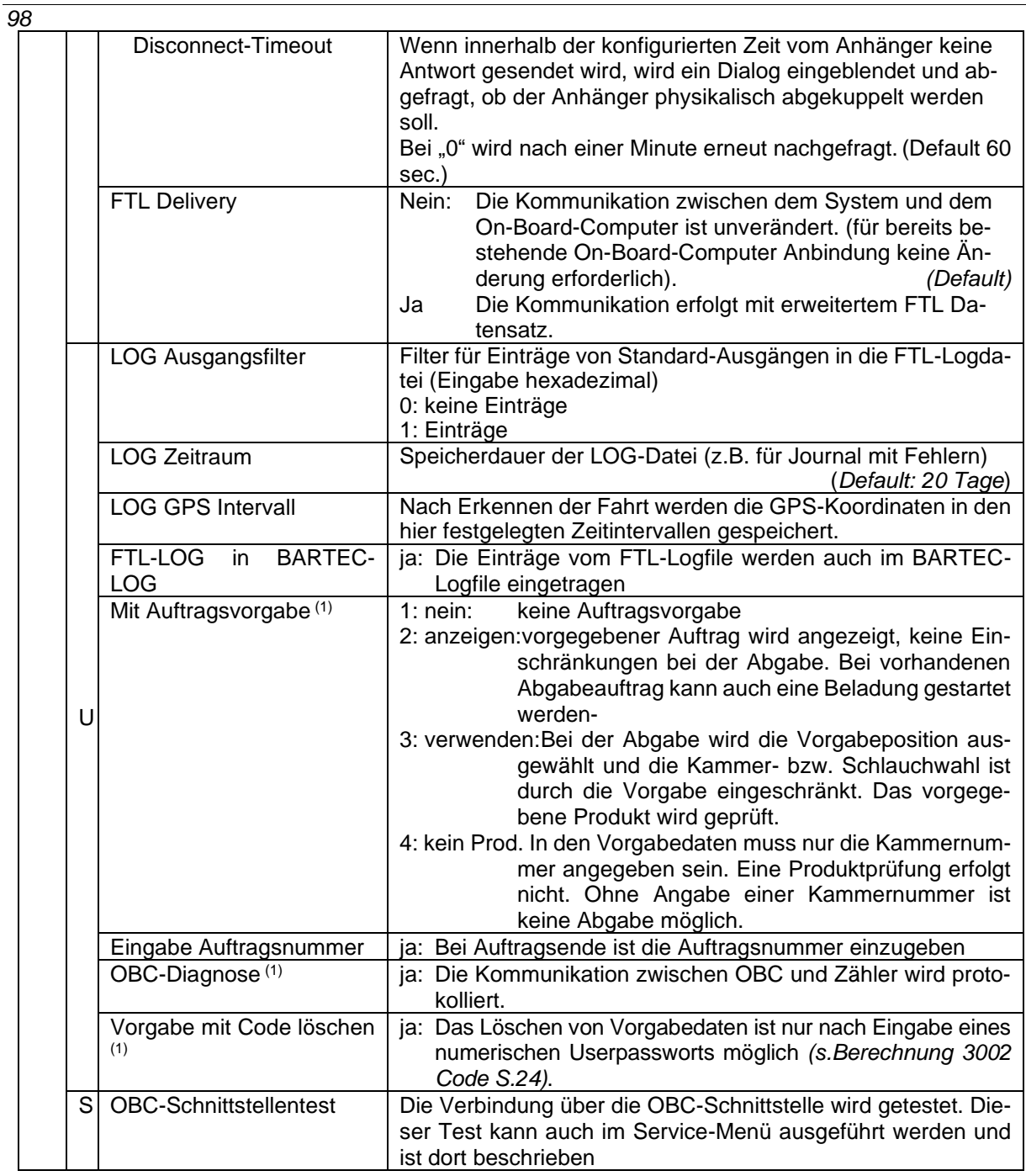

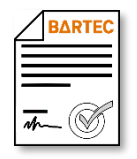

(1) Verfügbar, wenn die lizenzpflichtige Option 24 *GPRS/UMTS Online Funktion* aktiviert ist (s. Abschnitt [4.2.12\)](#page-104-0).

# <span id="page-100-0"></span>**4.2.10 Kollektorparameter**

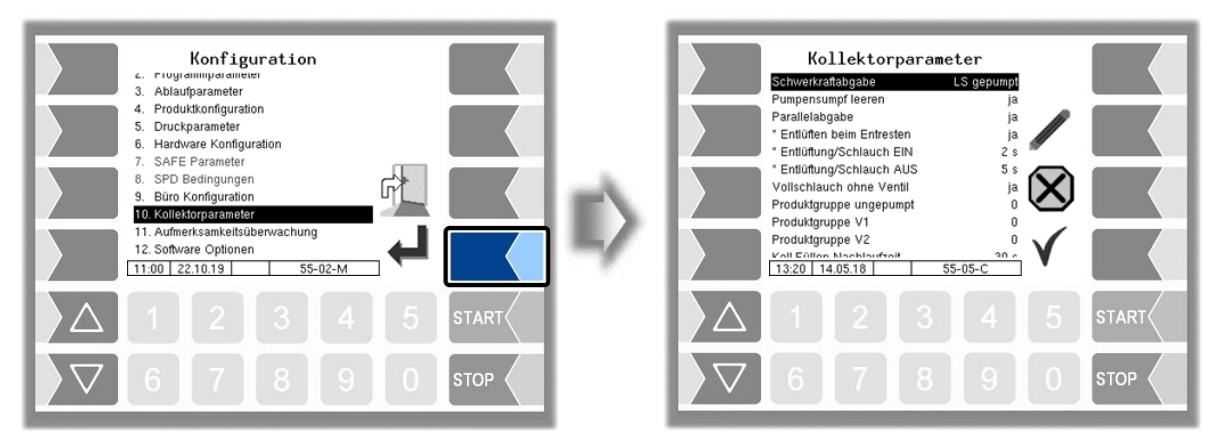

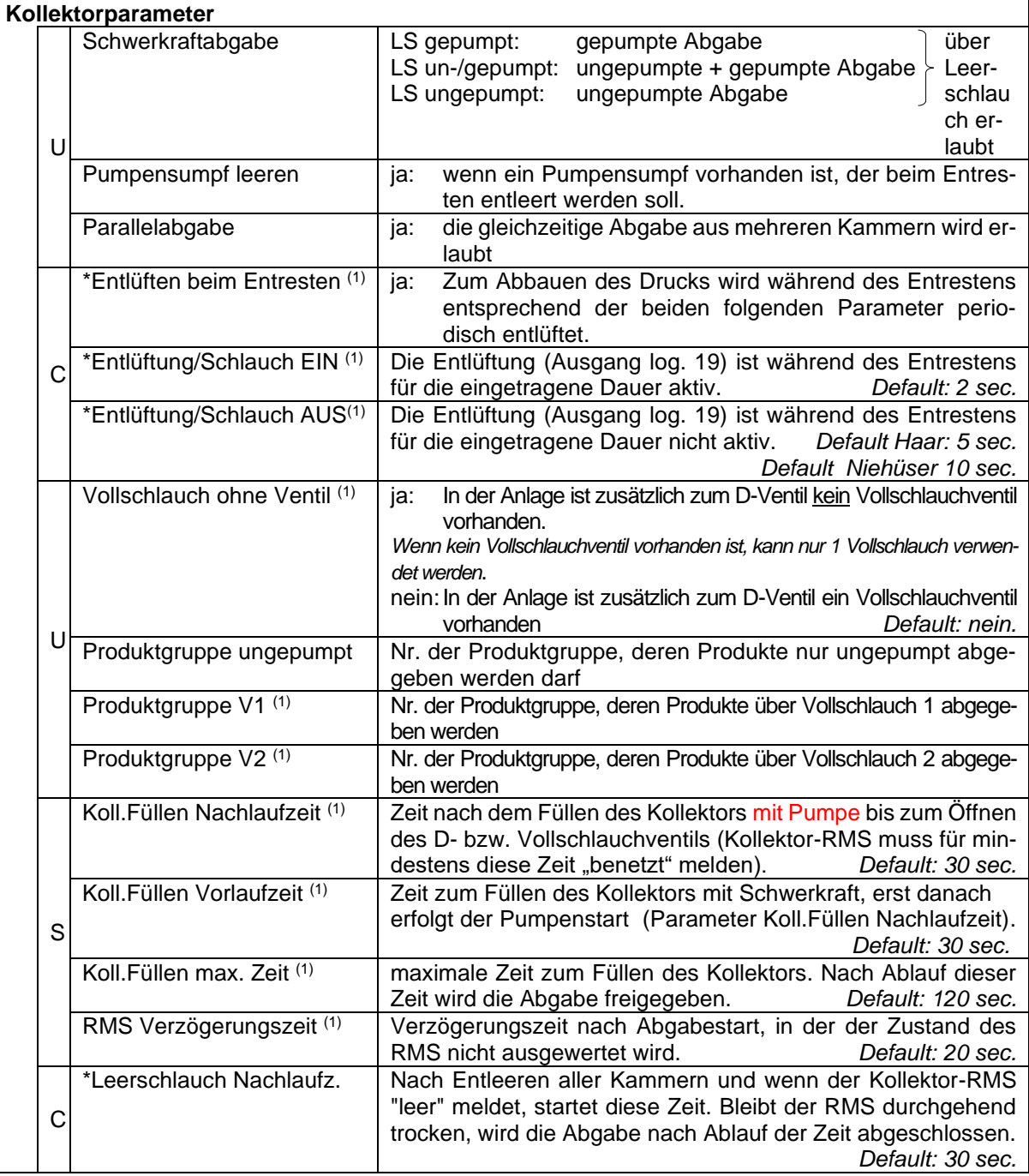

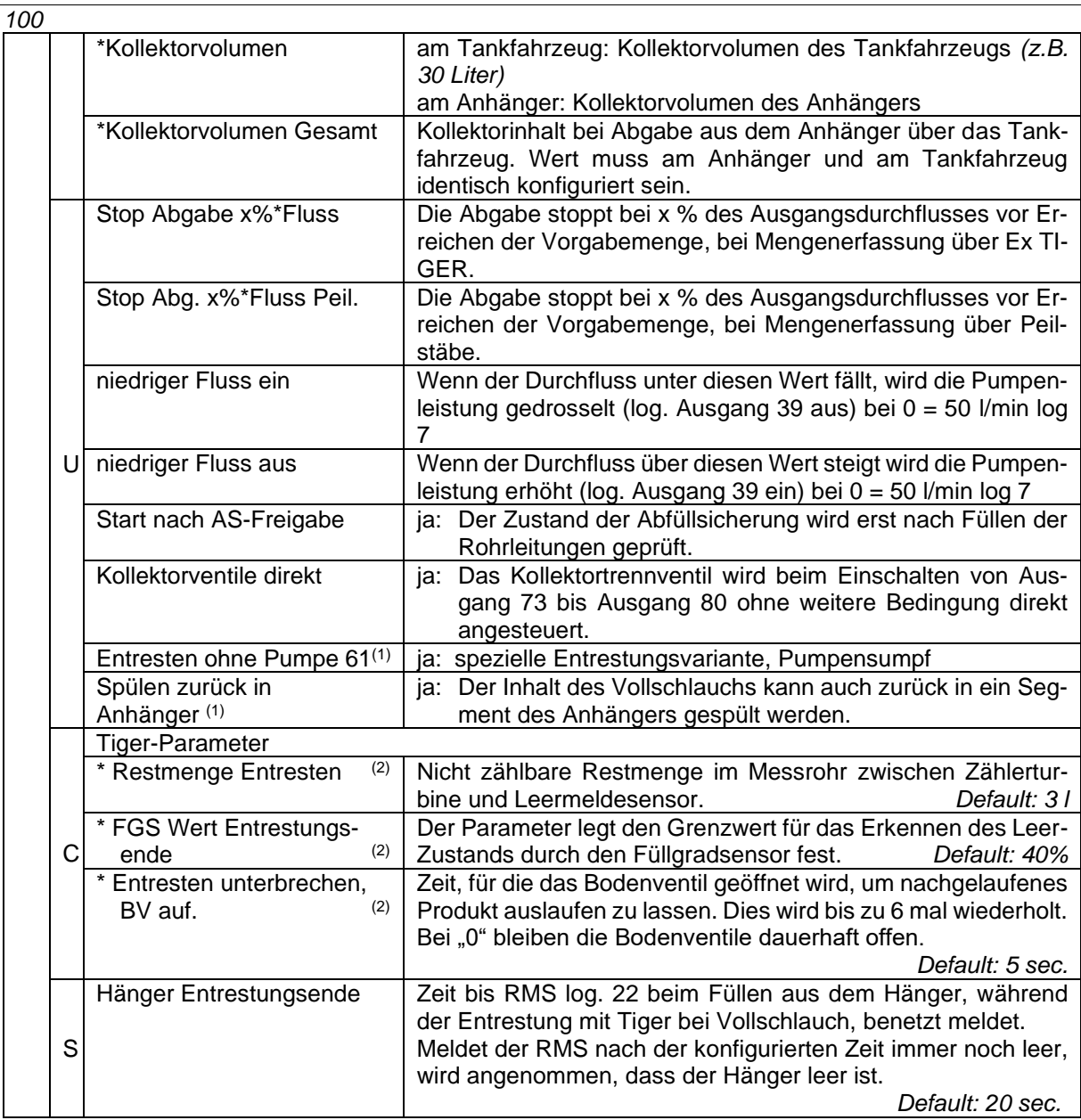

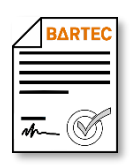

(1) Verfügbar, wenn die lizenzpflichtige Option 21 *Vollschlauchabgabe 3003* aktiviert ist (s. Abschnitt [4.2.12\)](#page-104-0).

(2) Verfügbar, wenn "Ex-Tiger" aktiv ist - *[Programmparameter/](#page-31-0)[Kollektor](#page-31-1) [→ExTiger](#page-31-2)*

# **4.2.11 Aufmerksamkeitsüberwachung**

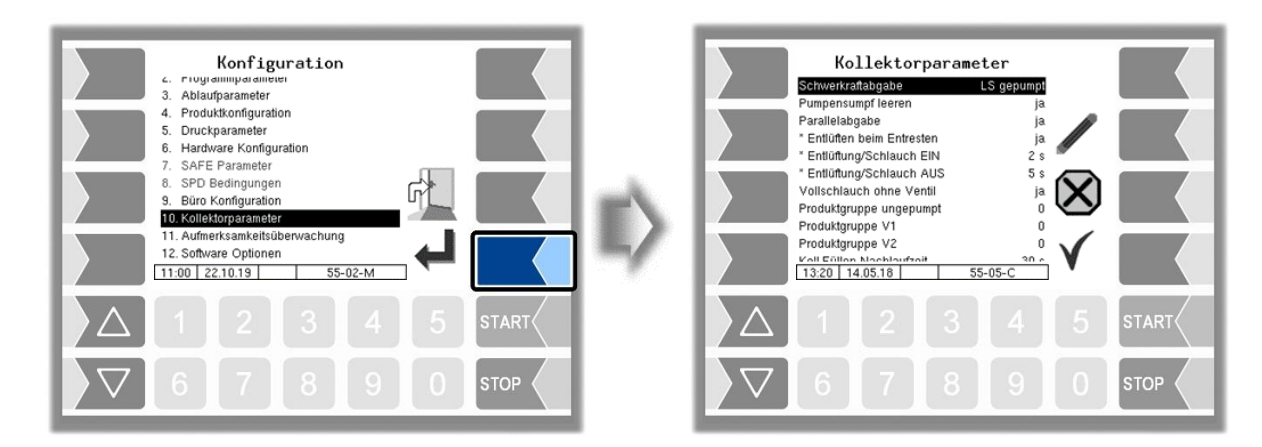

Siehe auch Abschnitt [6.2.](#page-148-0)

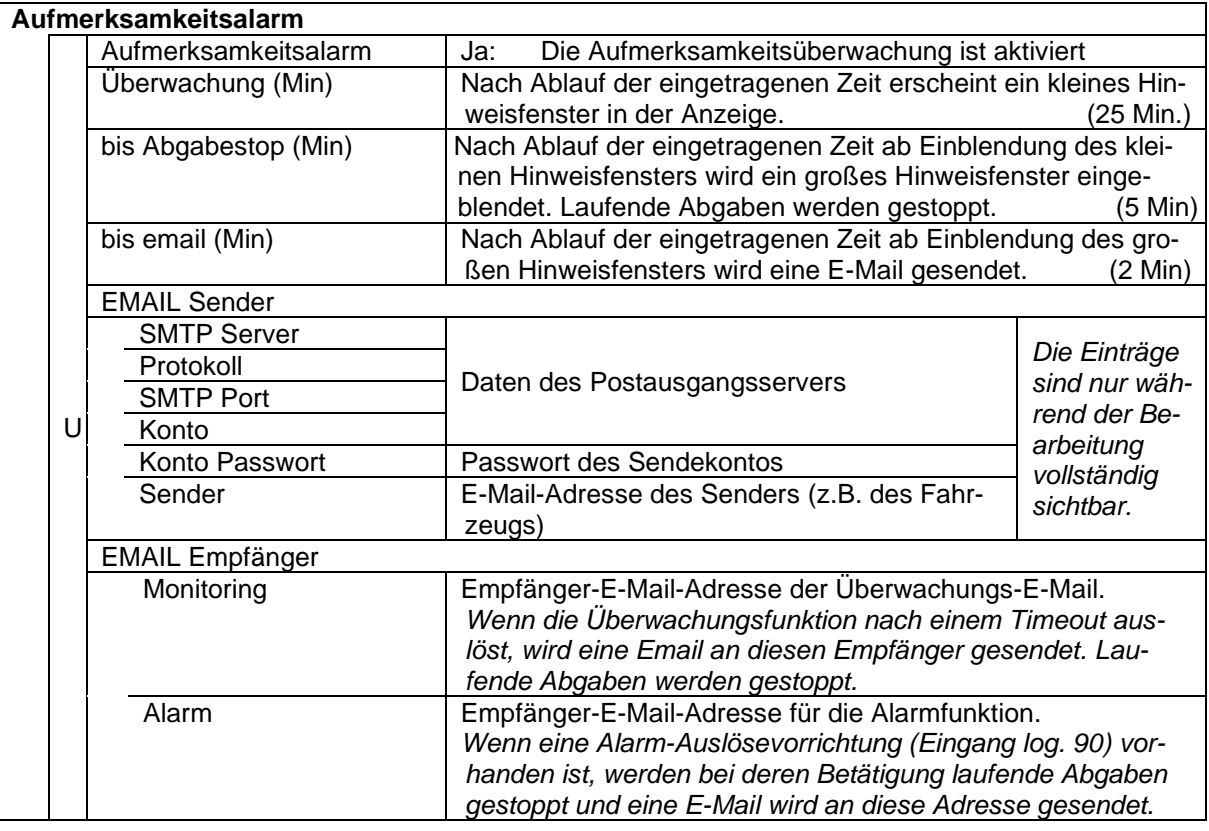

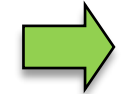

Wenn der Ausgang log. 101 konfiguriert ist, wird dieser Ausgang gesetzt, sobald der Aufmerksamkeitsalarm ausgelöst oder die Alarm-Auslösevorrichtung betätigt wird.

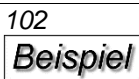

Monitoring Datum=06.04.2022 11:15:37 Fahrzeugnummer=123Kundennummer= GPS=48.958986,12.974939 <http://maps.google.de/maps?q=48.958986,12.974939&t=h&z=12&om=0>

Der Aufbau eines Emails an eine der beiden Empfänger-Adresse ist identisch:

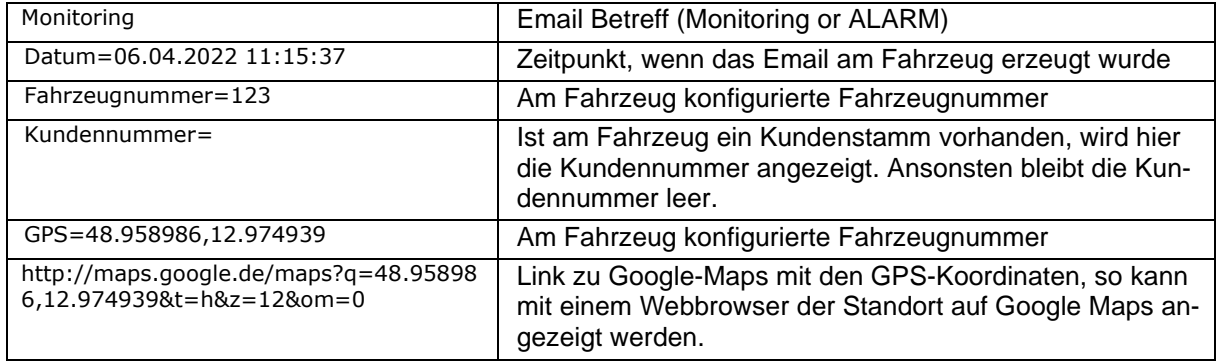

### **Diagnose**

Die Kommunikation der Aufmerksamkeitsüberwachung per E-Mail können Sie prüfen.

- Berühren Sie den Softkey diag.
- Bestätigen Sie das Senden der E-Mail.

Daraufhin wird eine Test-E-Mail an die konfigurierte Adresse für die Überwachung (Parameter "*Monitoring*") gesendet und anschließend an die konfigurierte Adresse für die Alarmfunktion (Parameter "*Alarm*").

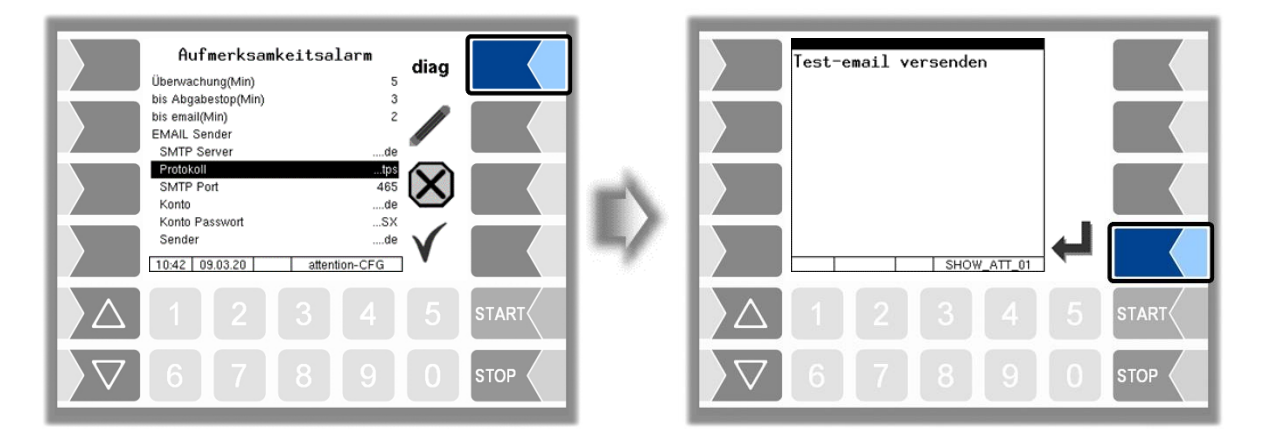

Nur wenn die E-Mail gesendet wurde, wird eine Bestätigung dafür im Display angezeigt. Sollte das nicht der Fall sein, prüfen Sie bitte die Verbindungsdaten und die Betriebsbereitschaft der Hardware.

| Test-email gesendet<br>From:Fahrzeug 123<br><b>Military C</b> t-online.de><br>Pgnx, de<br>To:<br>Subject: Monitoring Test-email |              | Test-email gesendet<br>From:Fahrzeug 123<br><b>Reduced Ct-online.de&gt;</b><br>To: and the manufacturer of Power, de<br>Subject: ALARM Test-email |
|----------------------------------------------------------------------------------------------------|--------------|----------------------------------------------------------------------------------------------------|
| SHOW ATT 01                                                                                                    |              | SHOW ATT_01                                                                                                    |
| $1$   2   3   4   5                                                                                                    | <b>START</b> | $1$   2   3   4   5<br><b>START</b>                                                                                                    |
| 6 7 8 9                                                                                                    | <b>STOP</b>  | 6 7 8 9 0<br><b>STOP</b>                                                                                                    |

PETRO 3003 VOLUTANK Konfiguration, Softwareversion pyramid 2.10.13, SAK 110806 (27.04.2022)

# <span id="page-104-0"></span>**4.2.12 Software Optionen**

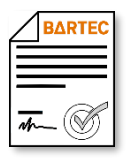

Mit den Software-Optionen kann das Messsystem um verschiedene Funktionen erweitert werden. Für die dauerhafte Nutzung dieser Optionen ist der Erwerb entsprechender Lizenzen erforderlich.

Für die Software Optionen wird ein fahrzeugspezifischer Remote-Account angelegt. Die gekauften Optionen können aktiviert werden, müssen jedoch mit einer Lizenzdatei freigeschaltet werden. Hierzu müssen Sie eine Lizenzanfrage an den BARTEC-Server senden (s. *[Lizenzanfrage](#page-108-0)* , Seite [107\)](#page-108-0).

Wenn ein Fahrzeug ein Softwareupdate auf Version 2.5.X oder höher erhält, werden alle bis dahin genutzten Optionen, die mit der neuen Softwareversion lizenzpflichtig geworden sind, automatisch lizenziert und können weiterhin genutzt werden.

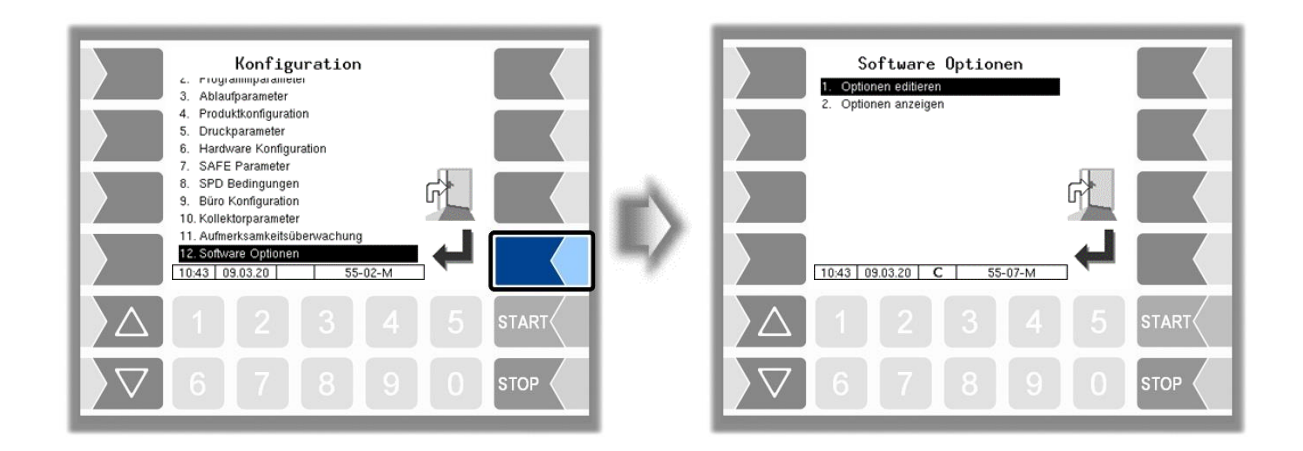

# **4.2.12.1 Optionen editieren**

In diesem Menü können alle verfügbaren Softwareoptionen aktiviert und deaktiviert werden.

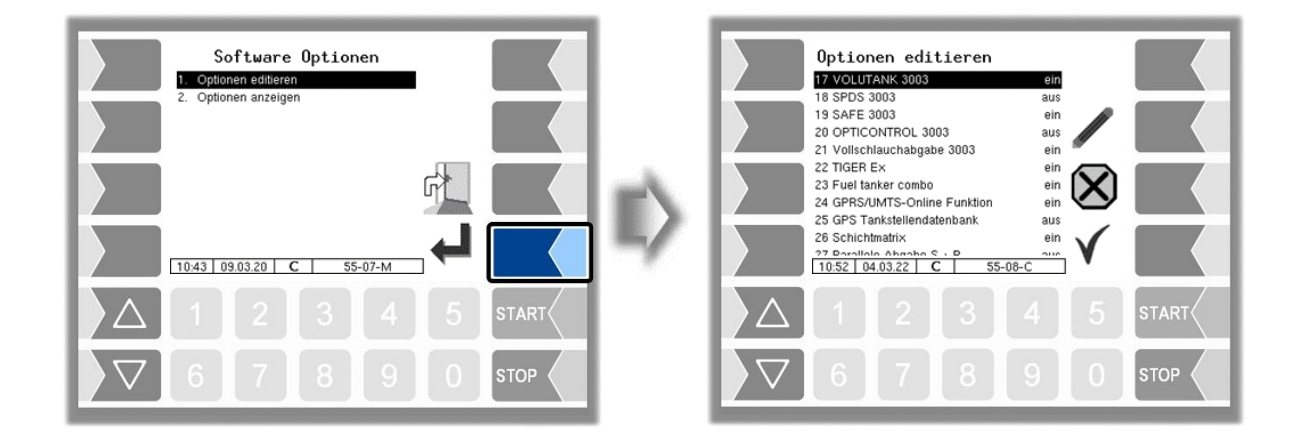

Optionen, für die keine Lizenz vorhanden ist, können für einen Zeitraum von 5 Tagen, an denen die Anlage aktiv ist, aktiviert und getestet werden.

Die Restlaufzeit dieser Testlizenz wird im Fenster "Software Optionen" angezeigt (s. Abschnitt [4.2.12.2\)](#page-107-0).

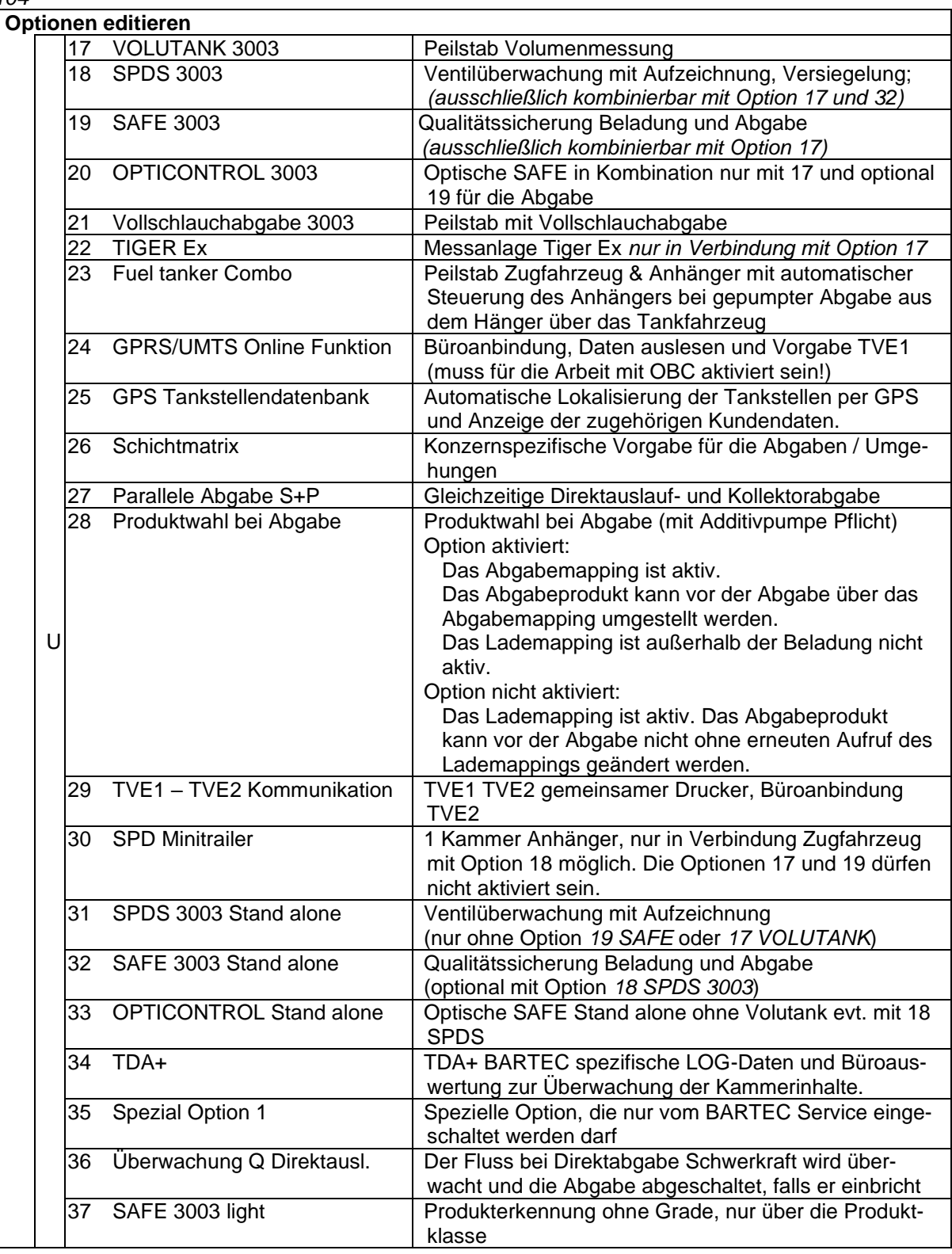

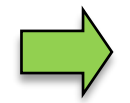

Für Zugfahrzeug- und Anhängerkombinationen gilt: *23, 24 und 29 müssen nur an dem Tankfahrzeug konfiguriert und zertifiziert sein*.

### **Konfiguration der Software-Optionen**

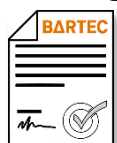

Für die meisten der Software-Optionen sind weitere Parametereinstellungen erforderlich. Der Zugriff auf diese Parameter ist nur möglich, wenn die entsprechende Software-Option aktiviert wurde. Solange das nicht der Fall ist, sind diese Parameter normalerweise nicht verfügbar und werden grau dargestellt.

In der Anleitung wird durch dieses Symbol darauf hingewiesen, dass der Zugriff auf Menüs oder einzelne Parameter von lizenzpflichtigen Software-Optionen abhängig ist.

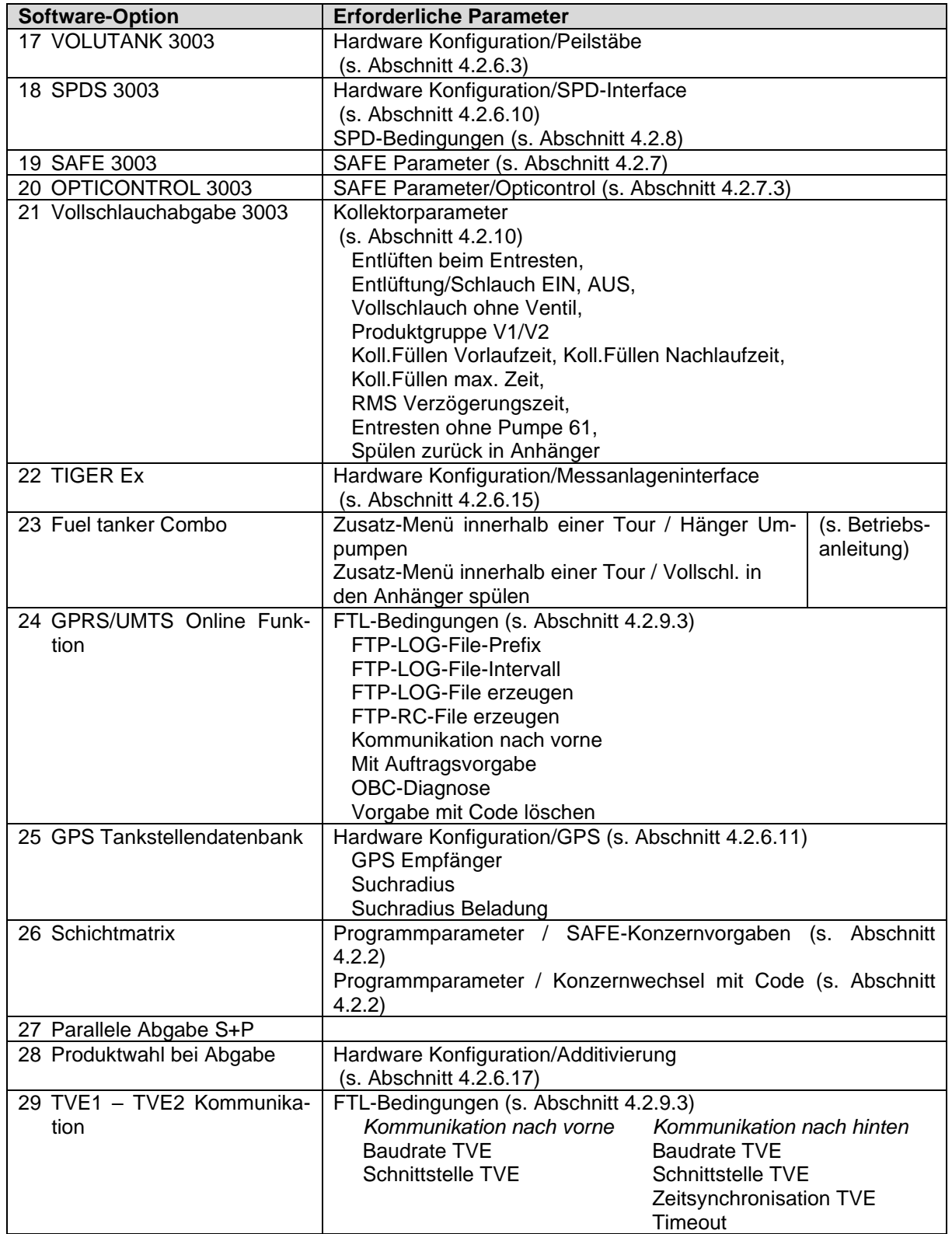

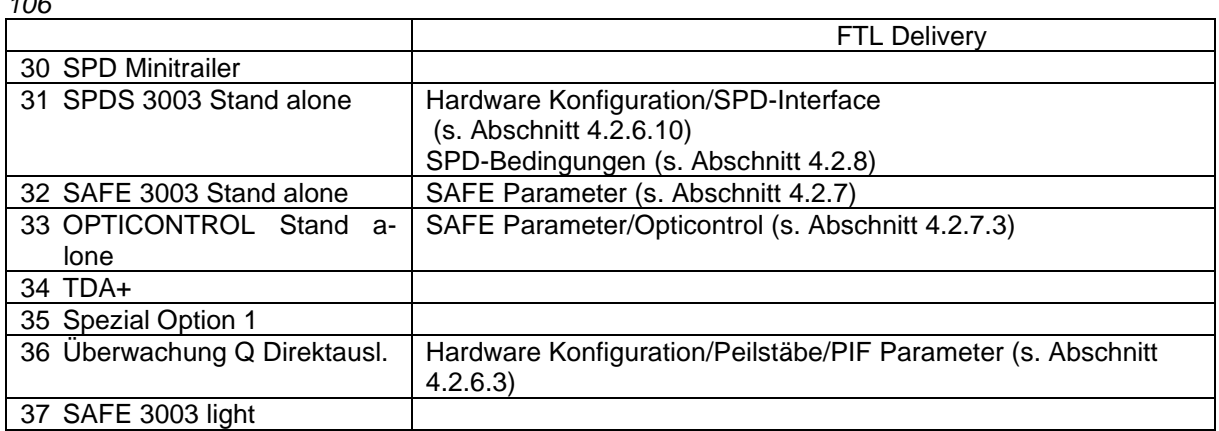

# <span id="page-107-0"></span>**4.2.12.2 Optionen anzeigen**

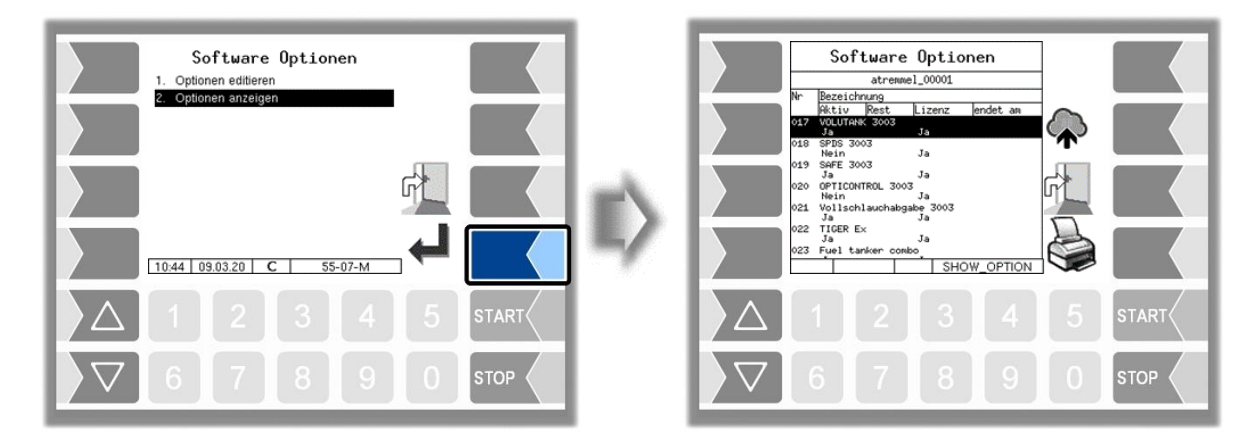

In diesem Menü wird eine Liste aller Softwareoptionen und deren aktueller Status angezeigt.

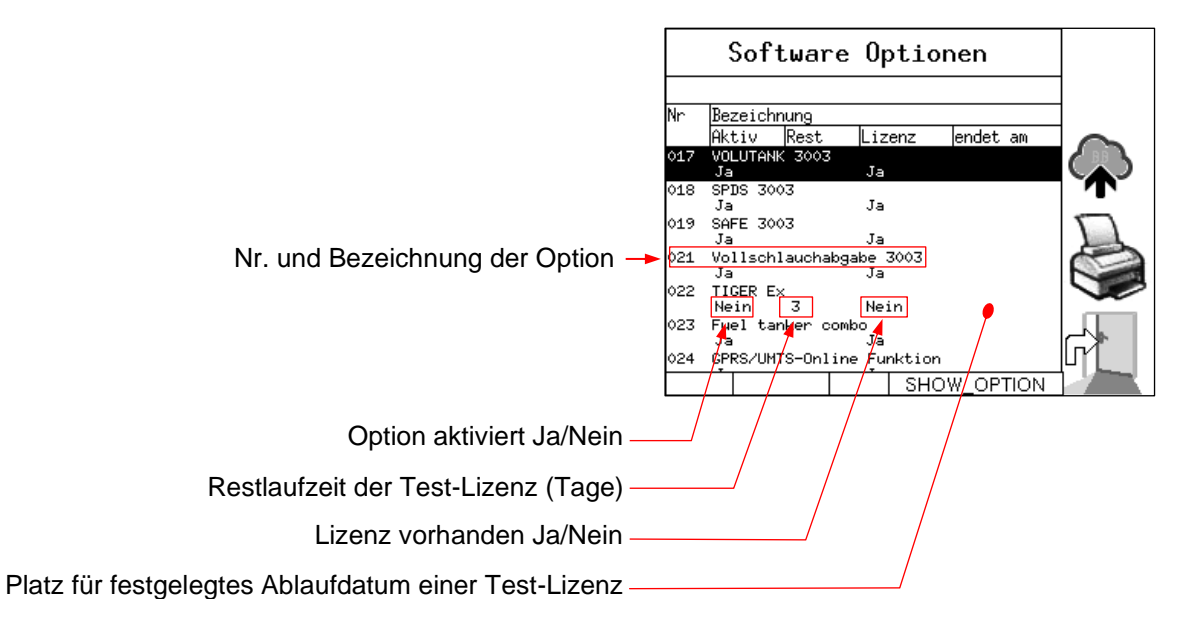

Falls eine aktivierte Option noch nicht lizensiert ist, wird das Fenster Software-Optionen automatisch angezeigt:

- bei jedem Start der Anlage
- außerhalb einer Abgabe

alle 15 Minuten, falls die Restlaufzeit einer aktivierten Option noch nicht abgelaufen ist,
alle 5 Minuten, wenn die Restlaufzeit abgelaufen ist

#### **Lizenzanfrage senden**

● Aktivieren Sie zuerst alle gewünschten Software Optionen, bevor Sie eine Lizenzanfrage an den BARTEC-Server senden.

Stellen Sie sicher, dass ein gültiger Remote-Access am System konfiguriert ist (s. Seite [95](#page-95-0)

- *108*
- [Online Service Funktion\)](#page-95-0).
- **•** Berühren Sie den Softkey Bestätigen Sie die folgende Abfrage.

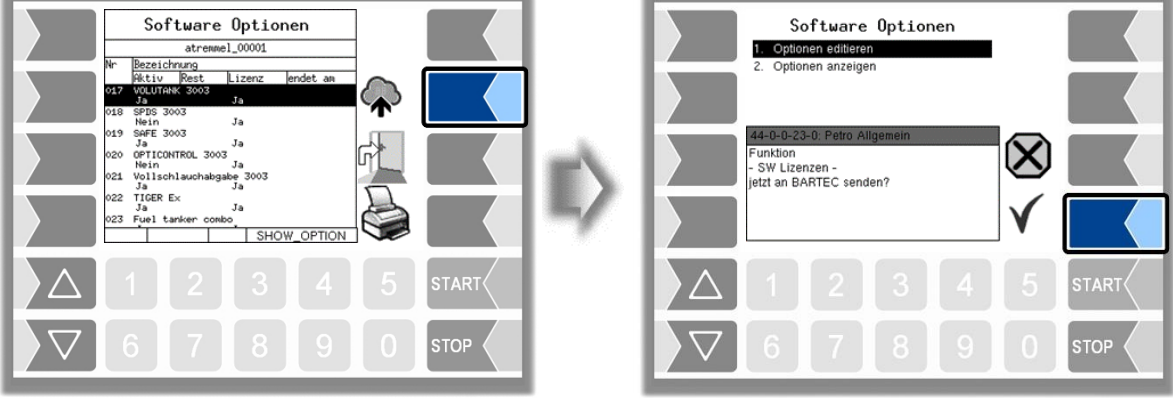

Wenn für das Fahrzeug am Server eine Lizenzdatei für die gewählten Optionen vorliegt, wird diese bei bestehender GPRS-Verbindung automatisch eingelesen. Wann das der Fall ist, hängt von der Einstellung des Parameters [Check Inbox Period](#page-95-1) der Message-Box ab (s. Seite [94\)](#page-95-1).

Nach Einlesen der Lizenzdatei können die aktivierten Software-Optionen genutzt werden.

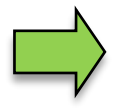

Schalten Sie nach einem Software-Update zuerst auf die neue Software-Version um und senden Sie erst danach die Lizenzanfrage. Andernfalls wird die Lizenzdatei nicht verarbeitet!

Bei allen Fragen zum Erwerb von Lizenzen für Software-Optionen, wenden Sie sich bitte an die Vertriebsabteilung von BARTEC BENKE.

Bei technischen Problemen, die im Zusammenhang mit Software-Optionen auftreten sollten, wenden Sie sich bitte an den BARTEC BENKE-Service.

## **4.3 Parameterdruck**

• Bestätigen Sie im Administrations-Menü das Menü "Parameterdruck".

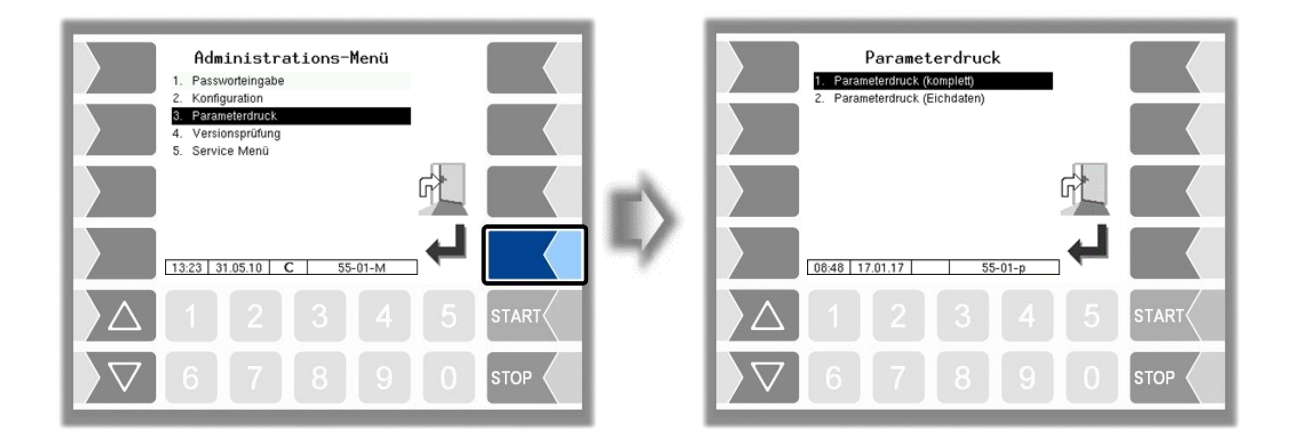

• Wählen Sie aus, ob sie die Parameter komplett oder nur die eichrelevanten Daten drucken möchten.

Die aktuellen Einstellungen der Konfigurationsparameter werden auf dem konfigurierten Drucker ausgegeben.

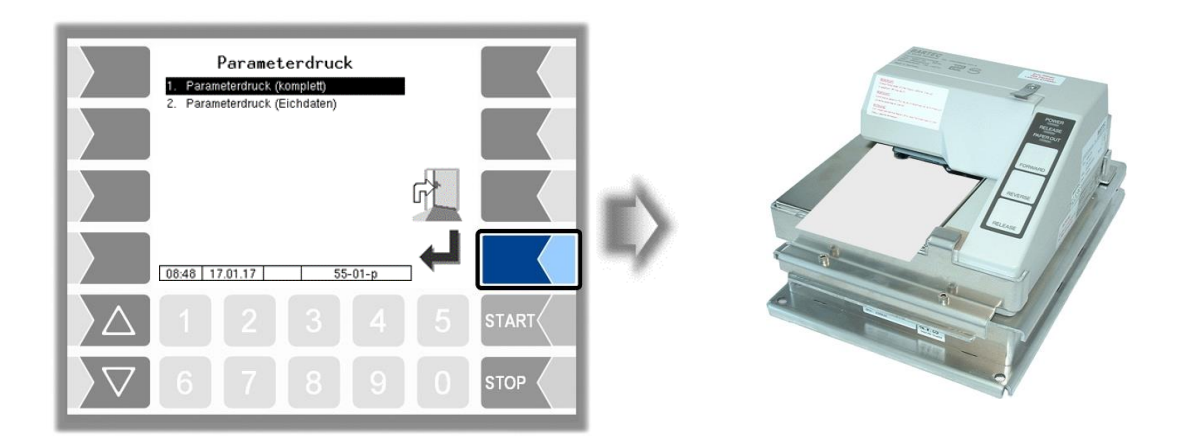

#### *110*

 $\mathbf{r}$ 

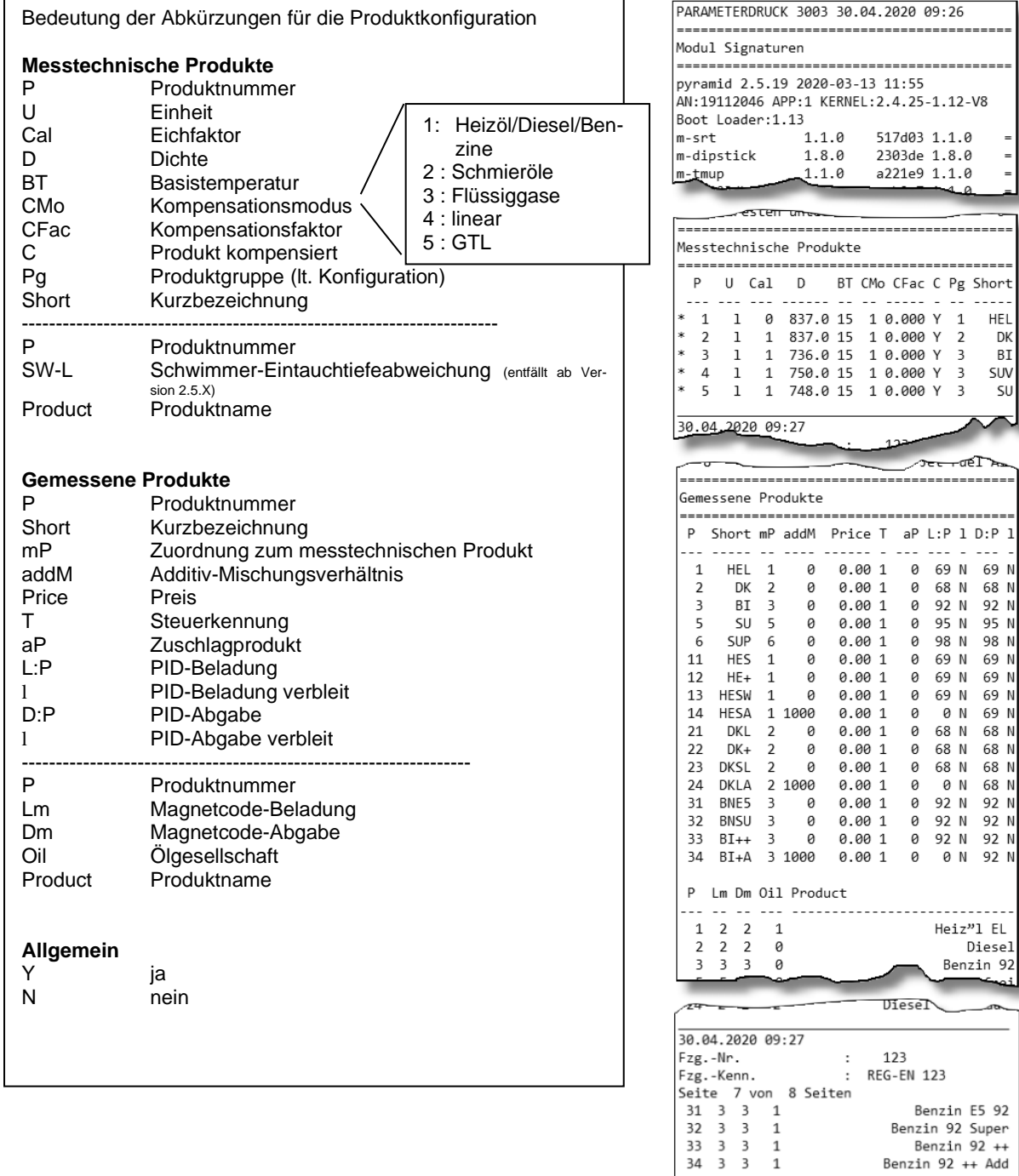

Pg Short  $\sim$   $\sim$  $\begin{array}{c} 1 \\ 1 \\ 2 \end{array}$ HEL DK  $\overline{\mathbf{3}}$ BI

 $\frac{1}{3}$  $50V$ SU

—aeT

--------

Benzin  $92 + Add$ 

Drucken

*Beispiel Parameterdruck*

 $\overline{a}$ 

Druckzeilen Konfig. -------------<br>\* Lfd. Nummer

## <span id="page-112-0"></span>**4.4 Versionsprüfung**

Unter diesem Menüpunkt werden die eichrelevanten Daten angezeigt:

- Softwareversion
- A-Nr. CPU, Applikationstyp, Kernel-Nr.
- Versionsvergleich der eichpflichtigen Softwaremodule.

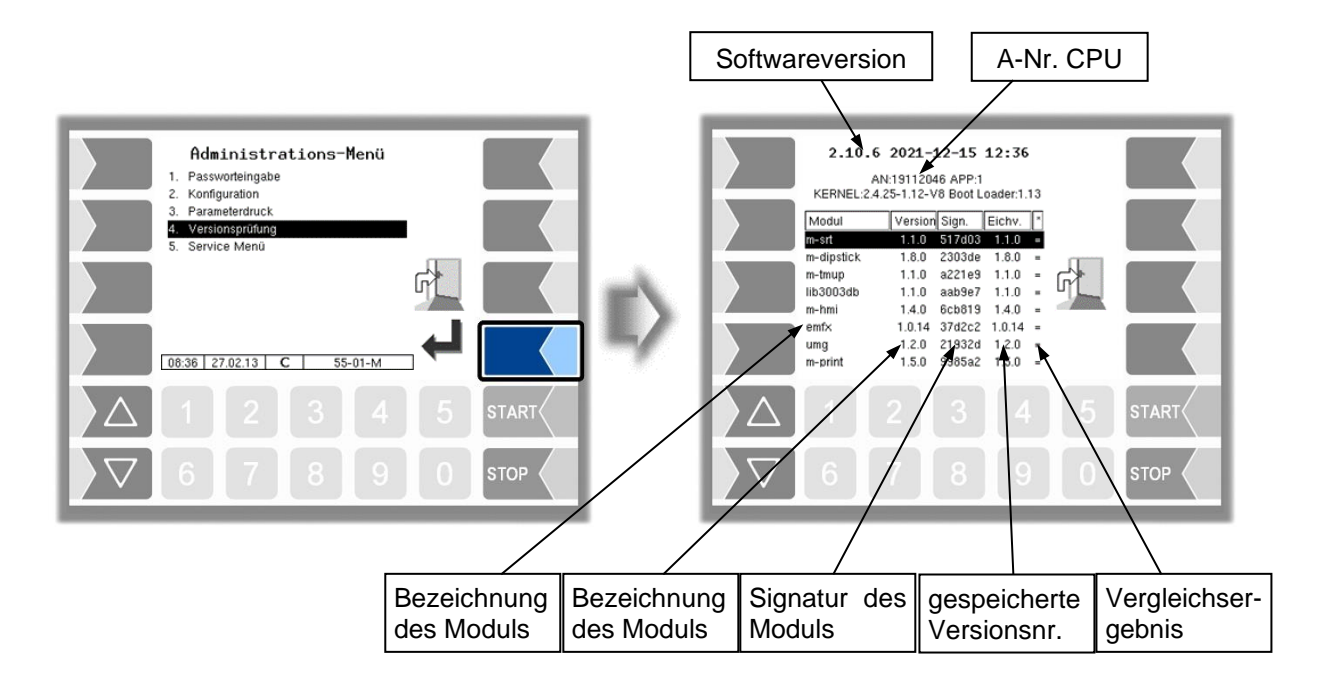

Die aktuell gelesene Version aller Module muss mit der Eichversion identisch sein.

Bei jedem Starten des Systems werden alle Softwaremodule geprüft. Bei Abweichungen wird eine Meldung ausgegeben. Gegebenenfalls werden Sie darauf hingewiesen, dass eine Nacheichung erfolgen muss. Die Produktabgabe ist jedoch möglich. Bei größeren Änderungen, ist keine Produktabgabe möglich. Hier muss zuerst eine Eichung erfolgen.

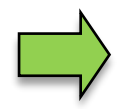

Wird die Versionsprüfung bei offenem Eichschalter verlassen, werden die gespeicherten Versionsnummern aktualisiert und die entsprechende Meldung wird gelöscht.

### *112* **4.5 Service-Menü**

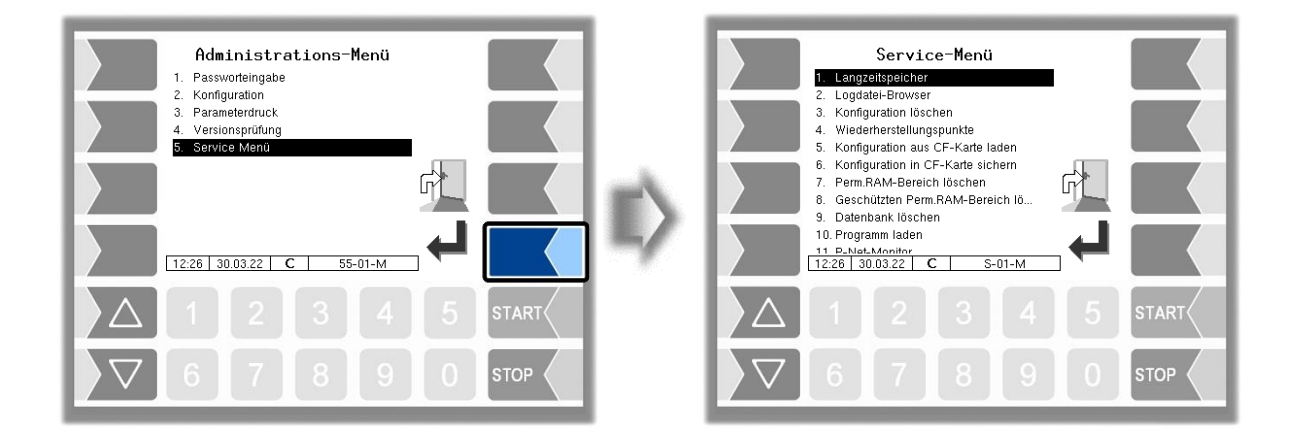

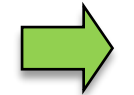

Für den Zugriff auf die Funktionen im Servicemenü ist zum Teil das Servicepasswort oder ein offener Eichschalter nötig.

Ohne Passworteingabe:

- Langzeitspeicher,
- Logdatei-Browser,
- Temperaturkompensation,
- Parameterdruck Service,
- Online-Service aktivieren,
- Bluetooth aktivieren,

Mit Servicepasswort:

- Konfiguration löschen
- Wiederherstellungspunkte
- Konfiguration aus CF-Karte laden,
- Konfiguration in CF-Karte sichern,
- Perm.RAM-Bereich löschen,
- Programm laden,
- P-Net-Monitor,
- P-Net blockieren,
- Dateisystem aufräumen,
- Schnittstellentest

Nur mit offenem Eichschalter:

- Geschützten perm. RAM-Bereich löschen,
- Datenbank löschen

### <span id="page-113-0"></span>**4.5.1Langzeitspeicher** (3-Monats-Speicher)

Im Langzeitspeicher werden die Tourdaten für drei Monate gespeichert. Innerhalb dieser Zeit können Sie Duplikate der Belege einsehen oder ausdrucken.

Den Langzeitspeicher können Sie auch im Zusatz-Menü aufrufen. Die Benutzung des Langzeitspeichers ist dort beschrieben (s. Abschnitt [5.3\)](#page-139-0).

### **4.5.2 Logdatei-Browser**

Der Logdaten-Browser ermöglicht das Ansehen aller gesicherten Log-Einträge. Die Informationen zu den Vorgängen werden in Textformat angezeigt und können direkt auf dem Display abgelesen werden.

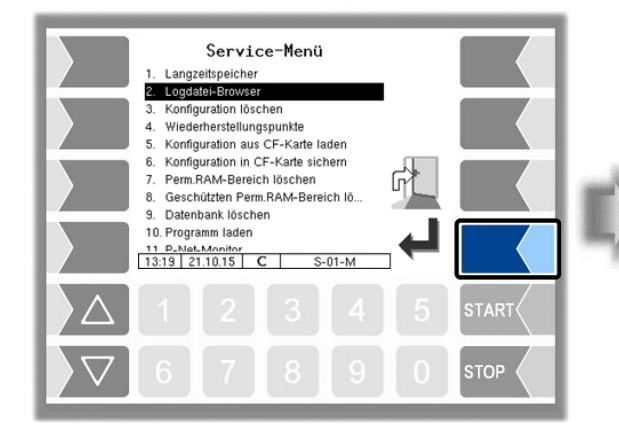

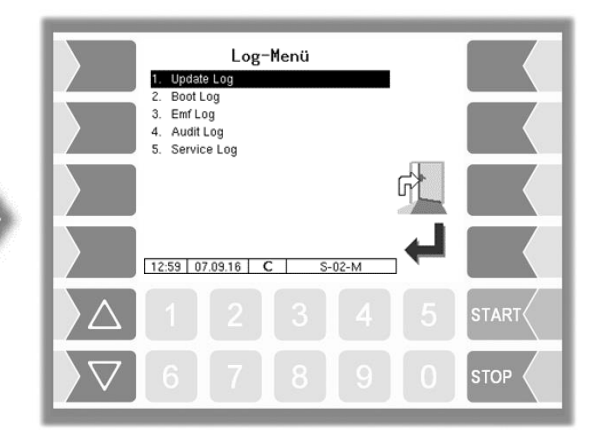

Update Log: Logeinträge über Updates bzw. Update-versuche Boot Log: Boot-Meldungen, Boot-Scripte Emf Log: Log-Ausgaben der einzelnen Applikationen Audit Log: Log-Einträge zu allen Parameteränderungen Service Log: Log-Einträge für Service und Diagnose

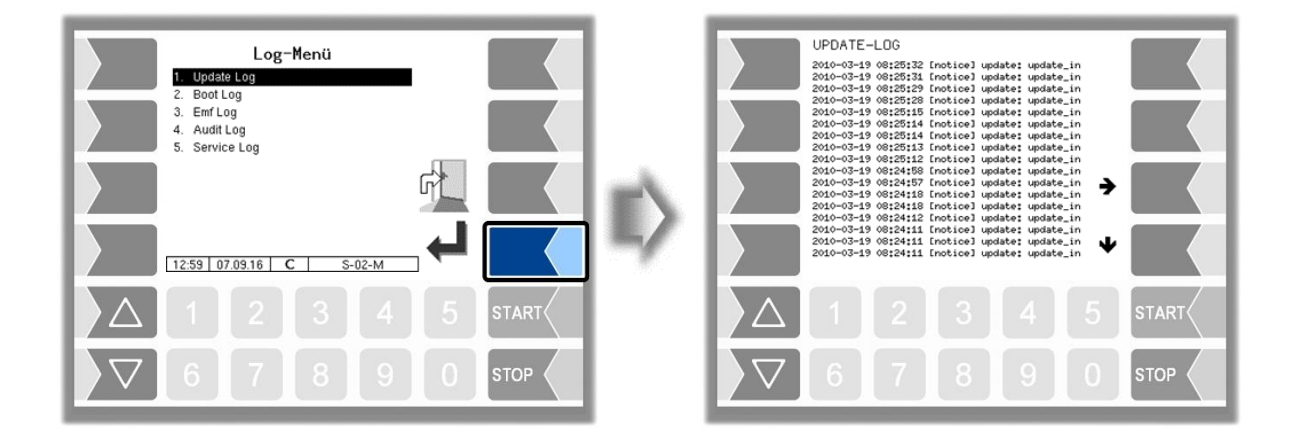

Innerhalb des Log-Fensters können Sie den angezeigten Inhalt mit den Pfeil-Softkeys nach links und rechts bzw. nach oben und unten verschieben.

Mit der Taste STOP verlassen Sie das Log-Fenster.

### *114* **4.5.3 Konfiguration löschen**

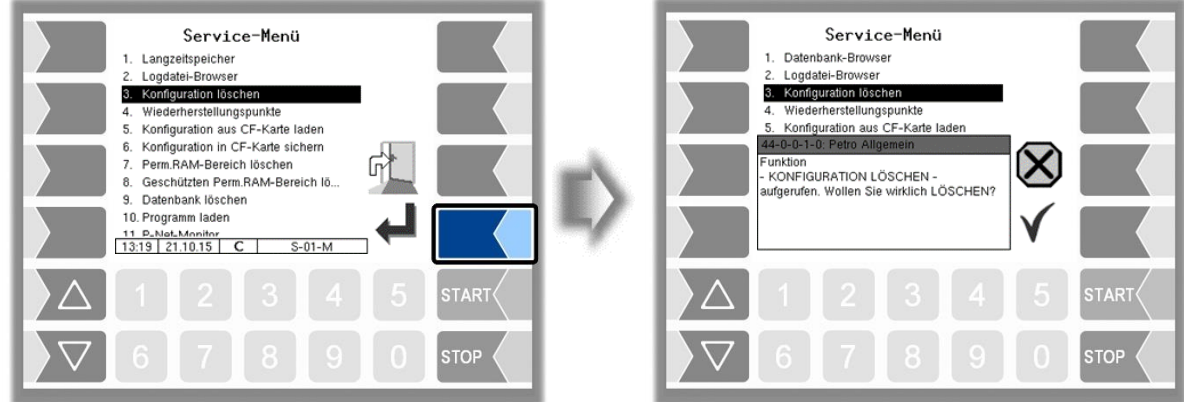

Bei Bestätigen der Sicherheitsabfrage werden alle **nicht eichpflichtigen** Parametereinstellungen gelöscht.

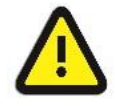

Wenn der Eichschalter offen ist, werden auch die eichpflichtigen Parameter gelöscht!

### **4.5.4 Wiederherstellungspunkte**

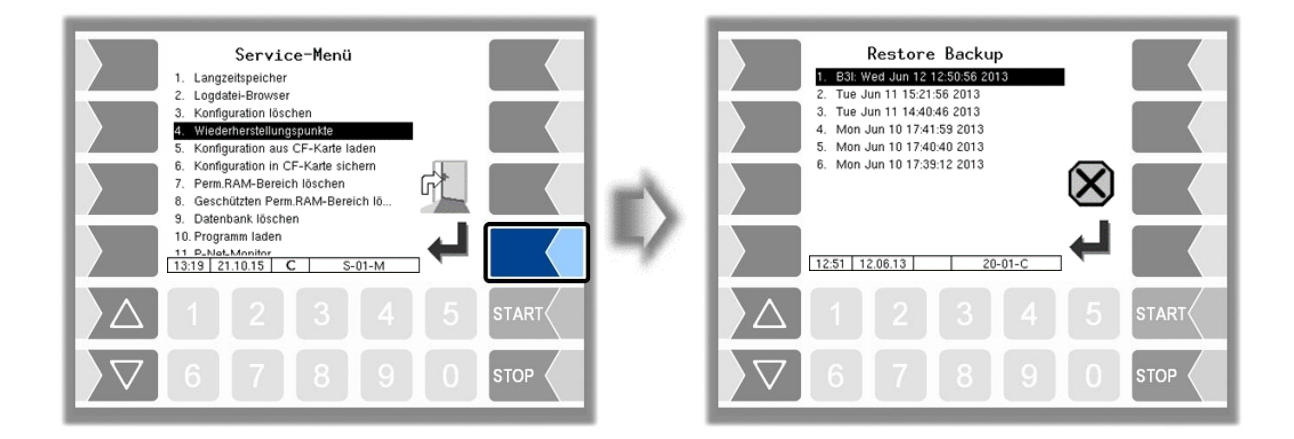

Im System können Wiederherstellungspunkte gespeichert werden, auf die unter diesem Menüpunkt wieder zugegriffen werden kann.

Mit der externen PC-Software "3003 Servicetool" wird ein komprimiertes Datenformat erzeugt, das als "B3I-Paket" zur Verfügung gestellt wird.

Beim Laden eines B3i-Pakets oder vor dem Laden von Daten eines bestehenden Wiederherstellungspunktes, werden neue Wiederherstellungspunkte angelegt.

Der Zugriff kann online über GPRS oder über Netzwerkkabel erfolgen.

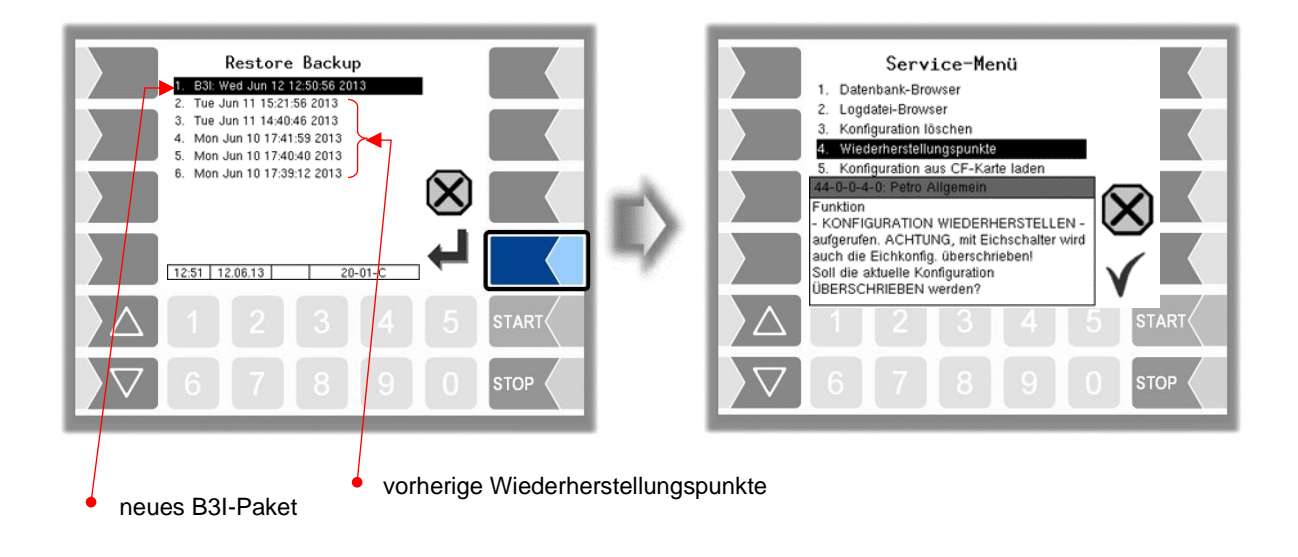

Nach Bestätigen des B3I-Pakets wird die Konfiguration übernommen und ein Wiederherstellungspunkt mit der aktuellen Konfiguration erstellt.

Mit den gespeicherten Wiederherstellungspunkten kann wieder auf eine vorhergehende Konfiguration umgestellt werden.

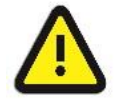

Wenn der Eichschalter offen ist, werden dabei auch die eichpflichtigen Parameter überschrieben!

Für das Programm "3003-Service Tool" existiert eine separate Bedienungsanleitung.

### <span id="page-116-0"></span>**4.5.5 Konfiguration aus CF-Karte laden**

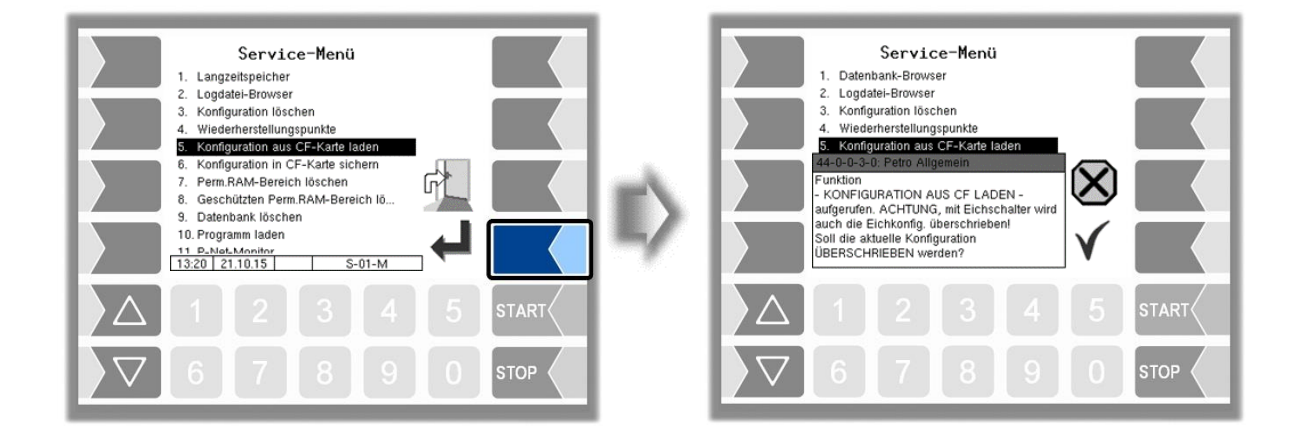

Bei Bestätigen der Sicherheitsabfrage wird eine auf der CF-Karte gesicherte Konfiguration (s. Abschnitt [4.5.6\)](#page-117-0) geladen. Die bisherigen Parametereinstellungen werden überschrieben.

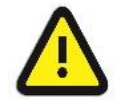

Wenn der Eichschalter offen ist, werden dabei auch die eichpflichtigen Parameter überschrieben!

### <span id="page-117-0"></span>*116* **4.5.6 Konfiguration in CF-Karte sichern**

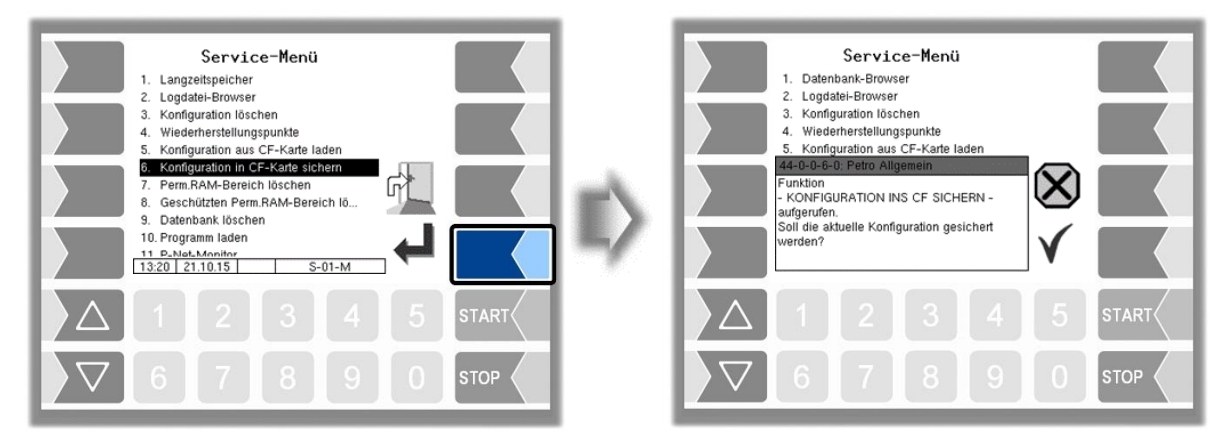

Bei Bestätigen der Sicherheitsabfrage wird die aktuelle Einstellung der Konfigurationsparameter auf der CF-Karte gesichert. Die gesicherte Konfiguration kann später wieder geladen werden (s. Abschnitt [4.5.5\)](#page-116-0).

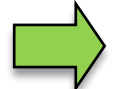

Auch bei geschlossenem Eichschalter werden die eichrelevanten Parameter auf der CF-Karte gesichert.

### **4.5.7 Permanent-RAM-Bereich löschen**

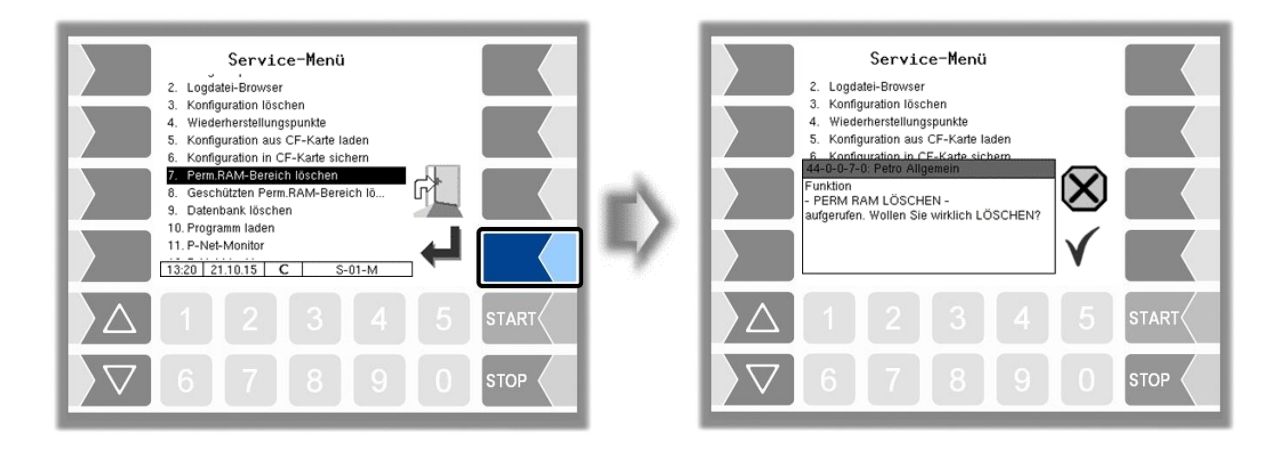

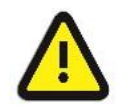

Bei Bestätigen der Sicherheitsabfrage wird der Inhalt des Permanent-RAM-Bereichs gelöscht (z.B. Daten der letzten Abgabe).

S. a. Abschnitt [7.3.8.](#page-175-0)

### **4.5.8 Geschützten Permanent-RAM-Bereich löschen**

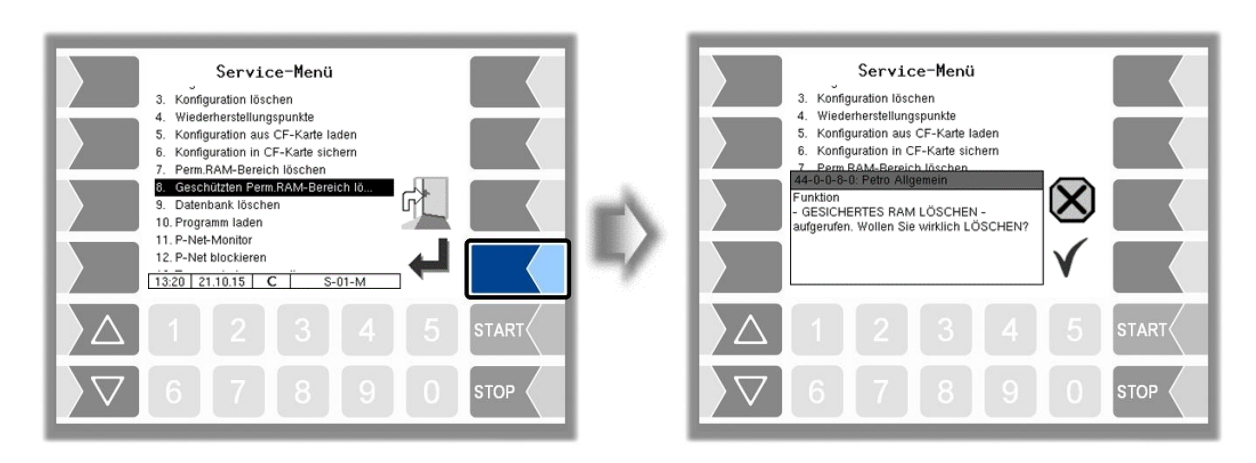

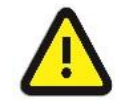

Bei Bestätigen der Sicherheitsabfrage wird der Inhalt des RAM, der der Eichpflicht unterliegt, gelöscht (z. B. Summierzählerstände). **Nur mit offenem Eichschalter möglich!**

## **4.5.9 Datenbank löschen**

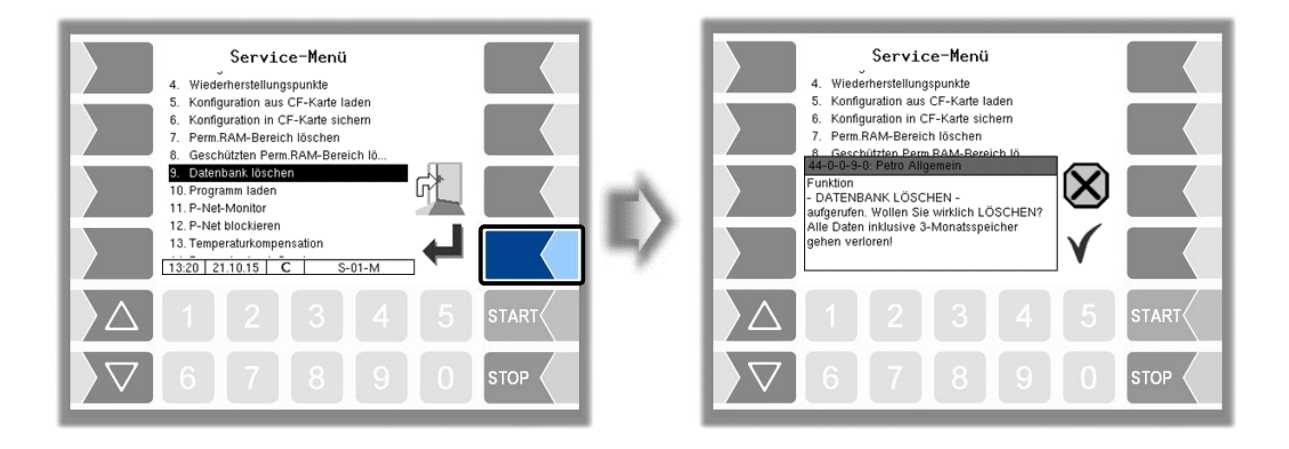

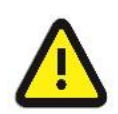

Bei Bestätigen der Sicherheitsabfrage werden alle Daten (Auftragsdaten, Vorgabedaten) aus der Datenbank gelöscht. **Nur mit offenem Eichschalter möglich!**

### *118* **4.5.10 Programm laden**

Für Software-Updates steht dieses Menü zur Verfügung.

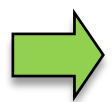

Wenn sich durch das Update eichpflichtige Softwaremodule ändern, erscheint nach jedem Neustart der Anlage eine Meldung in der Ereignisanzeige, solange die Versionsnummern dieser Module nicht aktualisiert wurden.

Um die Versionsnummern der Softwaremodule zu aktualisieren, muss die *Versionsprüfung* (s. Abschnitt [4.4\)](#page-112-0) bei offenem Eichschalter verlassen werden.

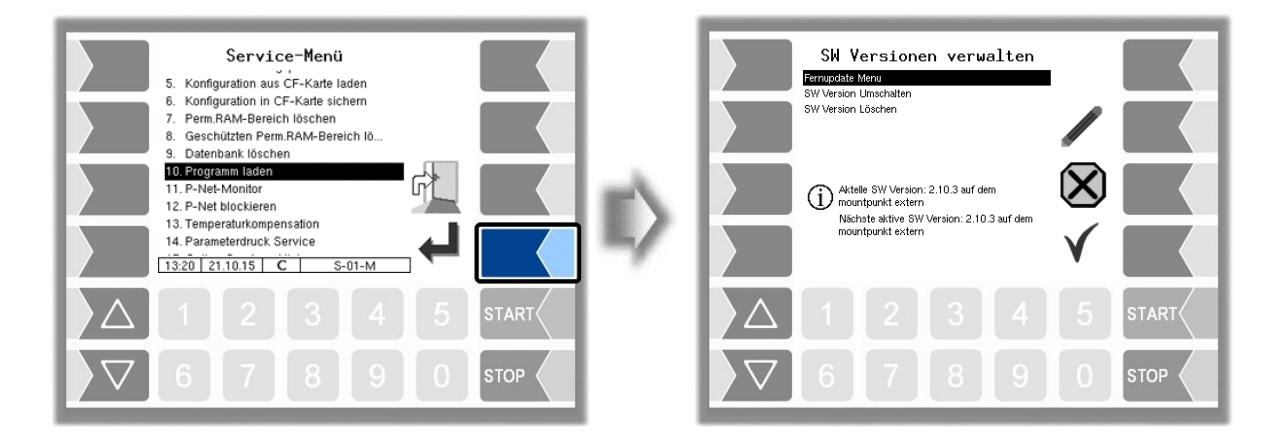

### **4.5.10.1 Fernupdate Menü**

Dieser Menüpunkt ermöglicht es, eine neue Programmversion der Controllersoftware über eine GPRS-Verbindung vom BARTEC BENKE-Server herunterzuladen.

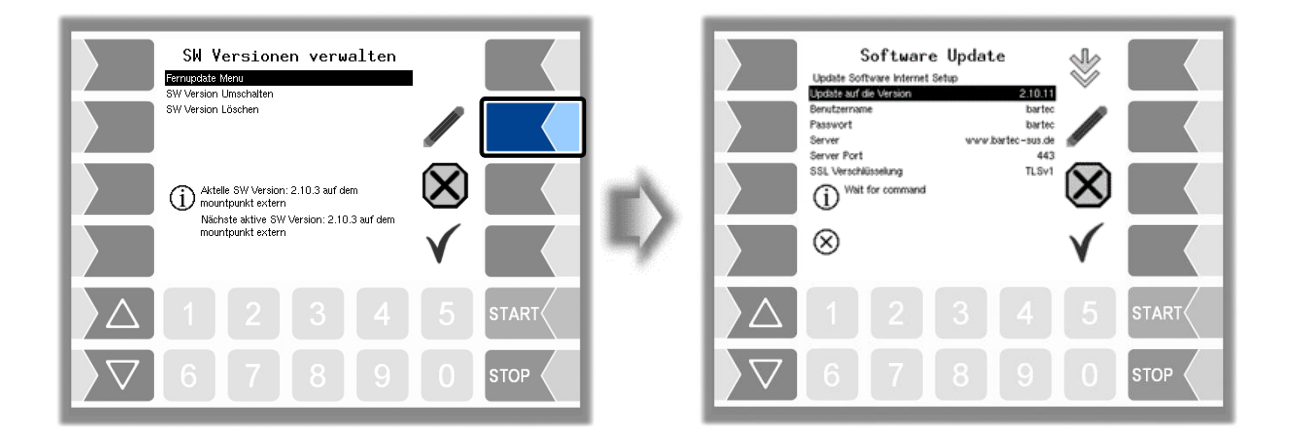

*119*

Update auf die Version: hier können Sie die Nummer der Softwareversion eintragen, die vom Server heruntergeladen werden soll.

Benutzername und Passwort für den Download werden von BARTEC BENKE vergeben und müssen manuell eingetragen werden.

SSL Verschlüsselung: Wenn die Auswahl *SSLv3/TLSv1* zur Verfügung steht wählen Sie bitte *TLSv1* aus.

Bitte wenden Sie sich bei diesbezüglichen Fragen an den BARTEC BENKE-Service.

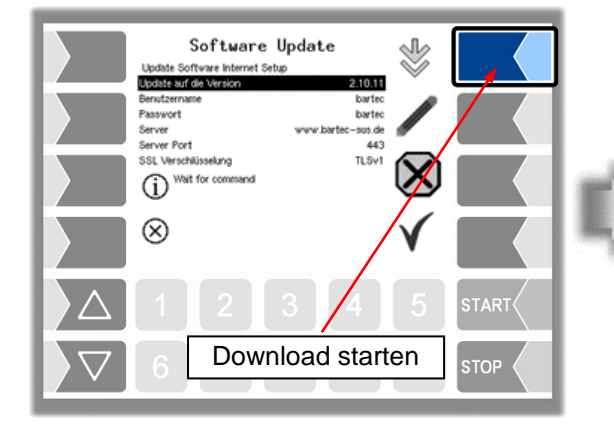

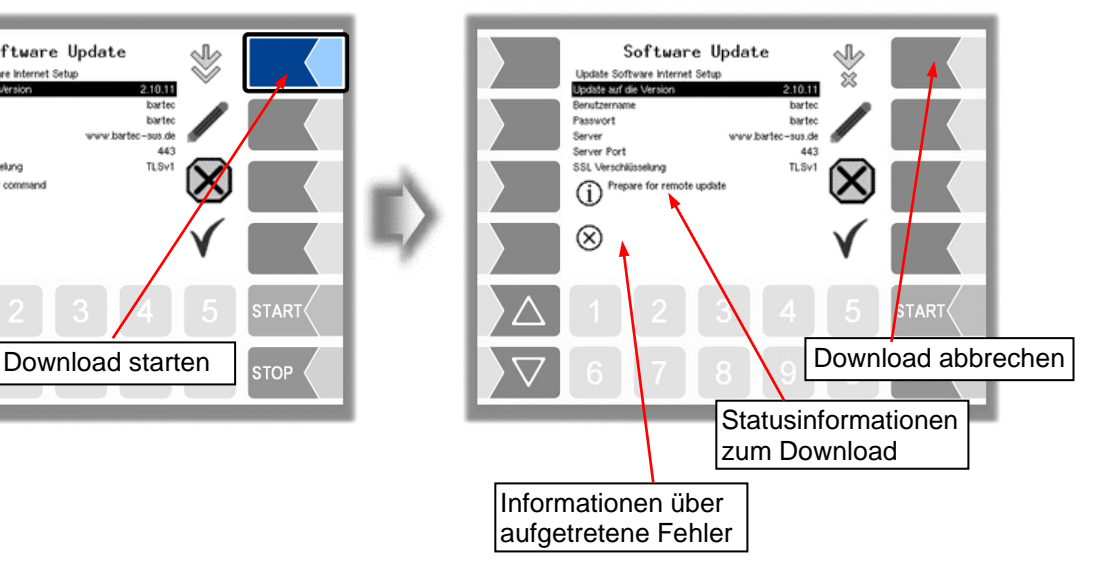

Wenn der Download unterbrochen wird, z. B. durch einen Abbruch der Verbindung zum Server, wird er automatisch nach 5 Minuten erneut gestartet und an der Stelle der Unterbrechung fortgesetzt.

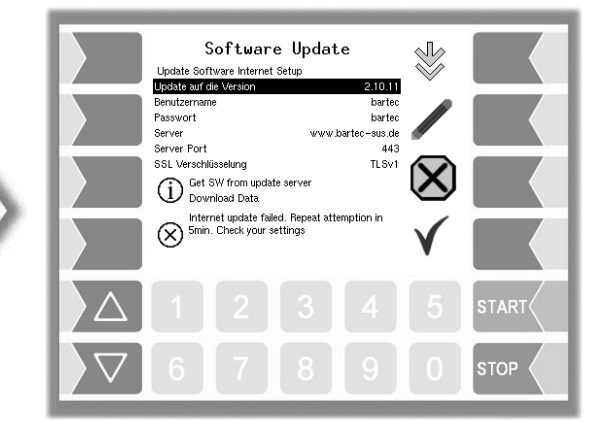

Bei manueller Unterbrechung des Downloads werden die bisher heruntergeladenen Daten gelöscht. Ggf. muss der Download neu gestartet werden.

#### Software Update  $\sqrt{2}$ JOT EWENTER<br>Update Software Internet Setup<br>Update auf die Version ž 2.10.11 Berutzername<br>Passwort<br>Server bartec<br>bartec Í www.bartec-sus.de Server Port<br>Server Port 443 TLSv1 SSL Verschlüsselung<br>
i Prepare for remote update  $\bm{\mathsf{X}}$  $^{\circledR}$ **STOP**

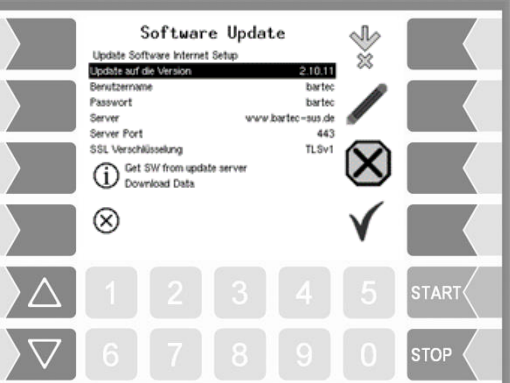

*Verbindungsaufbau zum Server Daten werden heruntergeladen*

Software Update  $\sqrt{2}$ Solver Courain Corporation<br>
Update Software Internet Setup<br>
Depisite auf die Version<br>
Server<br>
Server Port<br>
SSL Verschillsselung Ř  $2.10.11$ barted<br>barted S www.bartec-sus.de 443  $TLSVI$  $\propto$ CD Check new SW checksum  $\otimes$ **STOR** 

*Download der komprimierten Daten war erfolgreich. Checksummen Server-Client werden verglichen.*

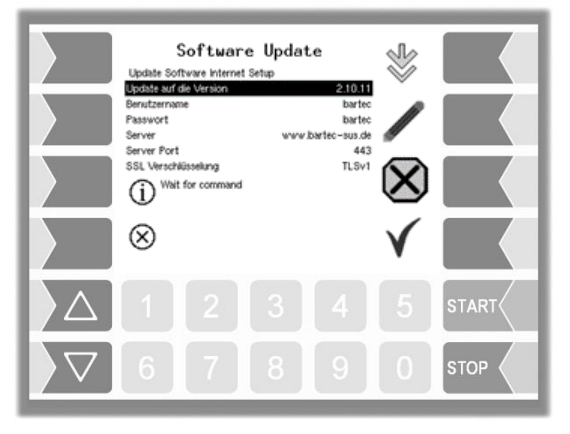

*Die Dateien sind entpackt, der Download ist abgeschlossen.*

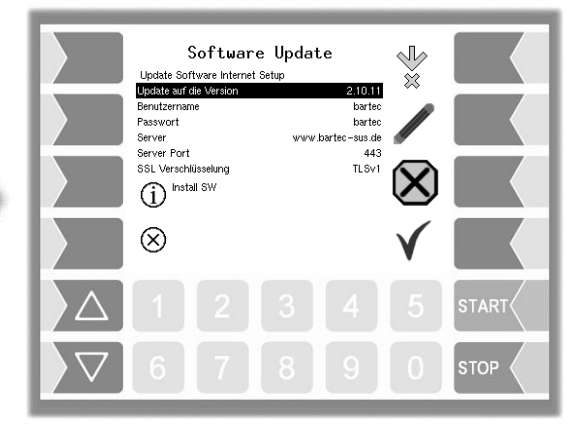

*Dateien werden entpackt und installiert.*

PETRO 3003 VOLUTANK Konfiguration, Softwareversion pyramid 2.10.13, SAK 110806 (27.04.2022)

#### **4.5.10.2 Software Version umschalten**

Nach dem Download einer neuen Softwareversion können Sie auf die neue Version umschalten.

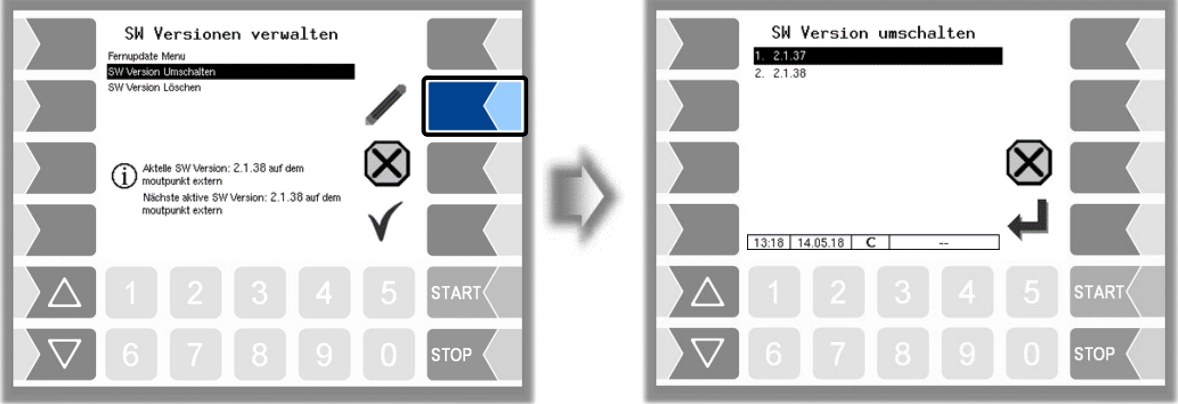

• Wählen Sie die Softwareversion aus und berühren Sie den Softkey "Bestätigung/Übernehmen".

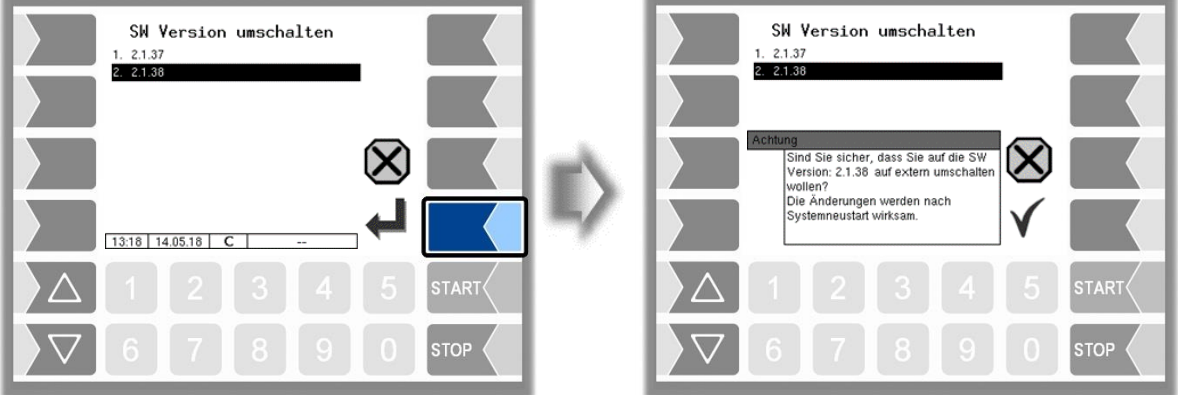

- Bestätigen Sie die Sicherheitsabfrage.
- Beim Verlassen des Servicemenüs wird automatisch ein Neustart der Anlage ausgeführt.

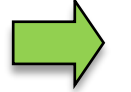

Die neue Softwareversion ist erst nach dem Neustart der Anlage verfügbar.

#### *122* **4.5.10.3 Software Version löschen**

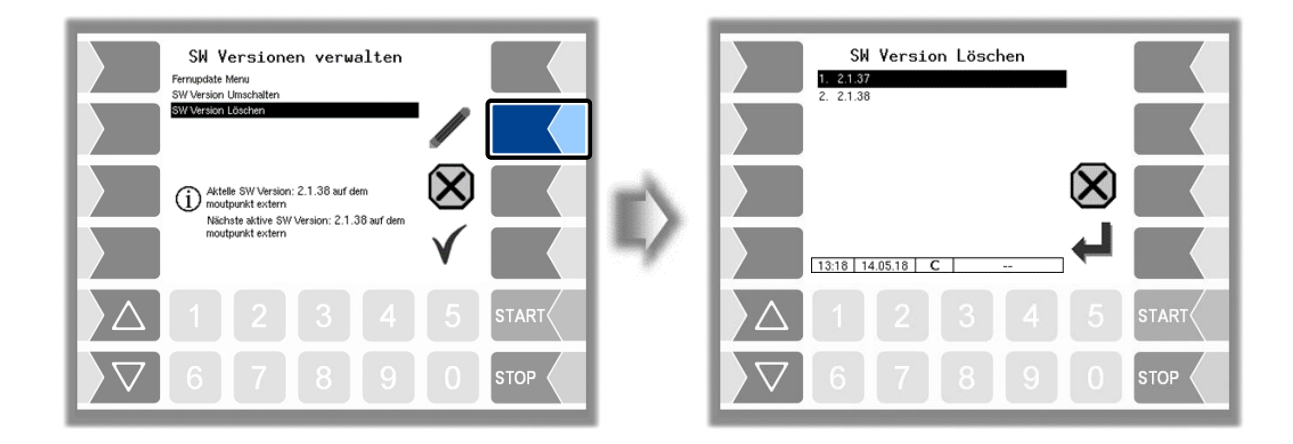

Wenn mehrere Softwareversionen gespeichert sind, können Sie die Version(en), die nicht mehr benötigt werden, aus dem Speicher löschen.

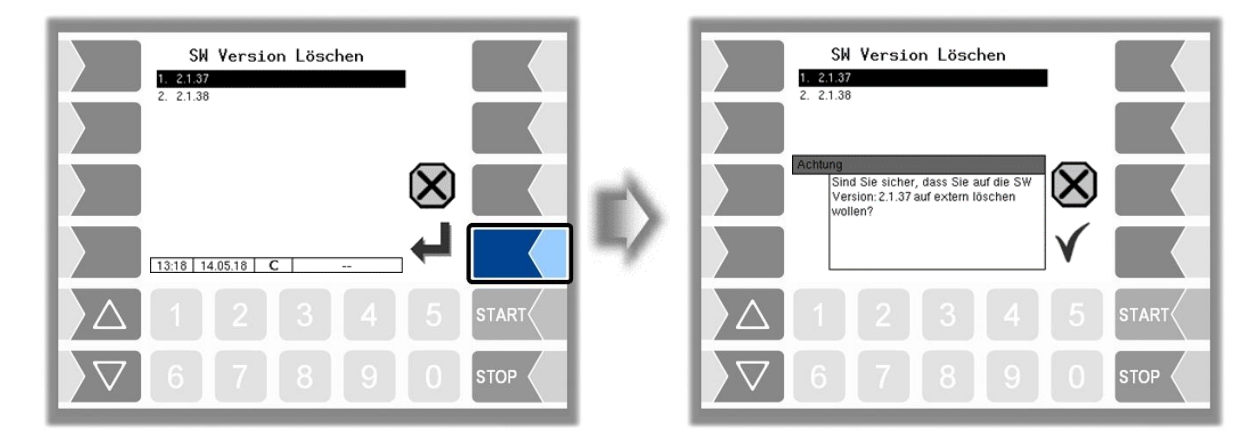

Nach Bestätigen der Sicherheitsabfrage wird die selektierte Version gelöscht.

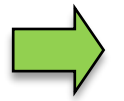

Die aktive Softwareversion kann nicht gelöscht werden!

### **4.5.11 P-Net-Monitor**

Der P-Net-Monitor ist eine Servicefunktion zur Diagnose von P-Net-Geräten. Für nähere Informationen hierzu, wenden Sie sich bitte an den BARTEC BENKE-Service.

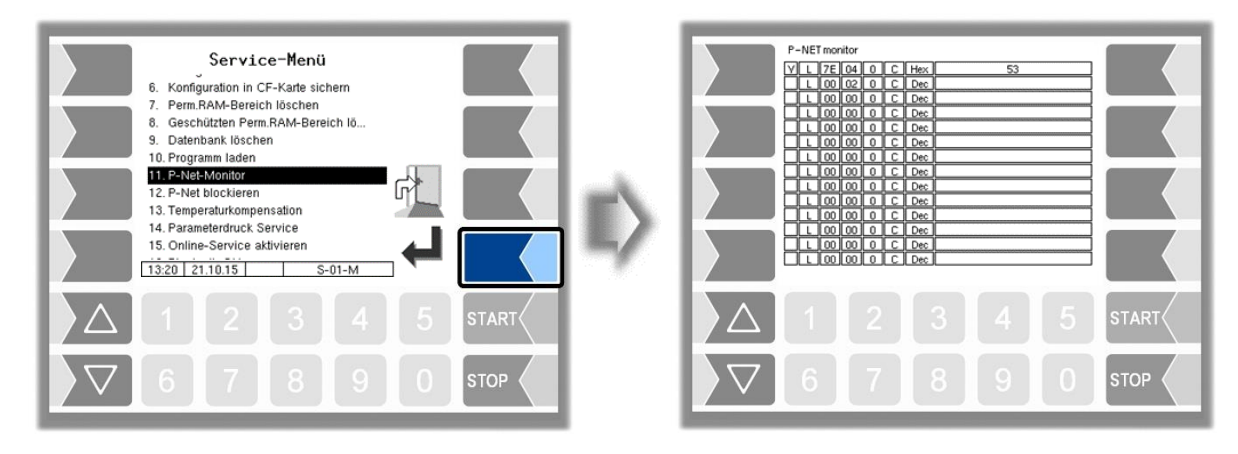

Zum Anzeigen der Funktionen des P-Net-Monitors, berühren Sie einen der vier Softkeys auf der rechten Seite.

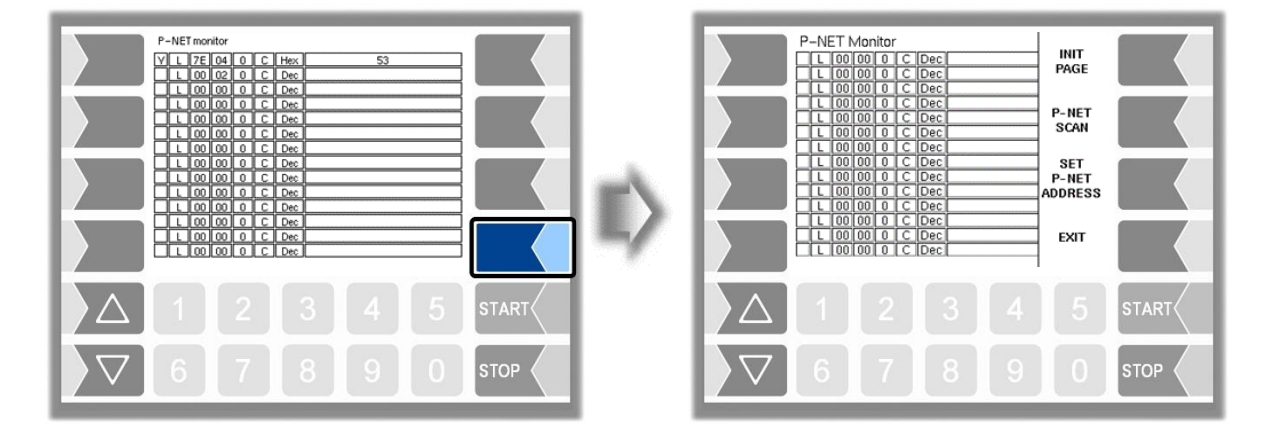

#### **INIT PAGE:**

Defaulteinstellung des P-Net-Monitors wiederherstellen.

#### **P-NET SCAN:**

Für Diagnosezwecke können Sie einen P-Net-Scan ausführen. Dabei werden jeweils in einer Zeile die Adresse (hexadezimal), die P-Net-Identnummer, die Version, die Seriennummer und der Herstellercode für alle angeschlossen P-Net-Geräte angezeigt.

#### **SET P-NET ADDRESS:**

Nach Eingabe der Seriennummer (A-Nr.) einer Hardwarekomponente kann eine neue P-NET-Slave-Adresse für dieses Gerät vergeben werden.

Die Seriennummer muss vollständig, d.h. auch mit den angefügten Buchstaben eingegeben werden (z.B. UE).

#### **EXIT:**

P-Net-Monitor verlassen.

#### *124* **4.5.12 P-Net blockieren**

Beim Auslitern mit einem Ausliterstand der 3002-Generation erfolgt die Kommunikation zwischen dem Ausliterstand und dem System PETRO 3003 über P-Net.

In diesem Fall muss die P-Net-Schnittstelle zu den übrigen P-Net-Teilnehmern während des Ausliterverfahrens deaktiviert werden.

Nach dem Aktivieren der P-Net-Schnittstelle zu den P-Net-Teilnehmern muss das System neu gestartet werden.

> Diese Funktion muss vor dem Anschließen des Ausliterstandes aktiviert, d.h. das P-Net blockiert werden!

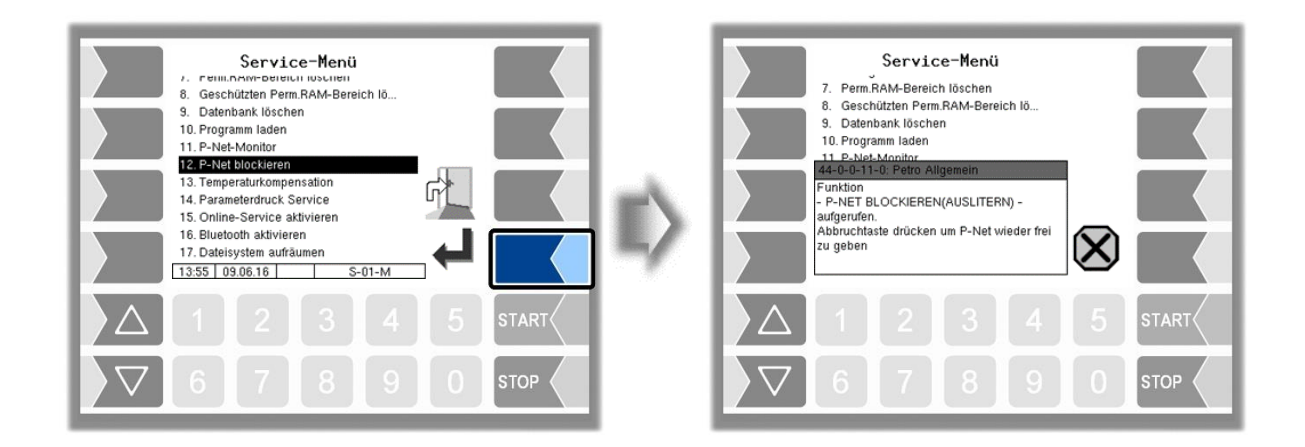

### **4.5.13 Temperaturkompensation**

Dieser Menüpunkt wird ausschließlich zum Testen der Temperaturkompensation bei der eichamtlichen Vorprüfung benötigt.

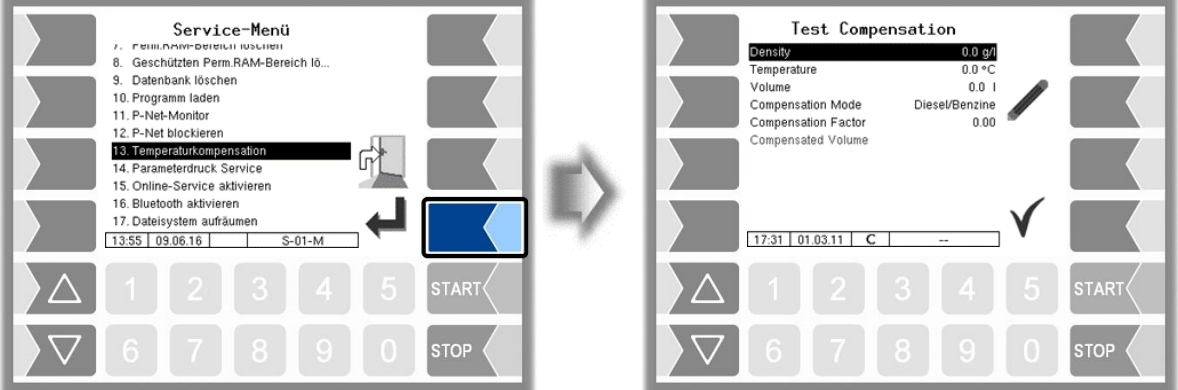

### **4.5.14 Parameterdruck Service**

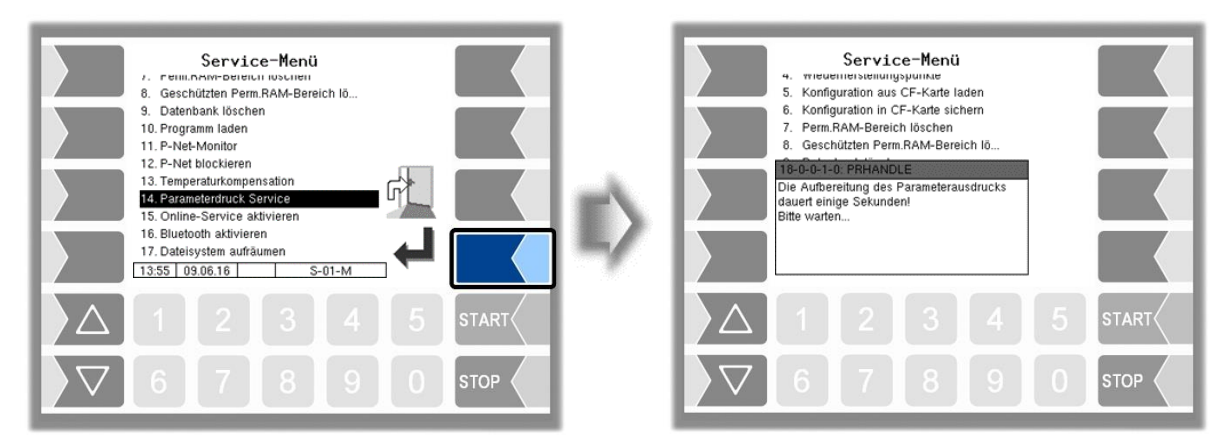

Wenn ein Parameterausdruck für Servicezwecke benötigt wird, können Sie mit dieser Funktion einen Parameterausdruck in deutscher Sprache ausgeben, unabhängig davon, welche Systemsprache eingestellt ist.

### **4.5.15 Online-Service aktivieren**

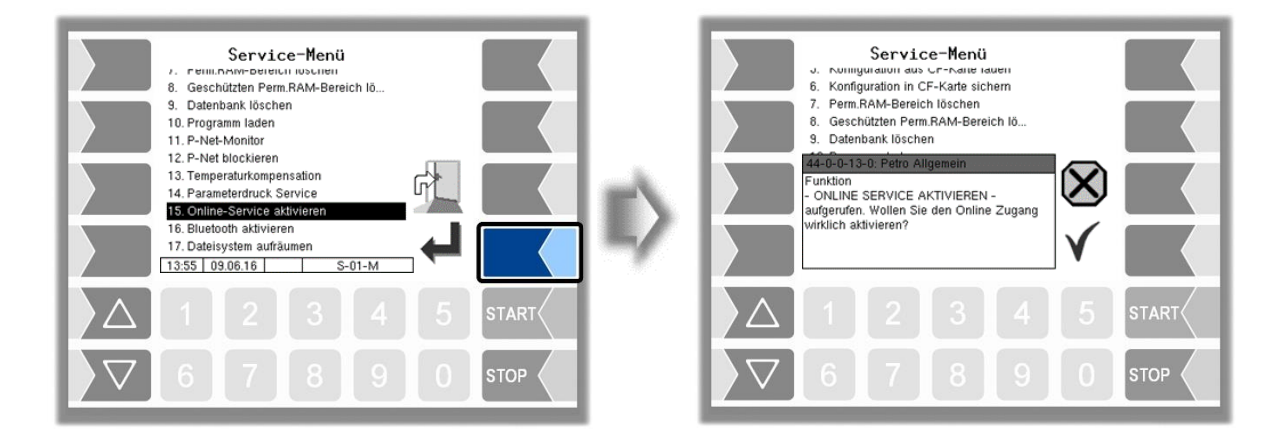

Nach Aktivieren des Online-Service ermöglichen Sie dem BARTEC BENKE-Service den Zugriff auf Serviceinformationen des Fahrzeugs. Damit ist es möglich Journale, Protokolldateien etc. herunterzuladen. Der Zugriff erfolgt über einen FTP-Server. Die Verbindung wird für 3 Minuten aktiviert, innerhalb der der Zugriff auf die Daten gestartet werden muss. Die Verbindung wird automatisch beendet, wenn 3 Minuten lang kein Zugriff erfolgt.

Der Online-Service kann auch im Diagnosemenü aktiviert werden (s. Abschnitt [7.3.10\)](#page-177-0). Die aktive Verbindung zum FTP-Server wird im Grundbildschirm angezeigt.

[Der Online-Service kann nur aktiviert werden, wenn der Zugriff konfiguriert wurde \(s. Abschnitt](#page-95-0) [4.2.9.1](#page-94-0) /

*Administrations-Menü 126*

[Online Service Funktion\)](#page-95-0).

### **4.5.16 Bluetooth aktivieren**

Wenn ein Bluetooth-Empfänger konfiguriert ist (s. Abschnitt [4.2.6.14\)](#page-78-0), können Sie hier die Bluetooth-Schnittstelle aktivieren.

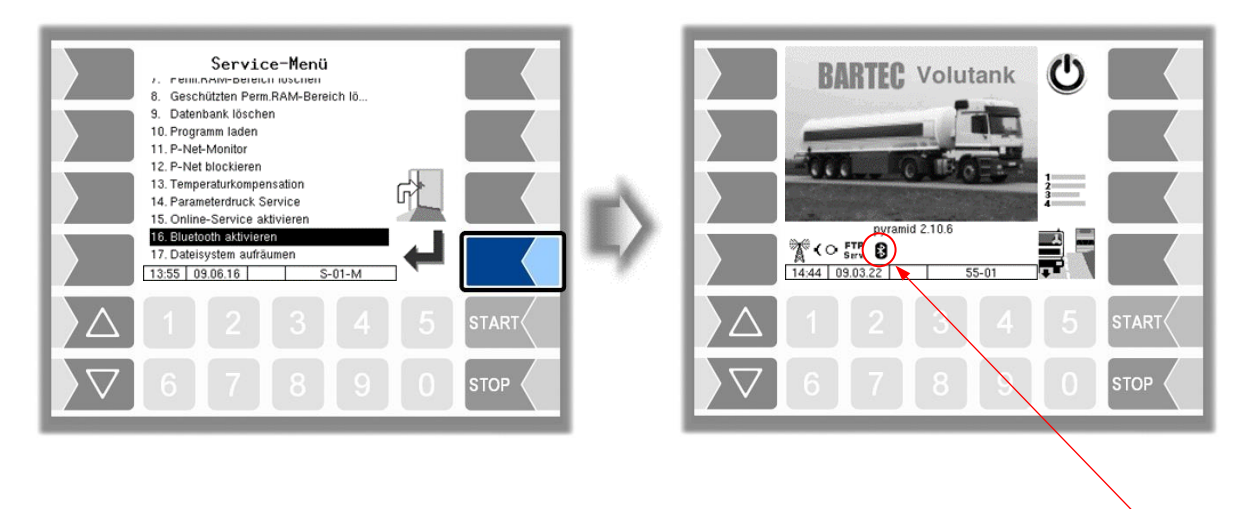

Wenn die Bluetooth-Schnittstelle aktiviert ist, wird dies durch ein Symbol angezeigt.

Mit dem Programm "3003 Service Tool" kann eine Verbindung aufgebaut und auf die Software zugegriffen werden.

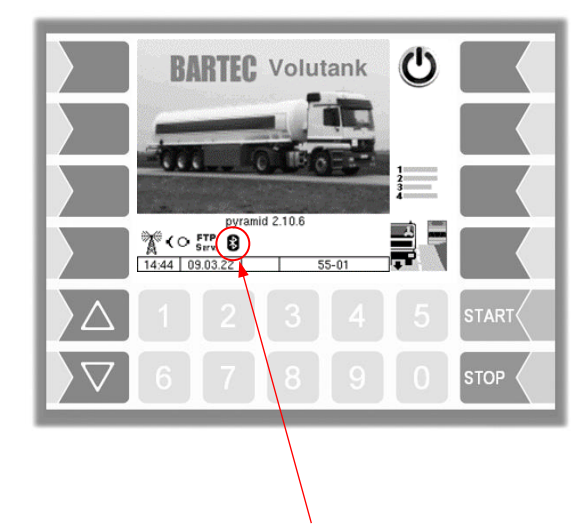

Sobald eine Verbindung hergestellt wurde, wird dieses Symbol angezeigt

### *128* **4.5.17 Dateisystem aufräumen**

Wenn die Kapazität des internen Speichers zu 80% erschöpft ist, wird eine entsprechende Meldung ausgegeben.

Mit dem Menüpunkt "Dateisystem aufräumen" können Sie das Löschen von Daten, die nicht benötigt werden (Übertragungsdaten, temporäre Daten) jederzeit manuell auslösen, um einen Speicherüberlauf zu verhindern.

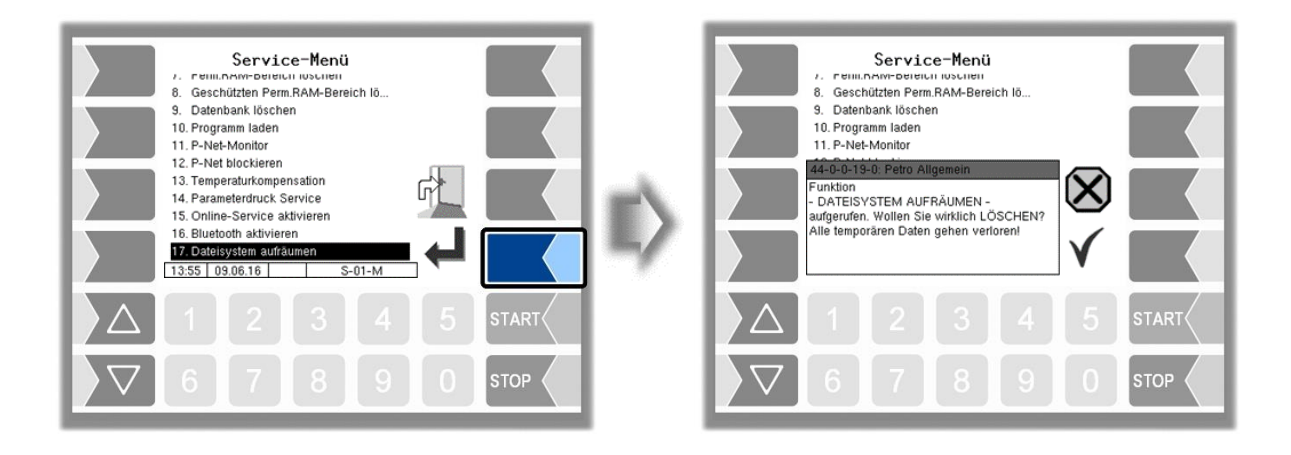

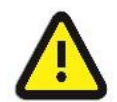

Bereits erzeugte und nicht übertragene Rücklaufdaten können dabei gelöscht werden**!**

### **4.5.18 Schnittstellentest**

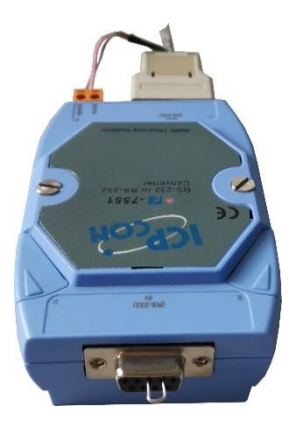

Die Kommunikation zwischen BARTEC und OBC-Schnittstelle (Kommunikation nach vorne, siehe Abschnitt [4.2.9.3\)](#page-98-0) kann mit dieser Funktion überprüft werden. Hierzu müssen die beiden Datenleitungen TxD und RxD des Anschlusskabels gebrückt werden, damit die vom System gesendeten Daten wieder zurückgesendet werden können.

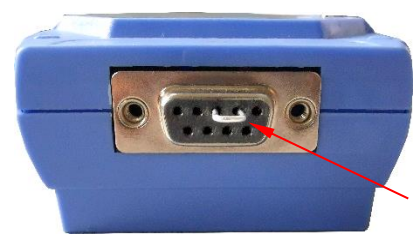

*Brücke zwischen TxD und RxD*

Das Ergebnis des Tests wird auf dem Bildschirm angezeigt.

Der Test kann auch im Menü [Büro Konfiguration/](#page-94-1)[FTL-Bedingungen](#page-98-0) nach Eingabe des Service-Passworts ausgeführt werden (s. Abschnitt [4.2.9\)](#page-94-1).

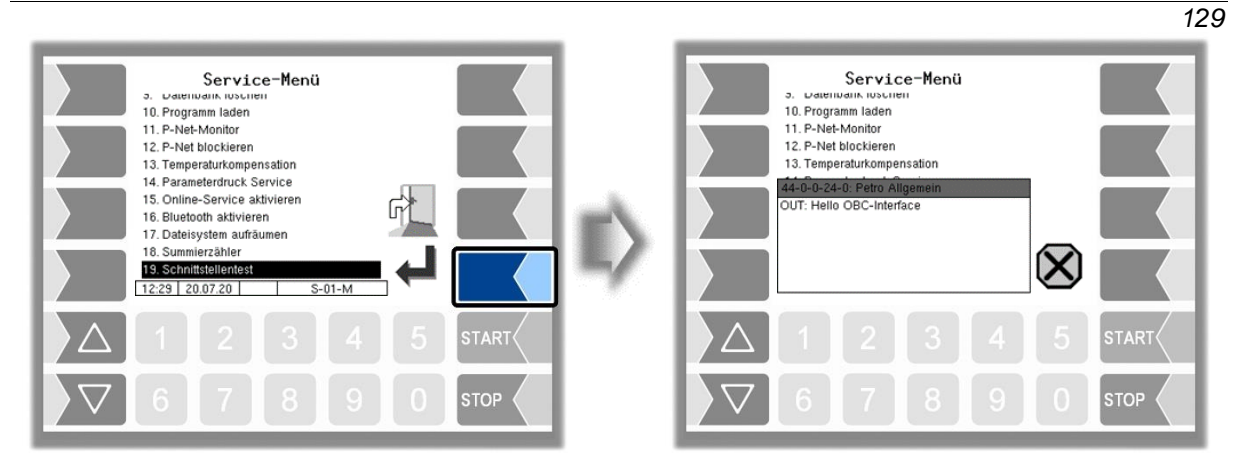

*Daten werden gesendet*

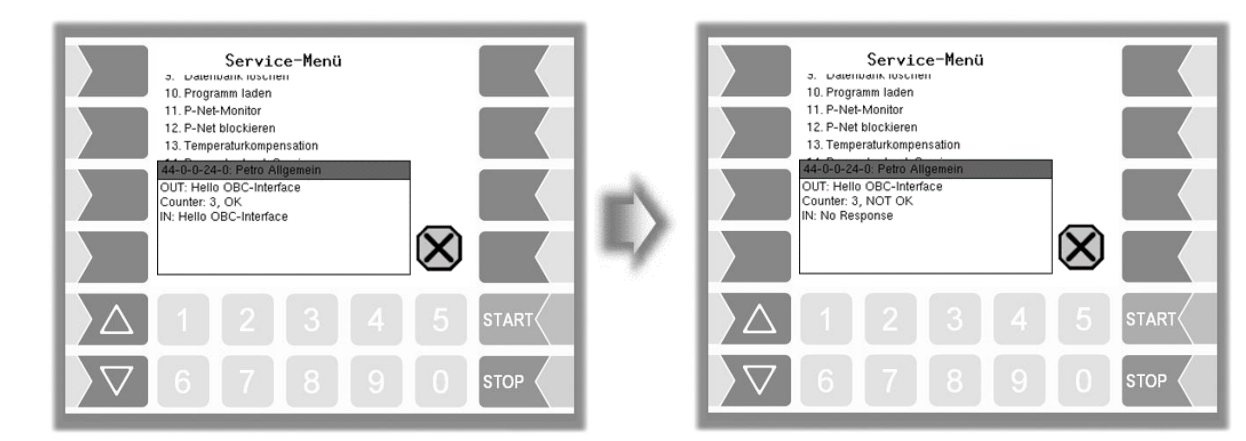

*Antwort über OBC Schnittstelle keine Antwort über OBC Schnittstell*

Nach Verlassen des Test-Fensters wird angezeigt, ob der Test ausgeführt werden konnte.

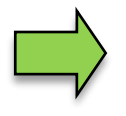

Erscheint die Meldung "Funktion fehlgeschlagen", dann ist die Schnittstelle nicht betriebsbereit und das System muss neu gestartet werden. Nur wenn die Rückmeldung "Funktion erfolgreich ausgeführt" angezeigt wird, kann die

Schnittstelle nach dem Verlassen des Testfensters wieder verwendet werden.

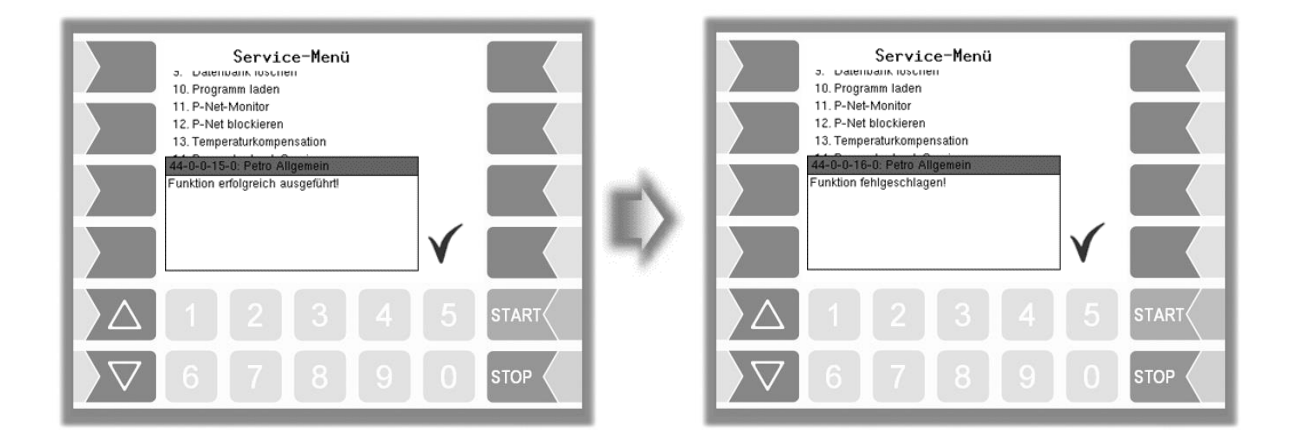

### *130* **5 Zusatz-Menü (außerhalb einer Tour)**

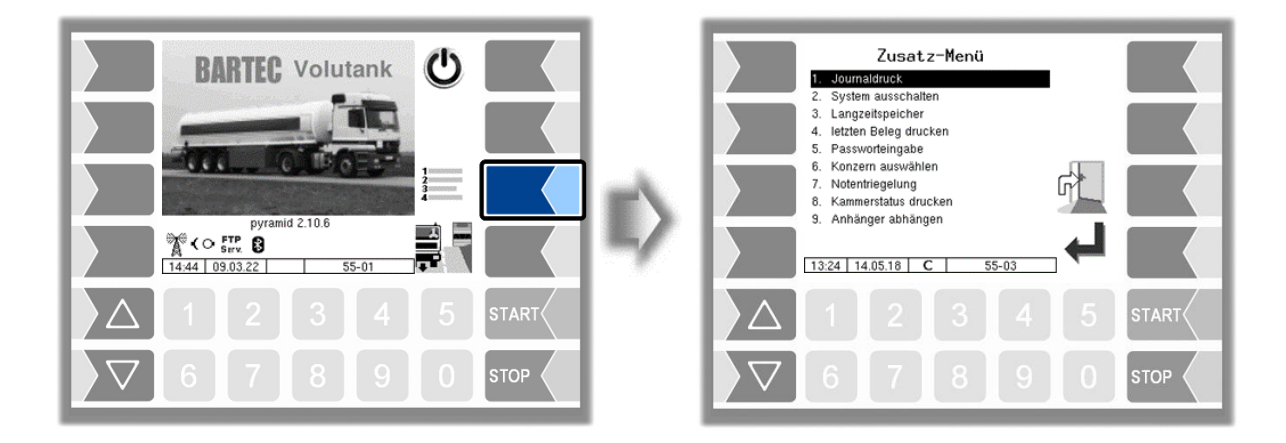

Innerhalb einer Tour enthält das Zusatz-Menü, abhängig von der Konfiguration, weitere Menüpunkte. Diese Menüpunkte sind in der Bedienungsanleitung beschrieben.

## **5.1 Journaldruck**

Der Journaldruck bietet die Möglichkeit die gespeicherten Tourdaten auszudrucken.

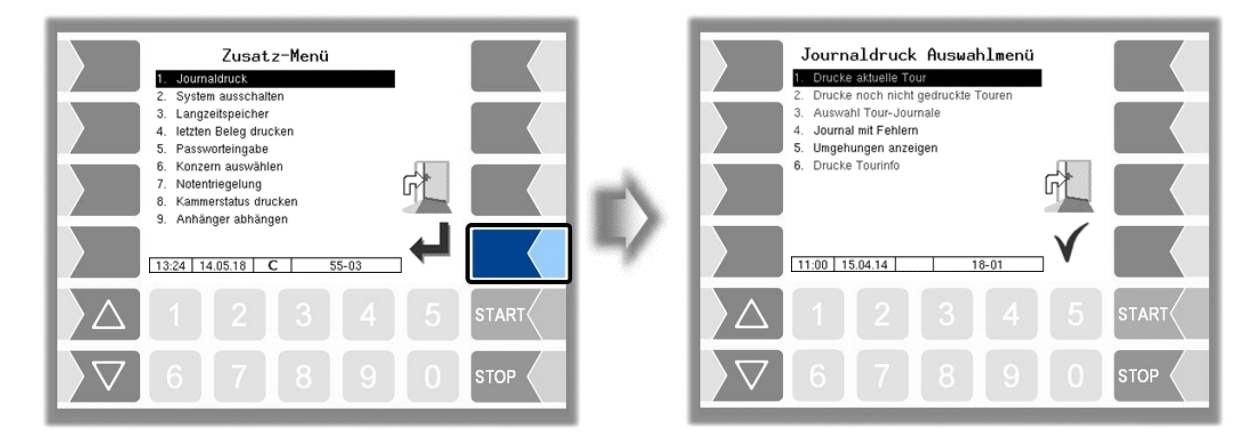

Im Untermenü zum Journaldruck können Sie eine weitere Auswahl treffen.

### **5.1.1 Aktuelle Tour drucken**

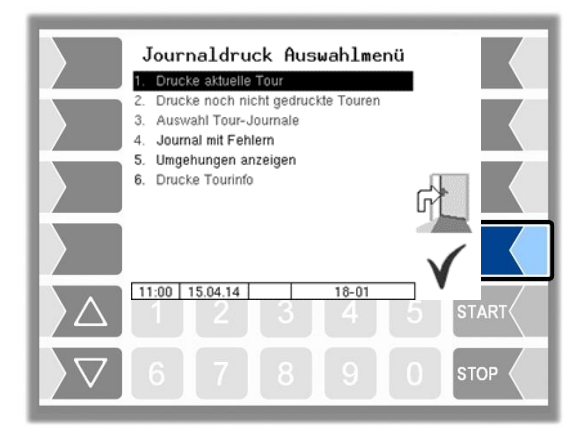

Die Daten der aktuellen (letzten) Tour werden gedruckt.

### **5.1.2 Nicht gedruckte Touren drucken**

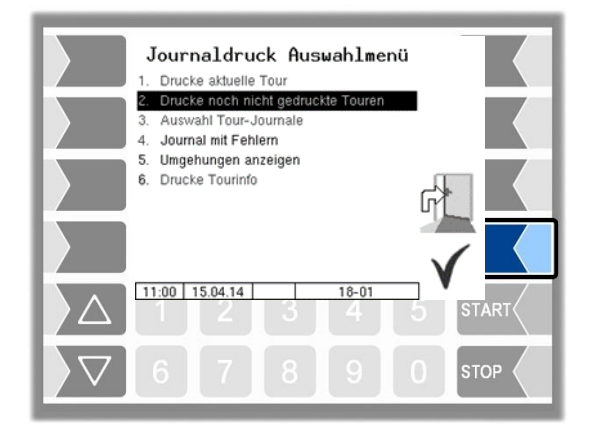

Die Daten aller gespeicherten Touren, die bisher noch nicht ausgedruckt wurden, werden gedruckt.

### *132* **5.1.3 Auswahl Tour-Journale**

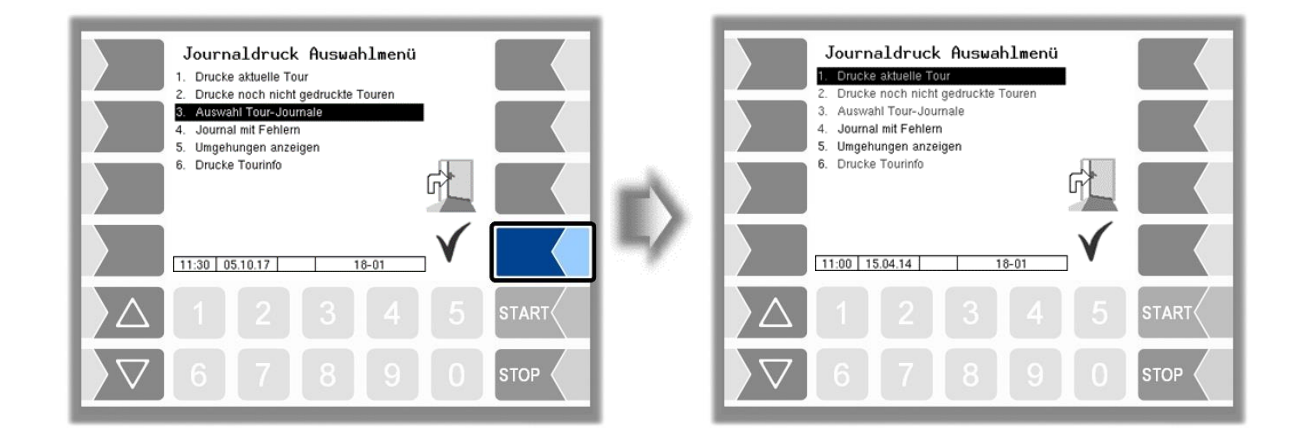

Anhand des Datums und der Startzeit der Tour können Sie die Tour auswählen, deren Daten gedruckt werden sollen.

Beladungen sind im Tour-Journal mit der Auftragsnummer 0000 aufgeführt.

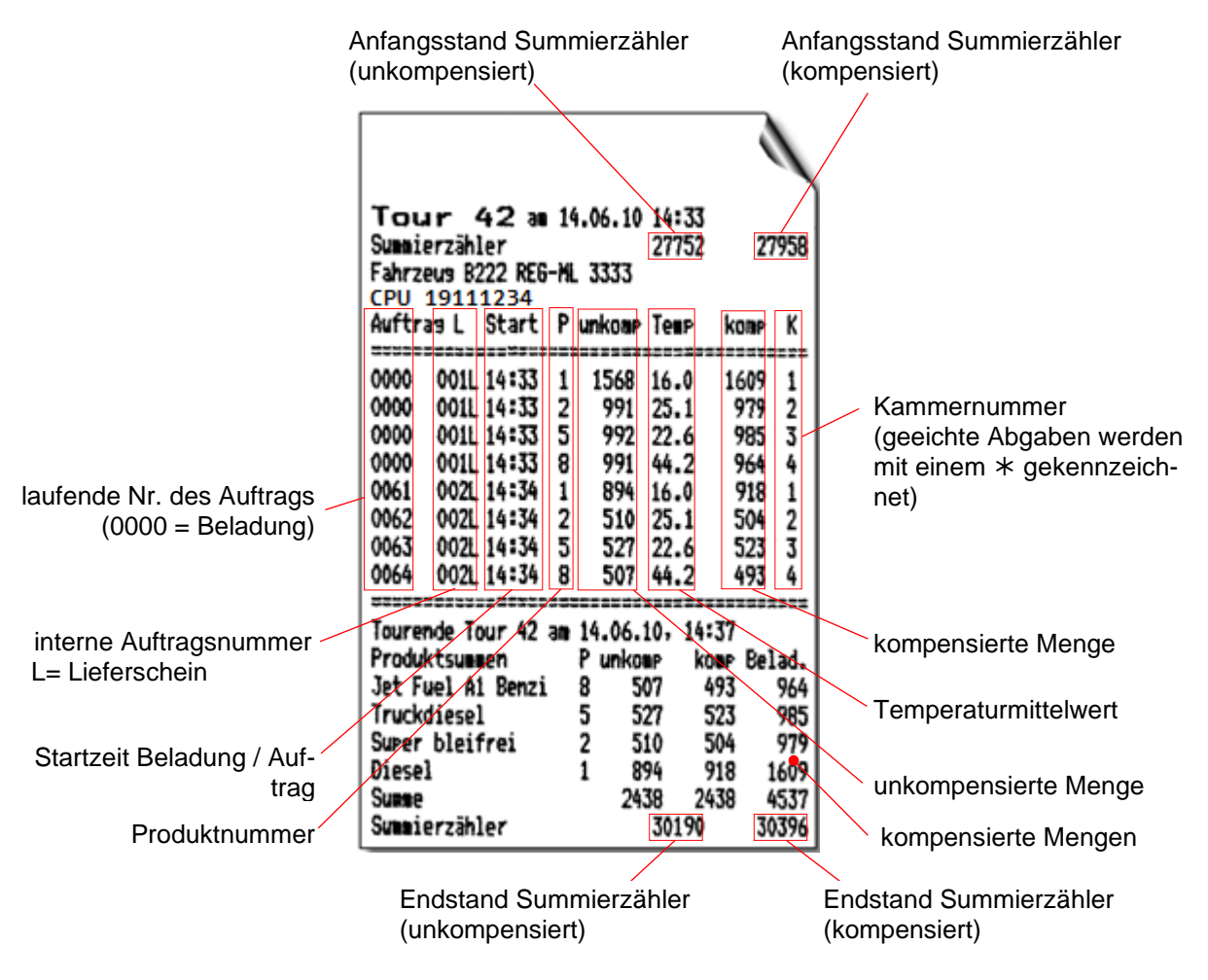

*Beispiel Journaldruck*

### **5.1.4 Journal mit Fehlern**

In diesem Menü können Sie eine Auswahl aus den gespeicherten Log-Journalen vornehmen. Die Log-Journale enthalten auch alle aufgezeichneten Fehler. Die Anzahl der Tage, für die Daten gespeichert werden, ist abhängig vom Parameter [LOG Zeitraum](#page-99-0) im Men[ü FTL-Bedingungen](#page-98-0) (Defaultwert: 20 Tage).

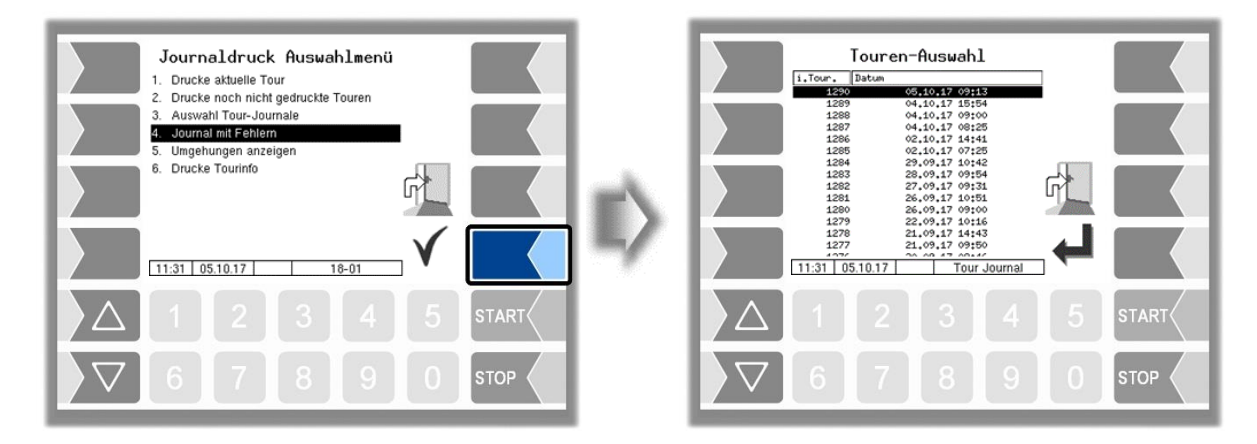

• Wählen Sie zunächst die Tour aus, für die ein Log-Journal angezeigt oder gedruckt werden soll.

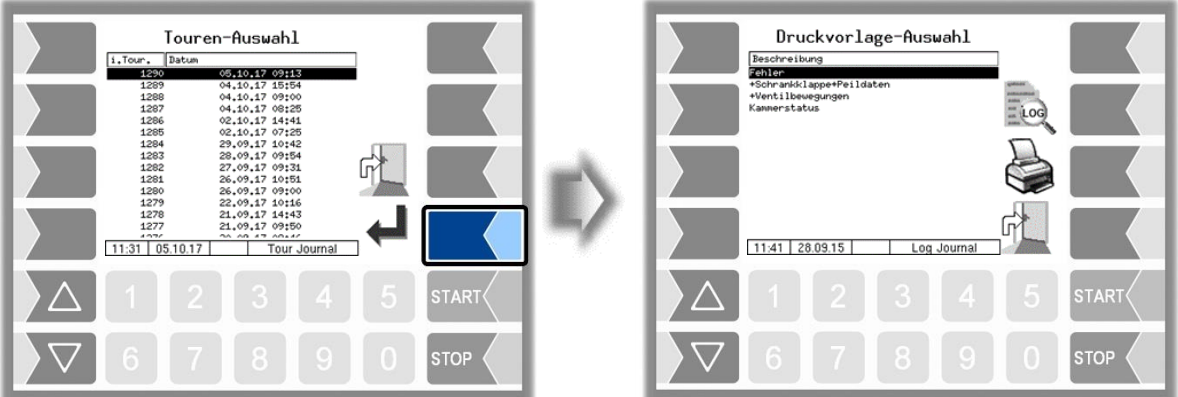

• Wählen Sie dann den Inhalt des Log-Journals anhand der Druckvorlage aus.

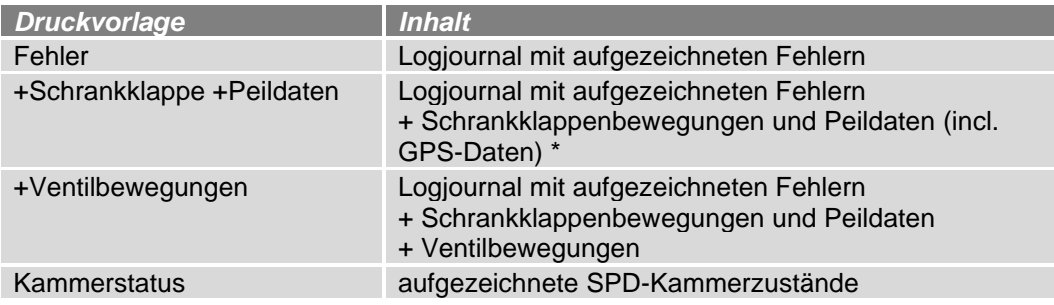

\* *Wenn GPS-Daten vorhanden sind, werden diese nur hier gedruckt.*

*134*

- Mit dem Softkey "Druckvorschau" konnen Sie die gewählten Logdaten auf dem Display anzeigen. Mit den Pfeiltasten können Sie den Bildschirminhalt scrollen.
- Mit dem Softkey "Drucken" wird das Log-Journal auf dem konfigurierten Drucker ausgegeben.

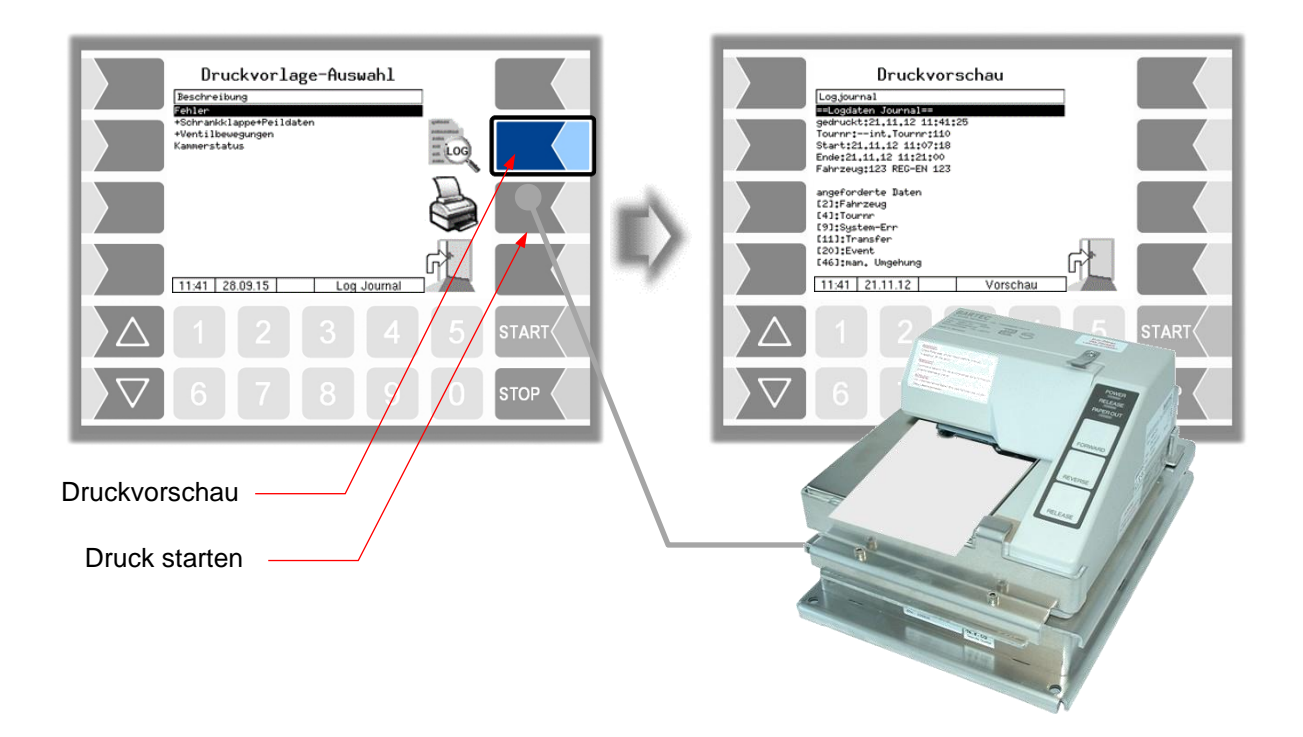

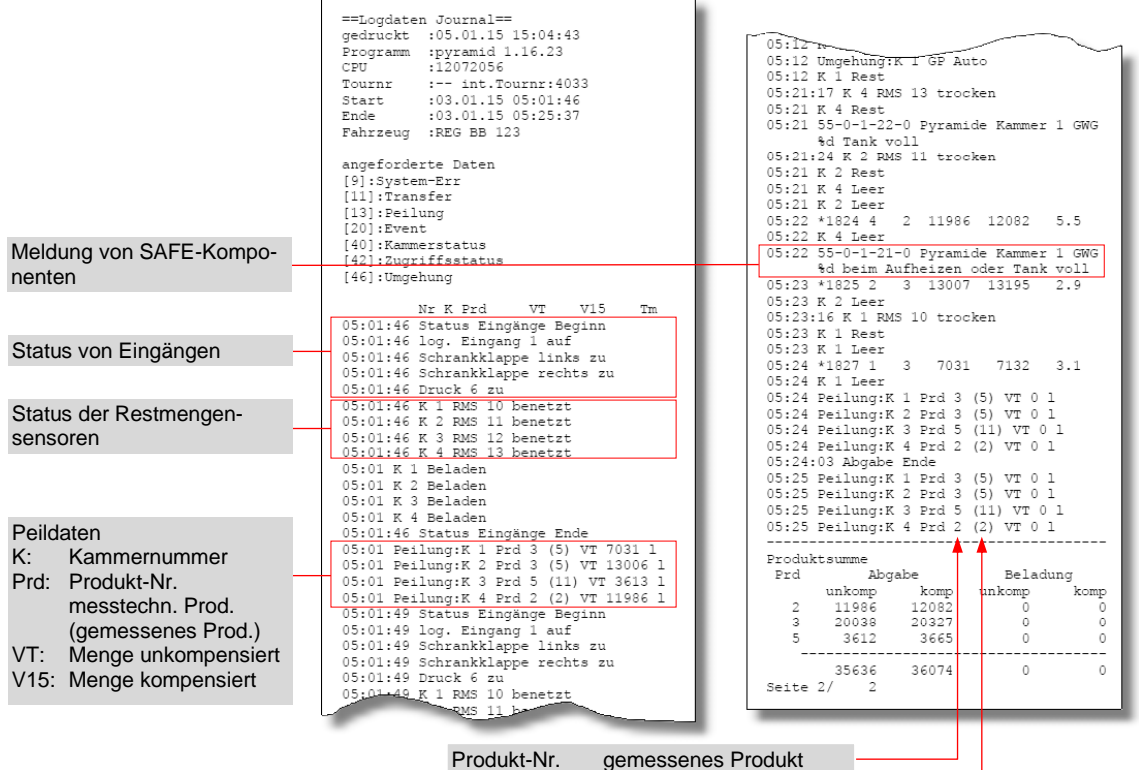

messtechnisches Produkt

*Beispiel Journal mit Fehlern (+Schrankklappe +Peildaten)*

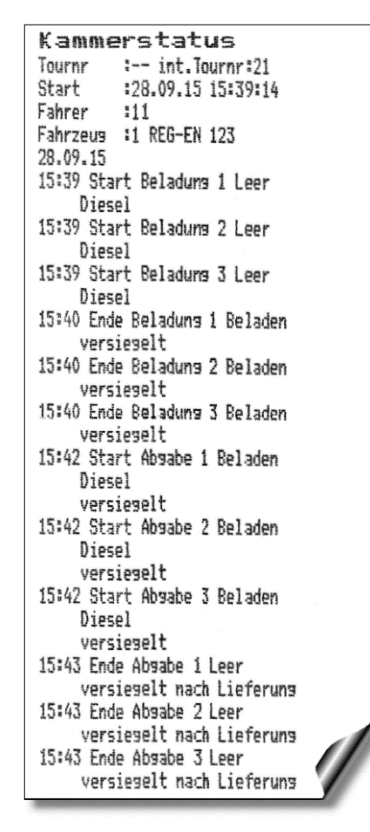

*Beispiel Kammerstatus*

### **5.1.5 Umgehungen anzeigen**

Mit diesem Menüpunkt können Sie die durchgeführten Umgehungen des Systems SAFE anzeigen.

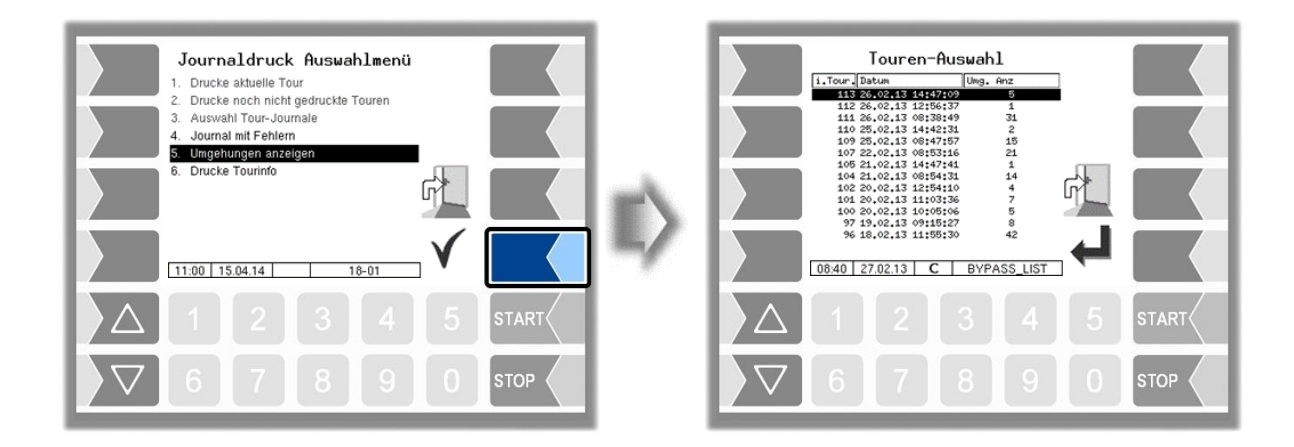

Nach Auswählen und Bestätigen einer Tour werden die Daten der Umgehungen innerhalb dieser Tour aufgelistet: Datum und Uhrzeit, umgangenes SAFE-Modul. Wenn ein GPS-Modul installiert ist, werden zusätzlich die zugehörigen Positionsdaten angezeigt.

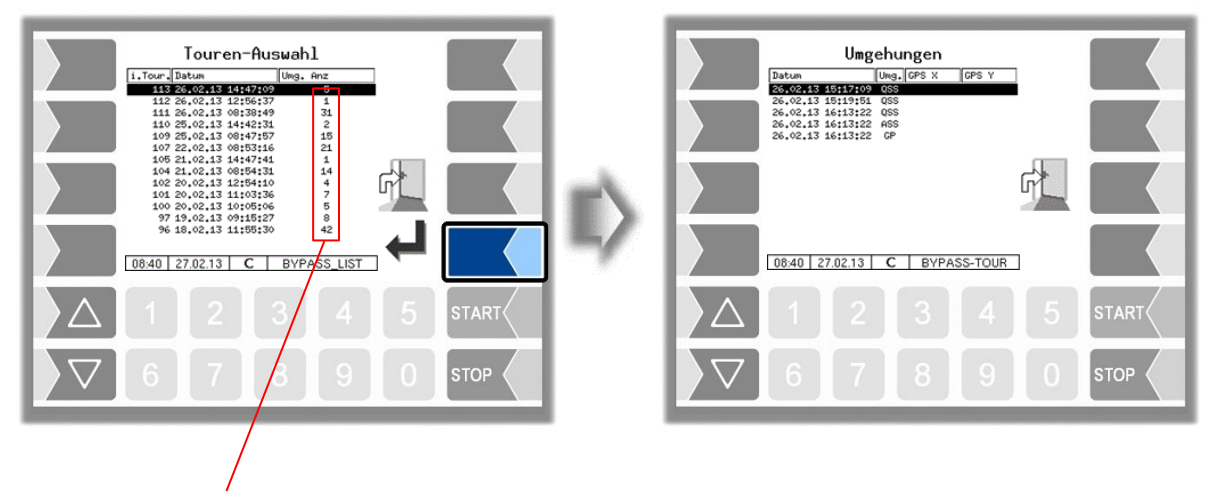

Anzahl der durchgeführten Umgehungen innerhalb der Tour

### **5.1.6 Drucke Tourinfo**

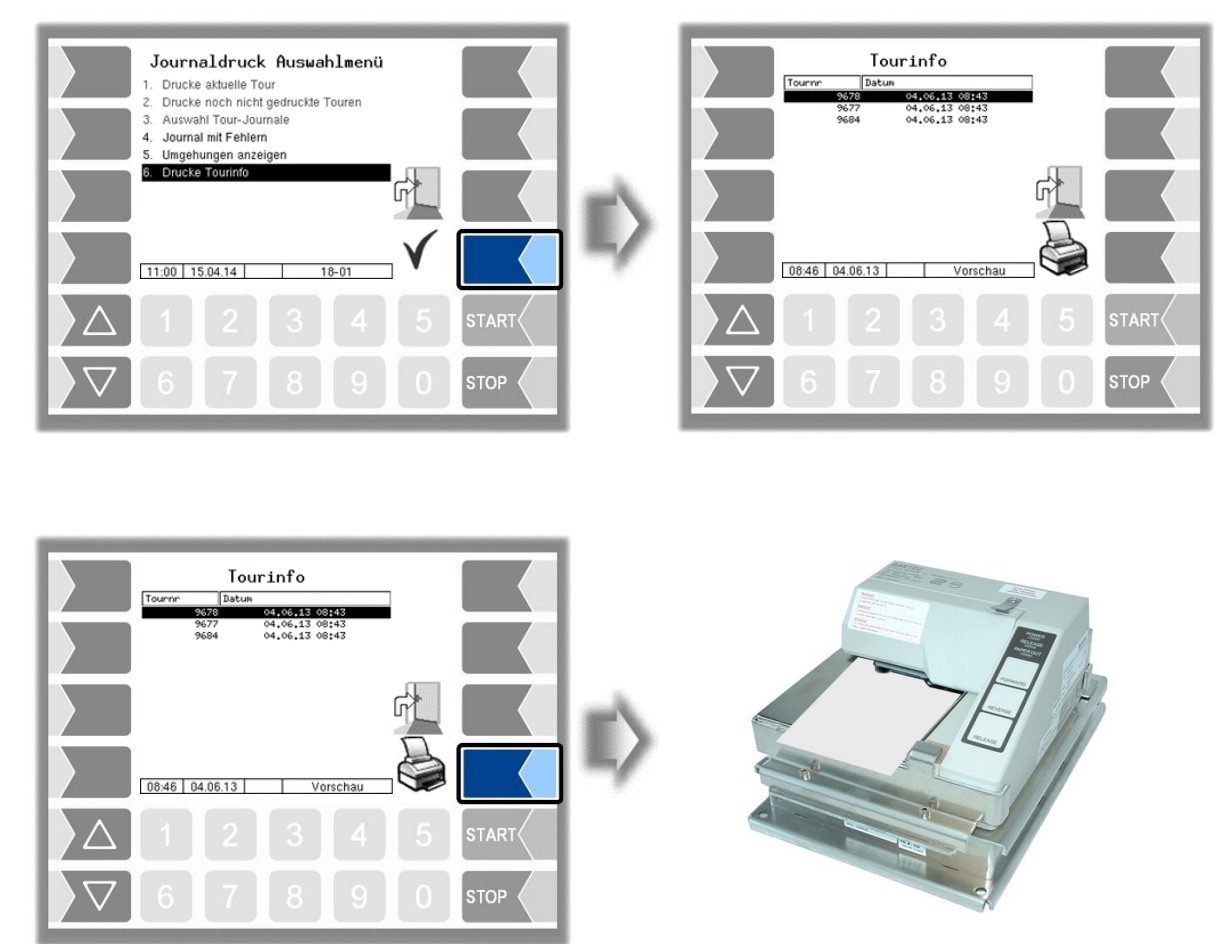

Bei der Arbeit mit Büroanbindung werden die vom Büro übertragenen Infodateien für vorgegebene Touren der letzten 7 Tage gespeichert. Sie können hier eine Tour auswählen und die vom Büro erstellten Informationen zur ausgewählten Tour auf dem Drucker ausgeben, falls diese Option vom Büro unterstützt wird.

### *138* **5.2 System ausschalten**

• Bestätigen Sie in der Menüauswahl das Menü "System ausschalten". Die Anlage wird ordnungsgemäß ausgeschaltet. Alle Module werden vom System heruntergefahren.

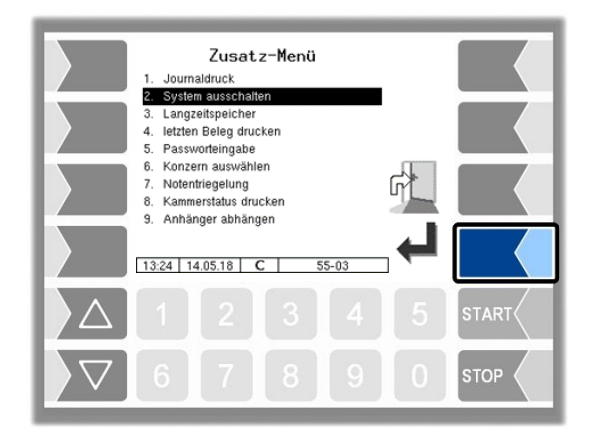

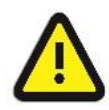

Auch nach dem "System ausschalten", bleibt die Anlage unter Spannung. Schalten Sie bei Wartungsarbeiten immer den Hauptschalter aus! Der Hauptschalter darf erst ausgeschaltet werden, wenn das System ordnungsgemäß vollständig heruntergefahren wurde!

# <span id="page-139-0"></span>**5.3 Langzeitspeicher** (3-Monats-Speicher)

Sie können den Langzeitspeicher auch im Service-Menü aufrufen (s. Abschnitt [4.5.1\)](#page-113-0).

Im Langzeitspeicher werden die Tourdaten für drei Monate gespeichert. Innerhalb dieser Zeit können Sie Duplikate der Belege einsehen oder ausdrucken.

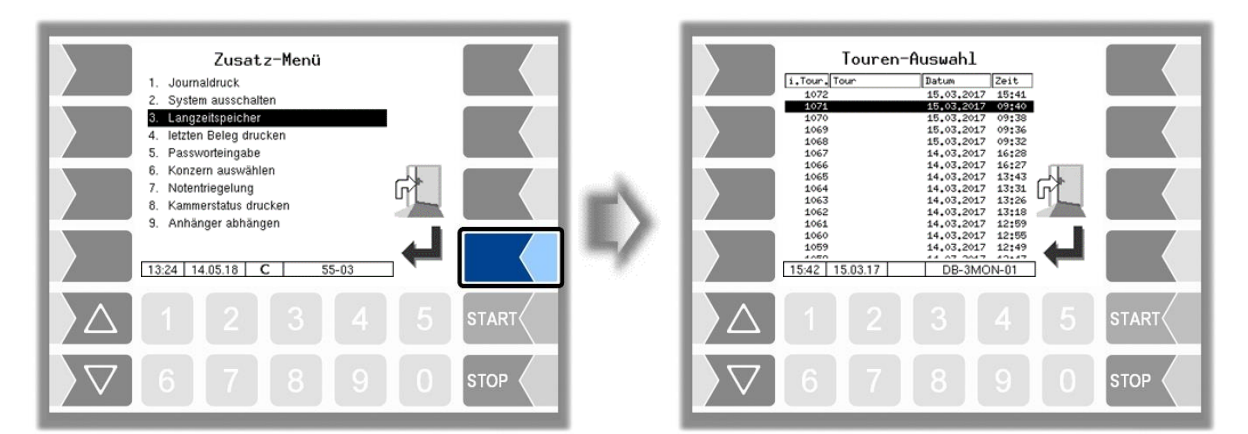

• Wählen Sie eine Tour aus.

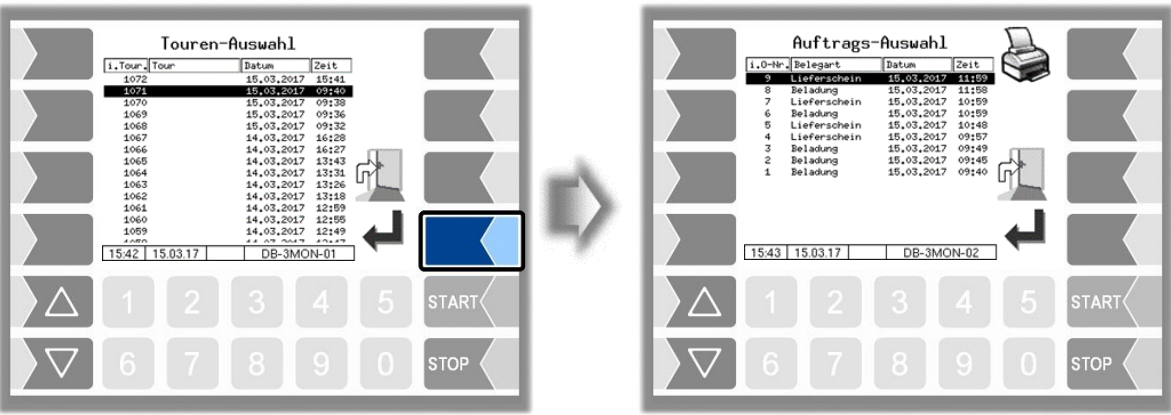

• Wählen Sie innerhalb der Tour einen Auftrag aus.

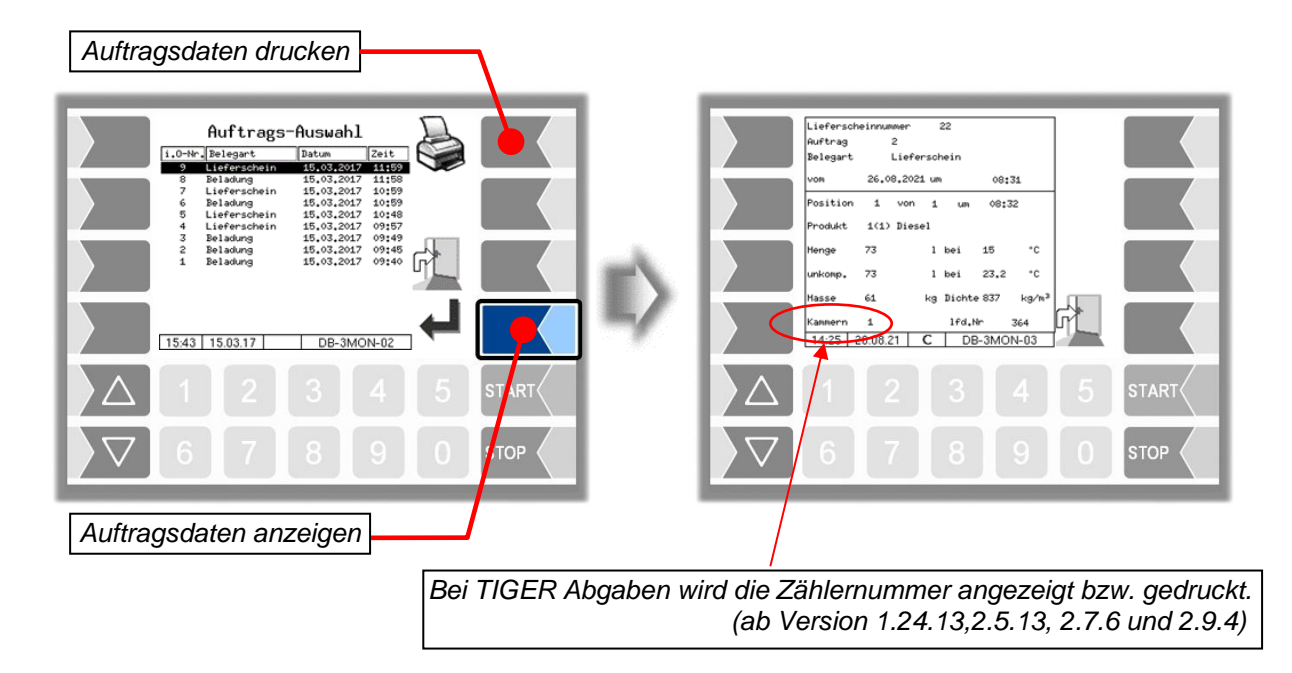

Wenn der Auftrag mehrere Positionen enthält, können Sie mit den beiden Auswahltasten  $\nabla$  und  $\triangle$  die Positionen umschalten.

Der Ausdruck ist ein Duplikat des Originalbelegs.

### *140* **5.4 Duplikat drucken**

Solange kein neuer Auftrag gestartet wurde, können Sie beliebig viele Duplikate vom Beleg des jeweils letzten Vorgangs drucken. Das Duplikat unterscheidet sich vom Original nur dadurch, dass am Beginn des Ausdrucks "Duplikat" und die fortlaufende Nummer des Duplikats ausgegeben wird.

Duplikate von Belegen älterer Aufträge können Sie innerhalb von drei Monaten über den Langzeitspeicher ausdrucken (s. Abschnitt [5.3\)](#page-139-0).

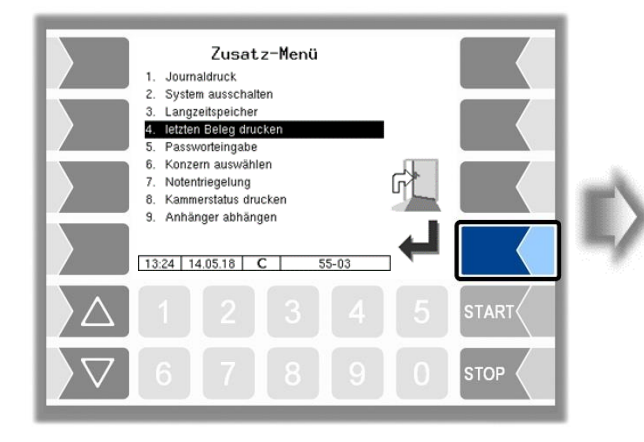

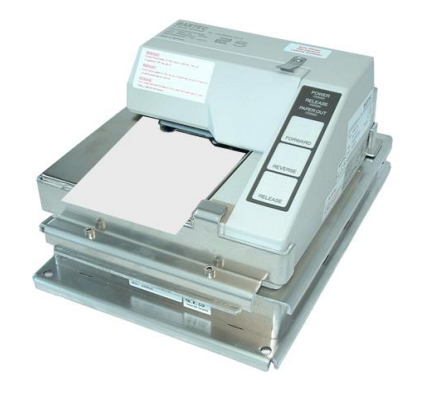

## **5.5 Passworteingabe**

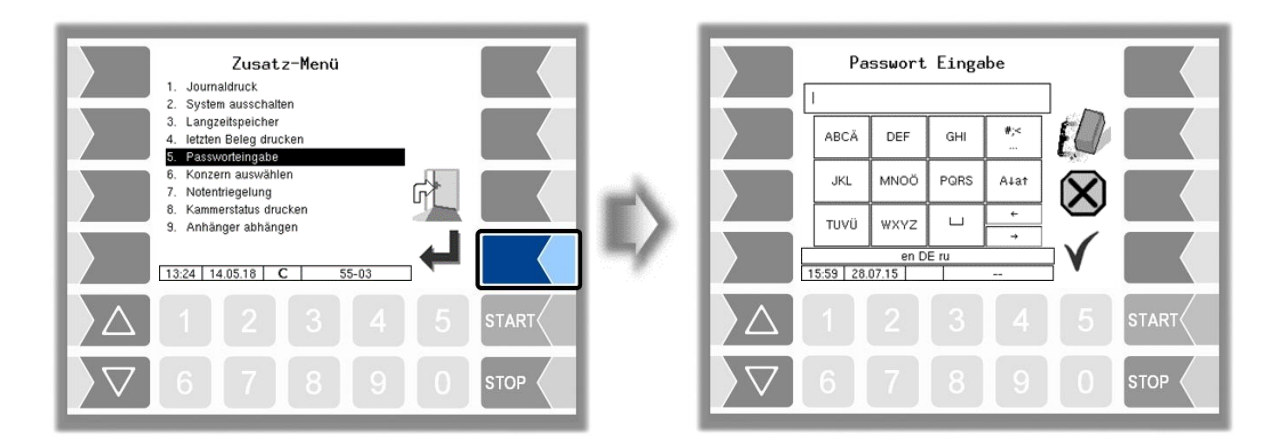

Die Eingabe des Servicepassworts ermöglicht es, das Abgabemenü bei auftretenden Fehlern einmalig aufzurufen. Dies ist nur für geschultes Servicepersonal gedacht. Danach kann im Lademapping das Produkt auch geändert werden, obwohl die Kammer nicht leer ist. Die Eingabe des Passworts erfolgt, wie im Abschnitt [4.1.2](#page-26-0) beschrieben.

**TART** 

**STOP** 

## **5.6 Konzern auswählen**

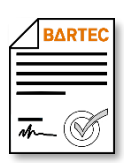

*Um diese Funktion nutzen zu können, muss von BARTEC eine konzernspezifische B3i-Datei erstellt werden.*

Wenn das Fahrzeug Produkte für mehrere Mineralölkonzerne transportiert, kann hier eine Auswahl des Konzerns erfolgen. In der Konfiguration der Software können verschiedene **Optionen für die Konzernwahl** festgelegt werden (s. Abschnitt [4.2.2\)](#page-31-0).

Der Menüpunkt "Konzernwahl" entfällt, wenn die Konzernwahl in der Konfiguration deaktiviert ist

*[\(Programmparameter](#page-31-0) / [SAFE-Konzernvorgaben:](#page-31-1) "nein")*.

- Bei manueller Konzernwahl kann die Auswahl im Zusatzmenü erfolgen. *[\(Programmparameter](#page-31-0) / [SAFE-Konzernvorgaben:](#page-31-1) "manuell").*
- Bei automatischer Konzernwahl erfolgt vor der Beladung die Auswahl des Konzerns *[\(Programmparameter](#page-31-0) / [SAFE-Konzernvorgaben:](#page-31-1) "autom.")*.
- Das Fahrzeug kann automatisch auf einen festgelegten Konzern umgestellt werden, sobald es leer ist *[\(Programmparameter](#page-31-0) / [Default-Konzern leer\)](#page-32-0)*.

Für die Konzernwahl kann **zusätzlich** die **Eingabe eines Codes** erforderlich sein. Hierzu sind verschiedene Optionen konfigurierbar (s. Abschnitt [4.2.2\)](#page-31-0).

- bei der Konzernwahl ist keine Code-Eingabe erforderlich *[\(Programmparameter](#page-31-0) / [Konzernwechsel mit Code:](#page-31-2) "nein").*
- bei der Konzernwahl ist immer ein Code einzugeben *[\(Programmparameter](#page-31-0) / [Konzernwechsel mit Code:](#page-31-2) "immer").*
- nur bei der Konzernwahl im beladenen Zustand muss ein Code eingegeben werden *[\(Programmparameter](#page-31-0) / [Konzernwechsel mit Code:](#page-31-2) "beladen").*

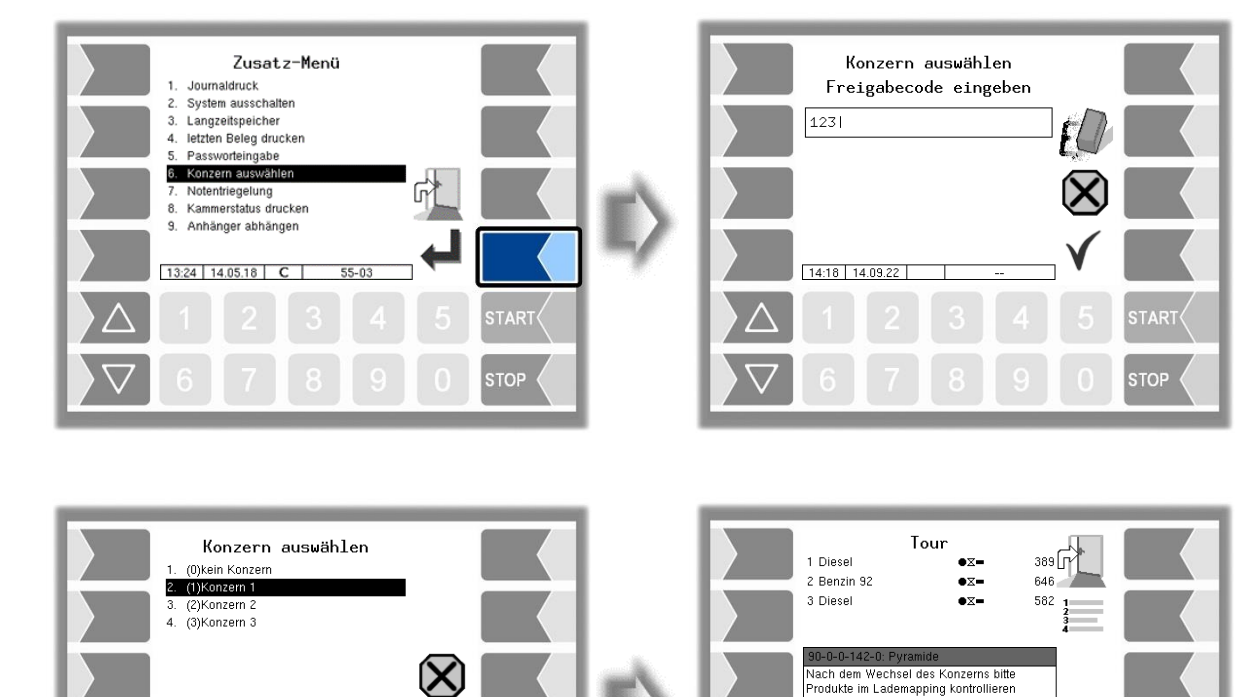

**TART** 

**STOP** 

*142*

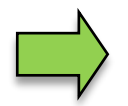

Ein Konzernwechsel ist nach Eingabe des Servicepassworts im Zusatzmenü (oder mit offenem Eichschalter) jederzeit möglich.

Nach erfolgtem Konzernwechsel müssen die geladenen Produkte passend zum gewählten Konzern über das Lademapping umgestellt werden. Der Konzernwechsel wird protokolliert!

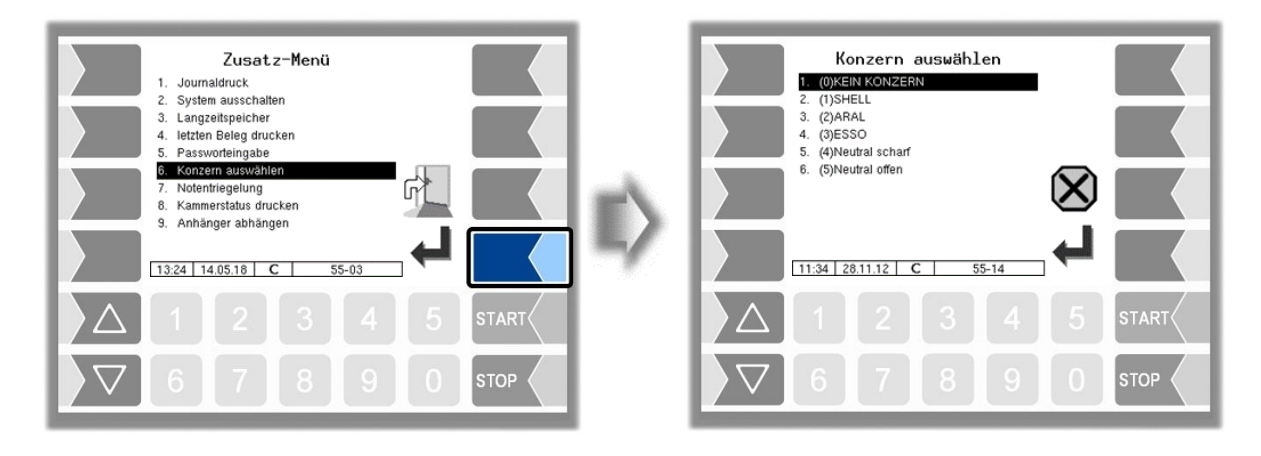

## **5.7 Notentriegelung**

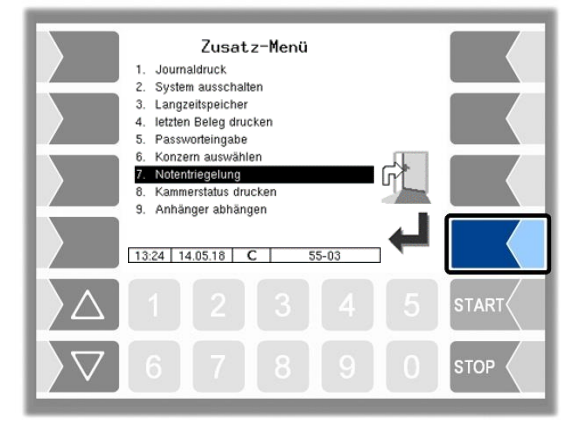

Über den Ausgang log. 12 "Schrankklappenentriegelung" werden die Schrankklappen entriegelt, wenn für die aktuellen GPS-Koordinaten Kundendaten gefunden wurden.

Wenn keine Position anhand von GPS-Daten bestimmt werden kann (GPS defekt bzw. auskonfiguriert) oder für den aktuellen Standort keine GPS-Koordinaten gespeichert sind, oder wenn aus anderen Gründen ein ungeplanter Auftrag gestartet werden soll, kann die Schrankklappe nur nach Notentriegelung geöffnet werden.

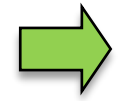

Ein ungeplanter Auftrag ist nur nach Notentriegelung möglich.

Beim Entriegeln startet ein 15 Minuten-Timer innerhalb dessen die Entriegelung immer offen bleibt. Nach dieser Zeit werden die Klappen wieder verriegelt, wenn sie geschlossen sind. Die Notentriegelung wird aufgezeichnet.

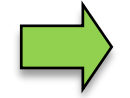

Eine Notentriegelung ist nicht erforderlich, wenn der Suchradius des GPS-Empfängers auf 0 gesetzt ist (s. Abschnitt [4.2.6.11\)](#page-75-0).
## **5.8 Kammerstatus drucken**

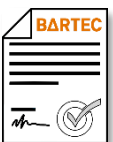

Verfügbar, wenn die lizenzpflichtige Option 18 *SPDS 3003* oder 31 *SPDS 3003 Stand alone* aktiviert ist (s. Abschnitt [4.2.12\)](#page-104-0).

Der aktuelle Kammerstatus wird ausgedruckt.

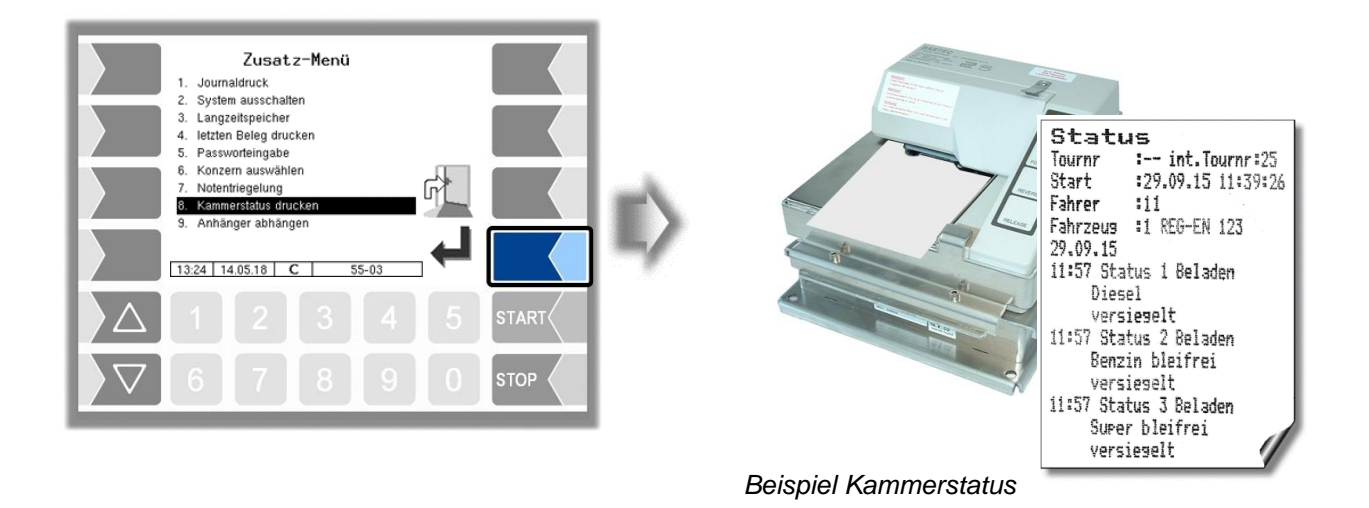

### **5.9 Anhänger anhängen / abhängen**

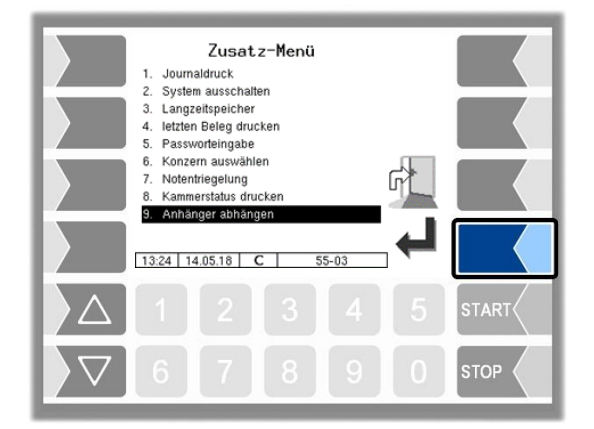

Wenn der Betrieb mit Anhänger erfolgen soll, wird dieser hier an-, bzw. abgemeldet. Im Startfenster werden die Symbole für den Anhängerbetrieb angezeigt (s. Abschnitt [3.2.4\)](#page-16-0).

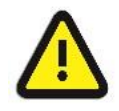

Um einen geregelten Systemablauf zu gewährleisten, muss der Anhänger hier abgemeldet werden, wenn das Zugfahrzeug ohne Anhänger betrieben werden soll.

# **6 Systemüberwachung**

Das Messsystem wird ständig auf einen sicheren Betrieb und die Einhaltung der Qualitätskriterien überwacht.

## **6.1 Anzeige von Betriebsstörungen**

Alle Betriebszustände und Ereignisse, die im Zusammenhang mit der Sicherheit und der Produktqualität stehen, werden im Display im Klartext angezeigt und müssen gegebenenfalls durch den Bediener quittiert werden.

### **Beispiele**

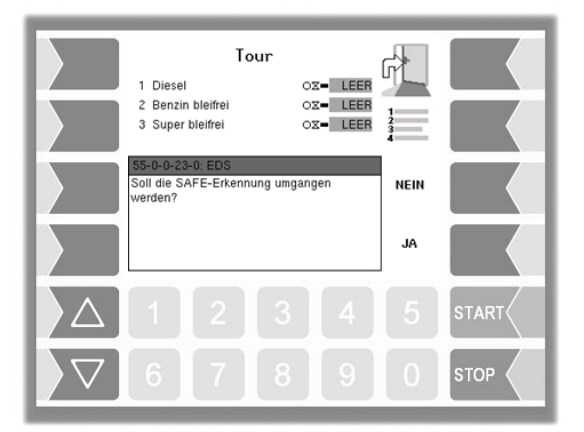

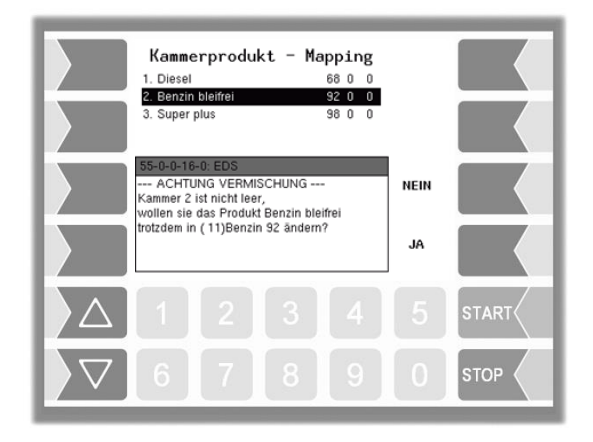

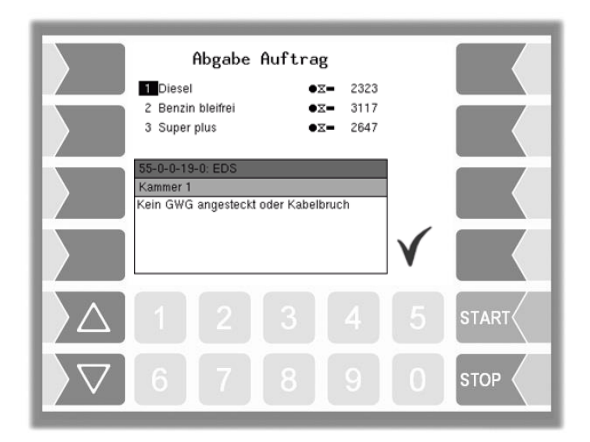

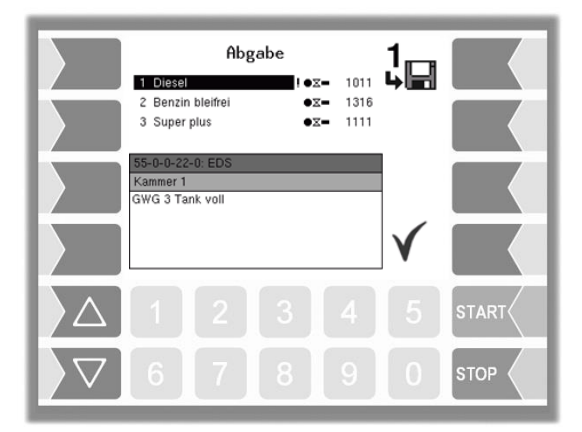

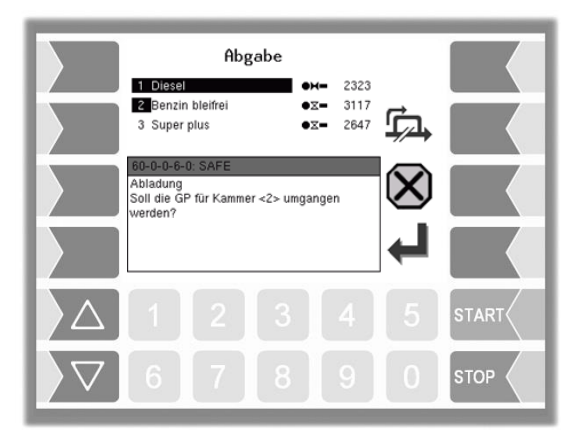

Wenn während einer aktiven Abgabe ein Fehler auftritt, der eine Unterbrechung der Abgabe zur Folge hat, wird für 20 Sekunden das Fenster der Ereignisanzeige mit der entsprechenden Fehlermeldung angezeigt.

Mit dem Softkey  $\checkmark$  quittieren Sie eine angezeigte Meldung. Das Fenster "Ereignisse" wird nach 20 Sekunden automatisch geschlossen.

Solange der Fehler besteht, wird danach das Fehlersymbol in der Infozeile angezeigt.

Für Informationen zu einem in der Infozeile angezeigten Fehler können Sie die Ereignisanzeige manuell aufrufen (2. Softkey von oben links vom Display).

Die Fehlermeldung wird erst gelöscht, wenn die Ursache des Fehlers behoben ist. Neben der Fehlermeldung wird solange ein Ausrufezeichen angezeigt.

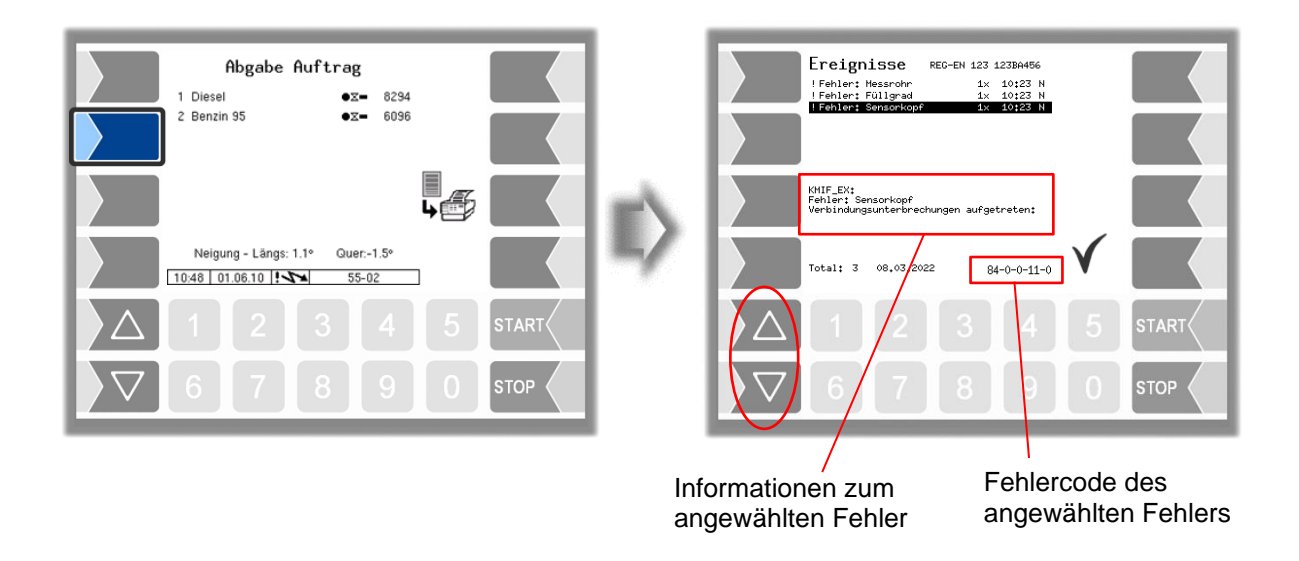

Es ist möglich, dass in der Ereignisanzeige mehrere Fehler dargestellt werden. Mit den Pfeiltasten können Sie die Zeilen mit den angezeigten Fehlern anwählen.

Falls Sie bei einem Fehler Hilfe von Ihrem Servicebetrieb anfordern, geben Sie die fünf Zahlen an, die rechts unten im Ereignisfenster stehen. Sie dienen der eindeutigen Identifikation des Fehlers durch den Servicebetrieb.

Um mehrere Fehlercodes notieren zu können, müssen Sie die einzelnen Meldungen mit den Pfeiltasten anwählen.

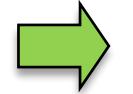

Bei offenem Eichschalter wird die Ereignisanzeige bei Auftreten eines Fehlers nicht für 20 Sekunden angezeigt. Sie müssen die Ereignisanzeige manuell aufrufen.

Wenn ein Fehler auftritt, der eine geeichte oder kompensierte Messung nicht gewährleistet, kann die Abgabe nur als ungeeichte bzw. unkompensierte Abgabe fortgesetzt werden.

Beim Auftreten eines Fehlers, der eine gemessene Abgabe nicht mehr gewährleistet, wird das Bodenventil geschlossen und damit die Abgabe gestoppt. Ein Fortsetzen der Abgabe ist in diesem Fall nur noch ungemessen möglich.

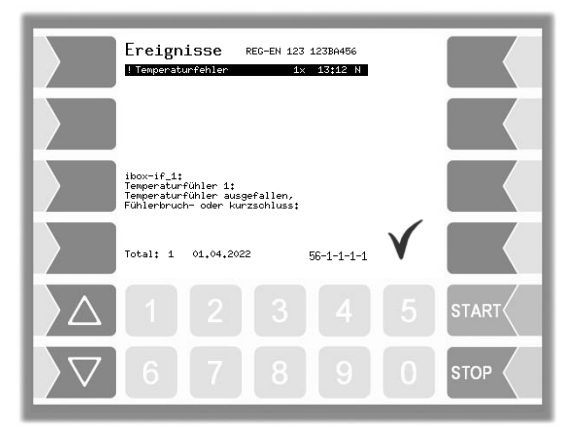

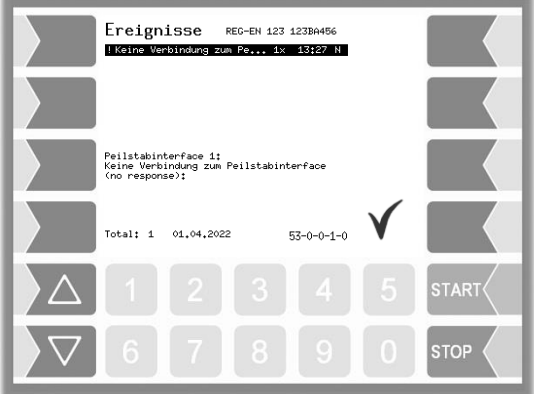

## <span id="page-148-0"></span>**6.2 Aufmerksamkeitsüberwachung**

Zur Erhöhung der Sicherheit während des Betriebes kann eine Aufmerksamkeitsüberwachung konfiguriert werden. Dabei wird geprüft, ob innerhalb bestimmter Zeitintervalle Aktionen an der Messanlage ausgeführt werden.

Die Überwachung erfolgt, solange ein Auftrag bearbeitet wird.

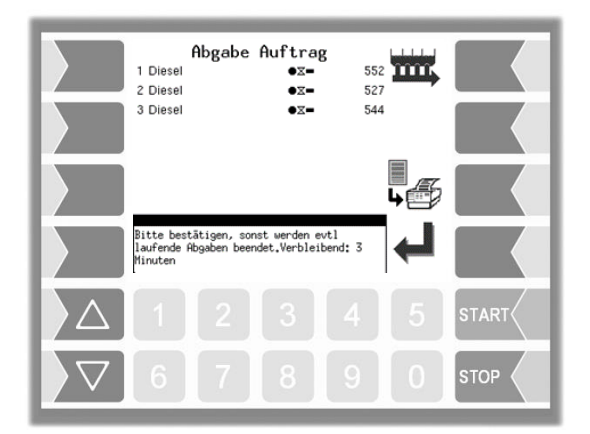

Wird z.B. innerhalb von 25 Minuten<sup>(1)</sup> keine Bedienung der Anlage festgestellt, wird im Display ein kleines Hinweisfenster eingeblendet.

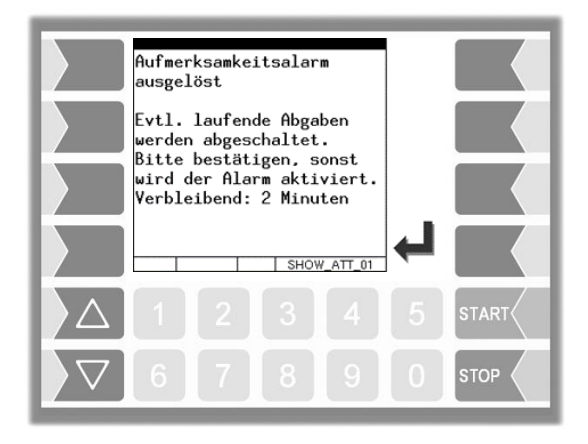

Wird nach weiteren 5 Minuten<sup>(1)</sup> keine Bedienung festgestellt, wird ein großes Hinweisfenster eingeblendet. Falls zu diesem Zeitpunkt eine Abgabe läuft, wird diese gestoppt.

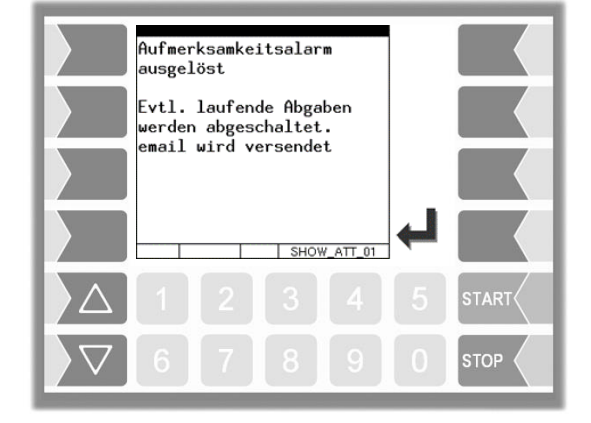

Wenn nach weiteren 2 Minuten<sup>(1)</sup> keine Bedienung erfolgt, wird eine E-Mail an eine festgelegte Adresse gesendet und der Ausgang log. 101 wird gesetzt, wenn dieser konfiguriert ist.

(1) *Die angegebenen Werte sind Defaulteinstellungen für konfigurierbare Zeiten (s. Abschnitt [6.2\)](#page-148-0).*

### *148* **6.3 Alarmtaster**

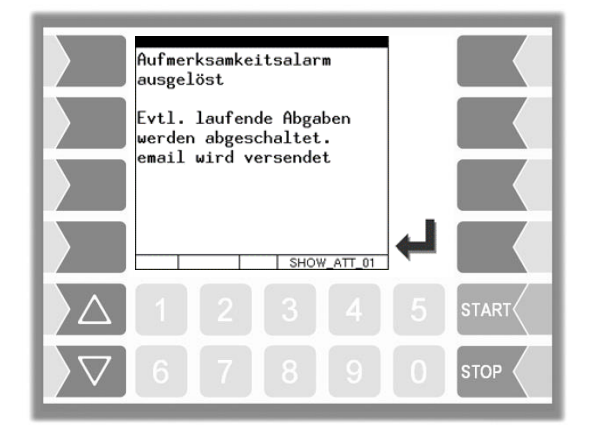

Unabhängig von der Aufmerksamkeitsüberwachung kann eine Alarm-Auslösevorrichtung installiert sein. Bei deren Betätigung werden laufende Abgaben gestoppt, eine E-Mail wird an eine festgelegte Adresse gesendet und der Ausgang log. 101 wird gesetzt, wenn dieser konfiguriert ist.

## **7 Anhang 7.1 Übersicht über das Konfigurationsmenü**

Die folgende Übersicht soll Ihnen das Auffinden einzelner Parameter innerhalb der Konfigurationsmenüs erleichtern.

Die Konfiguration der Software ist durch Passwörter und den Eichschalter geschützt. Damit wird der Zugriff auf unterschiedliche Konfigurationsmöglichkeiten erlaubt.

Die aktuell zugängliche Passwortebene wird im Display in der Infozeile durch einen Buchstaben gekennzeichnet. Jede Passwortebene schließt alle geringeren Passwortebenen ein.

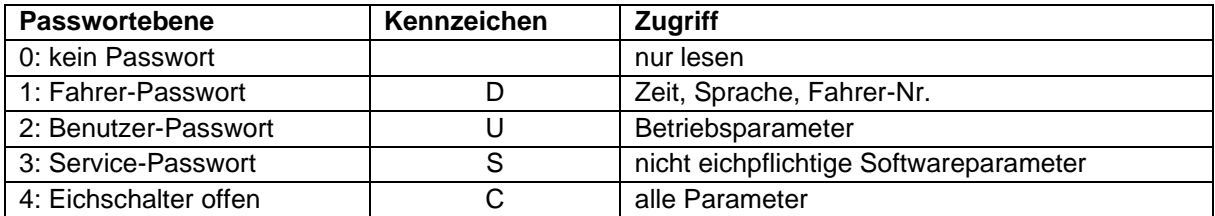

In dieser Übersicht ist das Kennzeichen der Passwortebene mit der der Zugriff auf die Parameter möglich ist, hinter der Menübezeichnung dargestellt. Sie gilt in der Regel für alle untergeordneten Menüpunkte.

Ausnahmen sind am jeweiligen Menüpunkt vermerkt.

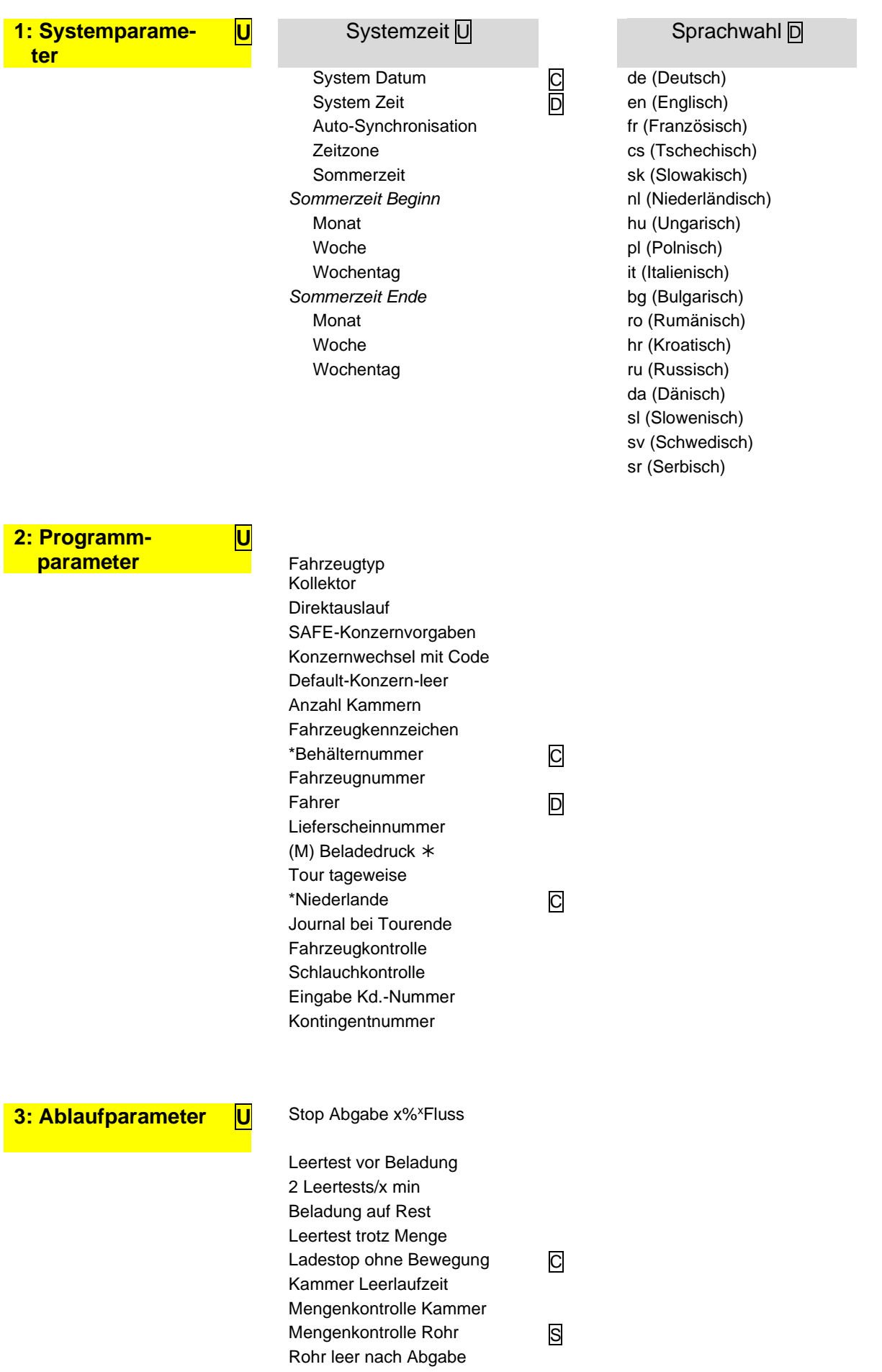

*151* Stop Abgabeauftrag Stop Ladeauftrag Druck Ausrufezeichen Bel. BV manuell öffnen Leer ohne Druckluft Drosseln Direktauslauf Autom. Abschaltung Prod.Meng.kontr. Rohr Zeit für Probenahme Probenahme Verzögerung Max. Abgaben parallel Demo Modus **C 4: Produkt Konfiguration** Messtechnische Pro-Messiedrinische Pro-<br>dukte Universitäte Universitäte Universitäte Universitäte Universitäte Universitäte Universitäte Universitäte Bezeichnung Bezeichnung Nummer Nummer Kurzbezeichnung Kurzbezeichnung Maßeinheit Messtechn. Produkt Dichte Add.Mischungsv. 1/x Referenztemperatur **Additives** Additivpumpe Kompensation Log. Ausgang Additiv Kompensationsmodus PID-Beladung Kompens.faktor PID-Beladung verbleit GGVS-Text <br>
Produktgruppe Mit Ex-Tiger C Magnete-Bel<br>
mit Ex-Tiger C Magnete-Bel Produktgruppe 
U PID-Abgabe verbleit *mit Ex-Tiger* **□** Magnete-Beladung Magnete-Abgabe Ölgesellschaft Büro Produkte **5: Druckparameter U** Lfd-Nummer **C** Ticket Identifikation Horizontaler Offset LF vor Bon LF vor Position LF zwischen Position LF nach Position Max. Anzahl Pos./Seite Fahrzeugnummer Abgabedatum Zeit Abgabestart Zeit Abgabeende Produktnummer Temp.-mittel unkomp. Kundennummer Unkomp. Menge Lieferscheinnummer GGVS Text Zeit/Zählerstand Start Fahrernummer

Vorgabemenge Fahrzeugkennzeichen

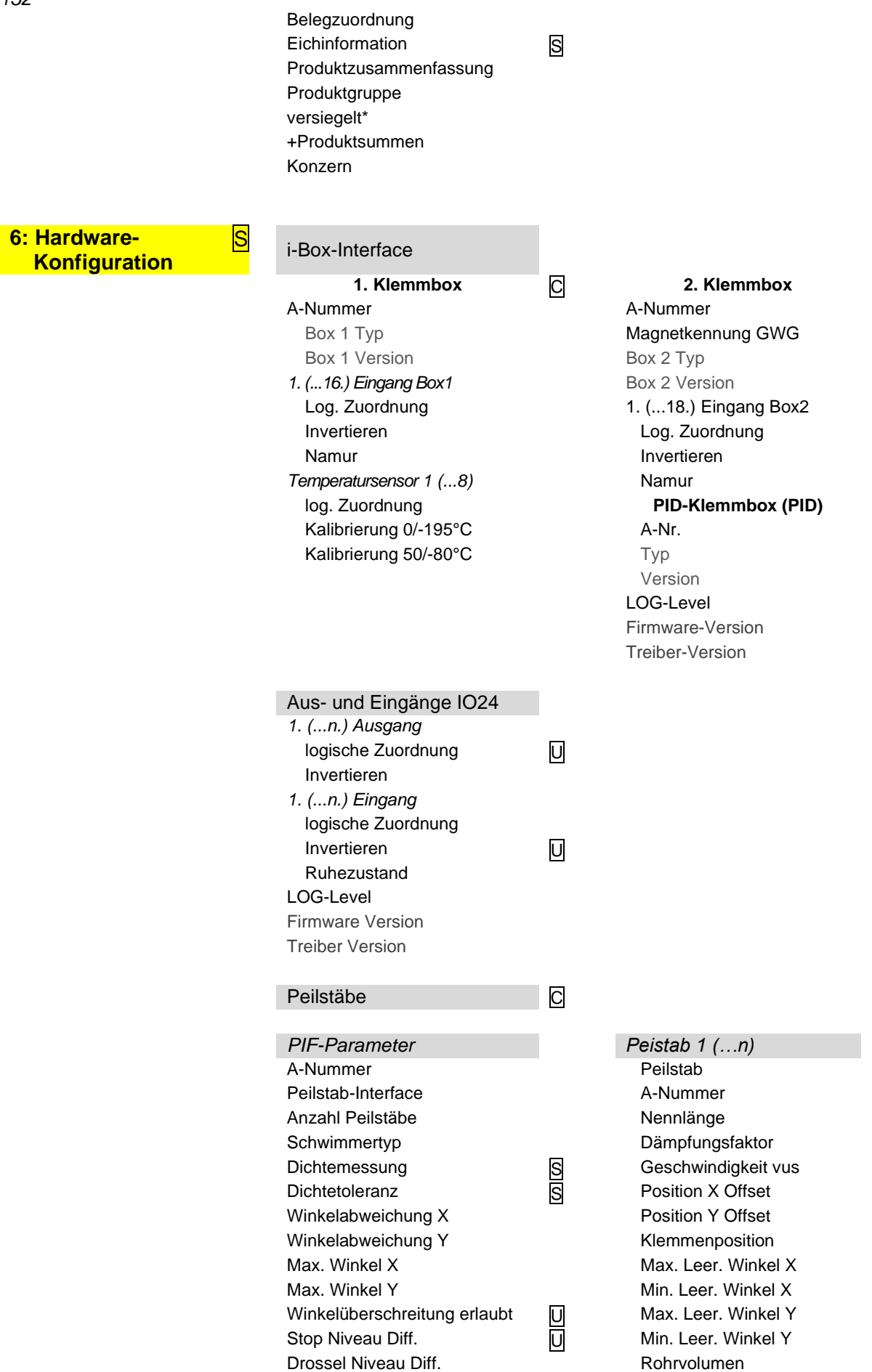

#### *Anhang*

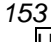

Leerlauf Niveau Diff. U Maximalvolumen **U** *Linearisierung 1 (…n)* Korrektur Modem aktivieren D *Provider data*

**6: Hardware-Konfiguration**

Anzahl Fluss Werte S S Minimale Abgabe Stop Direktabgabe Fluss Einbau von unten Firmware Version **PIN** Peiltab-Seriennummer *Schwimmer* Peiltab-Version **Eintauchtiefe** Peiltab-Prüfsumme **Dichteabgleich S** Eichzähler akt. Referenz Position interner Eichzähler **Referenz Position** *Peiltabelle von PIF laden* Länge *Peiltabelle ins PIF schreiben Upload-Peiltabelle laden Peiltabelle kurz drucken Peiltabelle lang drucken Diagnose* Therm. Abfüllsicherung S Abfüllsicherung Ein/Aus Serial Number GWG 1 (2, 3) ANA ANA umgehen Anzeige Siehe Siehe Siehe Siehe Siehe Siehe Siehe Siehe Siehe Siehe Siehe Siehe Siehe Siehe Siehe Siehe Siehe Kontrasteinstellung x/y Kalibrierung Beleuchtung einstellen Blinken ein/aus auf Anzeige 1/2 umschalten Drucker-Auswahl U *Epson TMU 295 Tally Genicom MIP 480* Druckerfunktion Ein/Aus Druckerfunktion Ein/Aus Druckmodus Zeilen pro Seite Druckertyp **Papierausgabe** Papierausgabe vorne horiz. Offset **Papier loslassen Communisty Communisty Communisty Communisty Communisty Communisty Communisty Communisty Communisty Communisty Communisty Communisty Communisty Communisty Communisty Communisty Communisty Communisty Commun** Zeilen pro Seite **Aufzeichnung Intervall** Ausgabe **Ausgabe** Ausgabe Aufzeichnung GPRS-Modem-Parameter  $\Box$ Device Signal Street Street Street Street Street Street Street Street Street Street Street Street Street Street Street Street Street Street Street Street Street Street Street Street Street Street Street Street Street Stree Baudrate

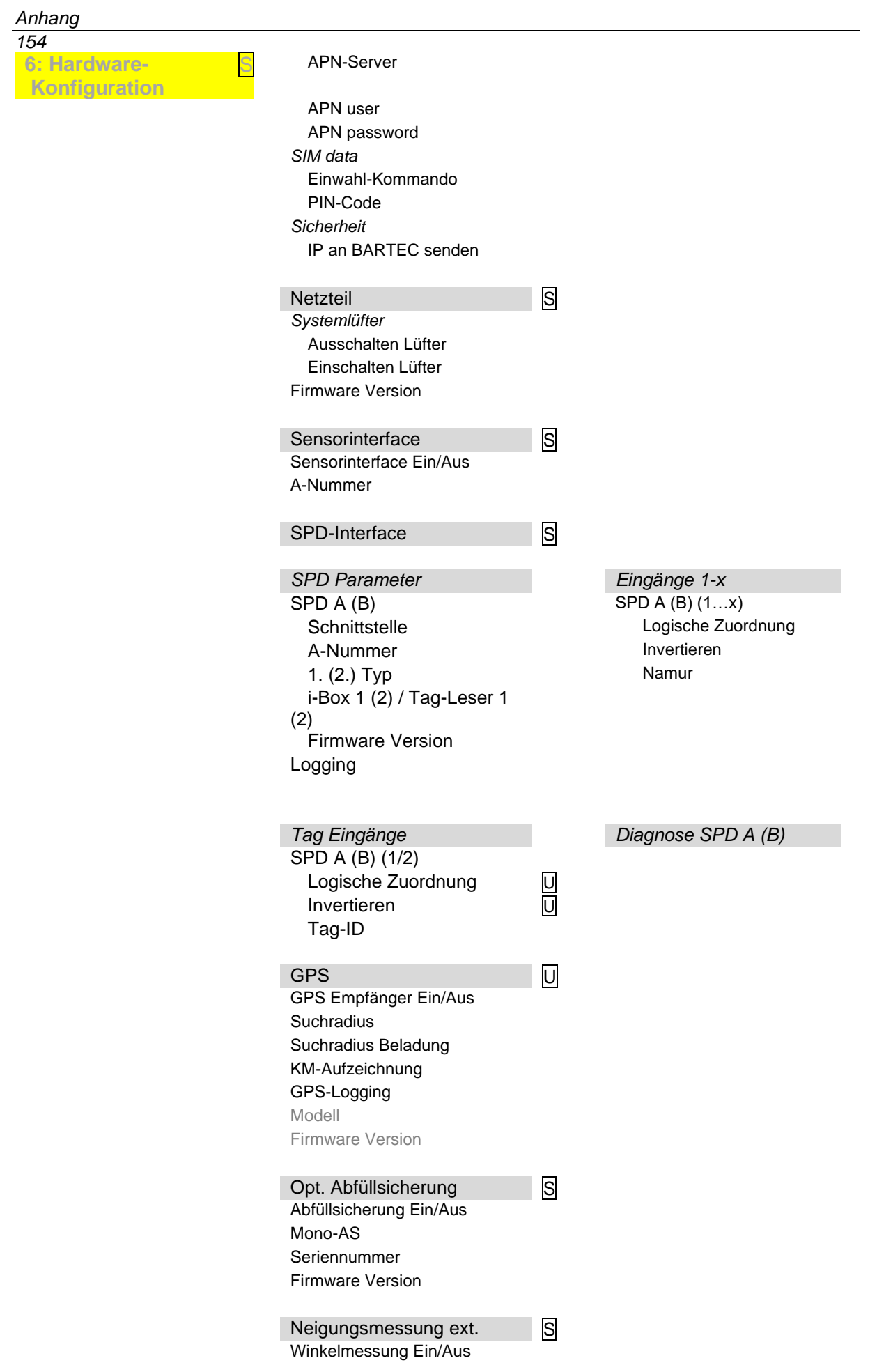

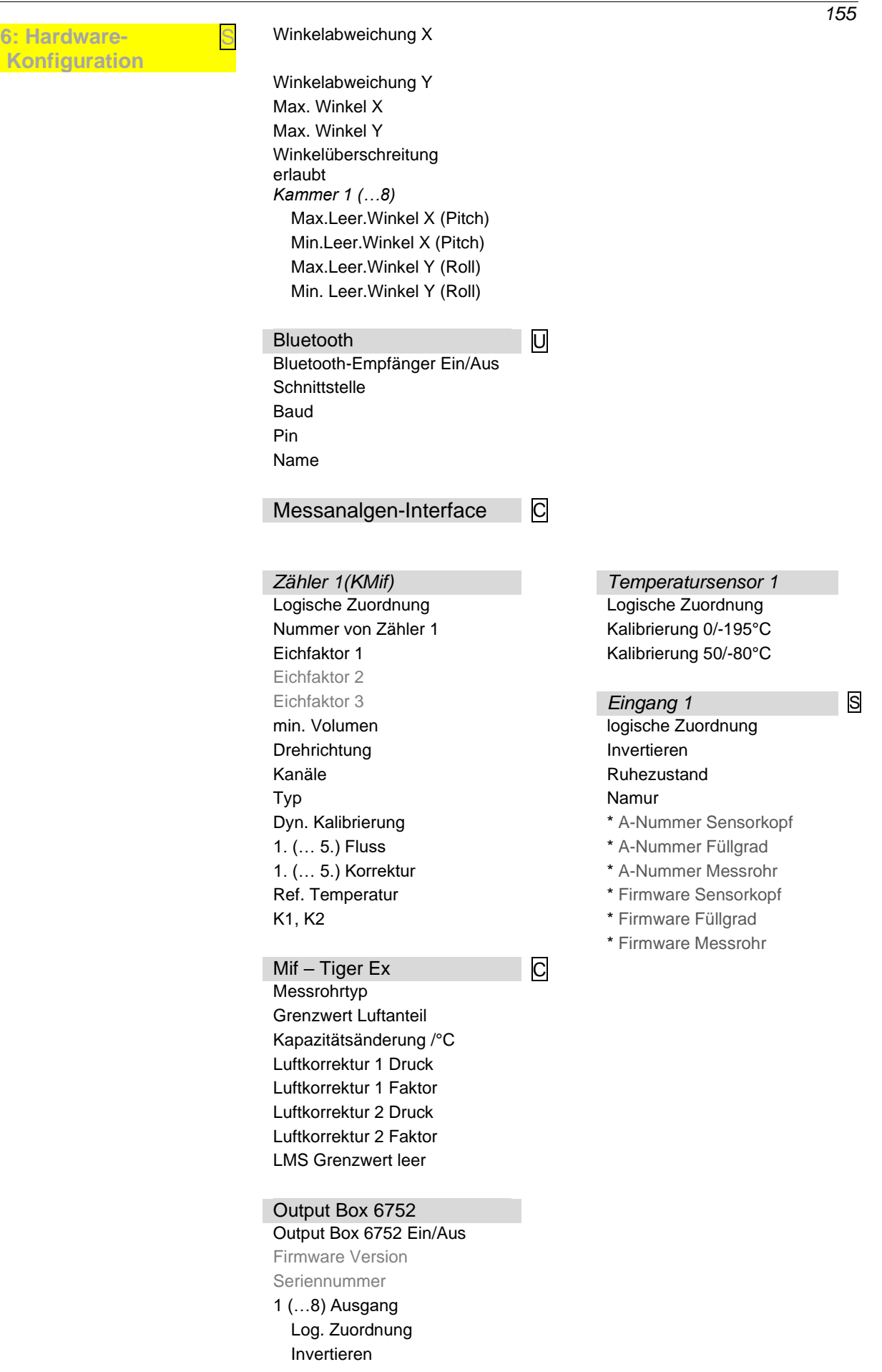

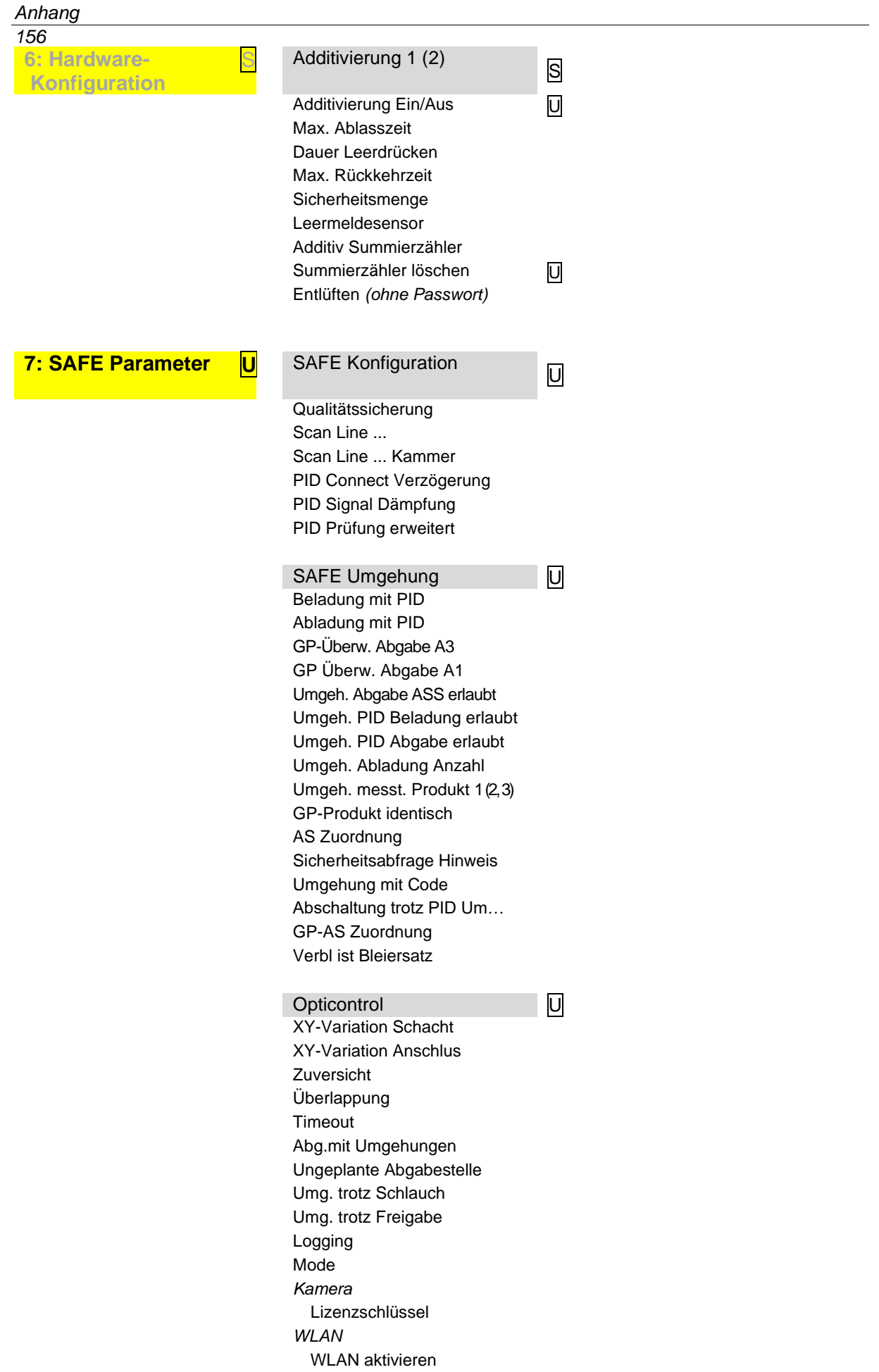

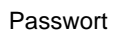

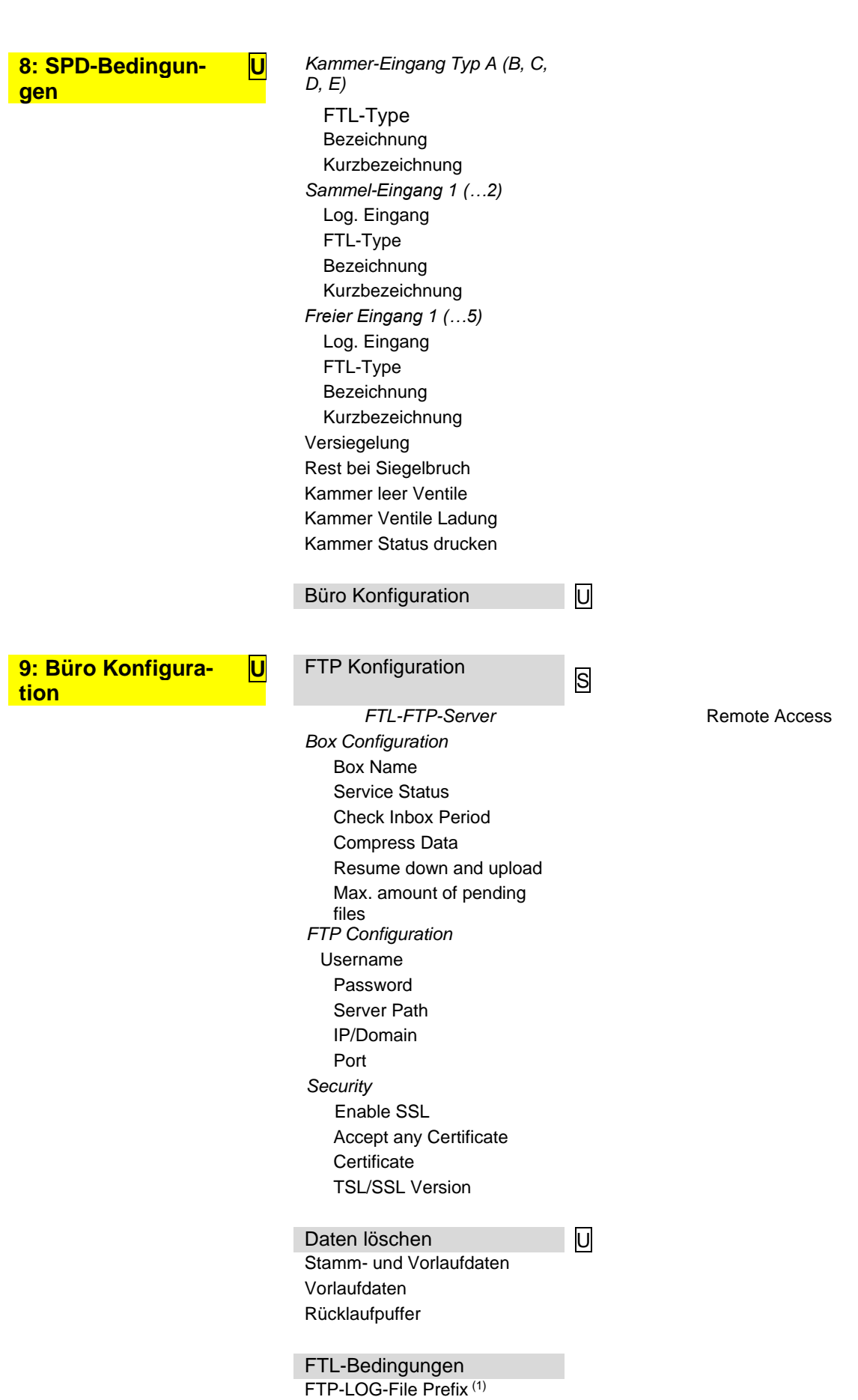

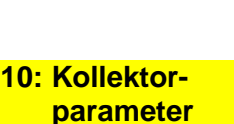

FTP-LOG-File-Intervall (1) FTP-LOG-File erzeugen (1) FTP-RC-File erzeugen (1) *Kommunikation nach vorne* Baudrate TVE Schnittstelle TVE *Kommunikation nach hinten* Baudrate TVE Schnittstelle TVE Zeitsynchronisation TVE<br>
Pumpen-Timeout<br>
Disconnect-Timeout<br>
Delivery<br>
Delivery<br>
Colivery<br>
Colivery<br>
Colivery<br>
Colivery<br>
Colivery<br>
Colivery<br>
Colivery<br>
Colivery<br>
Auftragsvorgabe (1)<br>
Colivery<br>
Colivery<br>
Colivery<br>
Colivery<br> Pumpen-Timeout Disconnect-Timeout **FTL Delivery** LOG Ausgangsfilter LOG Zeitraum **LOG GPS Intervall** FTL-LOG in BARTEC-LOG Mit Auftragsvorgabe<sup>(1)</sup> Eingabe Auftragsnummer OBC-Diagnose (1) Vorgabe mit Code löschen (1) OBC-Schnittstellentest

Schwerkraftabgabe

Pumpensumpf leeren U<br>Parallelabgabe U Parallelabgabe Entlüften beim Entresten Entlüftung/Schlauch EIN Entlüftung/Schlauch AUS Vollschlauch ohne Ventil<br>
Produktgruppe ungepumpt<br>
Produktgruppe V1<br>
Produktgruppe V2<br>
Koll.Füllen Nachlaufzeit<br>
Koll.Füllen Vorlaufzeit<br>
Koll.Füllen max. Zeit<br>
RMS Verzögerungszeit Produktgruppe ungepumpt Produktgruppe V1 Produktgruppe V2 Koll.Füllen Nachlaufzeit Koll.Füllen Vorlaufzeit Koll.Füllen max. Zeit RMS Verzögerungszeit Leerschlauch Nachlaufz. Kollektorvolumen Kollektorvolumen Gesamt Stop Abgabe x%\*Fluss<br>
Stop Abg. x%\*Fluss Peil.<br>
niedriger Fluss ein<br>
niedriger Fluss aus<br>
Start nach AS-Freigabe<br>
Kollektorventile direkt<br>
Entresten ohne Pumpe 61<br>
Spülen zurück in Anhänger<br>
U Stop Abg. x%\*Fluss Peil. niedriger Fluss ein niedriger Fluss aus Start nach AS-Freigabe Kollektorventile direkt Entresten ohne Pumpe 61 Spülen zurück in Anhänger *Tiger-Parameter* Restmenge Entresten FGS Wert Entrestungsende Entresten unterbrechen BV auf. Hänger Entrestungsende S

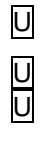

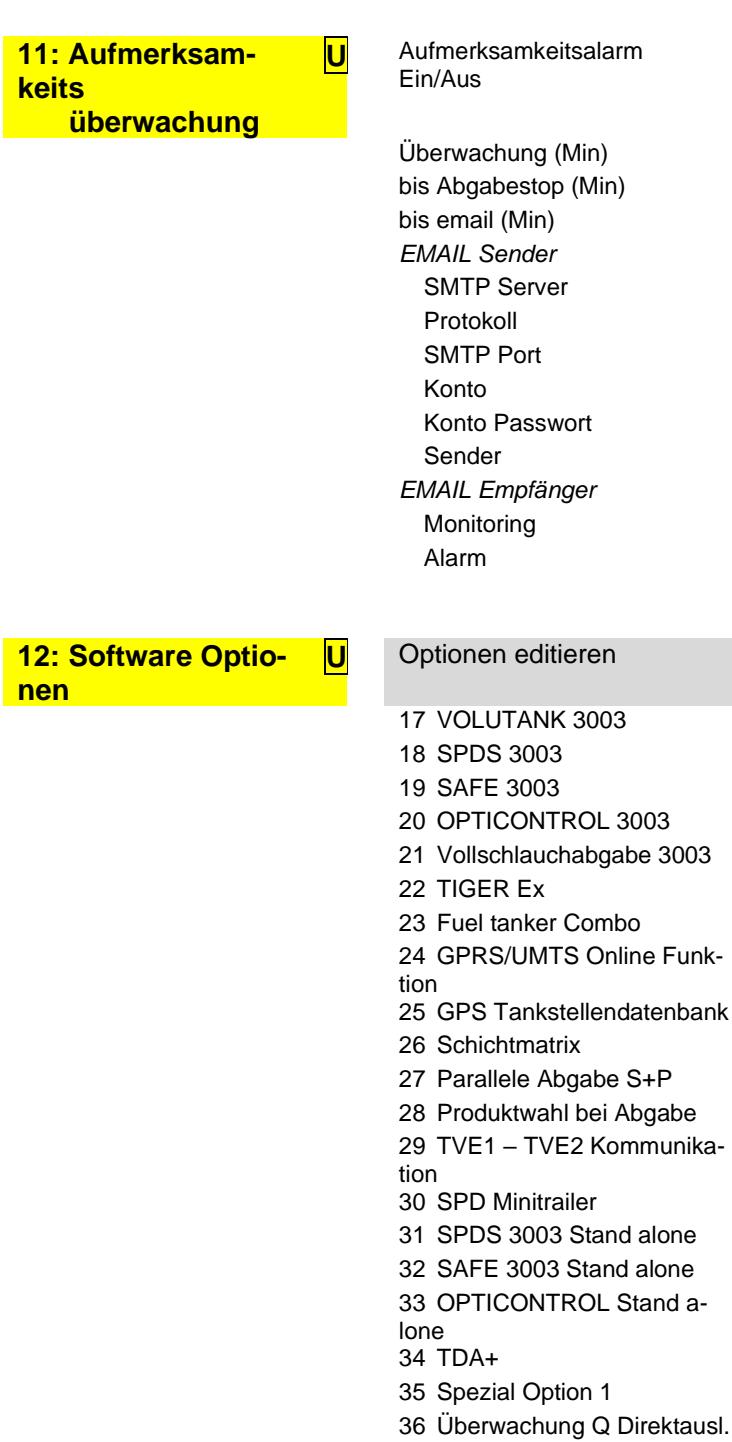

37 SAFE light

**Optionen anzeigen** 

Anzeige des Status der Software Optionen

## **7.2 Logische Aus- und Eingänge**

### *Logische Ausgänge*

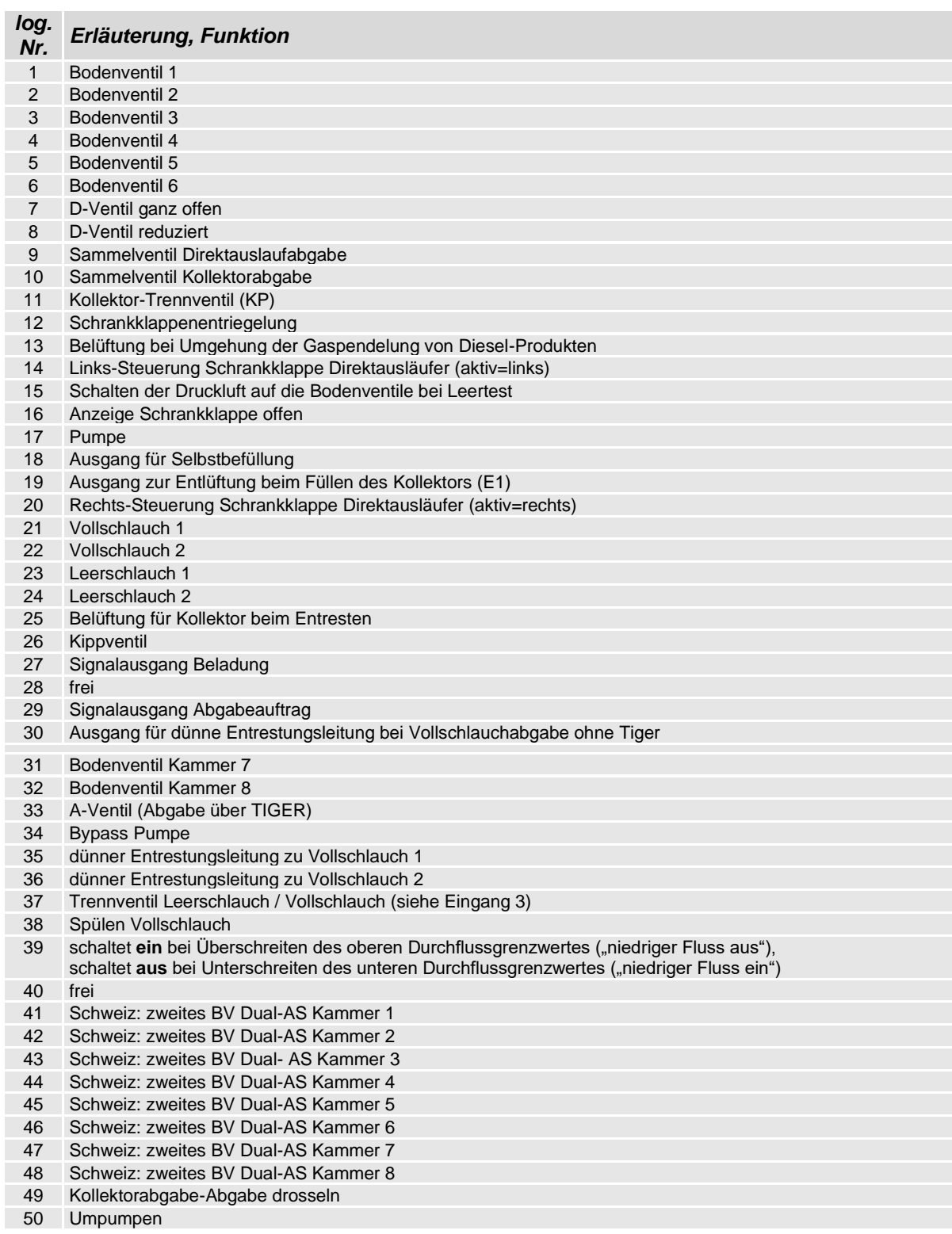

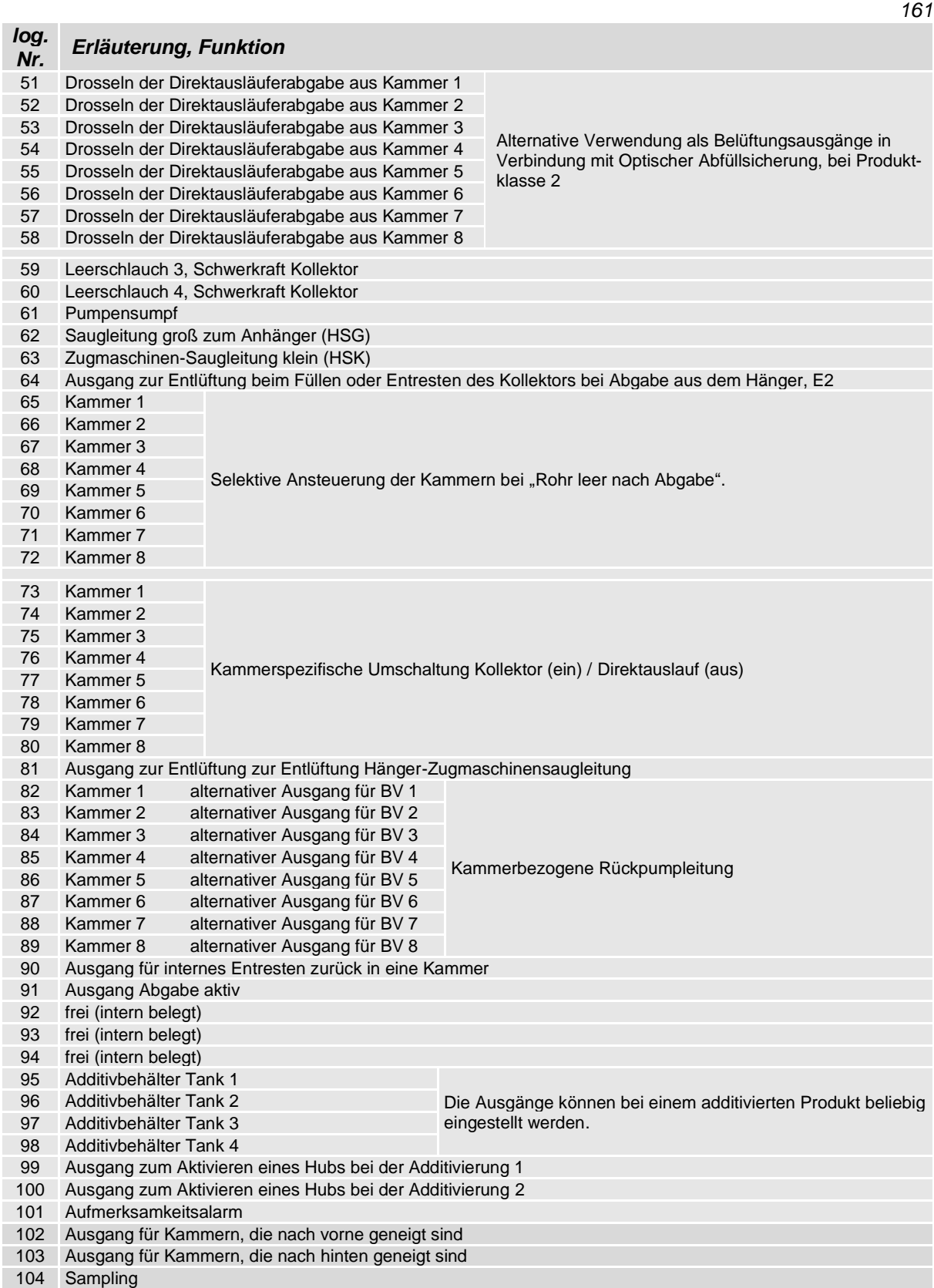

### *Logische Eingänge*

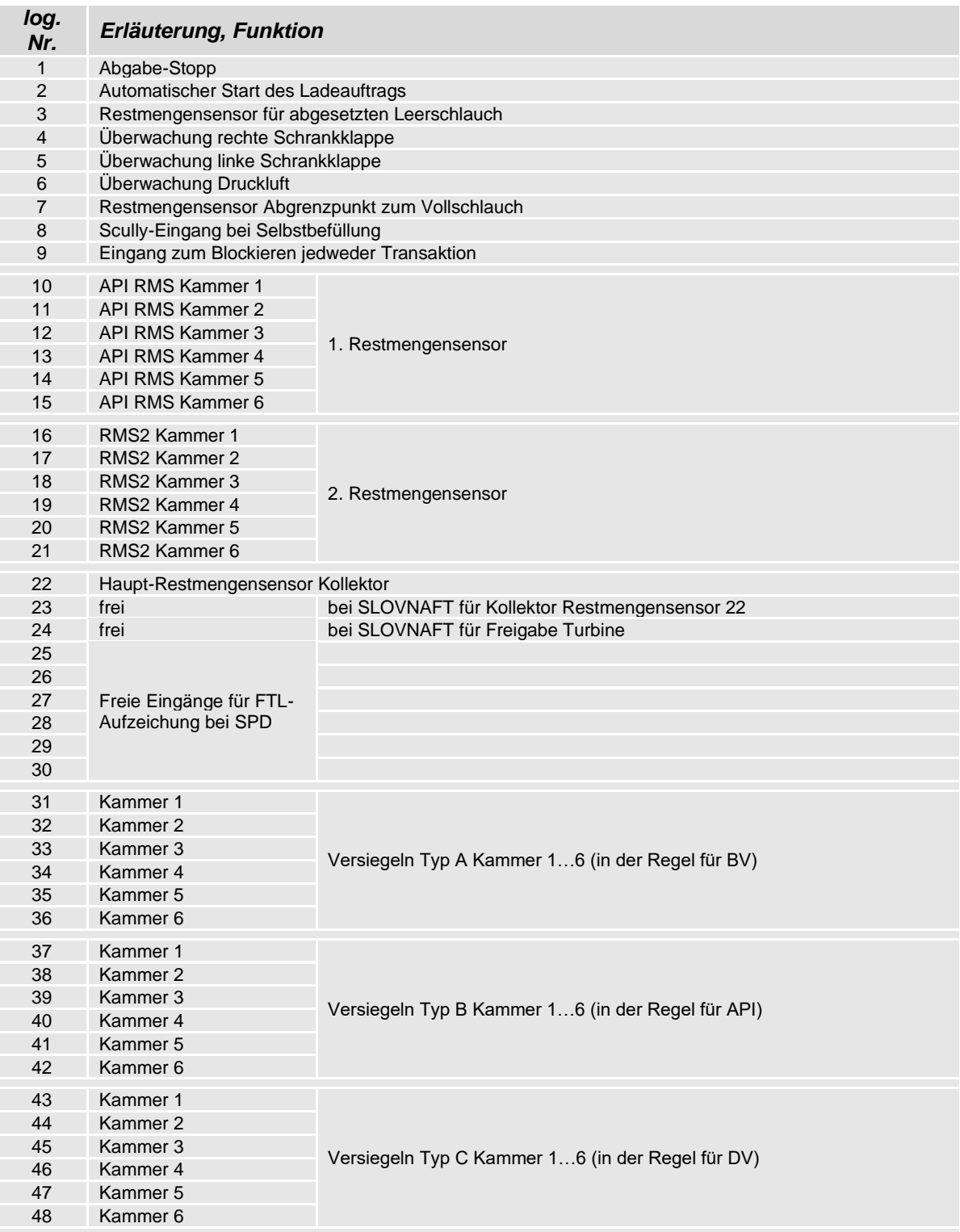

### *Logische Eingänge*

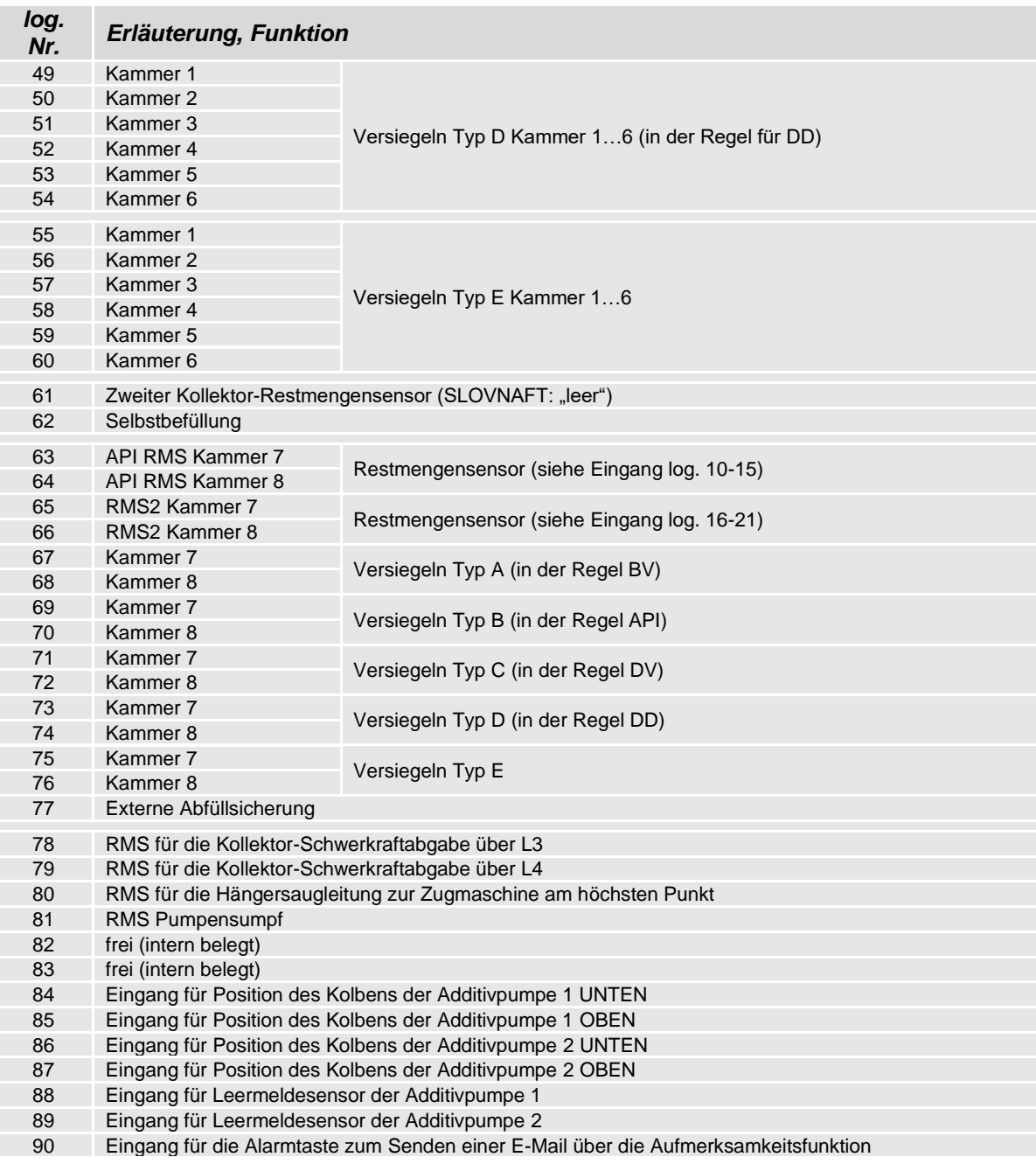

## **7.3 Diagnose-Menü**

Mit dem linken oberen Softkey kann ein Diagnosemenü aufgerufen werden. Mit dieser Servicefunktion ist es möglich, durch Servicefachkräfte eine gezielte Diagnose zu einzelnen Systemkomponenten durchzuführen.

Das Diagnosemenü können Sie außerhalb einer Tour, innerhalb einer Tour oder innerhalb eines Auftrags aufrufen.

Menüpunkte, die entsprechend der jeweiligen Anlagenkonfiguration nicht verfügbar sind, werden grau dargestellt und sind nicht wählbar.

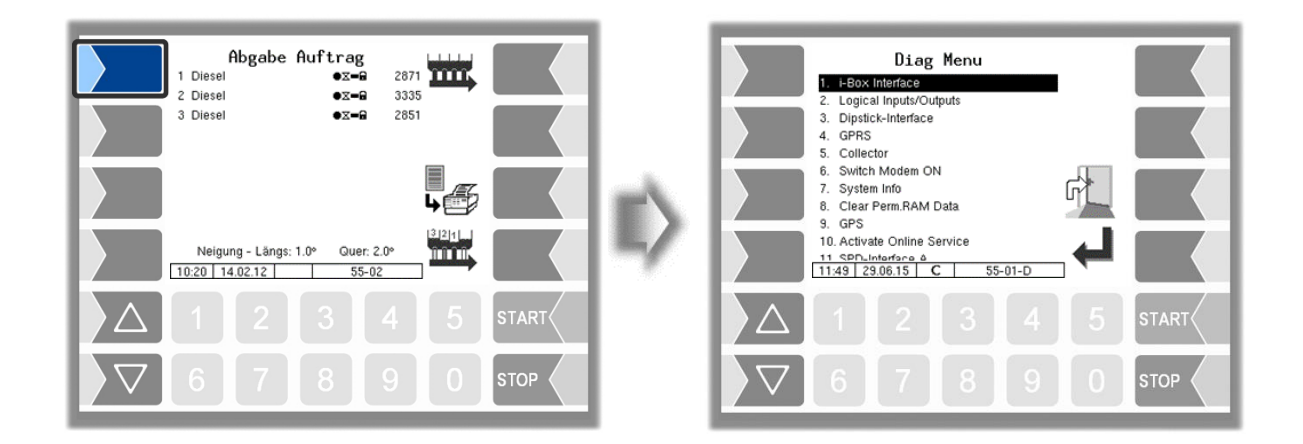

### **7.3.1 Diagnose des i-Box Interfaces**

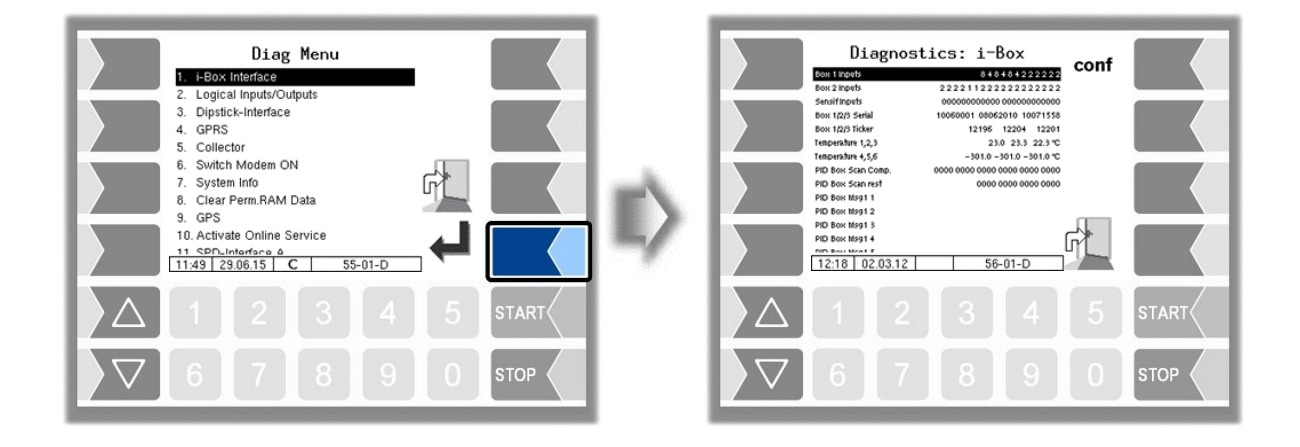

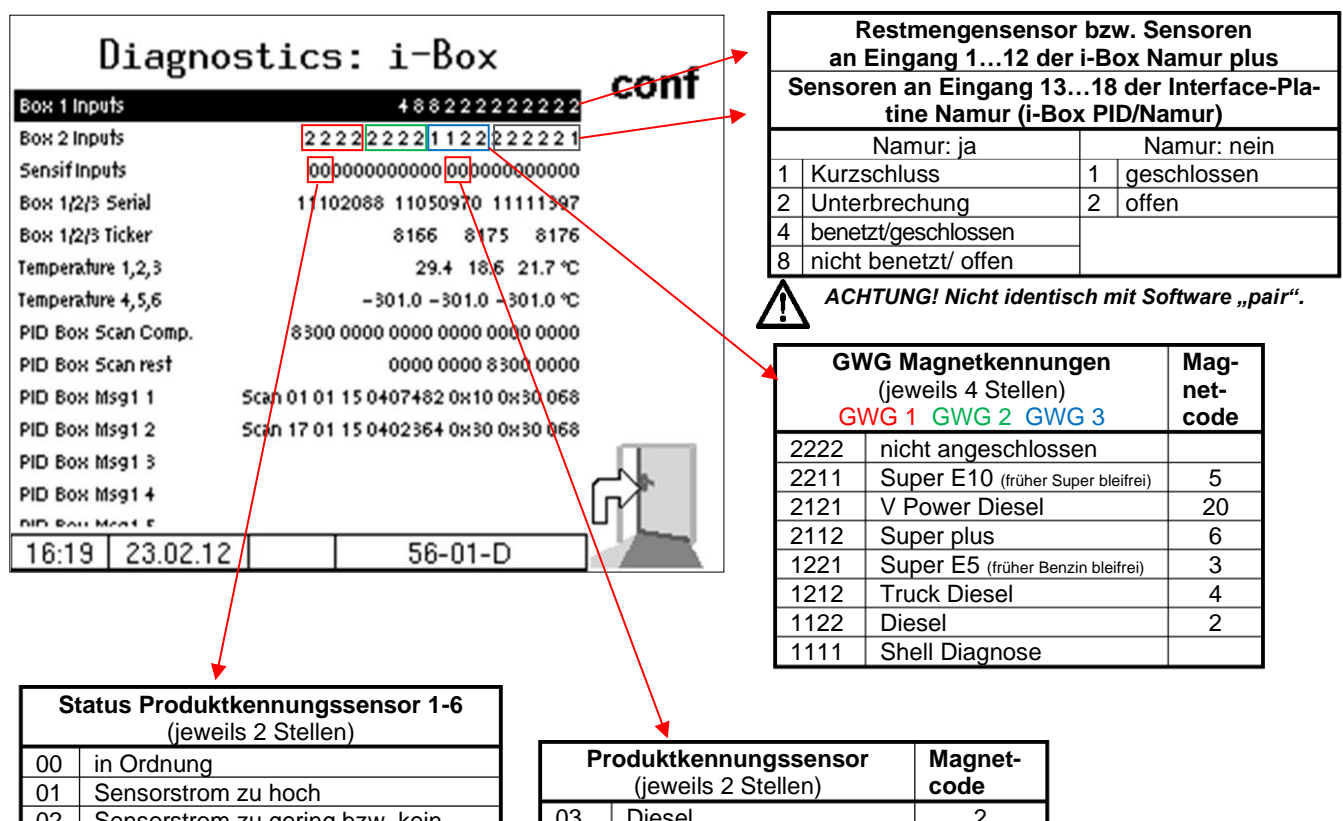

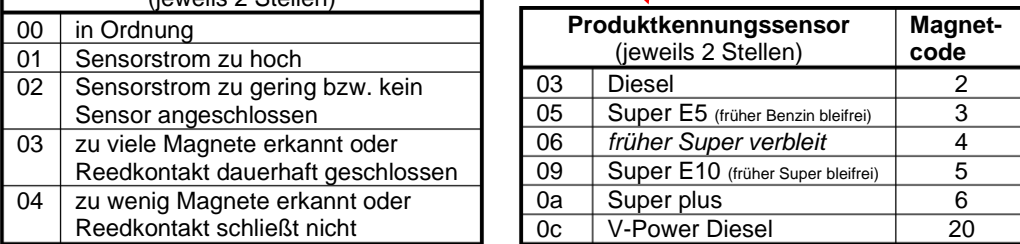

#### *Anhang*

#### *166*

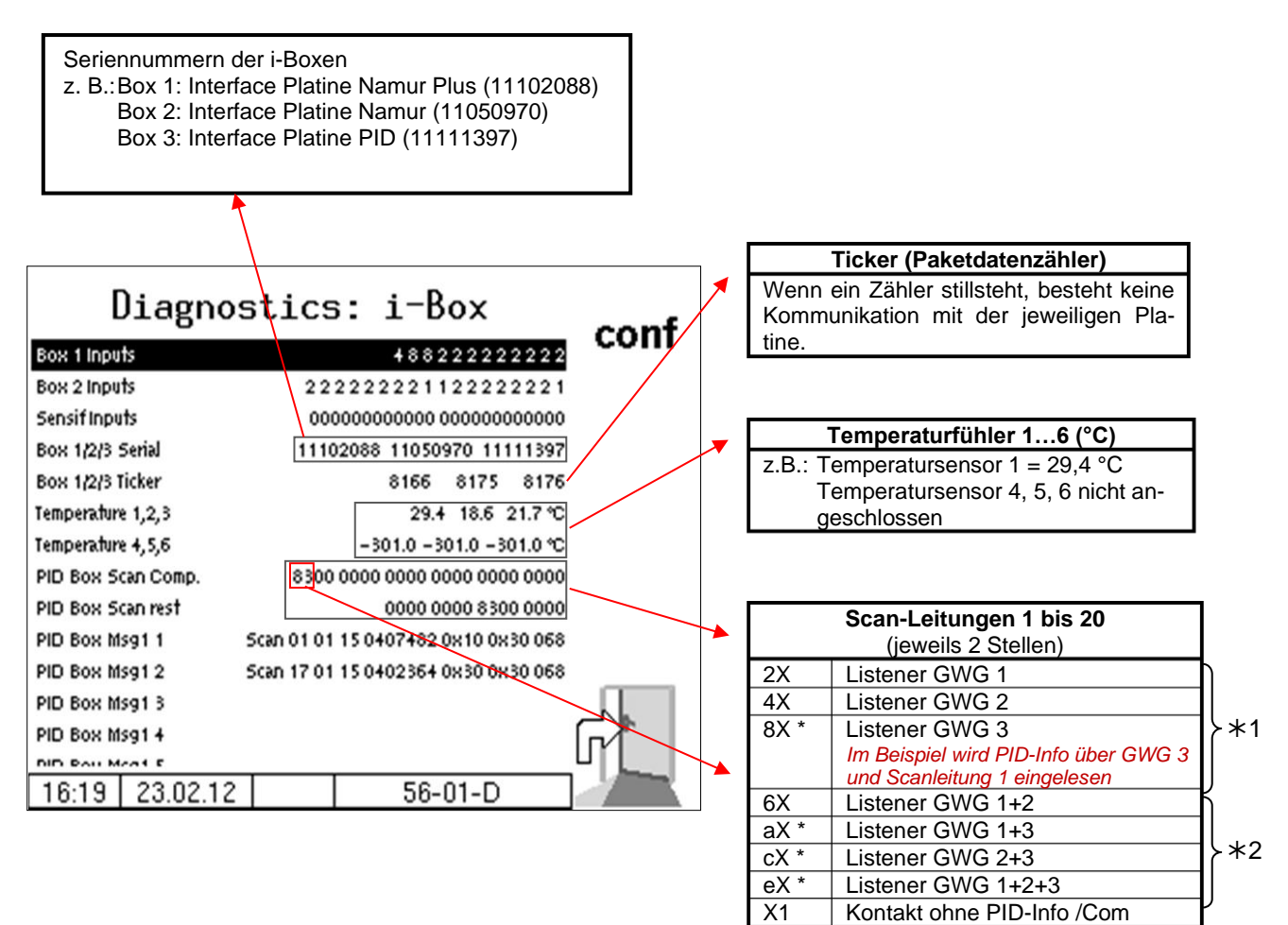

1 *Darf nur bei einer der Produktkupplungen eingelesen werden, ansonsten besteht vermutlich ein Kurzschluss zwischen den Produktkupplungen.*

X3 | Kontakt mit PID-Info

2 *unzulässig, vermutlich Kurzschluss zwischen Listenerleitungen. (Ausnahme: Mehrfachbelegung bei Sammelgaspendelanschluss)*

#### *Anhang*

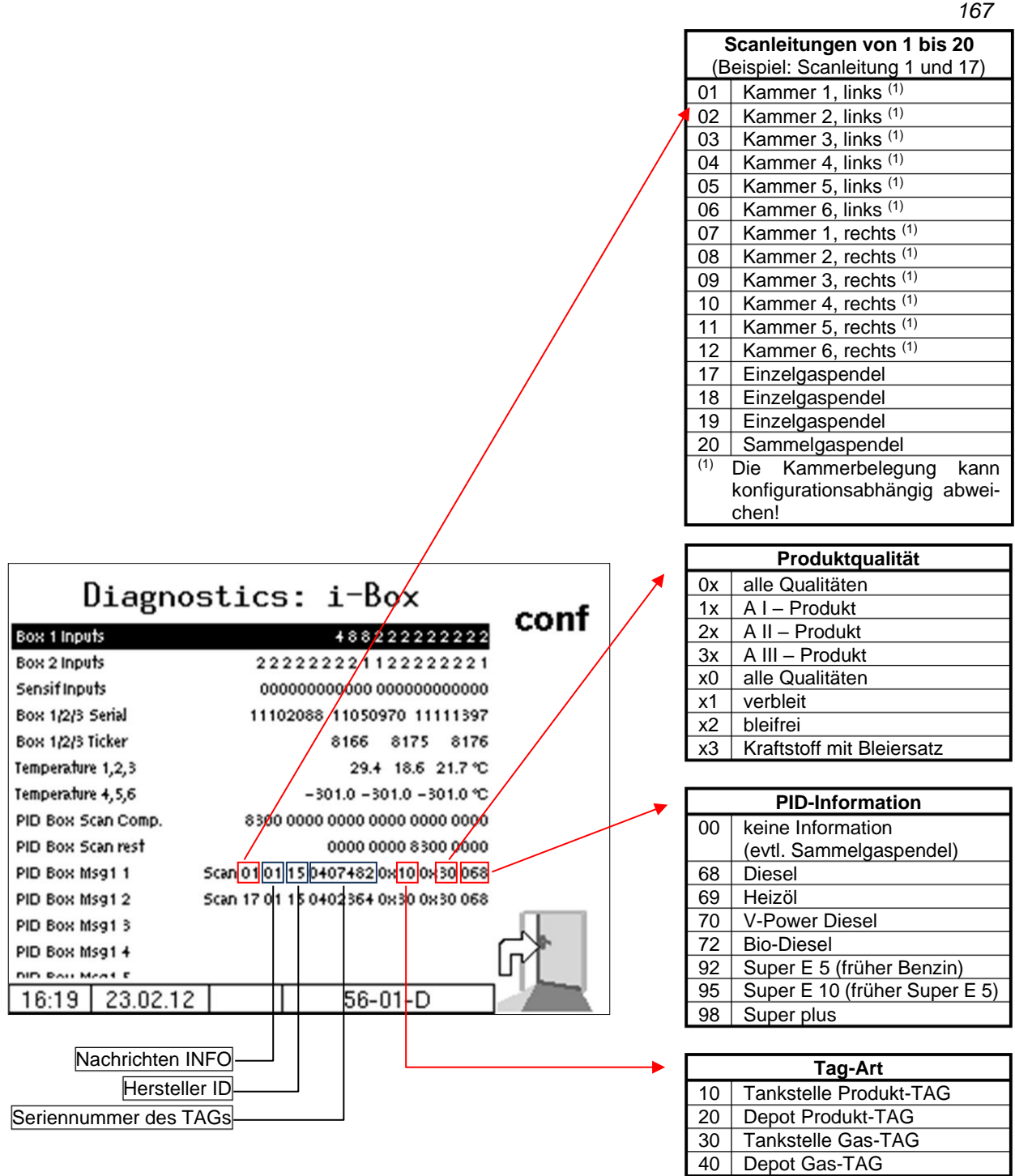

Im Konfigurationsmenü für das i-Box-Interface können Sie die Diagnose mit dem Softkey **diag** aufrufen (s. Seite [47\)](#page-48-0).

### *168* **7.3.2 Diagnose der logischen Ein- und Ausgänge** (Software "pyramid")

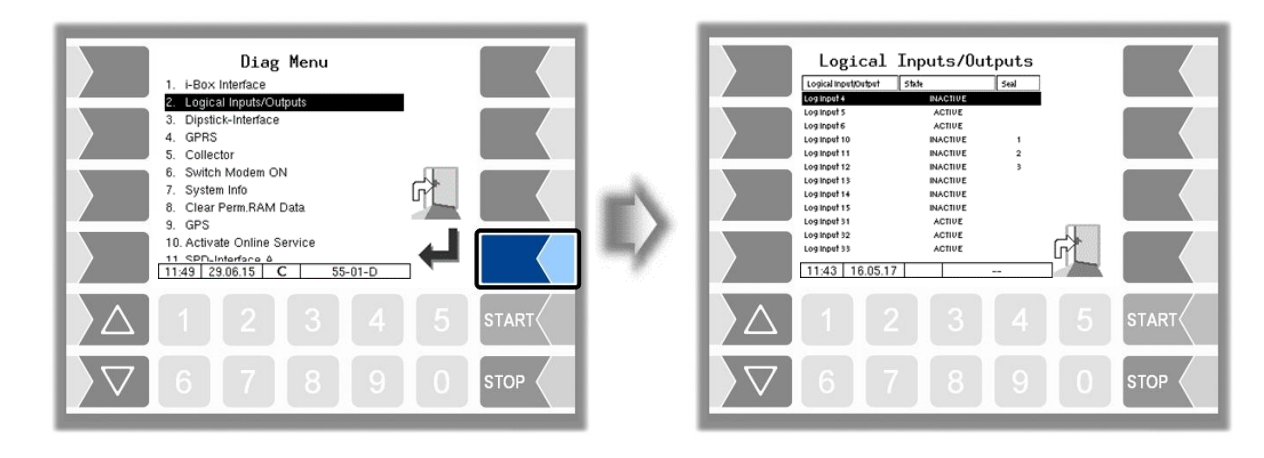

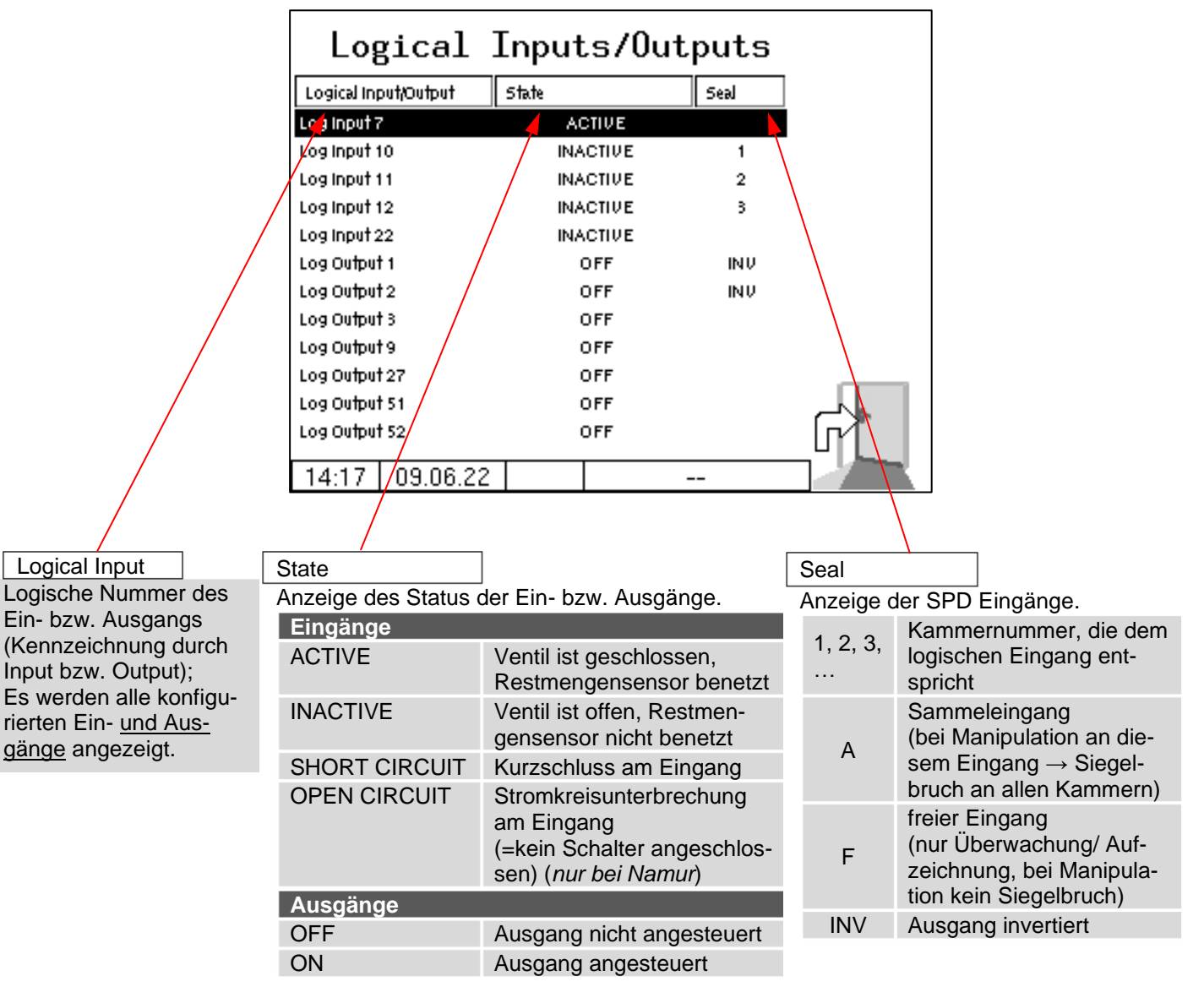

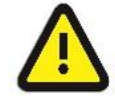

Die Diagnose "Logical Input/Output" wird nur innerhalb eines Abgabeauftrags aktualisiert. Außerhalb eines Auftrags werden möglicherweise nicht die korrekten Zustände angezeigt**!**

### **7.3.3 Diagnose des Peilstab-Interfaces**

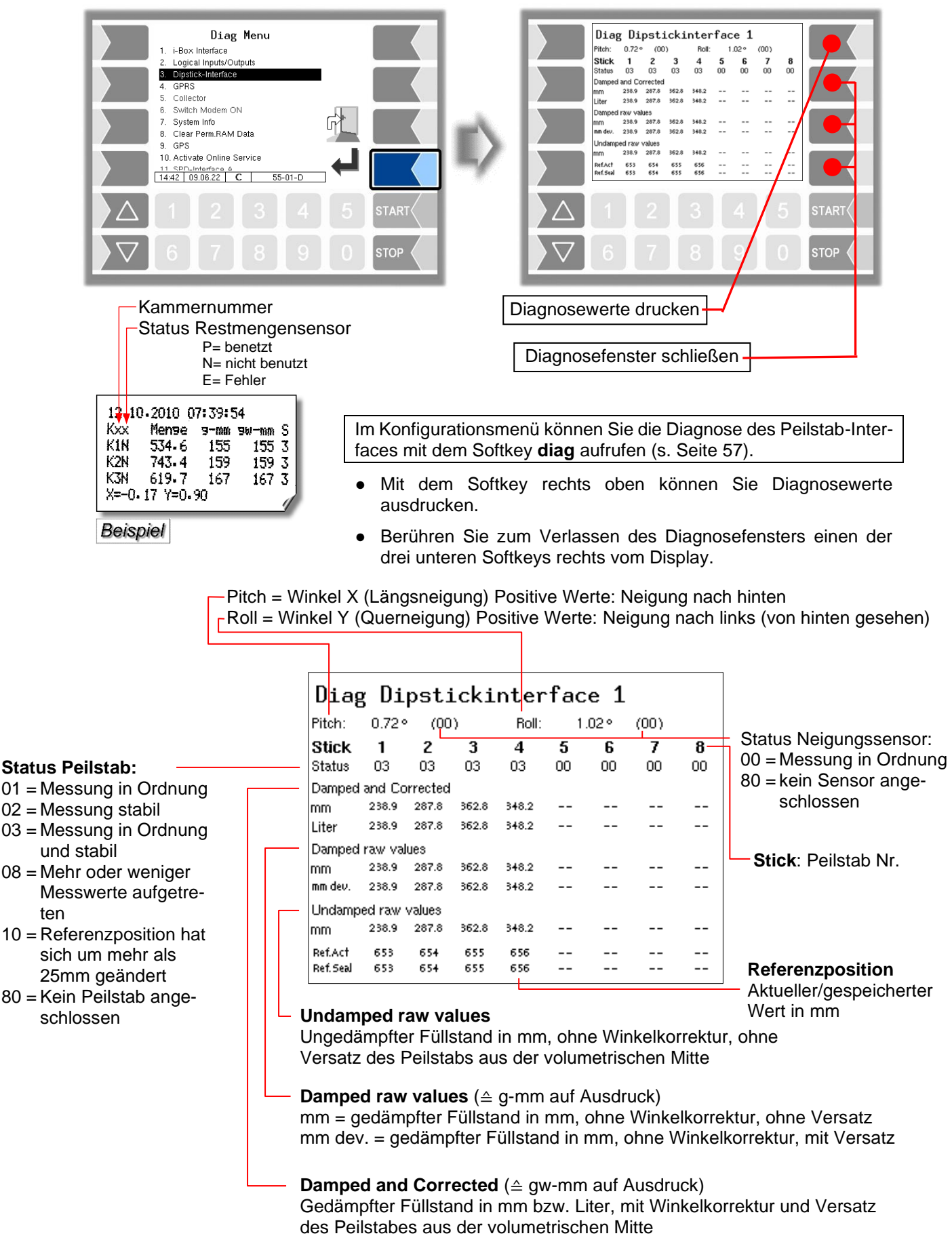

### **7.3.4 Diagnose GPRS (Modem)**

Servicefunktion zur Diagnose der GPRS-Einheit.

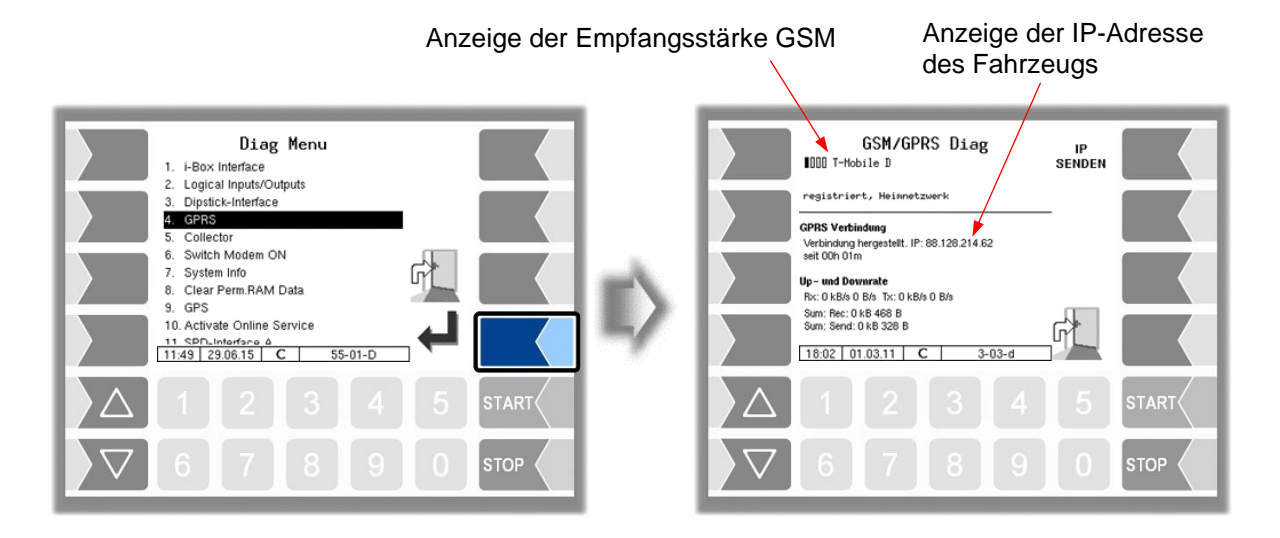

Senden der IP-Adresse an BARTEC BENKE wird manuell ausgelöst

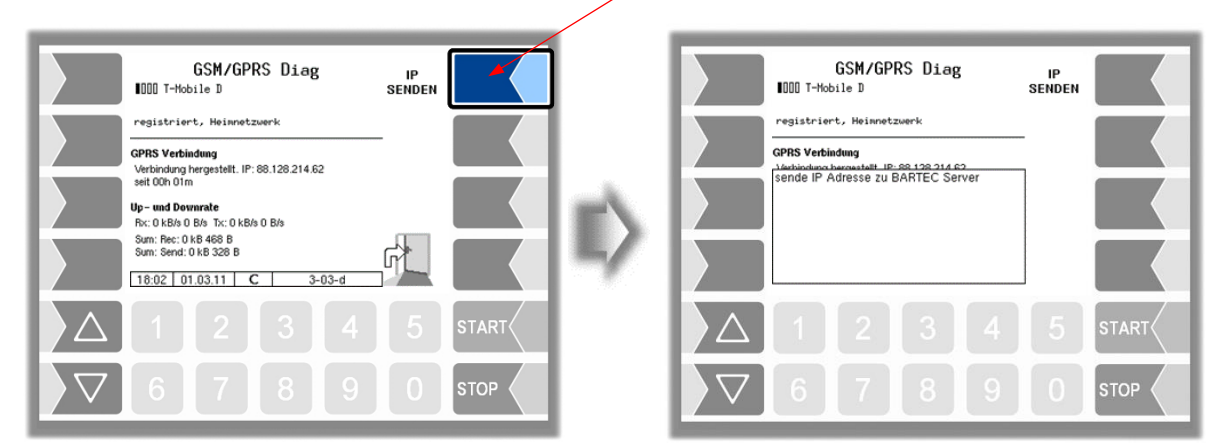

Das GPRS-Diagnosefenster können Sie auch im Konfigurationsmenü der GPRS-Einheit aufrufen (s. Abschnitt [4.2.6.7\)](#page-67-0).

### **7.3.5 Diagnose des Kollektors**

#### Servicefunktion

Nur verfügbar, wenn unter *[Programmparameter/](#page-31-0)[Kollektor](#page-31-1) "ja" oder* "*[ExTiger](#page-31-2)*" eingestellt ist!

(Vollschlauchabgabe)

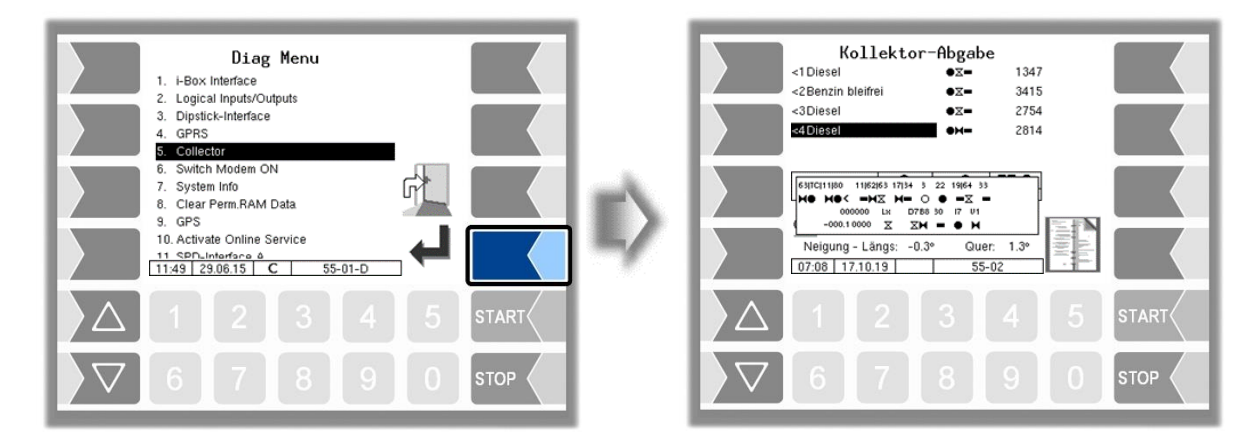

Das Diagnosefenster bleibt solange im Vordergrund bis es wieder über das Diagnosemenü deaktiviert wird.

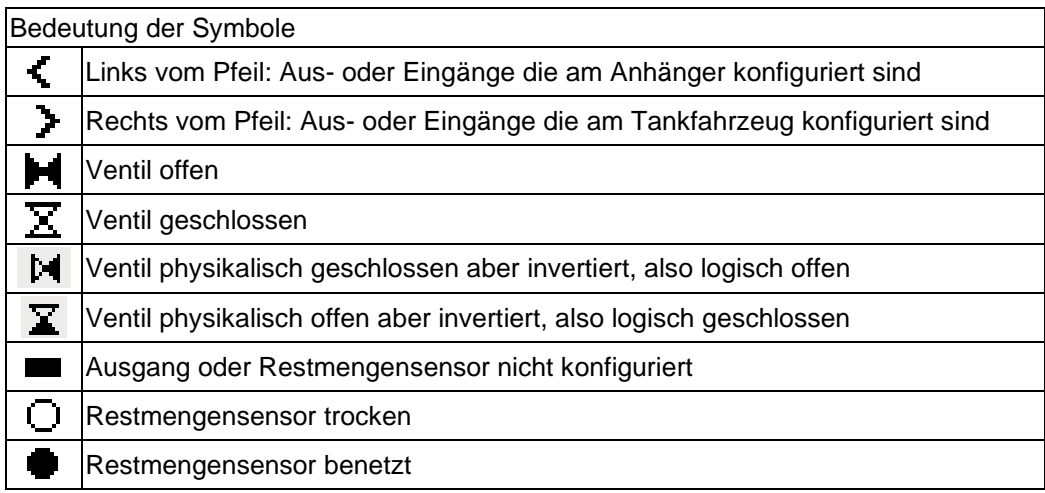

In der Zeile über den Symbolen für Ventile oder Restmengensensoren werden die Bezeichnungen der jeweils zugeordneten Aus- oder Eingänge angezeigt.

#### *Anhang*

#### *172* **Diagnose bei Abgaben aus Tankfahrzeug und Anhänger**

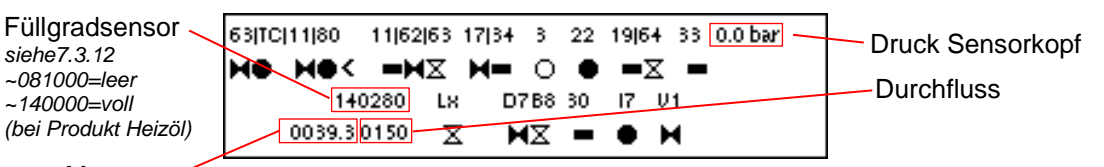

Menge  $\sim$ 

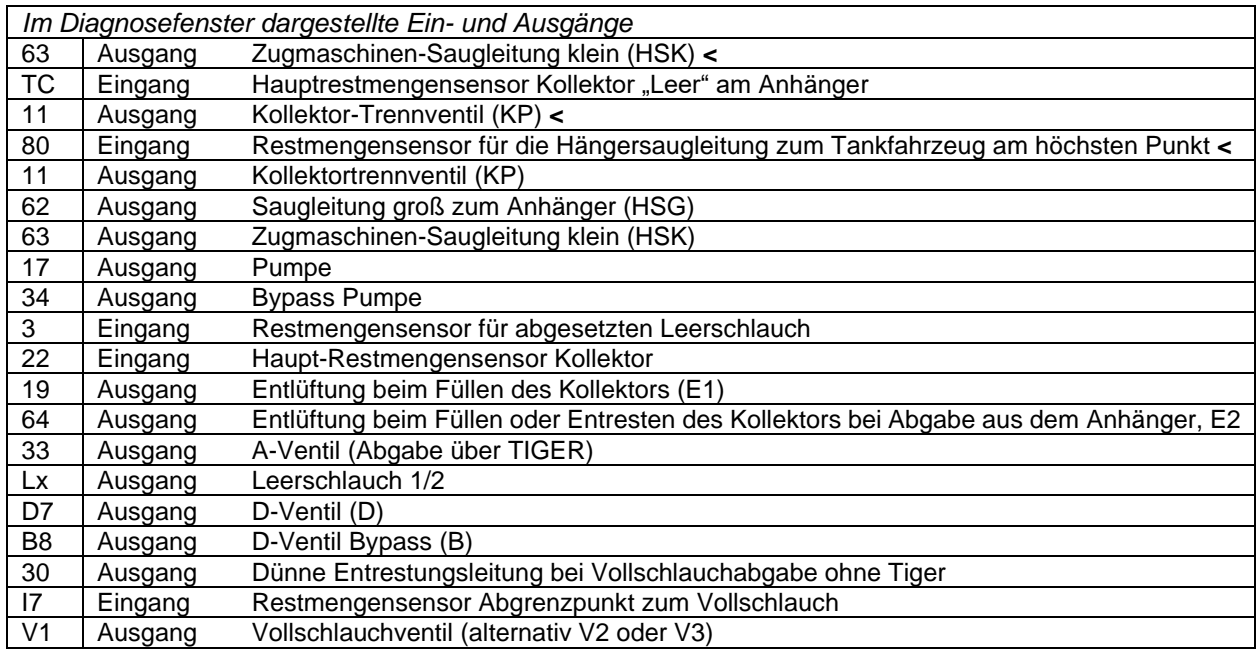

### **Diagnose bei Abgaben nur aus dem Tankfahrzeug**

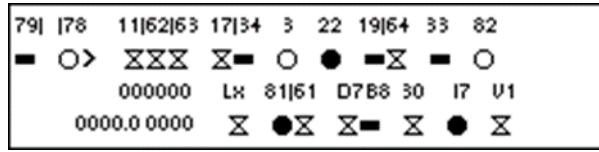

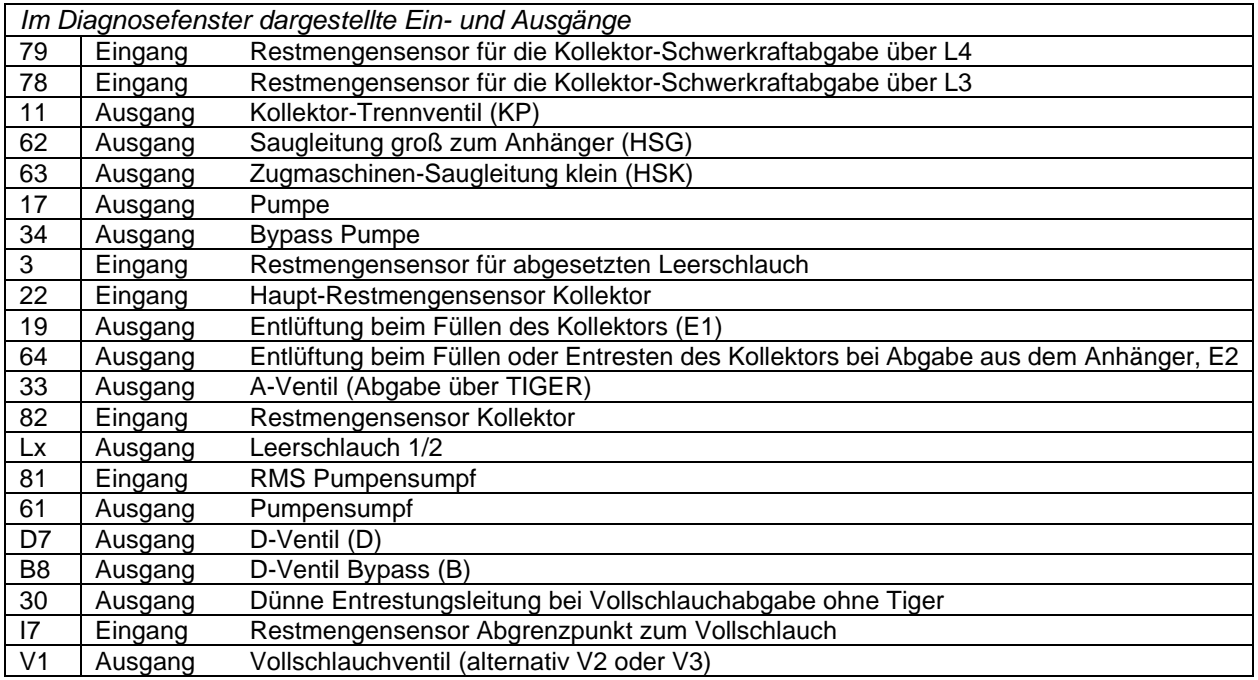

### **7.3.6 Ein- und Ausschalten des Modems**

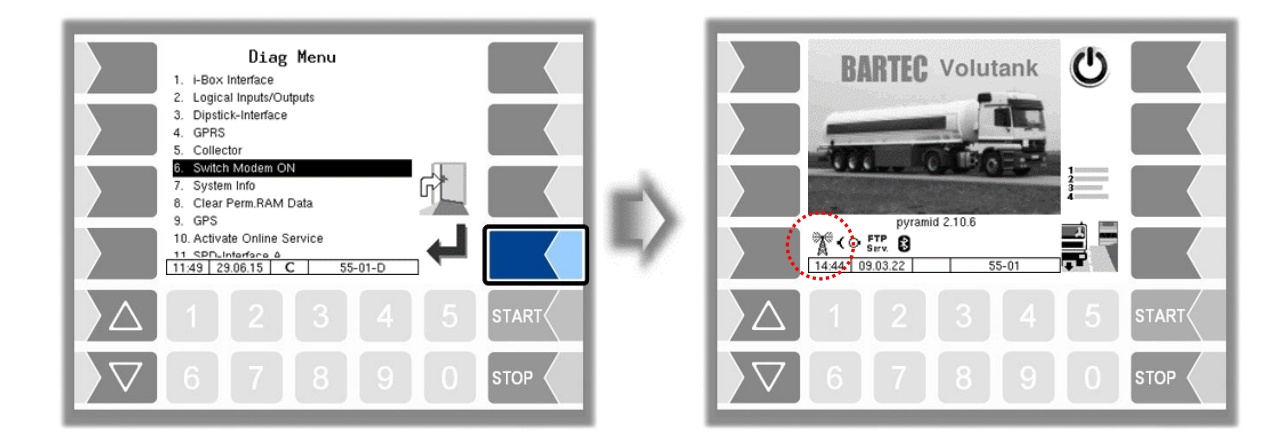

Dieser Menüpunkt entfällt, wenn das Modem in der GPRS-Konfiguration aktiviert ist (s. Abschnitt [4.2.6.7\)](#page-67-0).

Nur wenn das Modem konfiguriert, aber in der GPRS-Konfiguration nicht aktiviert ist, kann das Modem beim Bestätigen dieses Menüpunktes ein- bzw. ausgeschaltet werden.

Der Betriebsstatus des Modems wird nach dem Einschalten durch Icons angezeigt.

Å Modem eingeschaltet

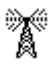

Modem eingeschaltet, Verbindung hergestellt

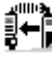

Daten werden empfangen

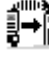

Daten werden gesendet

Der Menüpunkt dient zur Anzeige von Systemdaten.

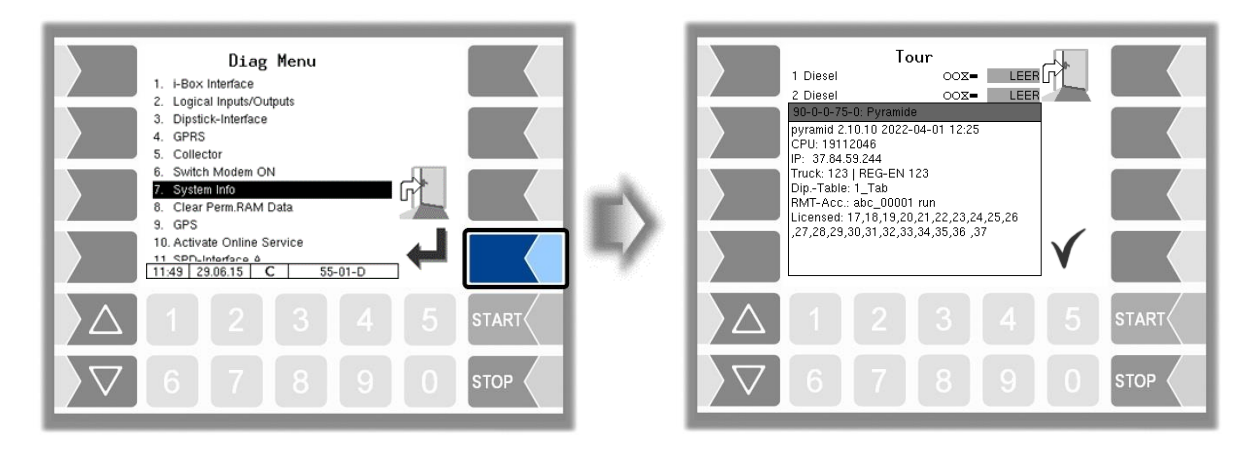

Beim Bestätigen dieses Menüpunktes werden die Systeminformationen angezeigt.

### **7.3.8 Permanent RAM löschen**

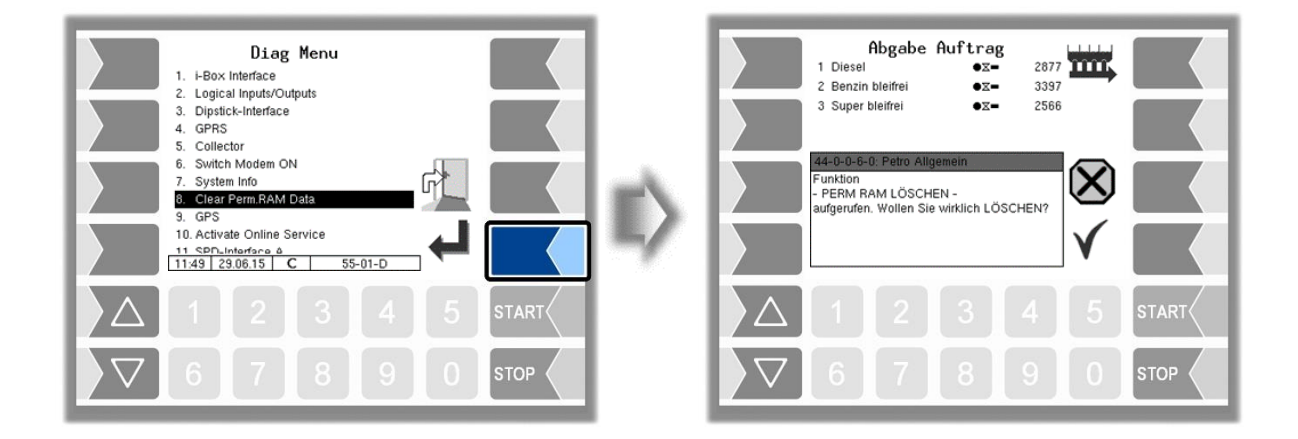

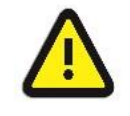

Bei Bestätigen der Sicherheitsabfrage wird der Inhalt des Permanent-RAM-Bereichs gelöscht (Daten der letzten Abgabe, Programmstatus).

S. a. Abschnitt [4.5.7.](#page-117-0)

### **7.3.9 Diagnose GPS**

Mit der GPS-Diagnose können Sie die GPS-Verbindung überprüfen.

Die GPS-Diagnose können Sie auch im Konfigurationsmenü für den GPS-Empfänger ausführen, wenn der GPS-Empfänger eingeschaltet ist (s. Abschnitt [4.2.6.11\)](#page-75-0).

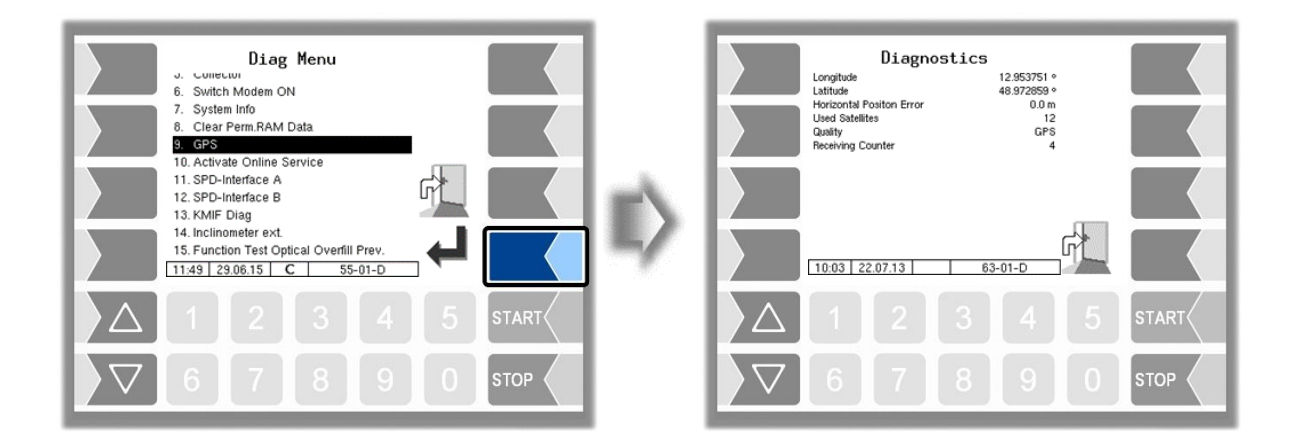

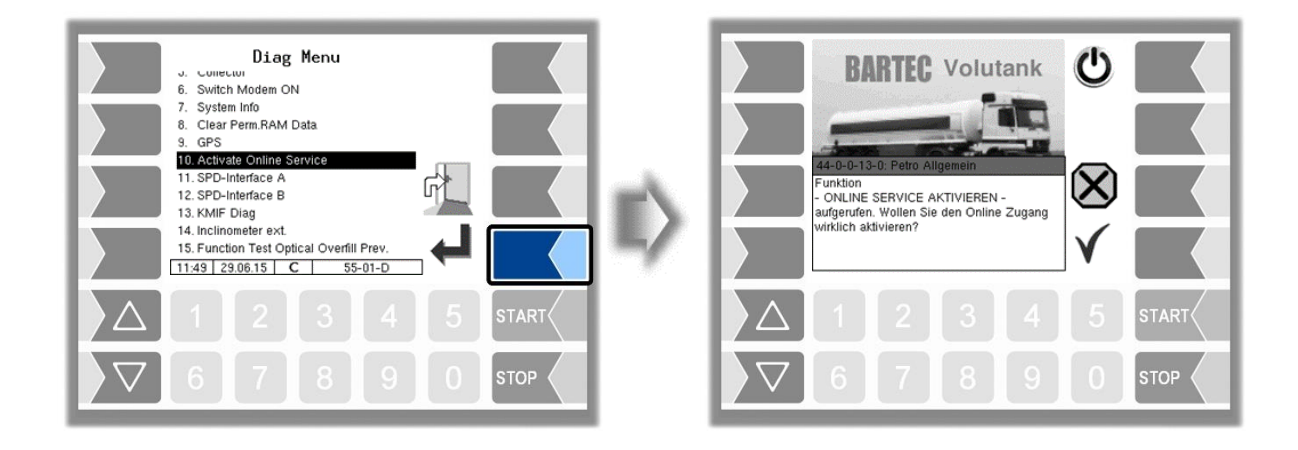

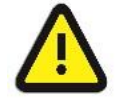

Der Online-Service kann nur aktiviert werden, wenn der Zugriff konfiguriert wurde (s. Abschnitt [4.2.9.1](#page-94-0) [/](#page-95-0) [Online Service Funktion\)](#page-95-0).

Nach Aktivieren des Online-Service ermöglichen Sie dem BARTEC BENKE-Service den Zugriff auf Serviceinformationen des Fahrzeugs. Damit ist es möglich Journale, Protokolldateien etc. herunterzuladen. Der Zugriff erfolgt über einen FTP-Server. Die Verbindung wird für 3 Minuten aktiviert. Innerhalb dieser Zeit muss der Zugriff auf die Daten gestartet werden. Die Verbindung wird automatisch beendet, wenn 3 Minuten lang kein Zugriff erfolgt.

Der Online-Service kann auch im Service-Menü aktiviert werden (s. Abschnitt [4.5.15\)](#page-126-0).

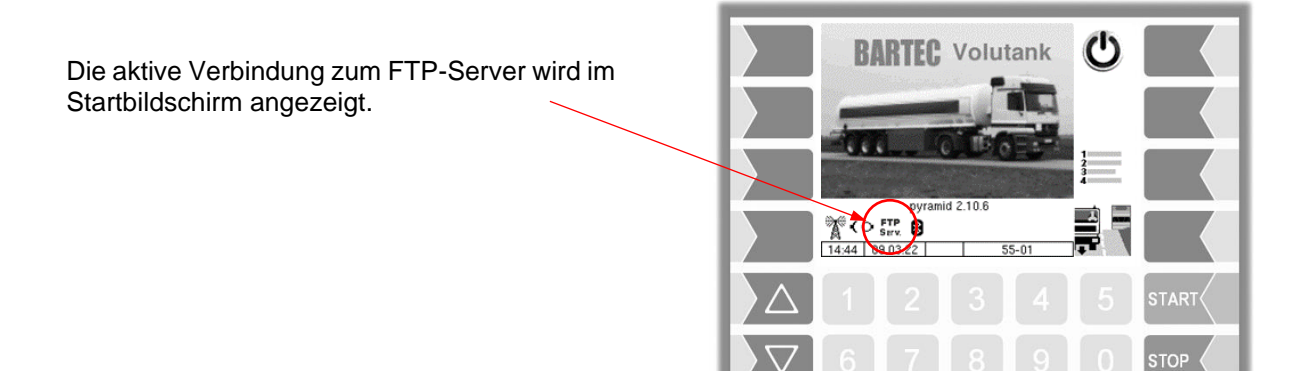

### **7.3.11 Diagnose SPD**

Die Diagnose des SPD-Interfaces können Sie auch über das Konfigurationsmenü des SPD-Interfaces aufrufen (s. Abschnitt [4.2.6.10\)](#page-69-0).

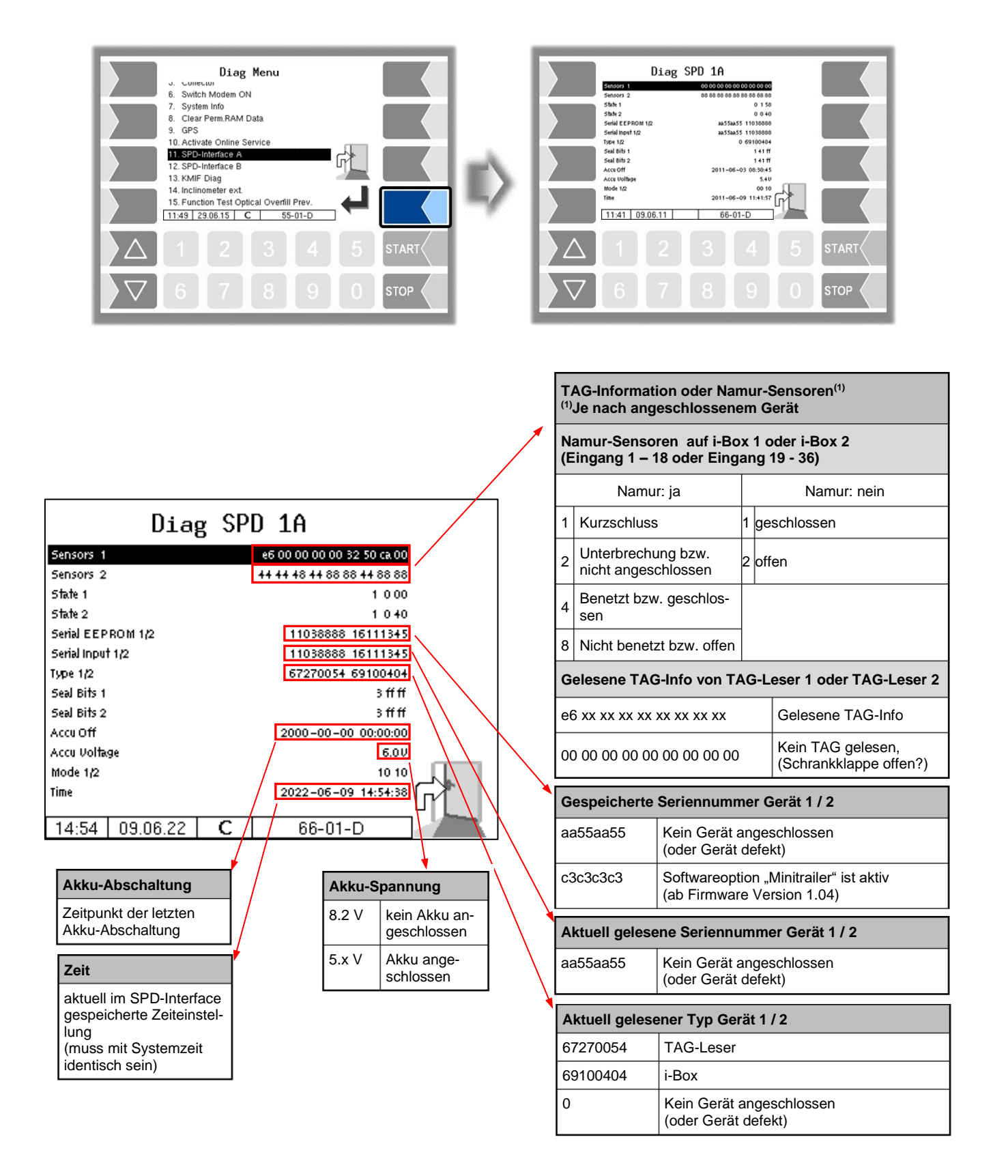

### <span id="page-179-0"></span>**7.3.12 Diagnose des Messanlagen-Interfaces**

(Nur wenn "Ex-Tiger" aktiv ist - *[Programmparameter/](#page-31-0)[Kollektor](#page-31-1) [→ExTiger](#page-31-2)*) Diese Diagnosefunktion können Sie auch im Konfigurationsmenü des Messanlagen-Interfaces ausführen (s. Seite [79\)](#page-80-0).

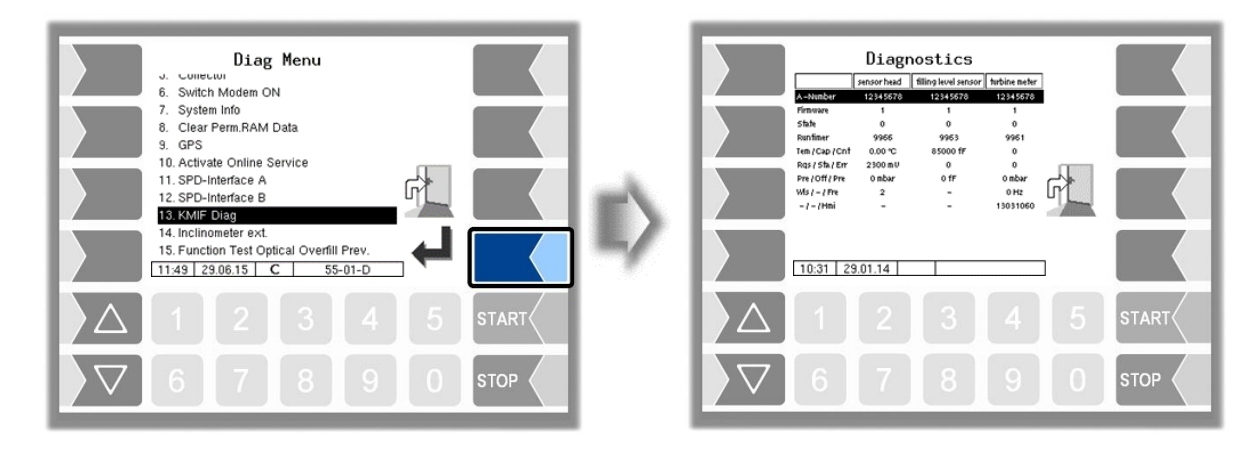

Im Diagnosefenster werden die aktuellen Daten der drei Komponenten des Messsystems (Sensorkopf, Füllgradsensor, Messrohr) angezeigt.

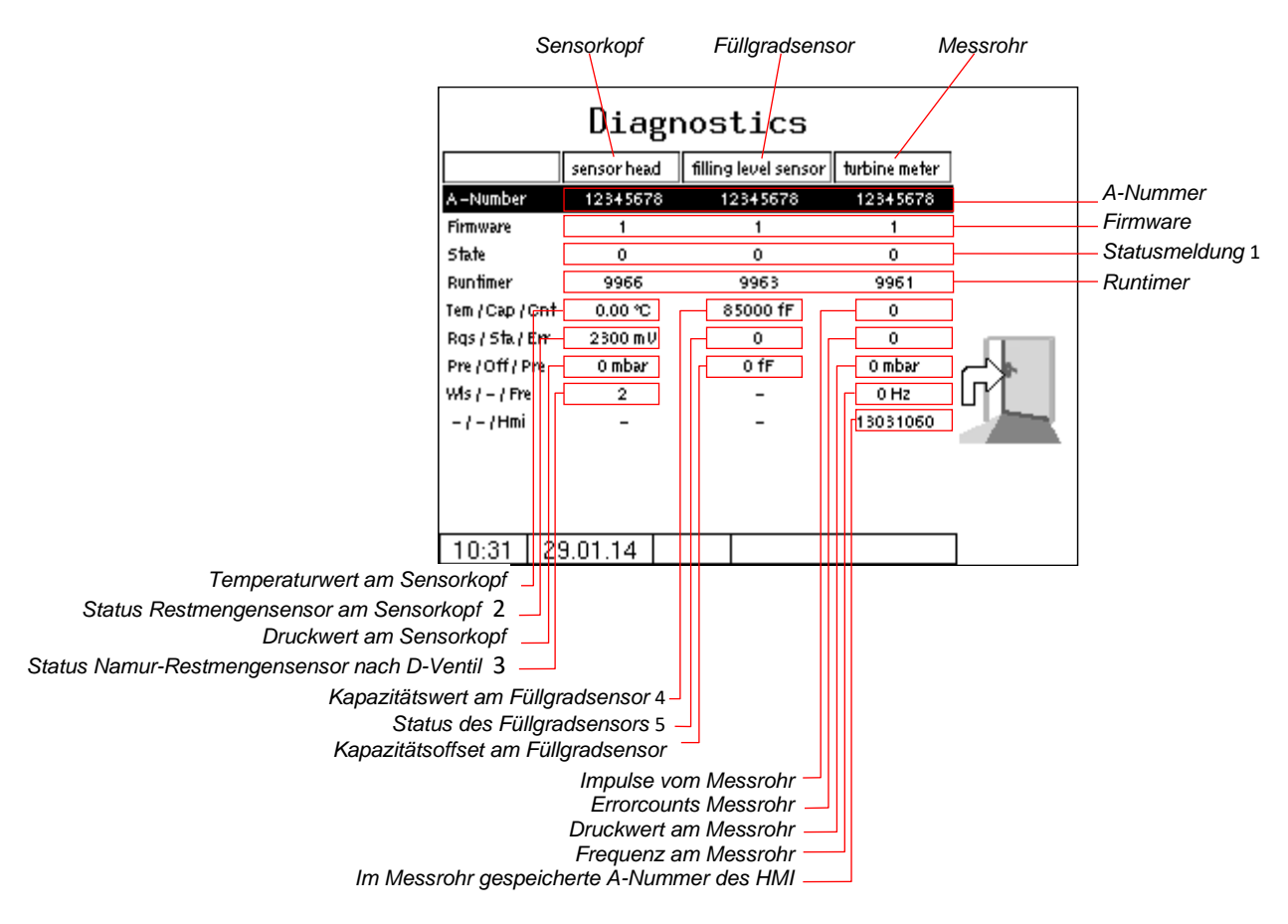

Übermitteln Sie bei Bedarf die angezeigten Diagnosewerte zur Auswertung an den BARTEC Service.
## *Statusmeldung*

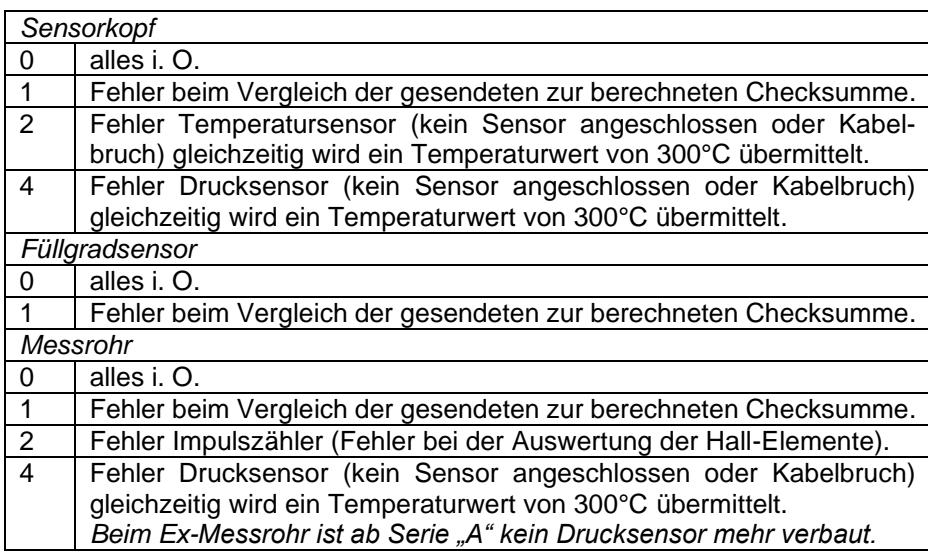

### *Status Restmengensensor am Sensorkopf*

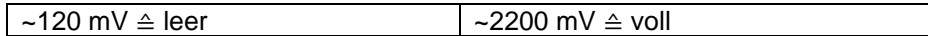

#### *Status Namur-Restmengensensor nach D-Ventil*

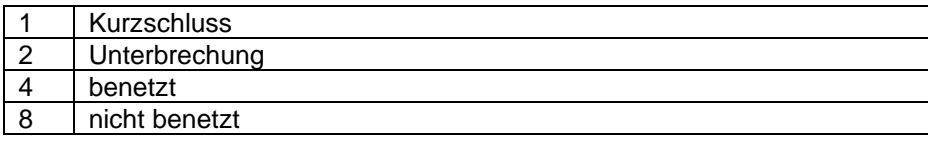

### *Kapazitätswert am Füllgradsensor*

*~*081000 ≙ leer 140000 ≙voll (*Heizöl*)

## *Status des Füllgradsensors (Statusbits des Kapazitätssenorbausteins)*

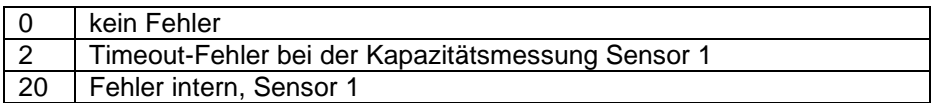

## **7.3.13 Diagnose der externen Neigungsmessung**

Im Diagnosefenster können Sie die aktuellen Werte der externen Neigungsmessung aufrufen.

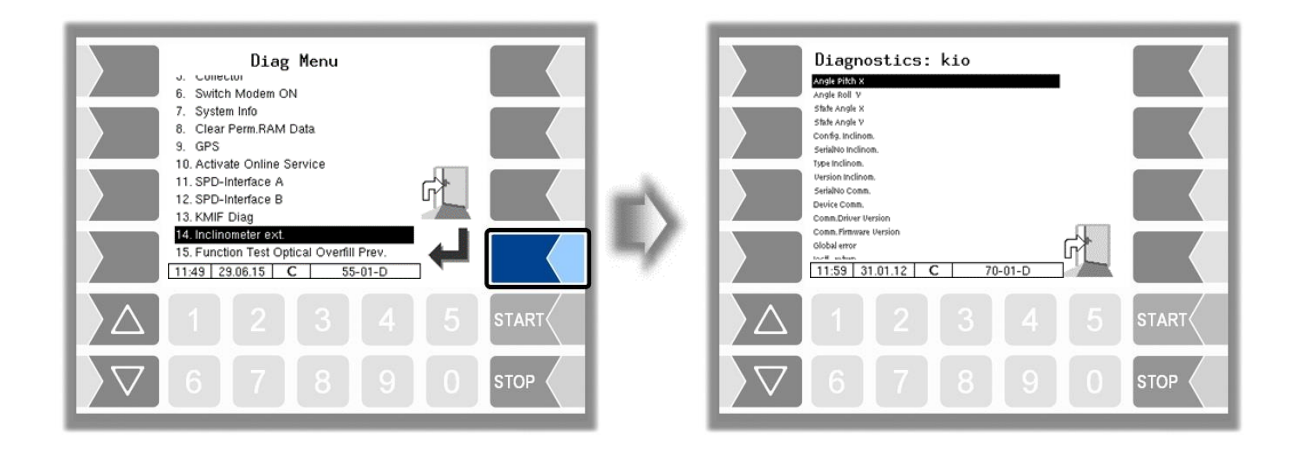

Die Diagnose der externen Neigungsmessung kann auch im Konfigurationsmenü aufgerufen werden (s. Abschnitt [4.2.6.13\)](#page-77-0).

## **7.3.14 Funktionstest Optische Überfüllsicherung**

Während einer Abgabe können Sie die Funktion der optischen Überfüllsicherung prüfen.

• Öffnen Sie das Diagnosemenü.

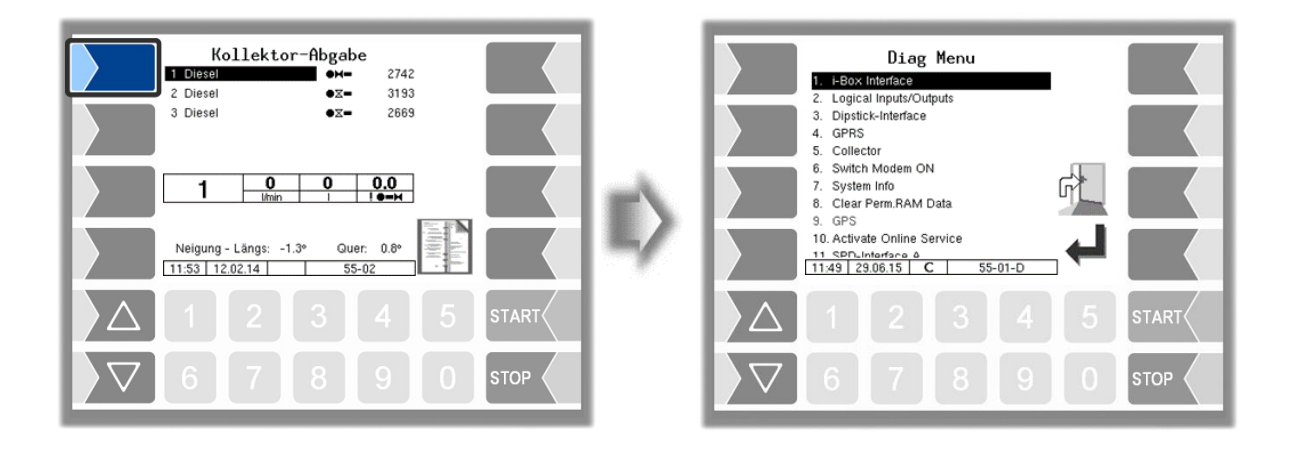

● Bestätigen Sie den Menüpunkt 15. Die Abgabe wird unterbrochen und das Horn wird aktiviert.

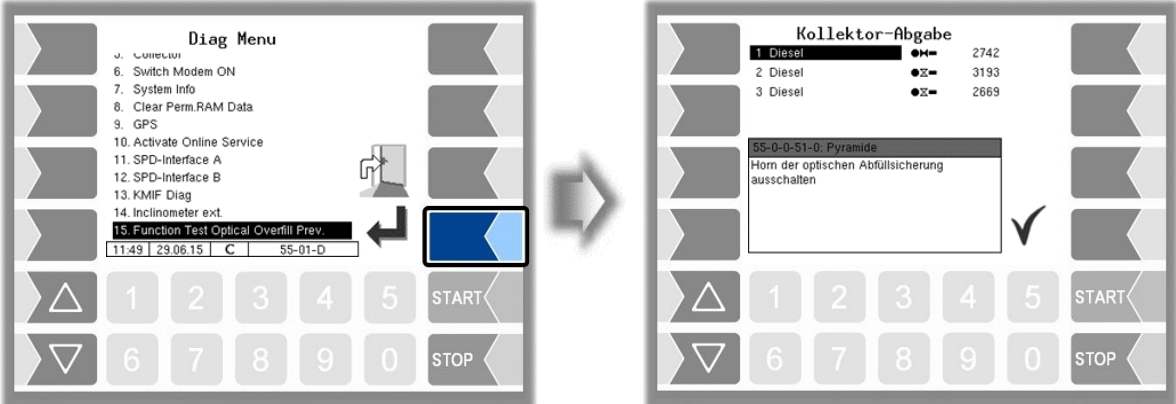

● Bestätigen Sie die Meldung. Das Horn wird ausgeschaltet und die Abgabe wird fortgesetzt.

# **7.3.15 Show/Hide Opticontrol Info**

Zeigt die aktuelle Diagnose des Opticontrol an.

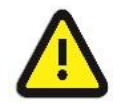

Verwenden Sie diese Funktion nur nach Aufforderung durch den BARTEC BENKE Service!

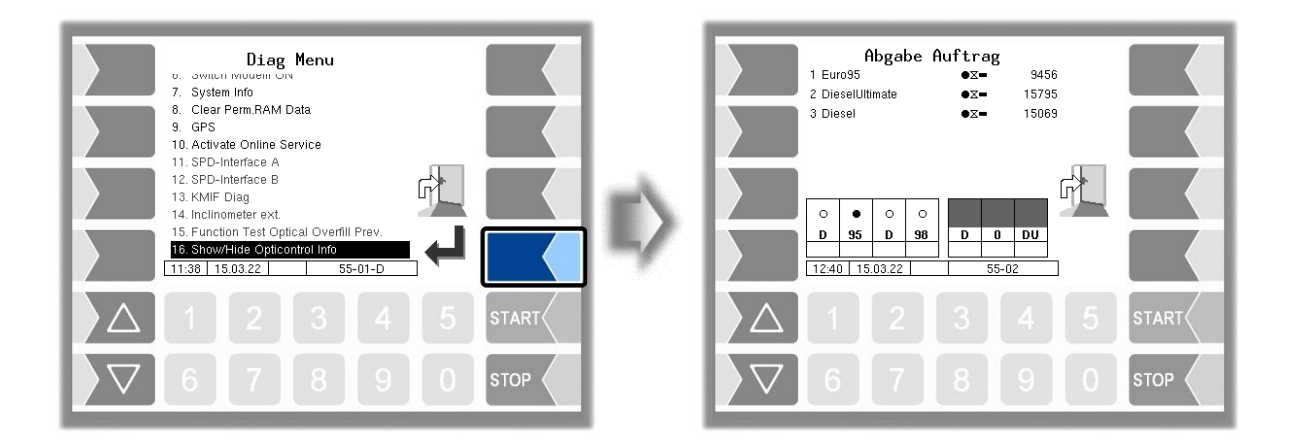

\*\*\*